Supermax Tekst Brugervejledning

 

 $\left($ 

### Grundbog

10. oktober 1990 Version 6 Varenr. 94330320

> Copyright<sup>®</sup> 1990 Dansk Data Elektronik A/S

dde

 $=$  de  $=$ 

**Manazarta**<br>Album

 $\sim$ 

 $\ddot{\phantom{a}}$ 

 $\begin{array}{c} \begin{array}{c} \textbf{S} \\ \textbf{S} \end{array} \\ \begin{array}{c} \begin{array}{c} \textbf{S} \\ \textbf{S} \end{array} \\ \begin{array}{c} \textbf{S} \\ \textbf{S} \end{array} \\ \begin{array}{c} \textbf{S} \\ \textbf{S} \end{array} \\ \begin{array}{c} \textbf{S} \\ \textbf{S} \end{array} \\ \begin{array}{c} \textbf{S} \\ \textbf{S} \end{array} \\ \begin{array}{c} \textbf{S} \\ \textbf{S} \end{array} \\ \begin{array}{c} \textbf{S} \\ \textbf{S} \end{array$ 

 $\bar{\mathbf{x}}$ 

 $\sim$ 

 $\langle \overleftrightarrow{\phantom{a}} \rangle$ 

 $\sqrt{2}$ 

 $\overline{S}$  . In the set of  $S$ 

# Supermax Tekst - Grundbog Supermax Tekst<br>Indledn<br>Experience of the contract of the contract of the contract of the contract of the contract of the contract of the contract of the contract of the contract of the contract of the contract of the contr Indledning

 $\equiv$ 

### **Indledning**

 $\bigcap$ 

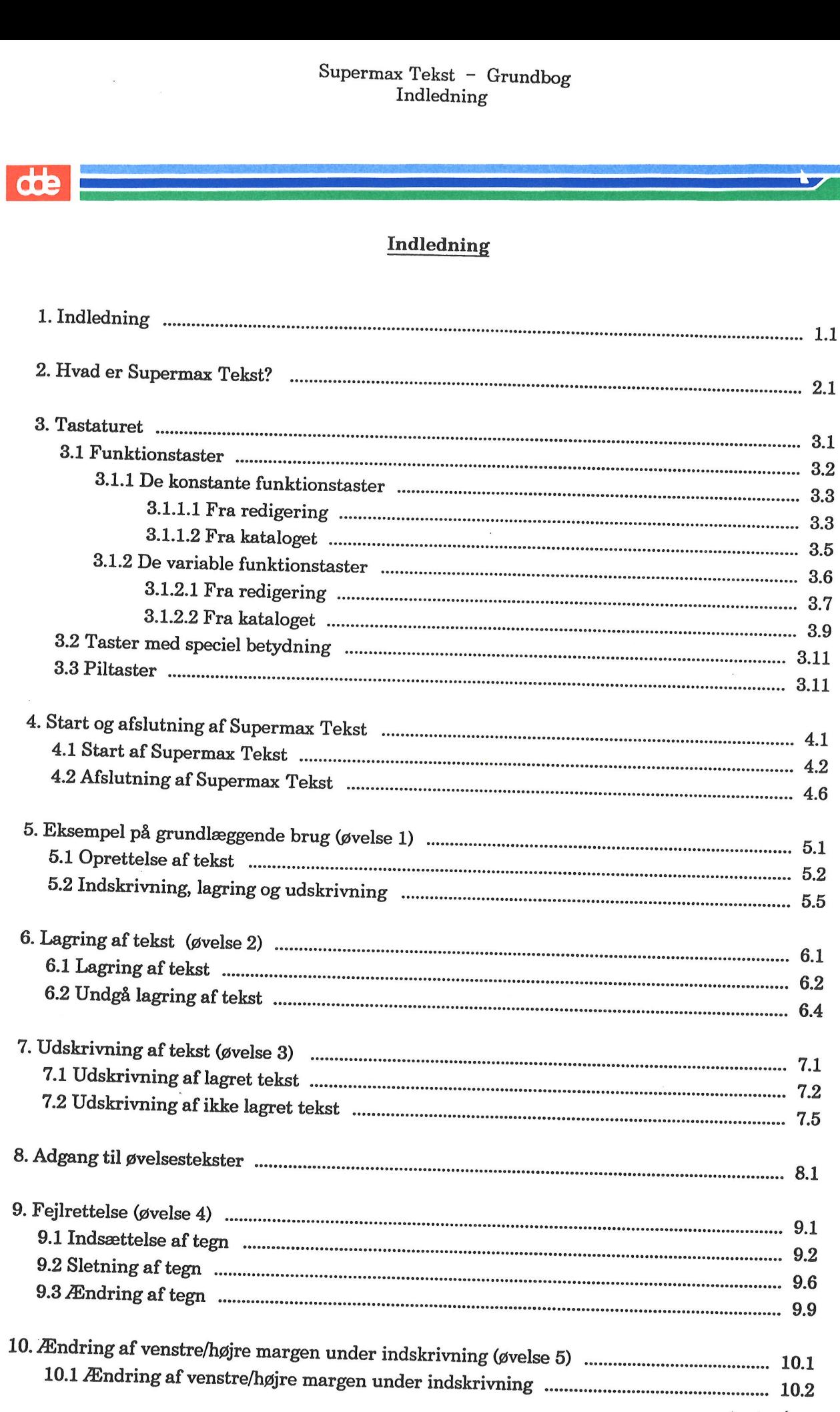

# $Supermax$  Tekst - Grundbog Supermax Tel<br>India<br>Andrea Santa Contra Contra Contra Contra Contra Contra Contra Contra Contra Contra Contra Contra Contra Contra<br>Andrea Contra Contra Contra Contra Contra Contra Contra Contra Contra Contra Contra Contra C Indledning

### Supermax Teks<br>Indied dde la 11. Formatering og orddeling (øvelse 6) 2.........seveseessesersesestrsserert reen ED 11.1 11.1 Formatering og orddeling. 2.........eevsssserseser ester eeestsesvereese teter EDEL, 11.2 11.2 Ændring af margen for hel tekst suset rettere tet LEEDS 11.3 leling<br>
for hel tekst<br>
for hel tekst<br>
or tekstdel<br>
dende højre–margen<br>
drykket venstre–margen<br>
drykket første–linie<br>
drykket første–linie<br>
ttelse af orddeling<br>
ttelse af orddeling<br>
else og formatering (øvelse 7)<br>
ekstdel ( 11.3 Ændring af format for tekstdel 2... sverssrsrsereseree 11.4 11.4 Formatering med flydende højre-margen ............sssceseee retort teter, 11.5 11.5 Sletning af format Re sete . . z 11.6 11.6 Formatering med indrykket venstre-margen<br>
11.7 Formatering med indrykket første-linie<br>
11.8 Brug af slut på afsnit-tegn<br>
11.9 Manuel orddeling/rettelse af orddeling<br>
11.10<br>
Repetitionsøvelse: Fejlrettelse og formateri Example the term of the text of the text forste-linie<br>
Example: Alternation and the text of ordering (ovelse 7)<br>
del (ovelse 8)<br>
and the text of the text of the text of the text of the text of the text<br>
decrease 9)<br>
and te Maria Charlie<br>
Constant Charles Constant Charles Constant Charles Constant<br>
University Constant Charles Constant Charles Constant Charles Constant Charles Constant Charles Constant Charles Constant Charles Constant Charles 11.7 Formatering med indrykket første-linie ...........seveesssssesstereesse te dette dL LLLEE 11.8 11.8 Brug af slut på afsnit-tegn k må FEOSSUSSUSES ESS SUNS E EPE EUNEENENEE 11.9 11.9 Manuel orddeling/rettelse af orddeling … 11.10 Example of formatering (gyelse 7)<br>
Example 2)<br>
Example 2)<br>
Example: Example: Example: Example: Example: Example: Example: Example: Example:<br>
Example: Example: Example: Example: Example: Example: Example: Example: Example:  $\begin{array}{c}\n 7 \\
 \hline\n 7 \\
 \hline\n 7 \\
 \hline\n 7 \\
 \hline\n 7 \\
 \hline\n 7 \\
 \hline\n 7 \\
 \hline\n 7 \\
 \hline\n 7 \\
 \hline\n 7 \\
 \hline\n 7 \\
 \hline\n 7 \\
 \hline\n 7 \\
 \hline\n 7 \\
 \hline\n 7 \\
 \hline\n 7 \\
 \hline\n 7 \\
 \hline\n 7 \\
 \hline\n 7 \\
 \hline\n 7 \\
 \hline\n 7 \\
 \hline\n 7 \\
 \hline\n 7 \\
 \hline\n 7 \\
 \hline\n 7 \\
 \hline\n 7 \\
 \hline\n 7 \\
 \hline\n 7 \\
 \hline\n 7 \\
 \hline\n 7 \\
 \hline\n 7$ 12. Repetitionsøvelse: Fejlrettelse og formatering (øvelse 7) ammunikum and mensioneerers avec 12.1 13. Kopiering og flytning af tekstdel (øvelse 8) 2....ssseveeesceosrersveressssseeese ett E LEDENDE ELDELE 13.1 13.1 Kopiering/flytning af tekstdel ............esssuecoserss 00 VESLEEEERSEELEEEE 13.2 13.2 Kopiering/flytning af tekstdel til en anden tekst 2... scvere 13.4 13.3 Kopiering/flytning af hel tekst til en anden tekst .…..... . 13.6 14. Centrering og højrestilling af tekst (øvelse 9) .….. 14.1 14.1 Centrering af tekst 2…..........ssececereeeevesseseseeessseesetssetesssrerreeeee 14.2

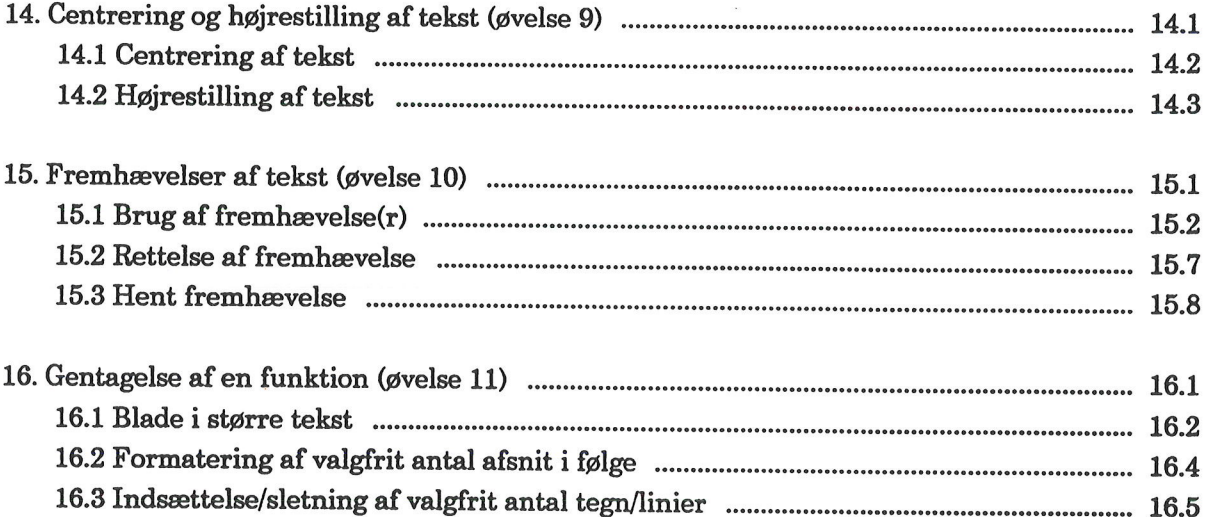

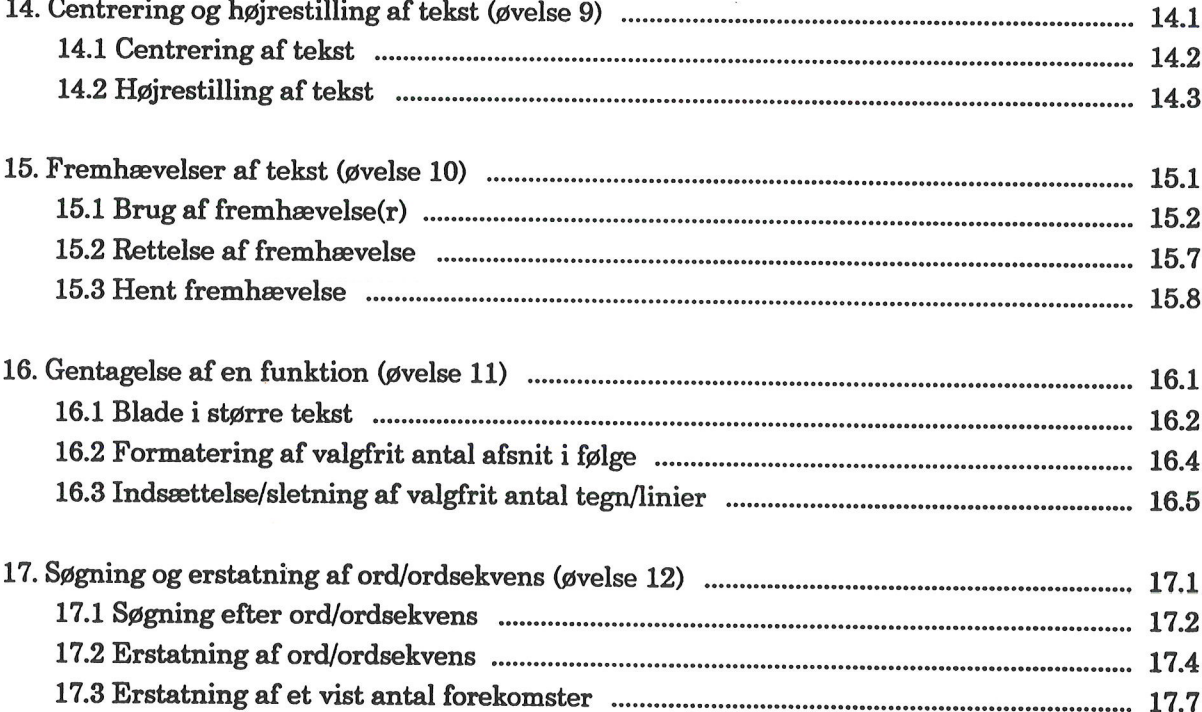

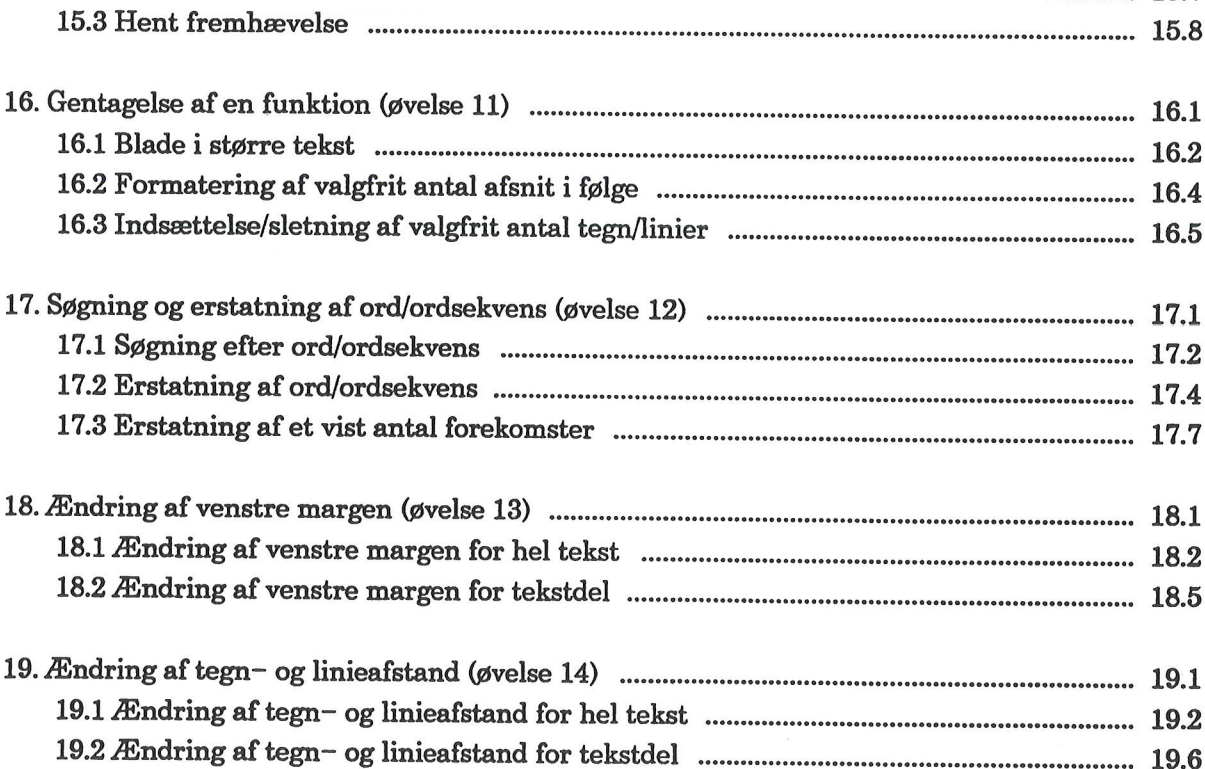

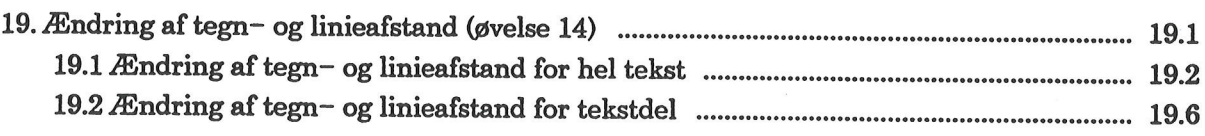

# Supermax Tekst - Grundbog Superm Indledning

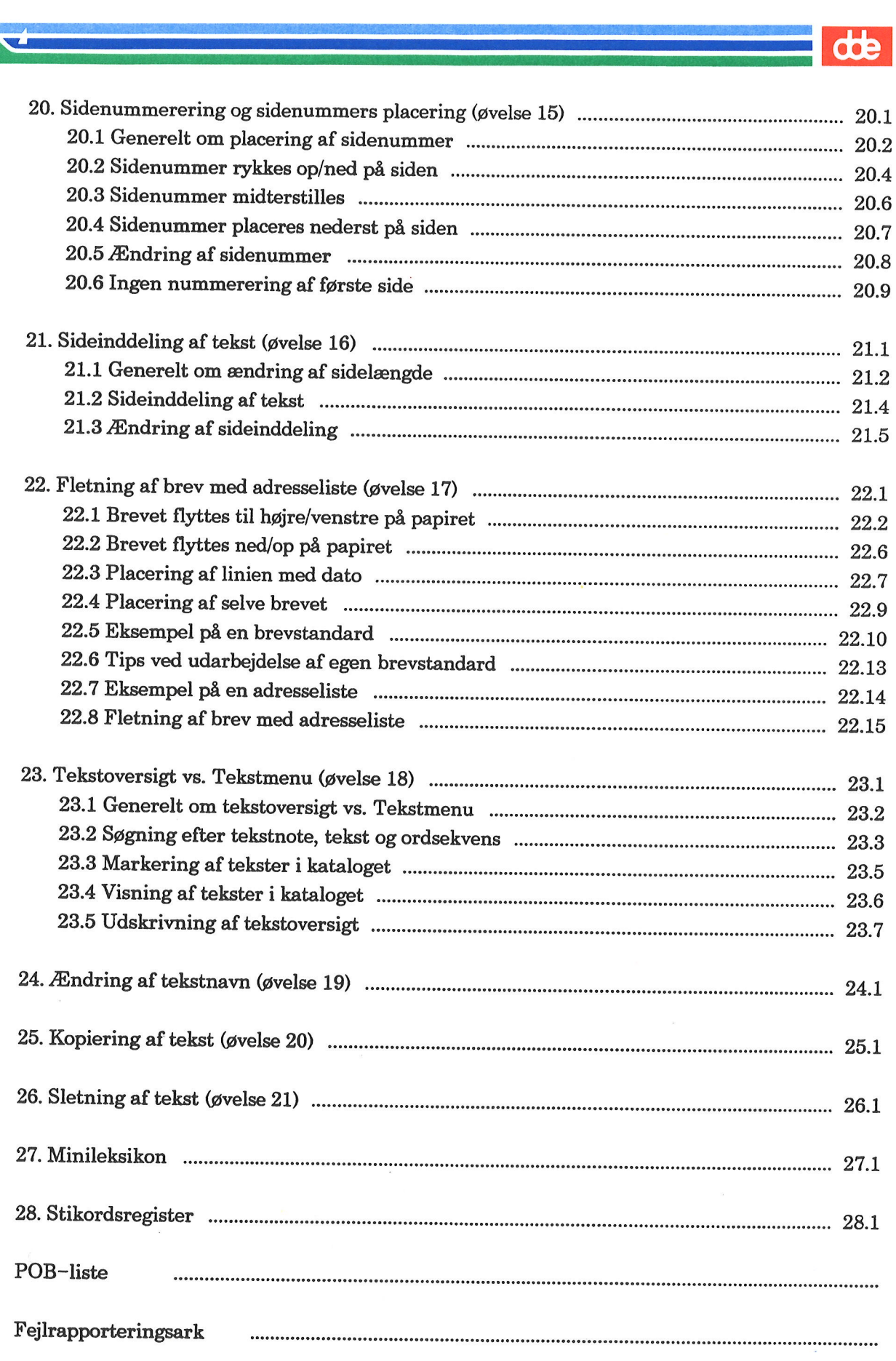

 $\frac{1}{\sqrt{1-\frac{1}{2}}}\frac{d\mathbf{b}}{d\mathbf{b}}$ 

 $\sim$ 

 $\mathbb{R}^2$ 

 $\alpha$ 

 $\mathcal{L}^{\text{max}}_{\text{max}}$ 

 $\label{eq:3.1} \begin{array}{ll} \alpha & \alpha & \beta \\ \alpha & \beta & \beta \end{array}$ 

### 1: Indledning

Eesti eesti eesti eesti eesti eesti eesti eesti eesti eesti eesti eesti eesti eesti eesti eesti eesti eesti ee

Supermax Tekst er navnet på DDE's tekstbehandlingsprogram, der benyttes til indskrivning, lagring, redigering og udskrivning af alle mulige former for tekster som fx breve, referater, no- tater, artikler og rapporter.

Til Supermax Tekst kan yderligere anskaffes disse produkter: "Orddeling & Stavekontrol", "Su-<br>permax Tekst ORACLE Interf." og "Supermax Tekst Font". Orddeling omtales i grundbogens ka-<br>pitel 11. Stavekontrol, brugen af ORA

Denne grundbog henvender sig til førstegangsbrugere af Supermax Tekst og førstegangsbruge-<br>re af tekstbehandling i det hele taget. Grundbogen er bygget op som en øvelsesrække, der for-<br>udsætter, at brugeren læser bogens an

Bemærk: Til øvelserne skal benyttes en række tekster. I kapitlet "Adgang til øvelsestekster" omtales det, hvordan man kopierer disse tekster over i sit arbejdskatalog.

Ud over grundbogen findes også "Supermax Tekst - Håndbog", som er et opslagsværk, hvor<br>samtlige funktioner gennemgås systematisk. Håndbogen henvender sig til alle brugere af Su-<br>permax Tekst og rummer derfor informationer

Grundbogen indeholder som nævnt øvelser i de mest almindelige funktioner. Der henvises spe-<br>cielt til øvelse 1, som gennemgår et eksempel på den grundlæggende brug af tekstbehandling,<br>dvs. oprettelse og indskrivning af tek

Det tilrådes at tage kapitlernes enkelte øvelser i rækkefølge, idet de oftest forudsætter, at de foregående øvelser er udført.

Efter øvelserne findes et minileksikon indeholdende forklaringer på forskellige ord og udtryk i programmet og vejledningen, som ikke kan forudsættes bekendt af en ny bruger. Dette efter-følges af et omfattende stikordsregi

Bagest i grundbogen er der et uddrag af DDE's POB-liste, som er en kombineret Pris Og Be-stillingsliste til dokumentation.

Hensigten er, at man udfylder listen og sender den til Supportgruppen i DDE, når man ønsker at købe mere dokumentation. Der findes tilmed en favorabel abonnementsordning, som sikrer, at man modtager ny dokumentation i det

## 1.2 Supermax Tekst - Grundbog  $\begin{minipage}{0.9\linewidth} \textbf{Supermax} \; \textbf{Tekst} \; - \; \textbf{G} \; \\ \textbf{1. Indledning} \end{minipage}$ 1. Indledning  $\begin{minipage}{0.5\textwidth} \centering \begin{tabular}{|c|c|c|} \hline \textbf{L} & \textbf{Supermax} \textbf{Tekst} & - \textbf{Grundbog} \\ \hline \textbf{L} & \textbf{Indledning} \end{tabular} \end{minipage} \end{minipage}$

Et manualsæt til et program i Supermax Kontorsystem indeholder typisk følgende:

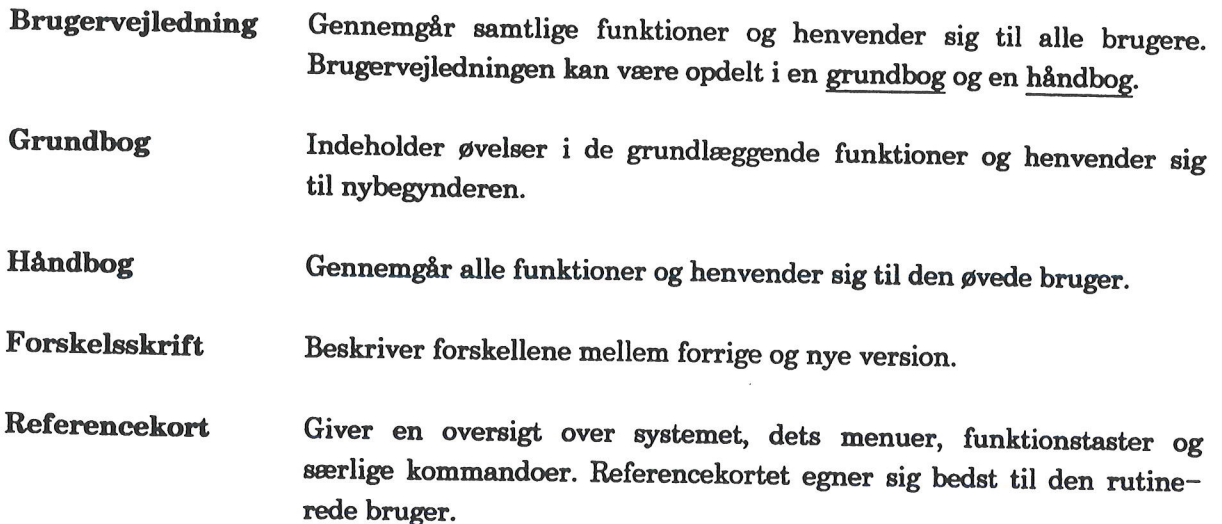

### Systemadministrator-vejledning

Indeholder en beskrivelse af systemadministratorens/brugerkonsu lentens opgaver i forbindelse med Supermax Kalender.

Manualsættet kan anskaffes samlet, eller dets enkelte dele kan anskaffes efter behov. Et for-<br>skelsskrift følger dog altid med ved anskaffelse af en håndbog.

Man kan til hver en tid bestille mere dokumentation eller indgå aftale om abonnementsord-<br>ning. Hvis der er tvivl om udfyldelse af POB-listen, så ring til Supportgruppen i DDE eller til<br>kontaktpersonen/konsulenten i DDE el

Allerbagest i grundbogen findes et fejlrapporteringsark, som kan sendes til Supportgruppen i DDE, hvis der, trods alle bestræbelser, alligevel skulle vise sig fejl i Supermax Tekst.

Dansk Data Elektronik A/S har på alle måder forsøgt at undgå fejl i Supermax Tekst samt i denne vejledning, men kan ikke påtage sig ansvaret for eventuelle fejl og følger deraf, som alli- gevel måtte forekomme.

Denne version af Supermax Tekst fungerer under styresystemet UNIX<sup>®</sup> System V. Der forud-sættes ikke viden om UNIX for at kunne anvende Supermax Tekst. Men hvis man ønsker at orientere sig om UNIX og dets filsystem henvise

UNIX<sup>®</sup> er et varemærke for AT&T, Bell Laboratories i USA og andre lande. Supermax<sup>®</sup> er et registreret varemærke for Dansk Data Elektronik A/S.

### 2. Hvad er Supermax Tekst?

Mange nye brugere af tekstbehandling er vant til at skrive på maskine. Når man skal forklare<br>tekstbehandling, er det derfor oplagt at sammenligne med maskinskrivning.<br>Maskinskrivning Tekstbehandling tekstbehandling, er det derfor oplagt at sammenligne med maskinskrivning.

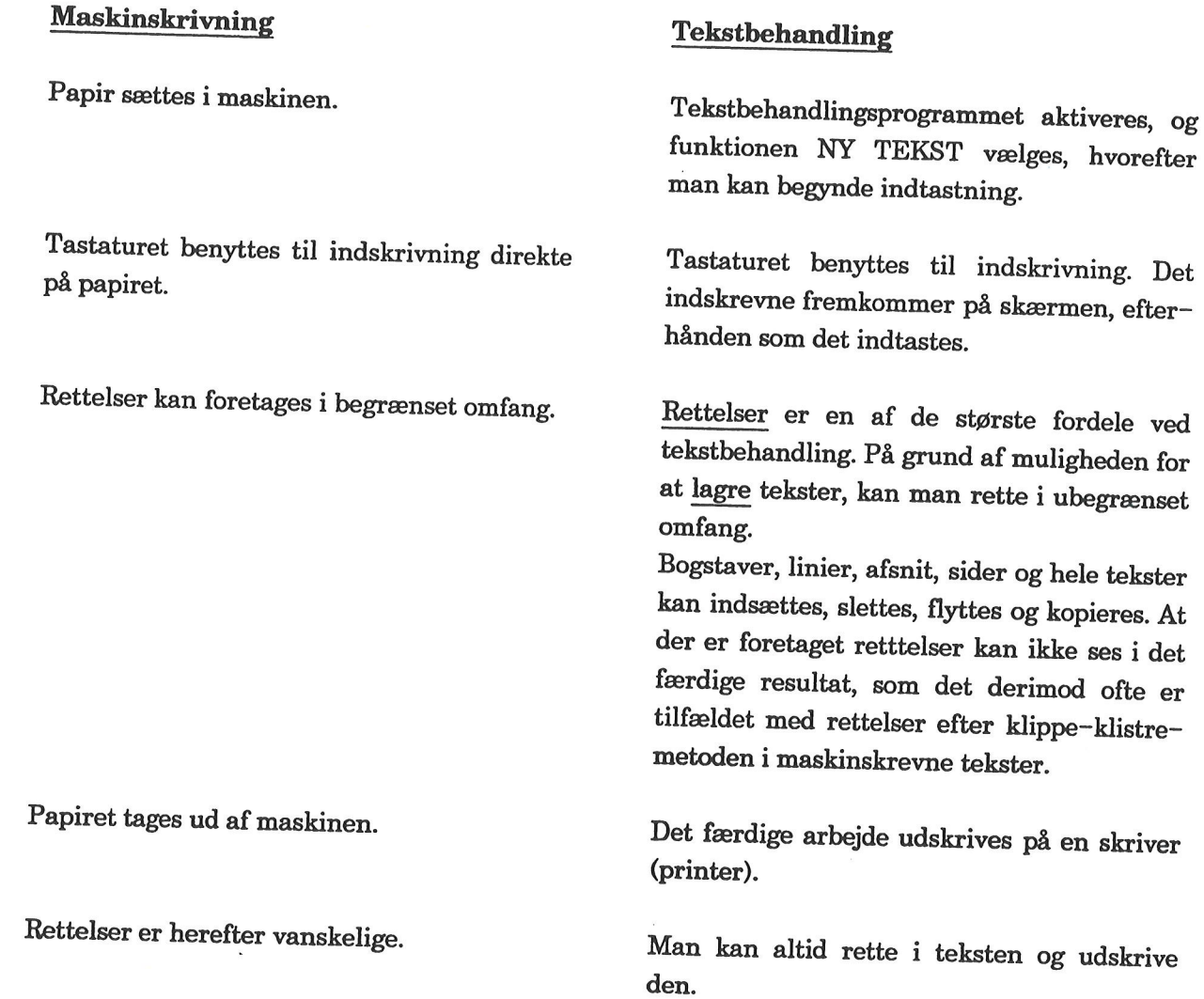

dte

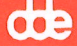

Når man arbejder med tekstbehandling, har man følgende til sin rådighed:

- tekstbehandlingsprogram (software)
- skærm, tastatur, datamat og skriver (hardware).

Nedenfor er vist sammenhængen mellem hardware-delene:

Tastaturet benyttes til indskrivning. Det indskrevne fremkommer på skærmen, efterhånden som det indtastes.

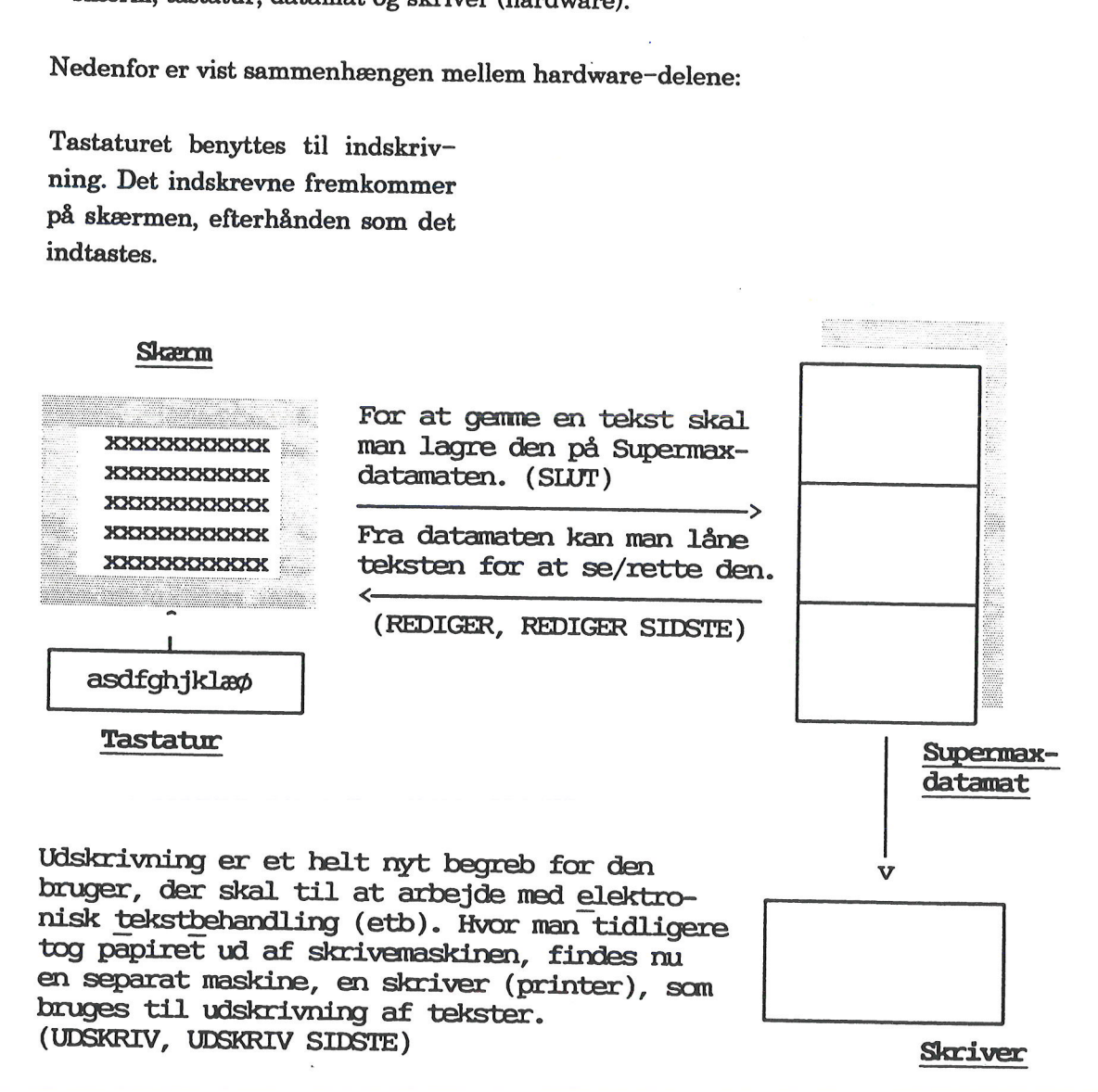

Bemærk: I parentes er nævnt en eller flere funktionstaster, der skal benyttes til at udføre den nævnte funktion.

Kapitlerne 5, 6 og 7 indeholder øvelser i indskrivning af tekst, lagring og udskrivning, som er de grundlæggende funktioner i tekstbehandling. Kapitlerne fungerer således som forklaringer på den sammenhæng, som er skitsere

### 3. Tastaturet

EGER

Bemærk: Hvis man har arbejdet med andre programmer under Supermax Kontorsystem og er fortrolig med brugen af funktionstaster, SÅ SPRING DETTE KAPITEL OVER. Nye brugere af Kontorsystemet – og af edb måske – bør studere kapi

Hvis man er vant til at skrive på maskine, kan man umiddelbart konstatere, at hele den centrale del af tastaturet ligner tastaturet på en elektrisk skrivemaskine. Det er da også sådan, at indtastning foregår på akkurat sam

Men som det fremgår, er der en række tilføjelser på tastaturet, hvoraf de væsentlige er <u>funktionstasterne</u>. Der er oftest tale om 16 funktionstaster, som i reglen er placeret i én lang række øverst i tastaturet. Funktions

Derudover findes der en række taster med speciel betydning som fx CAPS og TAB. Desuden findes en gruppe piltaster, der omtales bagest i kapitlet.

Bemærk: I denne brugervejledning bliver funktionstaster og taster med speciel anvendelse skrevet med versaler som fx SLUT, FIND, RETUR, PIL OP og SIDEINDDEL.

Dette kapitel er opdelt i:

3.1 Funktionstaster

De konstante funktionstaster Fra redigering Fra kataloget De variable funktionstaster Fra redigering Fra kataloget 3.2 Øvrige taster med speciel betydning 3.3 Piltaster

## 3.2 Supermax Tekst - Grundbog . 3. Tastaturet Supermax Tekst – C<br>3. Tastature<br>Funktionstast Funktionstaster

### $\frac{d\mathbf{b}}{dt}$  =  $\frac{3.1 \text{ Funkti}}{dt}$ 3.1 Funktionstaster

Funktionstasterne opdeles i to grupper:

- 1) Konstante funktionstaster
- 2) Variable funktionstaster

Placeringen af funktionstasterne fremgår altid af en plaststrimmel, kaldet DDEstrimmel, som bør være lagt ud over funktionstasterne, når man arbejder. Desuden findes en anden strimmel til at sætte på skærmens nederste kant. (Se senere). Supermax Tek<br>
3. Tast<br>
3. Tast<br>
4. Tunktionstaster<br>
1 Funktionstaster<br>
1 Funktionstaster<br>
1 Funktionstaster<br>
2 Placeringen af funktionstasterne fre<br>
1 Funktionstaster<br>
1 Placeringen af funktionstasterne fre<br>
1 Funktionstas

Nedenfor er vist et typisk eksempel på en sådan strimmel; de konstante og variable funktions taster er afgrænset:

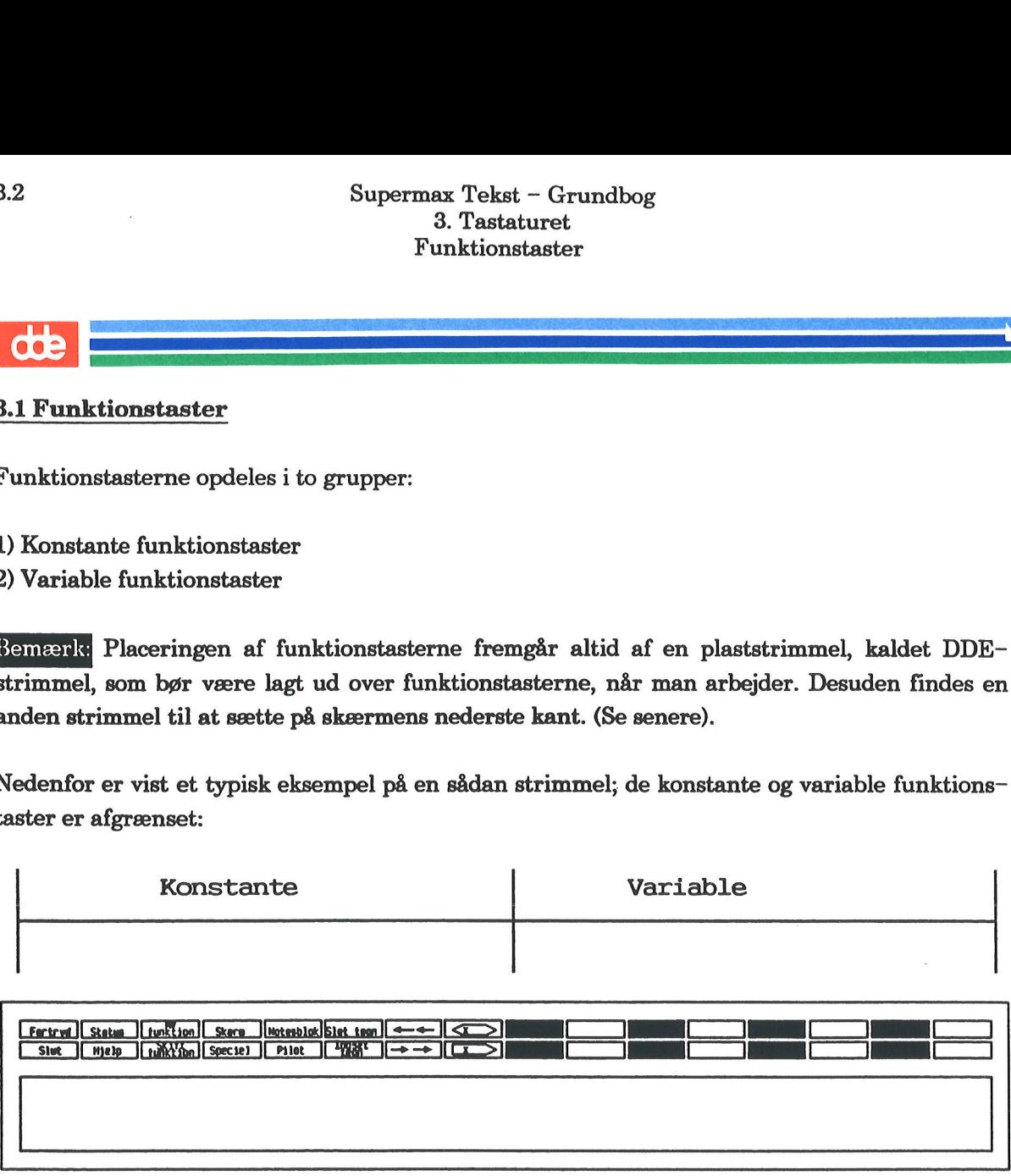

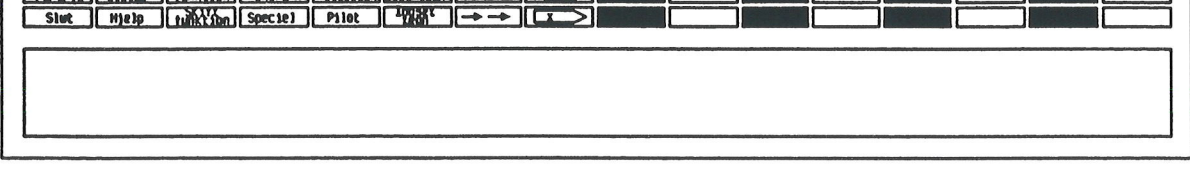

Fælles for de konstante og variable funktionstaster er, at der ligger en funktion både 'foroven' og 'forneden'. For at gøre brug af funktionen foroven skal man holde SHIFT (skiftenøglen) trykket nede ligesom ved skrivning af store bogstaver.

Hvis man fx ønsker at trykke FORTRYD (funktionen, der er vist helt til venstre på strimlen, foroven) skal man holdet SHIFT nedtrykket og samtidig trykke på funktionstasten. Vil man trykke SLUT (funktionen, der ligger forneden), skal man trykke på funktionstasten uden anvendelse af SHIFT.

De konstante funktionstaster hedder sådan, fordi de hedder det samme, uanset hvilket program i Kontorsystemet, man arbejder med.

De variable funktionstaster hedder sådan, fordi de skifter navn fra program til program og følgelig har forskellig funktion. Derfor er disse funktioner ikke navngivet på strimlen. Derimod kan man få vist de variable funktionstasters indhold i skærmens nederste 2 linier ved at trykke på HJÆLP. Disse 2 linier kaldes for hjælpelinien.

De 8 konstante funktionstasters placering på tastaturet fremgår af den viste DDE-strimmel nedenfor. Som tidligere nævnt kan funktionstasterne være placeret anderledes, afhængig af det anvendte tastatur. Supermax Te<br>3. Ta<br>3.1.1 De konstante funktionstaster<br>2.1.1 De konstante funktionstaster<br>De 8 konstante funktionstaster<br>anvendte tastatur.<br>2.1 De konstante funktionstaster<br>2.1 De konstante funktionstaster 1.1 De konstante funkti<br>
e 8 konstante funktion<br>
edenfor. Som tidligere n<br>
edenfor. Som tidligere n<br>
vendte tastatur.<br>
De konstante fu 1.1 De konstante funktionstate<br>
e 8 konstante funktionstast<br>
edenfor. Som tidligere nævnt<br>
uvendte tastatur.<br>
De konstante funkt:  $\frac{a}{b}$ r af den viste $\frac{a}{b}$ ret anderledes, år af den viste<br>ret anderledes Supermax Te<br>
3. Ta<br>
De konstante funktionstaster<br>
4.1.1 De konstante funktionstaster<br>
4.8 konstante funktionstaster<br>
adenfor. Som tidligere nævnt kan funktionsta<br>
1.1.1 De konstante funktionstaster<br>
De konstante funktionst

De konstante funktionstaster

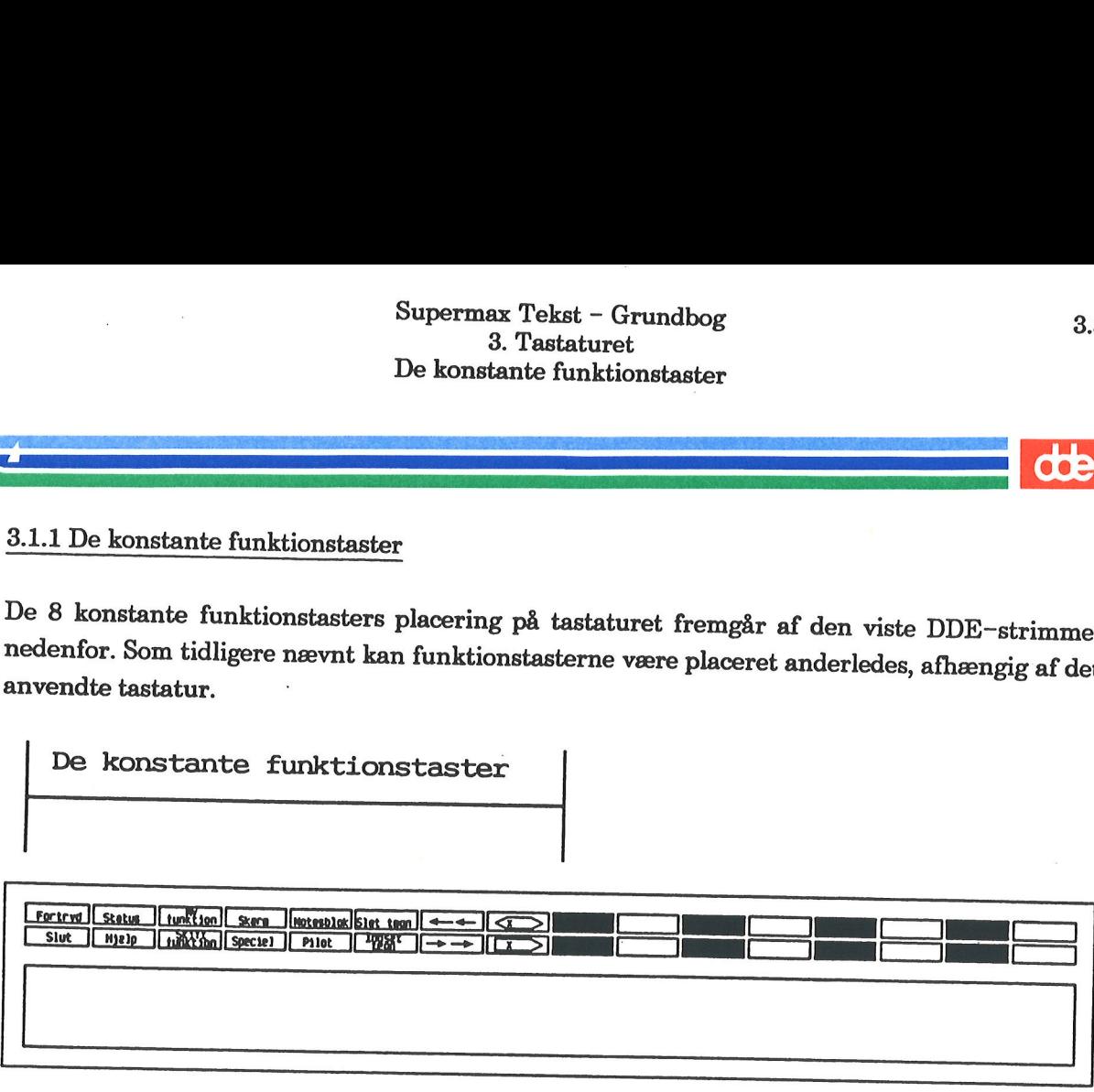

Nedenfor gives en kortfattet beskrivelse af de konstante funktionstasters betydning fra redige-<br>ring (dvs. en tekst er kaldt frem på skærmen). Dernæst beskrives funktionstasternes betydning<br>fra kataloget (dvs. en oversigt

Undtaget fra efterfølgende gennemgang er NY FUNKTION, SKIFT FUNKTION samt<br>SKÆRM, fordi disse funktioner kun kan benyttes, såfremt man arbejder med Supermax Vin-<br>duer. (Se "Supermax Vinder – Brugervejledning"). ira <u>katalog</u><br>Undtaget<br>SKÆRM, i<br>duer. (Se ",<br>3.1.1.1 Fra

### 3.1.1.1 Fra redigering

FORTRYD Et tryk på funktionstasten FORTRYD bevirker, at en påbegyndt funktion annulleres. Hvis man "går ud af" en tekst med FORTRYD, bliver alt udført arbejde siden sidste lagring af teksten ikke lagret. Arbejdet kan dog r

SLUT Benyttes til at afslutte en funktion. I reglen skifter skærmbilledet, og hvis der eksempelvis er foretaget valg (i skærmbillede med udskriv-<br>ningsparametre eller i tabulator-lineal), vil disse valg blive lagret<br>(gemt)

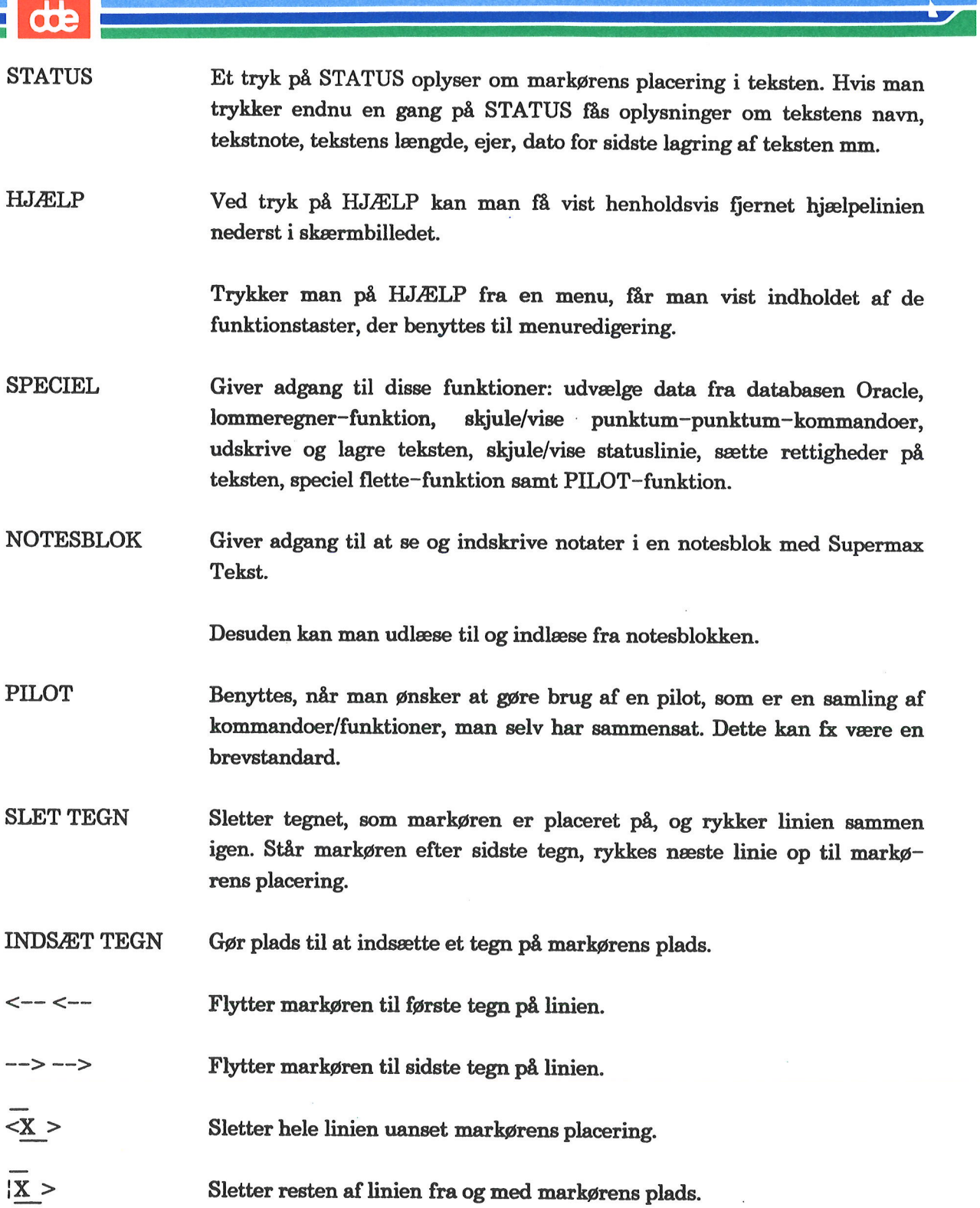

3.1.1.2 Fra kataloget

Nedenfor gennemgås funktionstasternes betydning, når skærmbilledet viser kataloget.

FORTRYD Når man står i sit hjemkatalog, medfører et tryk på FORTRYD, at Tekstmenuen kaldes frem på skærmen. Ellers vises det katalog, man er kommet fra.

SLUT Når man står i sit hjemkatalog, medfører et tryk på.SLUT, at Tekst- menuen kaldes frem på skærmen. Ellers vises det katalog, man er kommet fra.

STATUS STATUS giver oplysninger om den tekst, som markøren står på. Desuden vises tekstens første linier.

> Trykker man på STATUS fra en menu (Tekstmenu eller Hovedmenu), oplyses om menusystemets (Supermax Kontor) versionsnummer samt frigivelsesdato.

HJÆLP Ved tryk på HJÆLP kan man få vist henholdsvis fjernet hjælpelinien nederst i skærmbilledet.

Trykker man på HJÆLP fra en menu, får man vist indholdet af de funktionstaster, der benyttes til menuredigering.

SPECIEL Giver adgang til disse funktioner: redigere grundtekst, redigere bruger-<br>oplysninger, danne indholdsfortegnelse og stikordsregister, kø-admi-<br>nistration, rettigheder på tekst/katalog, oprette nyt katalog, fortryde<br>

Et tryk på SPECIEL fra Tekstmenuen kalder en ny menu frem, kaldet Specielmenuen med yderligere funktioner som fx "ordbogs-funktioner og konvertering samt systemadministrations-funktioner.

NOTESBLOK Fra katalog såvel som fra Tekstmenu giver et tryk på NOTESBLOK ad- gang til at se og indskrive notater i en notesblok med Supermax Tekst.

dde

### 3.6 Supermax Tekst – Grundbog ' 3. Tastaturet De variable funktionstaster 3.6 Supermax Tekst – Grundbog<br>3. Tastaturet<br>De variable funktionstaster<br>**COC** Supermax Tekst – G<br>3. Tastature<br>De variable funktion

### $\begin{array}{c}\n 3.6 \\
 \hline\n 0.2\n \end{array}$ <br>  $\begin{array}{c}\n 3.1.2 \text{ De variable}\n \end{array}$ 3.1.2 De variable funktionstaster

De resterende 8 funktionstaster er på DDE's tastaturer placeret i forlængelse af de variable funktionstaster: 3.6 Supermax Tel<br>3. Tas<br>De variable fu<br>3.1.2 De variable funktionstaster<br>De resterende 8 funktionstaster er på DDE's<br>funktionstaster: st – Grundbog<br>aturet<br>nktionstaster<br>astaturer placeret i for<br>placeret i for<br>De variable fur Su<br>
De<br>
De<br>
1.2 De variable funktionstaster<br>
e resterende 8 funktionstaster er<br>
nktionstaster:<br>
Funktionstaster<br>
Funktionstaster<br>
Funktionstaster<br>
Funktionstaster<br>
Funktionstaster<br>
Funktionstaster<br>
Funktionstaster<br>
Funktio

De variable funktionstaster | 

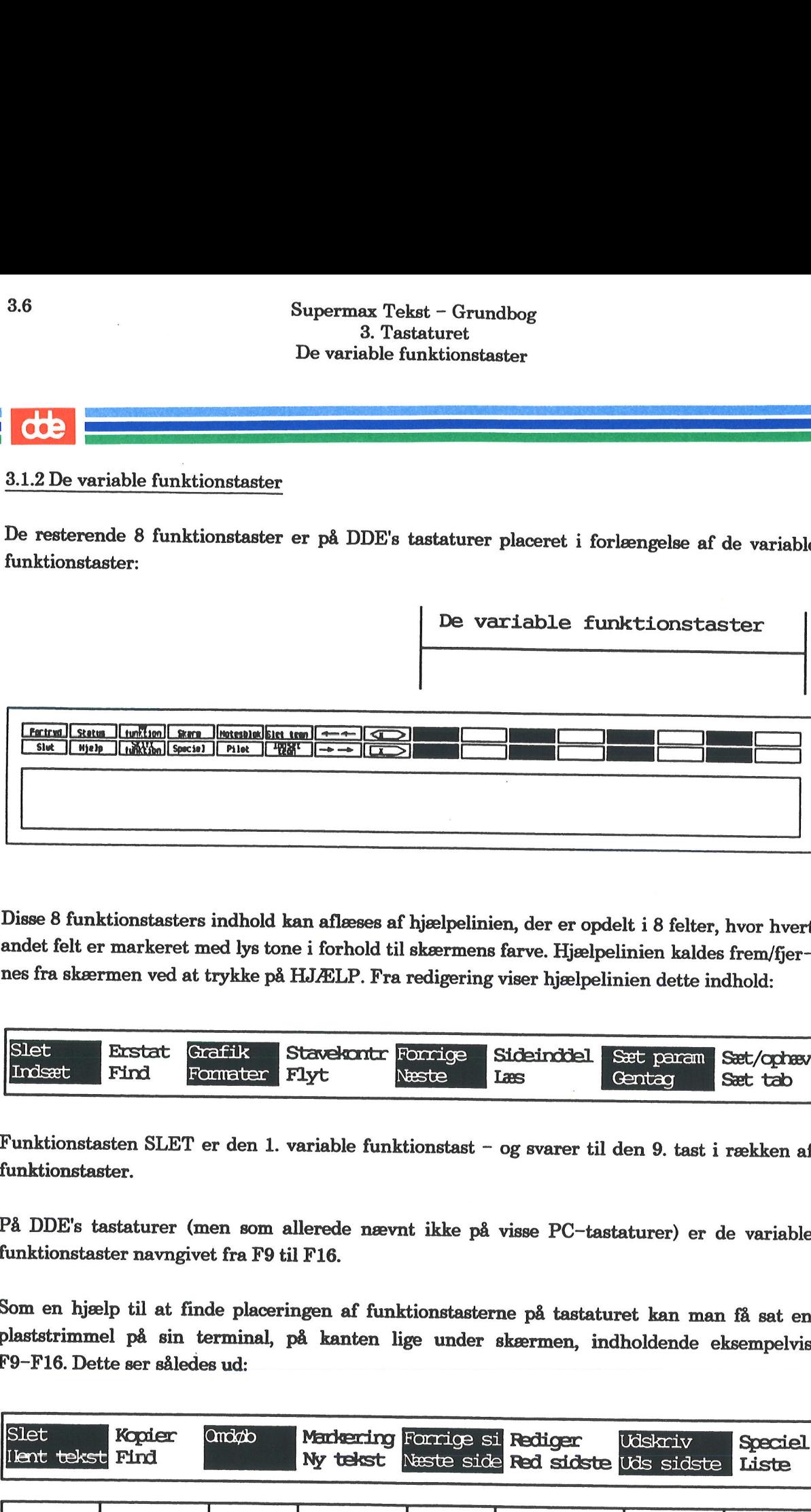

Disse 8 funktionstasters indhold kan aflæses af hjælpelinien, der er opdelt i 8 felter, hvor hvert andet felt er markeret med lys tone i forhold til skærmens farve. Hjælpelinien kaldes frem/fjernes fra skærmen ved at trykke på HJÆLP. Fra redigering viser hjælpelinien dette indhold:

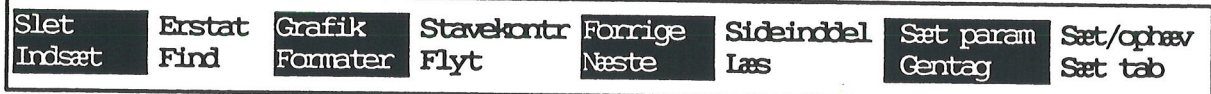

Funktionstasten SLET er den 1. variable funktionstast - og svarer til den 9. tast i rækken af funktionstaster.

På DDE's tastaturer (men som allerede nævnt ikke på visse PC-tastaturer) er de variable funktionstaster navngivet fra F9 til F16.

Som en hjælp til at finde placeringen af funktionstasterne på tastaturet kan man få sat en plaststrimmel på sin terminal, på kanten lige under skærmen, indholdende eksempelvis F9-F16. Dette ser således ud:

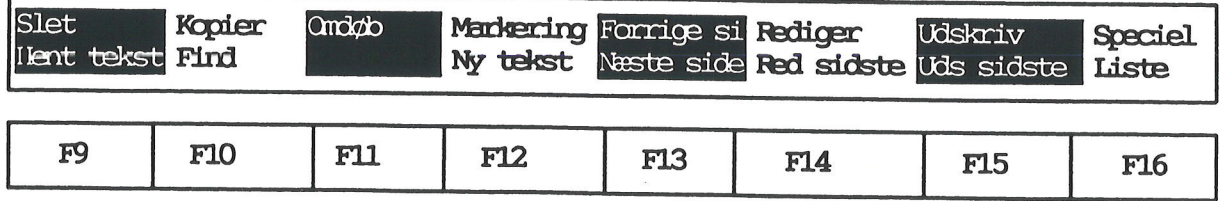

ring (dvs. en tekst er kaldt frem på skærmen). Dernæst beskrives funktionstasternes betydning<br>fra kataloget (dvs. der vises en oversigt over et katalogs indhold på skærmen). Nedenfor gives en kortfattet beskrivelse af de variable funktionstasters betydning fra redige-

### 3.1.2.1 Fra redigering

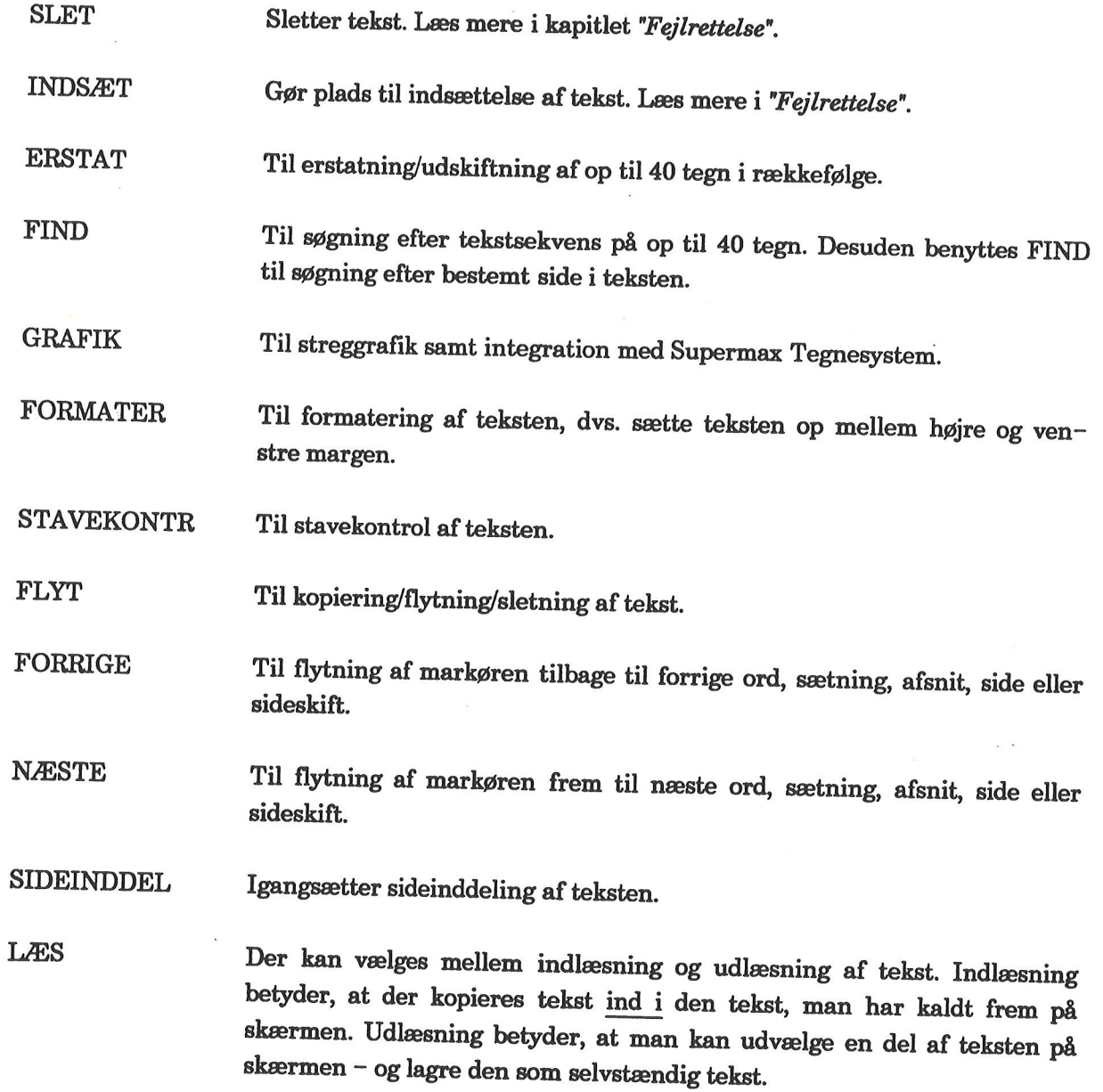

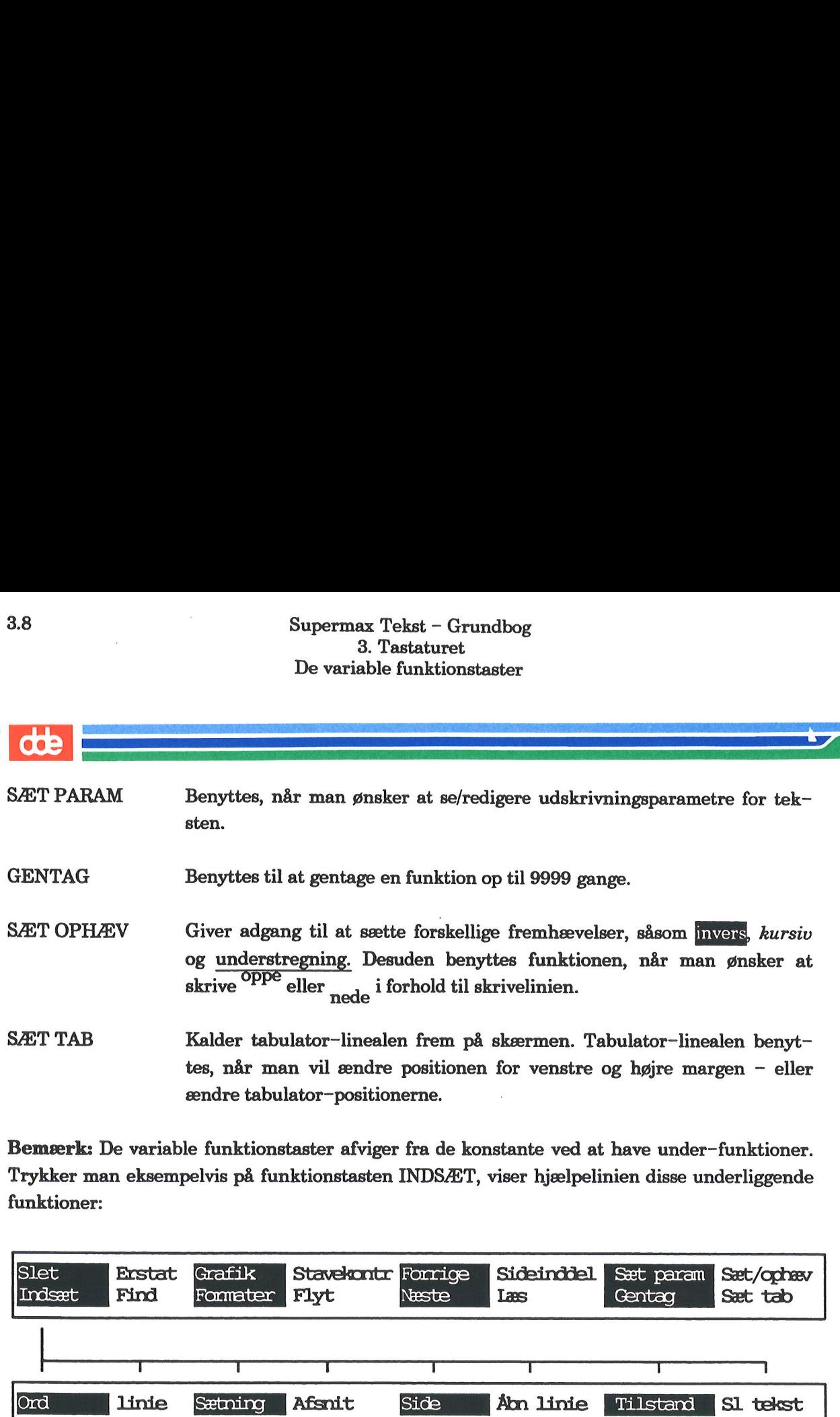

Bemærk: De variable funktionstaster afviger fra de konstante ved at have under-funktioner. Trykker man eksempelvis på funktionstasten INDSÆT, viser hjælpelinien disse underliggende funktioner:

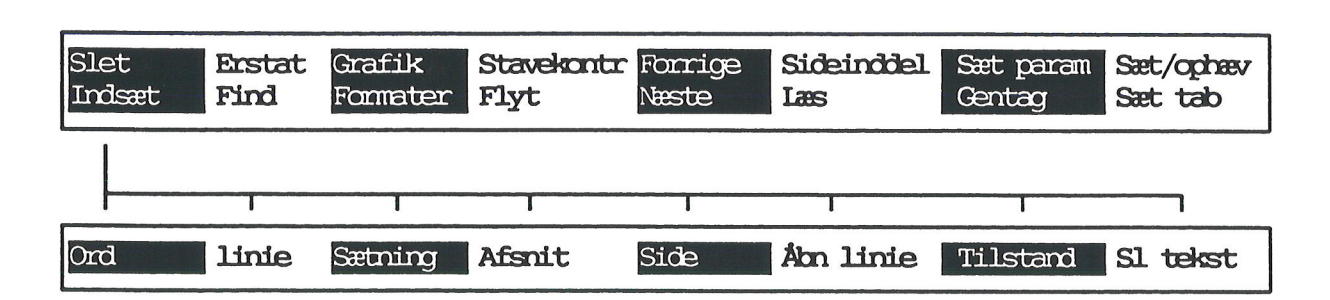

Fra den nye hjælpelinie skal man vælge den ønskede funktion ved igen at trykke en funktionstast - nemlig den, der svarer til den funktion, man vil have udført.

Det er vigtigt at blive kendt med denne vejlednings anvisninger i brugen af funktionstaster. Eksempelvis kan der stå:

Tryk på SLET og dernæst LINIE.

Dette betyder, at man trykker SLET fra den første hjælpelinie, og LINIE fra den næste.

Funktionernes under-funktioner gennemgås ikke på disse sider; derimod introduceres de, efterhånden som øvelserne gør brug af dem.

Bemærk: En påbegyndt funktion annulleres ved at trykke på funktionstasten FORTRYD.

3.1.2.2 Fra kataloget

Kataloget med vist hjælpelinie ser sådan ud:

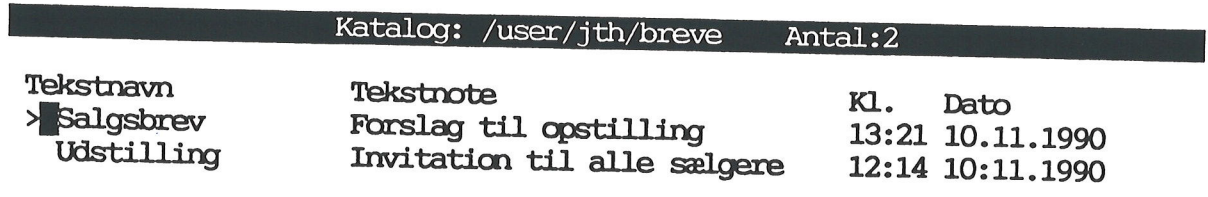

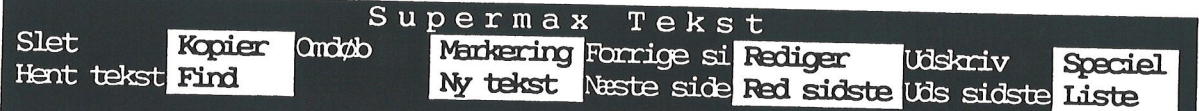

Nedenfor gennemgås de enkelte funktionstasters betydning, en efter en:

Slet<br>
Hent tekst Find<br>
Hent tekst Find<br>
Hent tekst Find<br>
My tekst Number<br>
Number of the My tekst Number<br>
Number of the Server of the American Server of the Server of the Server of the Server of the Server of the Server of Slet<br>
Hent tekst Find<br>
Hent tekst Find<br>
Nedenfor gennemgås de enkelte funktionstaster<br>
Nedenfor gennemgås de enkelte funktionstaster<br>
SLET<br>
ENT TEKST<br>
KOPIER<br>
Enyttes til sletning af de<br>
skærmen.<br>
SOPIER<br>
Benyttes til kopi SLET HENT TEKST KOPIER FIND OMDØB MARKERING NY TEKST Benyttes til sletning af den tekst, markøren står på. Kopierer en tekst fra et andet katalog ind i det katalog, som er vist på skærmen. Benyttes til kopiering af den tekst, markøren står på. Giver adgang til søgning, hvor der kan vælges mellem søgning efter tekstnavn, efter tekstnote eller sætning på op til 40 tegn. Benyttes til ændring af navnet på den tekst, markøren står på. Bruges til kopiering, omdøbning samt sletning og- udskrivning af flere tekster. Giver adgang til oprettelse af ny tekst, som anbringes i det katalog, der er vist på skærmen.

### 3.10 Supermax Tekst - Grundbog ' 3. Tastaturet De variable funktionstaster

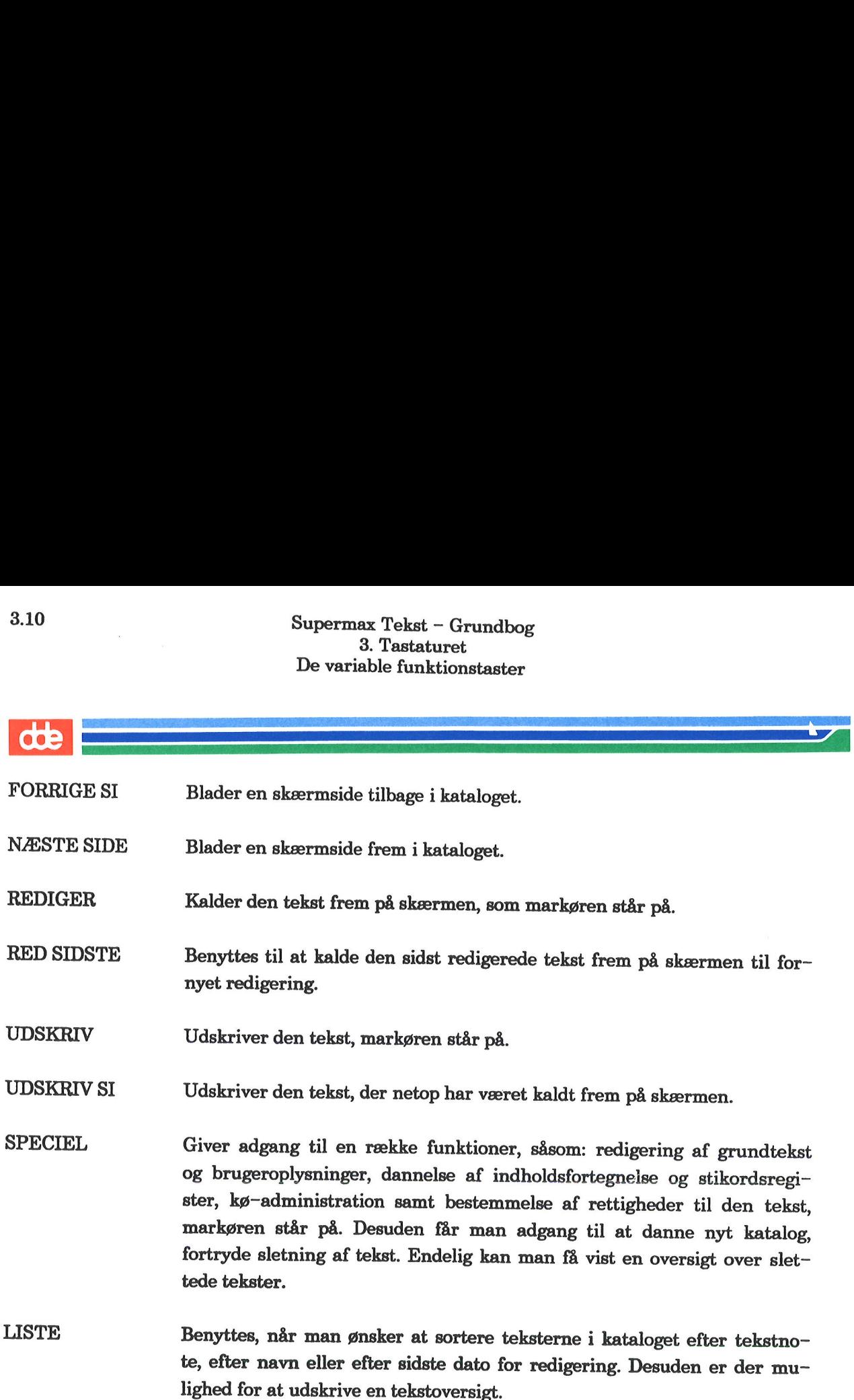

 $\sim$ 

 $\tilde{\mathbf{x}}$ 

 $\bar{z}$ 

# Su<br>Ta<br>3.2 Taster med speciel betydning

Ud over funktionstasterne er der en række andre taster med speciel betydning. Disse omtales i det efterfølgende.

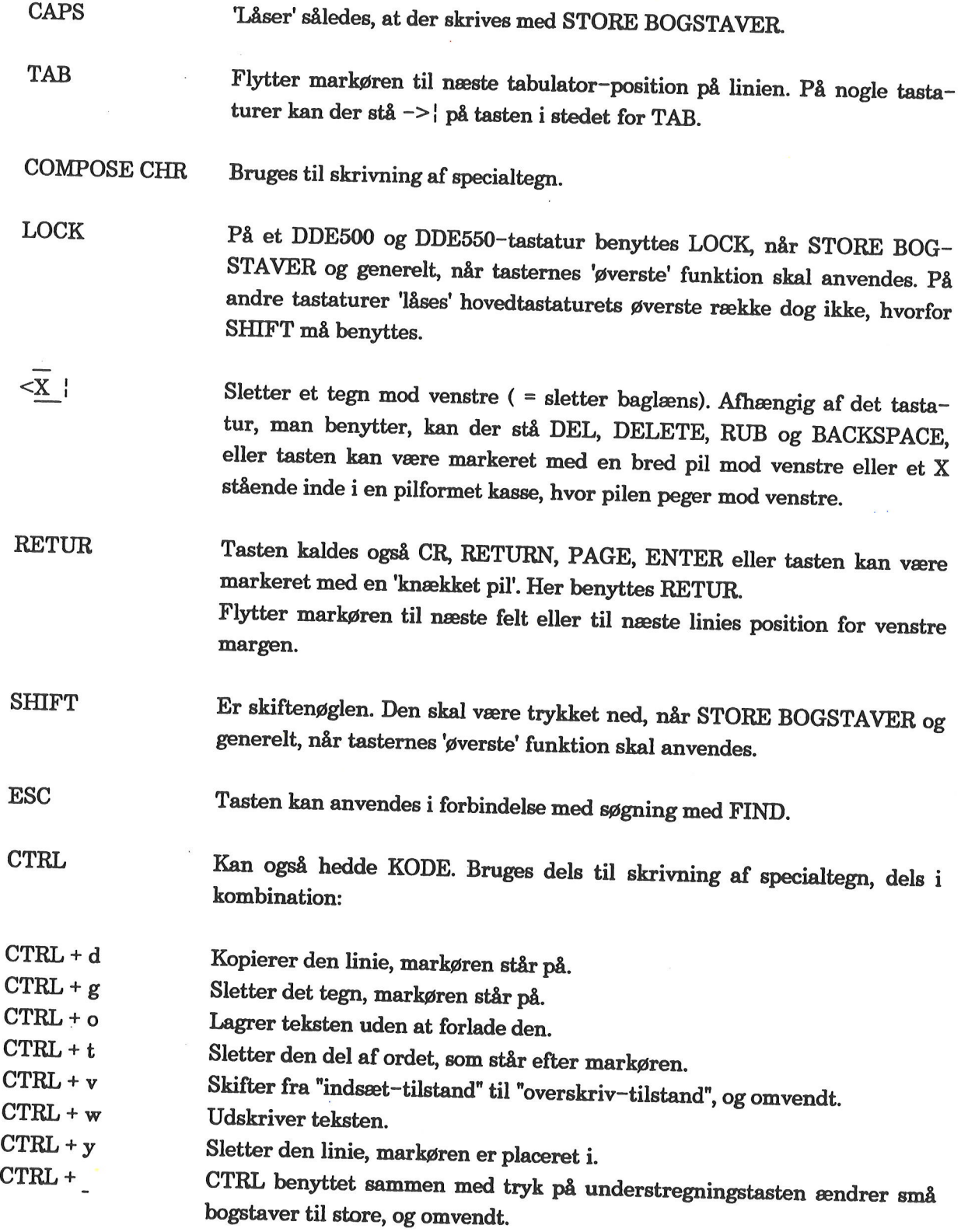

 $\frac{d}{dt}$ 

### 3.3 Piltaster

Piltasterne bruges til flytning af markøren. Dette betyder udpegning af funktion i menu eller felt i et skærmbillede. Ligeledes benyttes markøren til udpegning af indskrivnings- og redigeringssted.

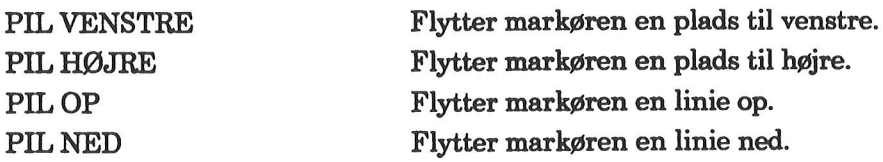

For hurtig flytning af markøren skal piltasten holdes nedtrykket.

Der findes en 5. piltast, som på mange tastaturer er placeret midt i piltast-tastaturet, og som benyttes i kombination med de øvrige piltaster. Den 5. piltast kan være mærket med en skrå pil, eller være benævnt HOME eller FORRIGE SKÆRM. Navnet HOME benyttes her.

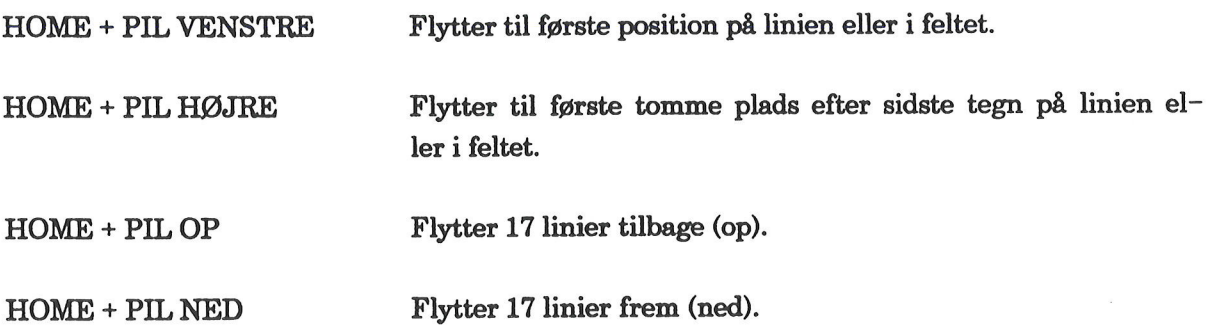

Bemærk: Funktionstasterne NÆSTE SIDE og FORRIGE SI har samme funktion som HOME + PIL NED/PIL OP.

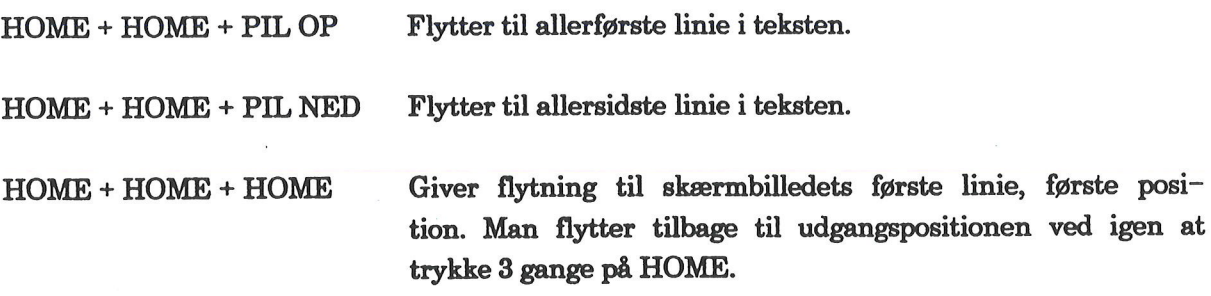

Bemærk: Hvis man har arbejdet med andre programmer i Supermax Kontorsystem, er man fortrolig med start og afslutning af et program. SPRING I SÅ FALD DETTE KAPITEL OVER. Nye brugere af Kontorsystemet – og af edb måske – bør

Før man går i gang med tekstbehandling, skal følgende være bragt i orden af systemadmini- stratoren/brugerkonsulenten, som er den person, der varetager den daglige drift af Supermax- anlægget:

- oprettelse som bruger
- 

<sup>7</sup>redigering af grundtekst (denne er basis for alle de tekster, man opretter) — adgang til til tekstbehandlingsprogrammet, Supermax Tekst (foregår typisk fra en menu).

Kapitlet består af følgende dele:

4.1 Start af Supermax Tekst 4.2 Afslutning af Supermax Tekst

### $4.2$ <br> $4.1$  Start af Su 4.1 Start af Supermax Tekst

Før man kan begynde at arbejde med Supermax Tekst, skal man være logget på maskinen. Med dette menes, at man har indtastet sit brugernavn og password.

Det er op til brugerne sammen med systemadministratoren at afgøre, hvad brugernavn og password skal være. Brugernavnet er oftes éns forbogstaver/initialer; det anvendte password er et personligt kodeord og vælges frit. Brug af password sikrer, at andre ikke kan få adgang til éns tekster.

Login-proceduren omtales kort nedenfor:

- £ Tænd for terminalen, og vent et øjeblik.
- Tryk på en tilfældig tast. Login-billedet vises.
- Skriv brugernavn.

Hvis man kommer til at skrive forkert, så brug piltasterne, der er placeret i en lille gruppe til højre for det egentlige tastatur, til at flytte markøren tilbage med, og skriv oveni.

øjre for det egentlige tastatur, til at flytte markøren tilbage med, og skriv oveni.

Markøren viser det sted på skærmen, hvor indtastning foretages. Markøren har oftest form af en (evt. blinkende) firkant, der fremtræder klart på skærmen.

- £ Tryk RETUR, tasten, der ofte er markeret med en <
- £ Skriv password, og tryk RETUR.

Skærmen viser éns personlige menu eller måske den fælles Hovedmenu. Nedenfor vises et ek-<br>sempel på en sådan Hovedmenu: Supermax Tek<br>4. Start og afslutnir<br>5kærmen viser éns personlige menu eller måsk<br>sempel på en sådan Hovedmenu:<br>5. Sempel på en sådan Hovedmenu: på en sådan Hovedmenu:

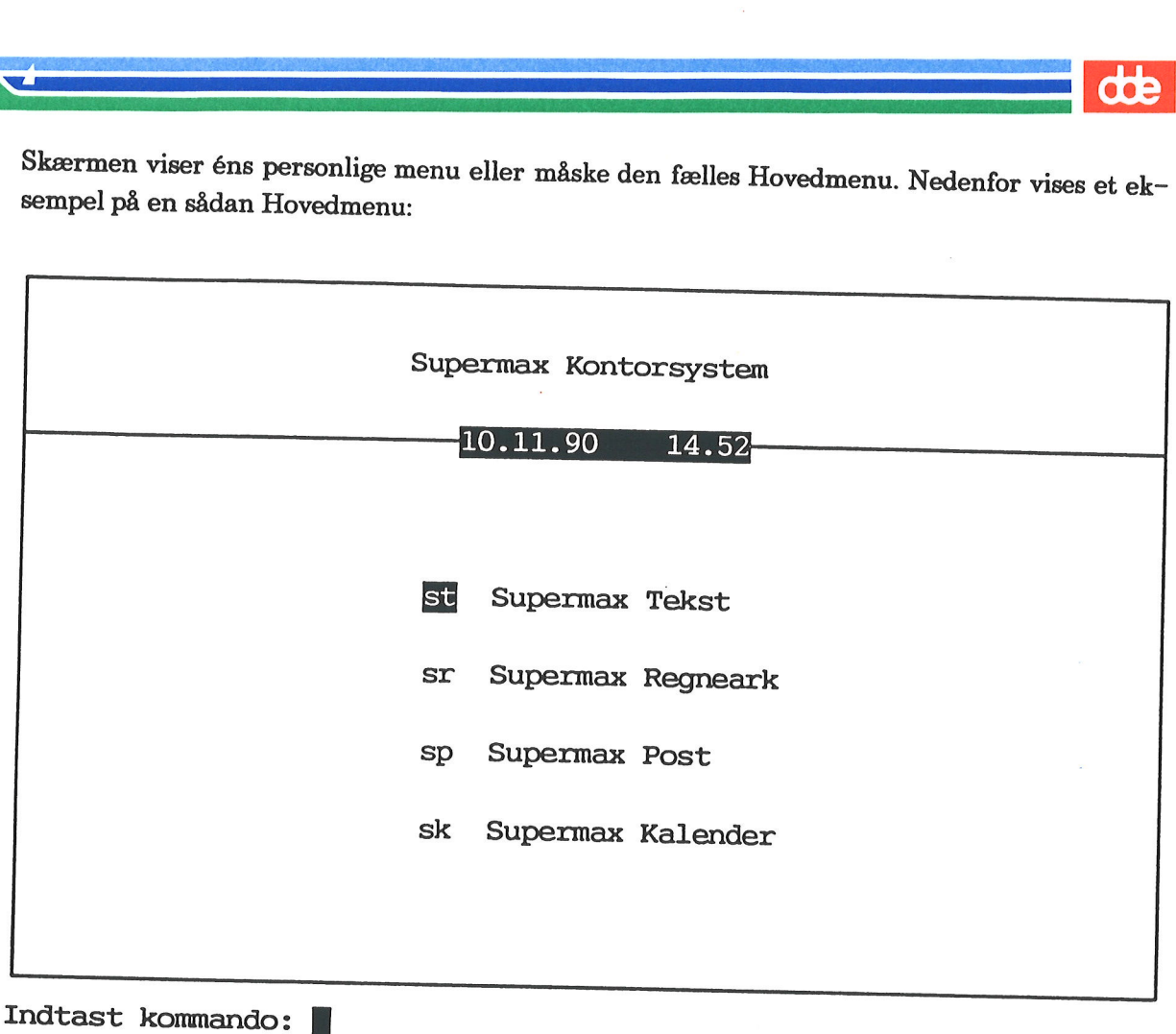

Et program aktiveres på en af disse 2 måder:

£ Stil markøren på den linie i menuen, hvor der står Supermax Tekst, eller skriv: st

Det indtastede 'st' repræsenterer tekstbehandlingsprogrammet.

£ Tryk RETUR.

Bemærk: Hvis man ikke kan komme til at flytte med markøren i menuen, så tryk en gang på HOME (skråpilen).

## 4.4 Supermax Tekst - Grundbog  $\begin{aligned} \textbf{Supermax} \; \text{Tekst} \; - \; \text{C} \\ \textbf{4. Start} \; \text{og} \; \text{afslutning} \; \text{af} \; \text{S} \end{aligned}$ Supermax Tekst - G<sub>1</sub><br>4. Start og afslutning af Sup ' 4. Start og afslutning af Supermax Tekst

Når Supermax Tekst er aktiveret, vises Tekstmenuen, som ser sådan ud: 4.4<br>
4. Start og afslutnin<br>
4. Start og afslutnin<br>
Når Supermax Tekst er aktiveret, vises Tekstme

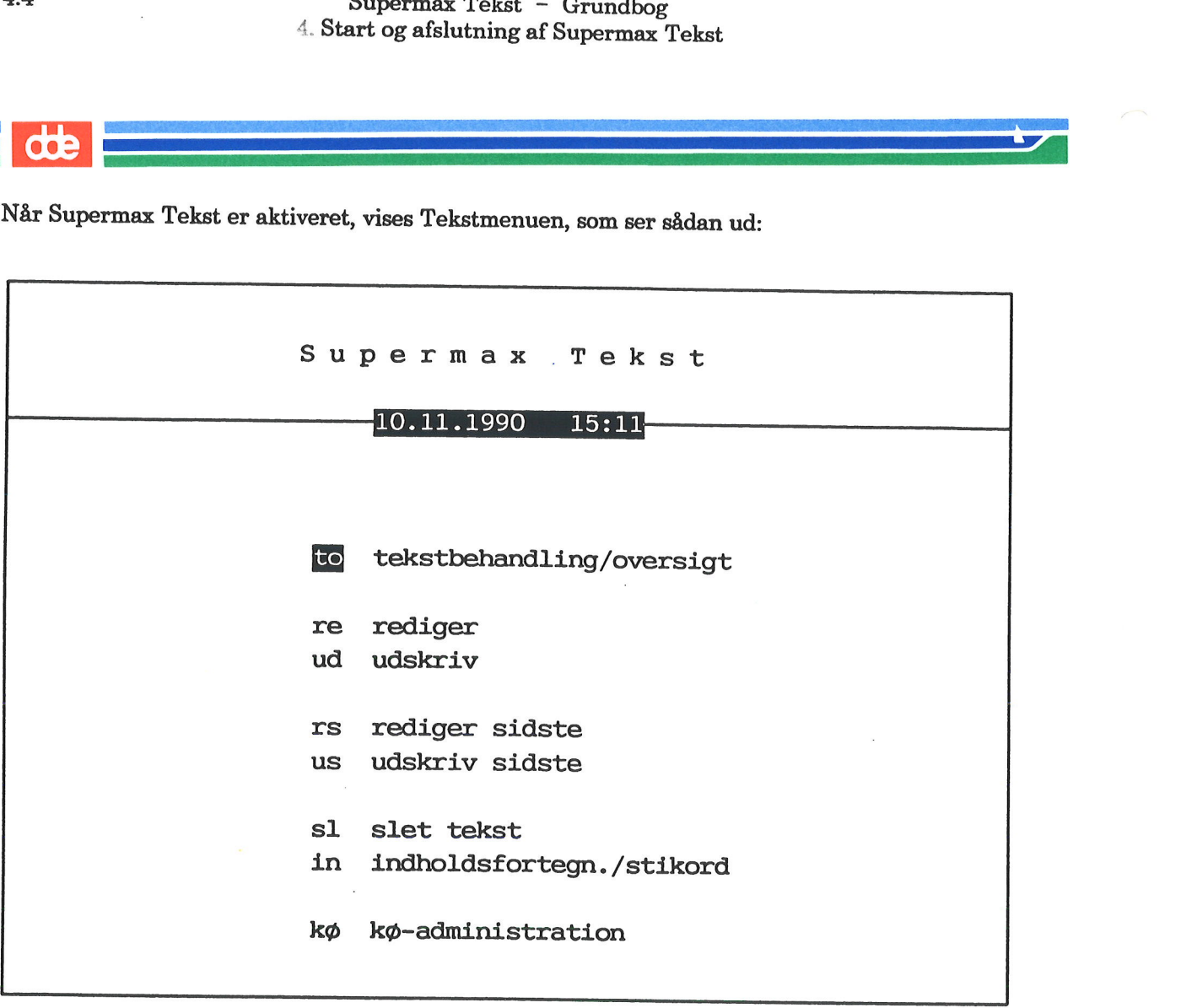

Indtast kommando:

Bemærk: Fra Tekstmenuen kan udføres enkelte tekstbehandlingsfunktioner. Læs evt. mere om det i kapitlet "Tekstoversigt vs. Tekstmenu".

= Tryk RETUR for at udvælge første punkt i menuen.

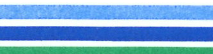

Dette kalder en oversigt frem over katalogets indhold og kan se sådan ud:

### Katalog: /user/fih/breve Antal:2

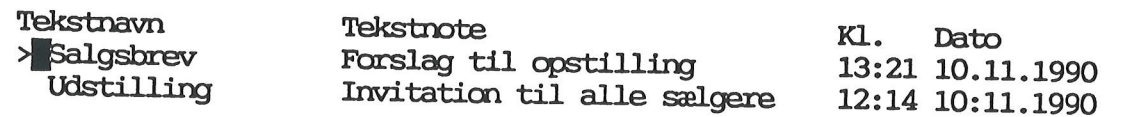

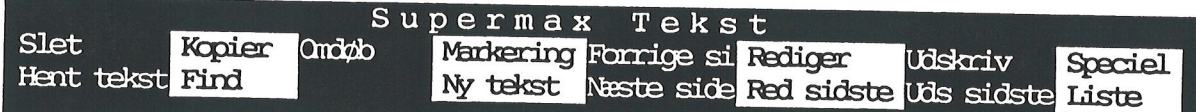

Et katalog kan sammenlignes med en hængemappe, hvor man arkiverer sine tekster. Øverst i skærmbilledet står /user/fih/breve

Et katalog kan sammenlignes med en hængemskærmbilledet står /user/fih/breve<br>skærmbilledet står /user/fih/breve<br>/user er navnet på et katalog under /user<br>/fih er navnet på et katalog under /fih<br>/breve er navnet på et katalo fuser er navnet på et katalog /fih er navnet på et katalog under /user [breve er navnet på et katalog under /fih Katalogets fulde navn er da /user/fih/breve

Ud for katalognavnet er oplyst antallet af tekster, som aktuelt ligger i kataloget. I eksemplet ligger 2 breve.

Kataloget oplyser om tekstnavn, tekstnote samt tidspunkt for sidste redigering af teksten.

Bemærk: Nederst i skærmbilledet ses hjælpelinien, som viser funktionstasternes indhold. Hvis ikke hjælpelinien er fremme, så tryk på den variable funktionstast HJÆLP.

# 4.6 Supermax Tekst - Grundbog  $\begin{aligned} \text{Supermax} \; \text{Tekst} \; - \; \text{C} \\ \text{4. Start} \; \text{og} \; \text{afslutning} \; \text{af} \; \text{S} \end{aligned}$ ' 4. Start og afslutning af Supermax Tekst

## 4.6<br> **COL**<br> **4.2 Afslutning af** 4.2 Afslutning af Supermax Tekst

Når man ønsker at afslutte arbejdet med Supermax Tekst, skal der fra kataloget trykkes SLUT for at komme til Tekstmenuen. Herfra trykkes igen SLUT for at komme til Hovedmenuen. Endnu et tryk medfører, at man logger af, dvs. kalder login-billedet frem.

Bemærk: Når man forlader sin terminal efter endt arbejdsdag, bør man logge ud. Når man i løbet af en arbejdsdag forlader sin terminal for eksempelvis at gå til møde eller spise frokost, dre ikke kan benytte den, mens man er borte. Man låser skærmen ved at trykke på LÅS fra<br>Tekstmenuen eller Hovedmenuen. Man skal derefter indtaste sit password for at få adgang til<br>skærmen igen.

## Supermax Tekst - Grundbog 5.1  $\begin{minipage}{0.9\linewidth} \textbf{5. Eksempel på g} \end{minipage}$ 5. Eksempel på grundlæggende brug (øvelse 1) Supermax<br>5. Eksempel på gr Superma<br>5. Eksempel på g<br>5. Eksempel på gr

5. Eksempel på grundlæggende brug (øvelse 1)

læggende brug menes, at der skrives en kort tekst. Teksten lagres derefter for til sidst at blive udskrevet på papir.

Dette er illustreret nedenfor:

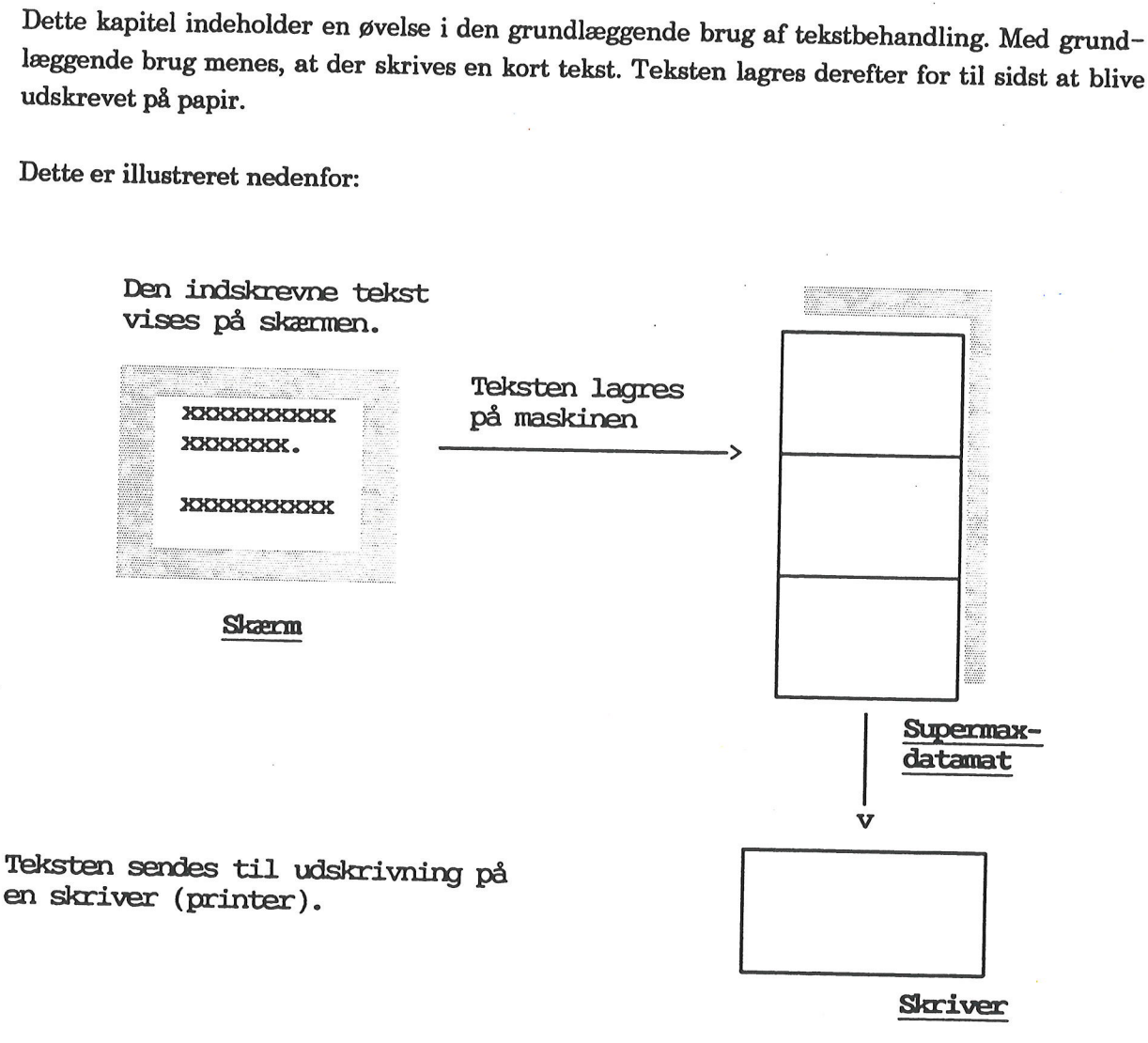

Kapitlet består af følgende:

5.1 Oprettelse af tekst

5.2 Indskrivning, lagring og udskrivning

lo o s

# 5.2<br> **ode**<br>
5.1 Oprettelse af tekst

For at kunne foretage indskrivning af tekst skal en tekst først oprettes. Ved oprettelse forstås, at skærmen gøres klar til indskrivning, svarende til, at der sættes papir i skrivemaskinen. 5.1 Oprettelse af tekst<br>For at kunne foretage indskrivning af tekst skal en tekst først oprette<br>at skærmen gøres klar til indskrivning, svarende til, at der sættes papir<br>Øvelsen tager udgangspunkt i, at kataloget er vist p

Øvelsen tager udgangspunkt i, at kataloget er vist på skærmen, dvs. skærmen viser følgende:

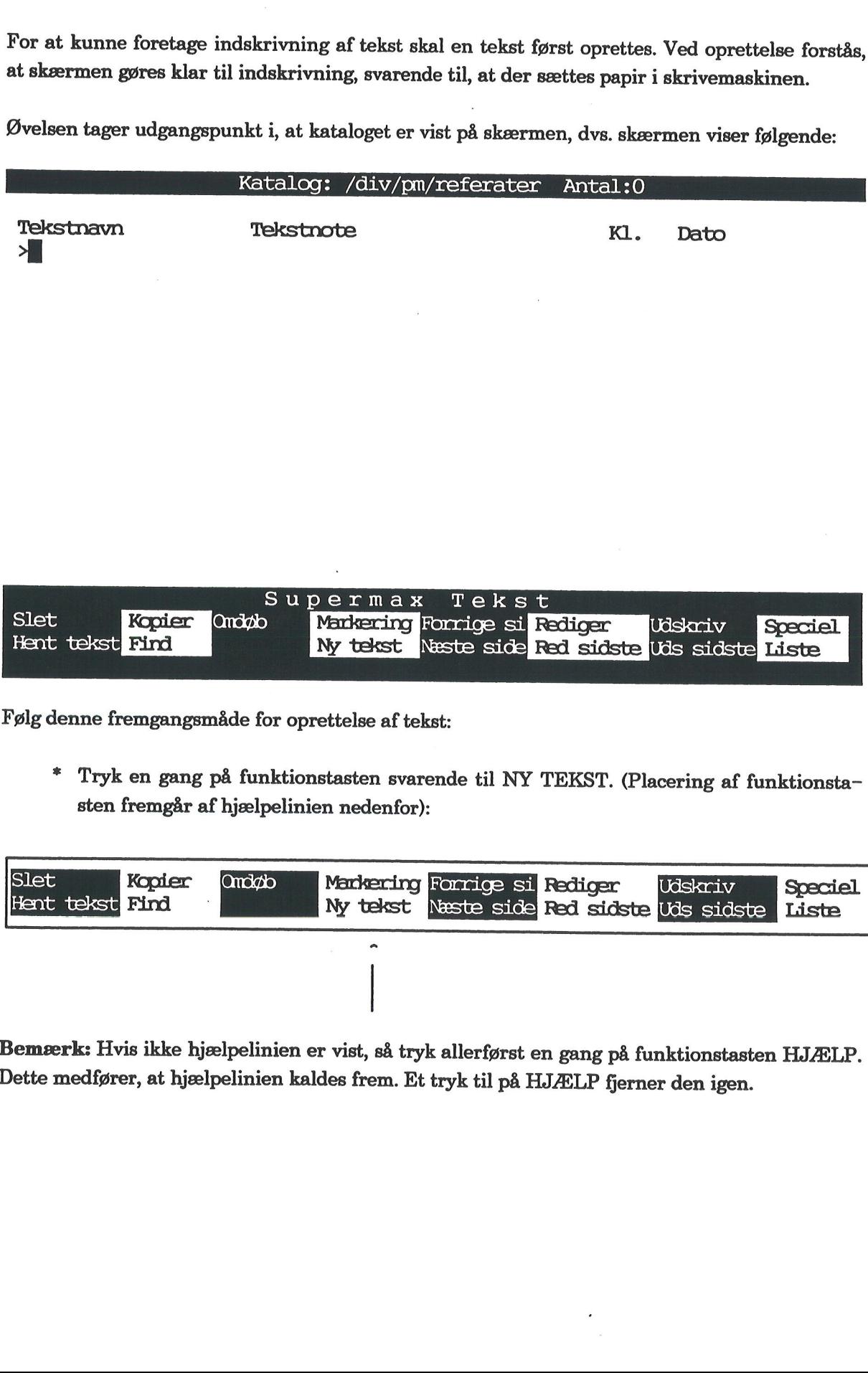

Følg denne fremgangsmåde for oprettelse af tekst:

= Tryk en gang på funktionstasten svarende til NY TEKST. (Placering af funktionsta sten fremgår af hjælpelinien nedenfor):

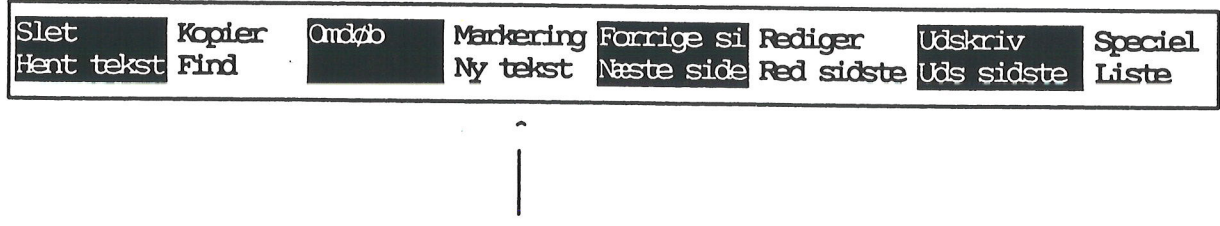

Bemærk: Hvis ikke hjælpelinien er vist, så tryk allerførst en gang på funktionstasten HJÆLP. Dette medfører, at hjælpelinien kaldes frem. Et tryk til på HJÆLP fjerner den igen.

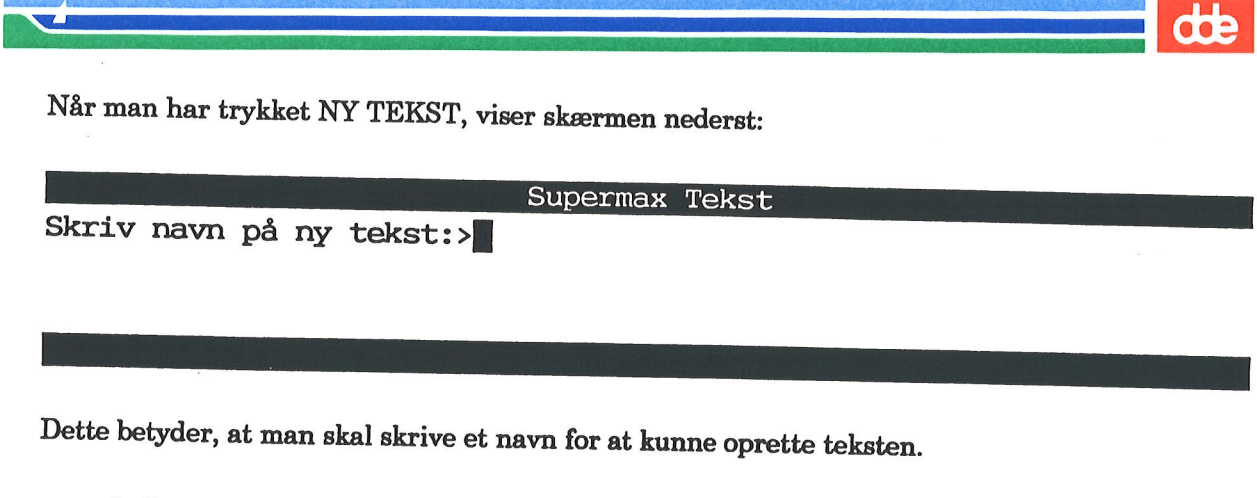

=. Læs det efterfølgende om tekstnavne.

Et tekstnavn må ikke indeholde mere end 12 tegn (der kan bruges store og små bogstaver, tal samt andre tegn). Dog må følgende tegn ikke benyttes:

 $\overline{\mathbf{z}}$ ?  $\overline{I}$ 

Der må heller ikke være mellemrum i navnet.

Hvis ikke disse krav til tekstnavnet overholdes, vil man blive mødt med en skærmmeddelelse. Markøren stiller sig på første tegn i tekstnavnet, og man kan forsøge igen ved at skrive nyt tekstnavn oveni.

Fortsæt nu med at give teksten et navn:

Skriv: eksempel

Skærmbilledet viser:

Supermax Tekst<br>Skriv navn på ny tekst:>eksempel

Hvis man kommer til at skrive forkert, så flyt markøren tilbage vha. PIL VENSTRE. Skriv der- efter oveni.

£ Tryk på RETUR.

## 5.4 Supermax Tekst - Grundbog ' 5. Eksempel på grundlæggende brug (øvelse 1) Supermax Tekst - 0<br>5. Eksempel på grundlæggen<br>Oprettelse af te Oprettelse af tekst

Når en tekst er oprettet, viser skærmen en blank side: 5.4<br>
Mår en tekst er opre

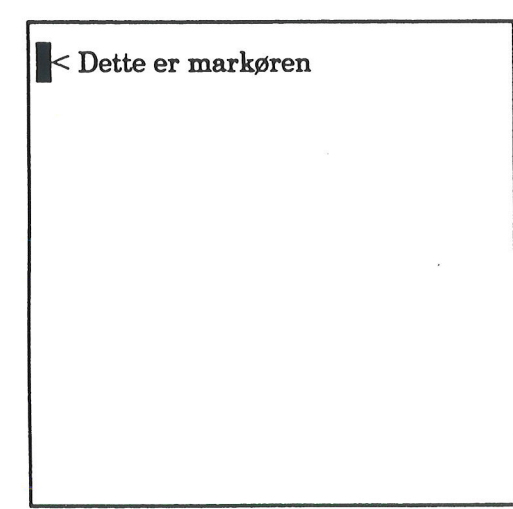

ik Dette er markøren Som vist på tegningen er markøren placeret til venstre i øverste linie; dette markerer indtastningsstedet. Markøren flyttes vha. piltasterne. (Se evt. gennemgangen af piltasternes bagest i kapitlet "Tastaturet").

> Et skærmbillede indeholder 22 linier (tomme linier og tekstlinier).

- % Prøv at bruge piltasterne til at flytte markøren med.
- % Stil til sidst markøren, hvor den oprindelig befandt sig (første linie, første position).
- £ Følg anvisninger på de efterfølgende sider.

### 5.2 Indskrivning, lagring og udskrivning

Der er i forrige øvelse blevet oprettet en tekst, dvs. skærmen er klar til indtastning.

Når en tekst er oprettet, kan man begynde indskrivning. Venstre og højre margen samt tabula-<br>tor-stop er på forhånd sat for teksten. (Rettelse deraf omtales i en senere øvelse).

Om lidt skal indskrives en kort tekst. Brug ikke tid på eventuelle indtastningsfejl. Øvelse i fejl- rettelse kommer senere.

Bemærk: Øvelserne er baseret på, at der arbejdes i Til den bruger, som kender til tekstbe-handling, skal det siges, at man arbejder i "overskriv/erstat-tilstand". Man kan også arbejde i "indsæt/indskyd-tilstand", men det o Når en tekst er oprettet, kan tor-stop er på forhånd sat for<br>
Om lidt skal indskrives en kor<br>
rettelse kommer senere.<br>
Bemærk: Øvelserne er baser<br>
handling, skal det siges, at m<br>
"indsæt/indskyd-tilstand", me:<br>
Fortsæt med

Fortsæt med følgende:

**Continued by Contract Contract** 

£ Indskriv den indrammede tekst, der er vist nedenfor.

Man skal ikke trykke RETUR ved en linies slutning. Det er kun nødvendigt, når nyt afsnit skal begynde.

Indskrivning af tekst foregår ligesom på en almindelig væsentligt hurtigere med tekstbehandling. Det er en fordel, at man ikke behøver skifte linie. rettelse kommer senere.<br>
Bemærk: Øvelserne er baser<br>
handling, skal det siges, at m<br>
"indsæt/indskyd-tilstand", me<br>
Fortsæt med følgende:<br>
\* Indskriv den indramn<br>
Man skal ikke trykke RETUR<br>
begynde.<br>
Han skal ikke trykke

Linierne bliver ikke så lange. Dette skyldes positionen for højre margen, som er sat i forvejen for teksten.

Ved et uheld kan man komme til at flytte langt forbi tekstens højre margen. Prøv følgende:

- Hold piltasten PIL HØJRE trykket nede. Teksten 'forsvinder' derved mod venstre. Tryk RETUR for at komme tilbage igen.
- 

Hvis man ikke har aktiveret nogen tast i et par minutter, så 'slukker' skærmen, og man tror måske, der er noget i vejen. Det er der ikke. Tryk blot på en tilfældig tast, og skærmbilledet er der igen.

dde

# 5.6 Supermax Tekst - Grundbog<br>5. Eksempel på grundlæggende brug (øvelse 1) Supermax Tekst - G<br>5. Eksempel på grundlæggend<br>Indskrivning, lagring og t Indskrivning, lagring og udskrivning

*<u>STARTON</u>* 

Teksten lagres på denne måde:

<sup>=</sup>Tryk på funktionstasten SLUT. (Funktionstastens placering fremgår af tegningen ne- denfor): 5.6 Supermax Tek<br>
5. Eksempel på grundli<br>
Indskrivning, lagr<br>
Teksten lagres på denne måde:<br>
\* Tryk på funktionstasten SLUT. (Funkt<br>
denfor):<br>
v Supermax Tek<br>
5. Eksempel på grundli<br>
Indskrivning, lagr<br>
eksten lagres på denne måde:<br>
\* Tryk på funktionstasten SLUT. (Funkt<br>
denfor):<br>
y<br>
y<br>
<u>Ferrel Saam Jung Jone Jung Secte)</u><br>
[Pile ] [Pile ] [Pile ] [Pile ] [Pile ]<br> 6<br>
5. Eksempe<br>
Indskr<br>
1. Eksempe<br>
1. Eksten lagres på denne måde:<br>
\* Tryk på funktionstasten SI<br>
denfor):<br>
V 5.6 Supermax Tek<br>
5. Eksempel på grundli<br>
Indskrivning, lagt<br>
Teksten lagres på denne måde:<br>
\* Tryk på funktionstasten SLUT. (Funkt<br>
denfor):<br>
<br>
v<br>
Funktionstasten SLUT. (Funkt<br>
denfor):<br>
<br>
<br>
<br>
<br>
<br>
<br>
<br>
<br>
<br>
<br>
<br>
<br>
<br>
<br>
<br>
<br>
<br>

Navn på tekst: >eksempel

= Tryk nu 2 gange på RETUR.

Teksten lagres, og kataloget vises igen. Bemærk, at teksten 'eksempel' nu er lagt i kataloget:

### Katalog: /div/pm/referater Antal:1

Tekstnavn Tekstnote Kl. Dato > eksempel | 10:10 11.11.1990

 

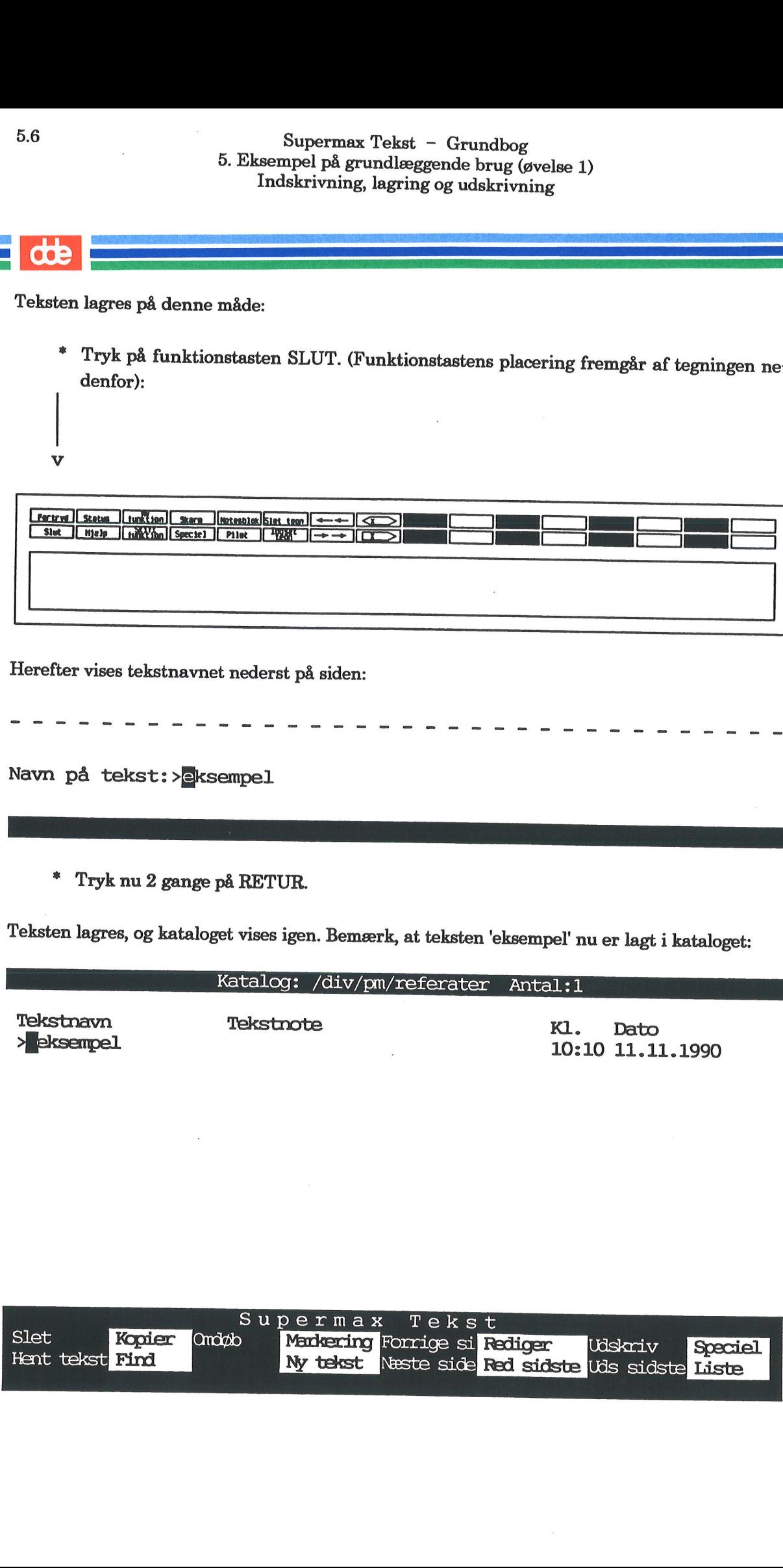

For at få teksten udskrevet på papir skal man gøre således:

Tryk på funktionstasten UDSKRIV. (Placering af funktionstasten fremgår af den viste hjælpelinie):

<u>est production de la production de la production de la production de la production de la production de la production de la production de la production de la production de la production de la production de la production de</u>

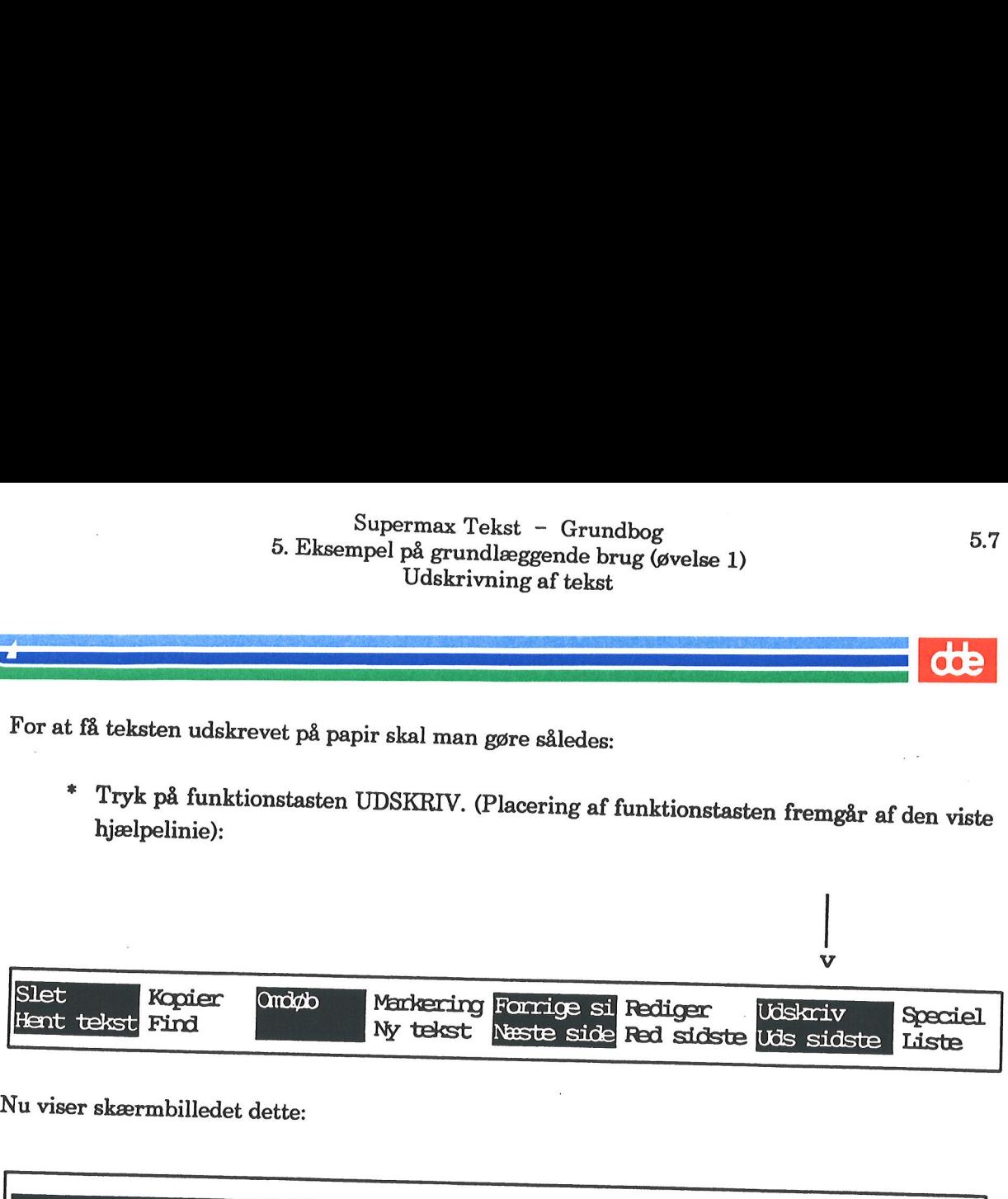

Nu viser skærmbilledet dette:

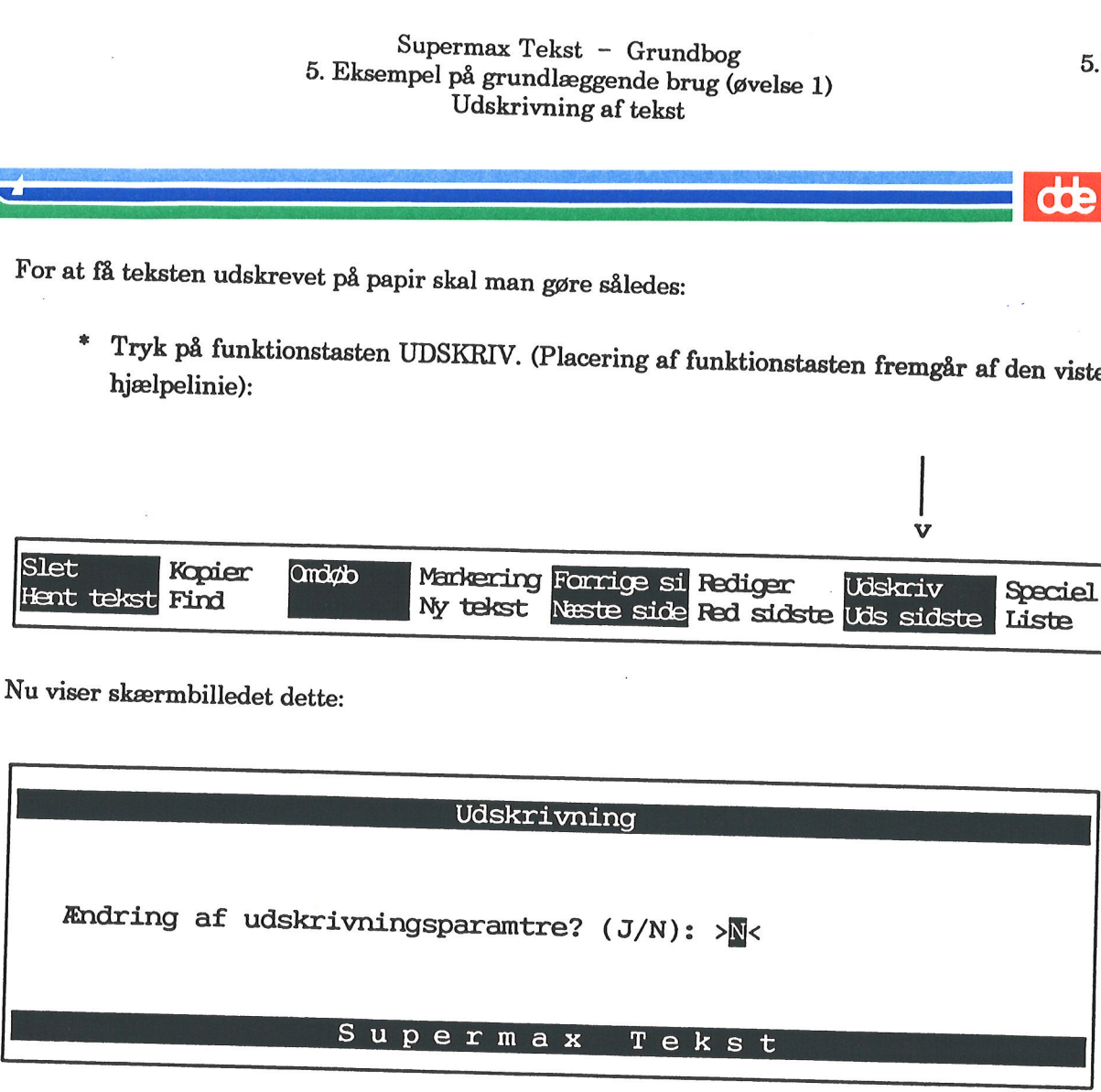

Udskrivningsparametrene har, som navnet antyder, at gøre med de parametre (= værdier), som gælder udskrivning af den aktuelle tekst.

På dette sted – i begyndelsen af øvelsesrækken – tilrådes det at undersøge, om navnet på skriveren er rigtigt. Hvis ikke navnet er rigtigt, skal man bede systemadministratore/brugerkonsullenten om at rette det i grundtekst

Fortsæt med følgende:

- Skriv: j
- Tryk RETUR.

. .

 $\mathsf I$ 

ental de la po

**dde** 

Nu vises dette skærmbillede:

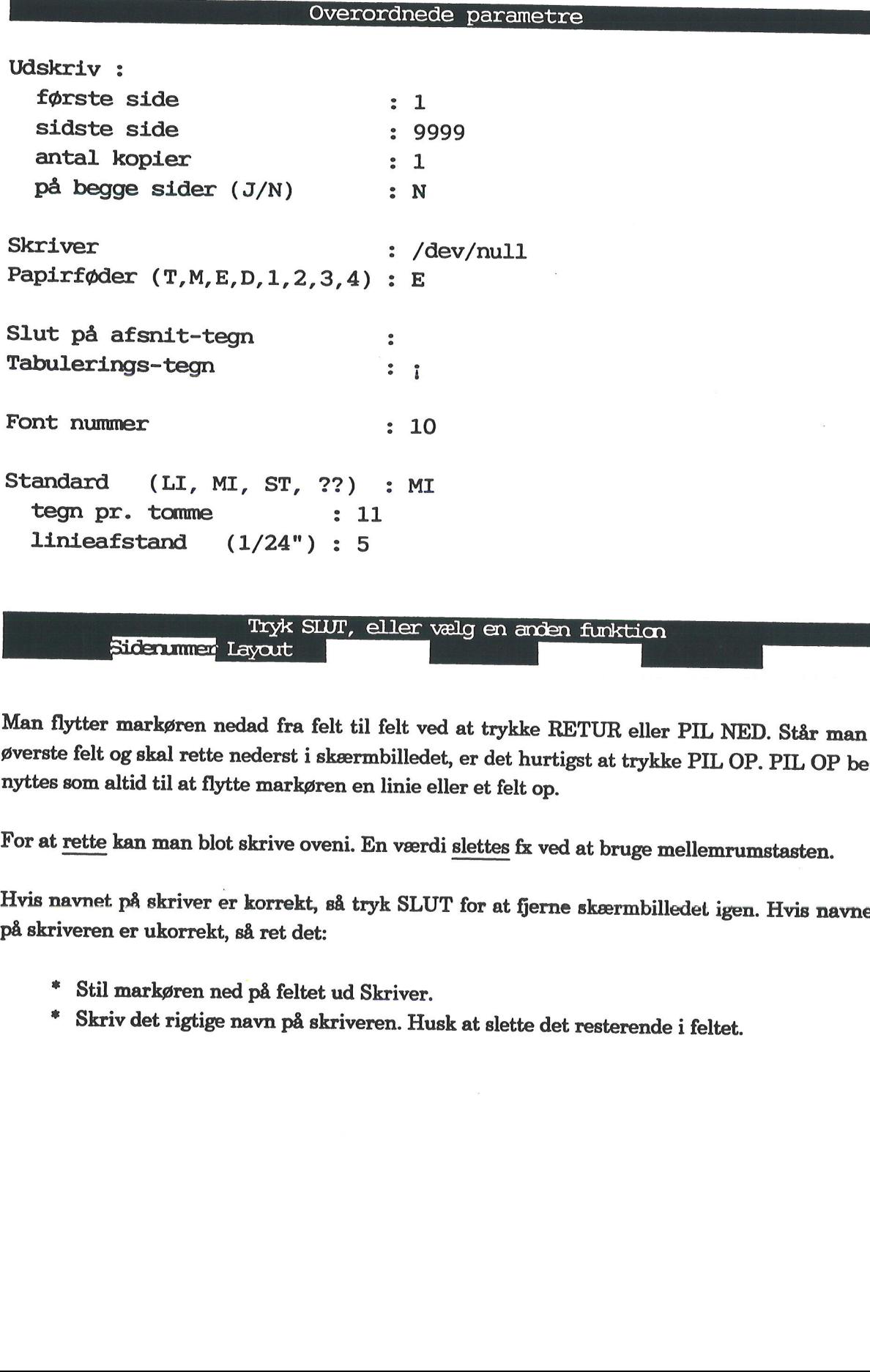

Man flytter markøren nedad fra felt til felt ved at trykke RETUR eller PIL NED. Står man i øverste felt og skal rette nederst i skærmbilledet, er det hurtigst at trykke PIL OP. PIL OP be-nyttes som altid til at flytte mark

For at rette kan man blot skrive oveni. En værdi slettes fx ved at bruge mellemrumstasten.

Hvis navnet. på skriver er korrekt, så tryk SLUT for at fjerne skærmbilledet igen. Hvis navnet på skriveren er ukorrekt, så ret det:

- £ Stil markøren ned på feltet ud Skriver.
- = Skriv det rigtige navn på skriveren. Husk at slette det resterende i feltet.
Hvis ikke man kan huske navnet på skriveren, kan man få vist valgmulighederne ved at gøre følgende:

" Tryk på funktionstasten OVERSIGT (Når man står i feltet ud for Skriver, fremkom- mer denne funktion i hjælpelinien).

Skærmbilledet viser:

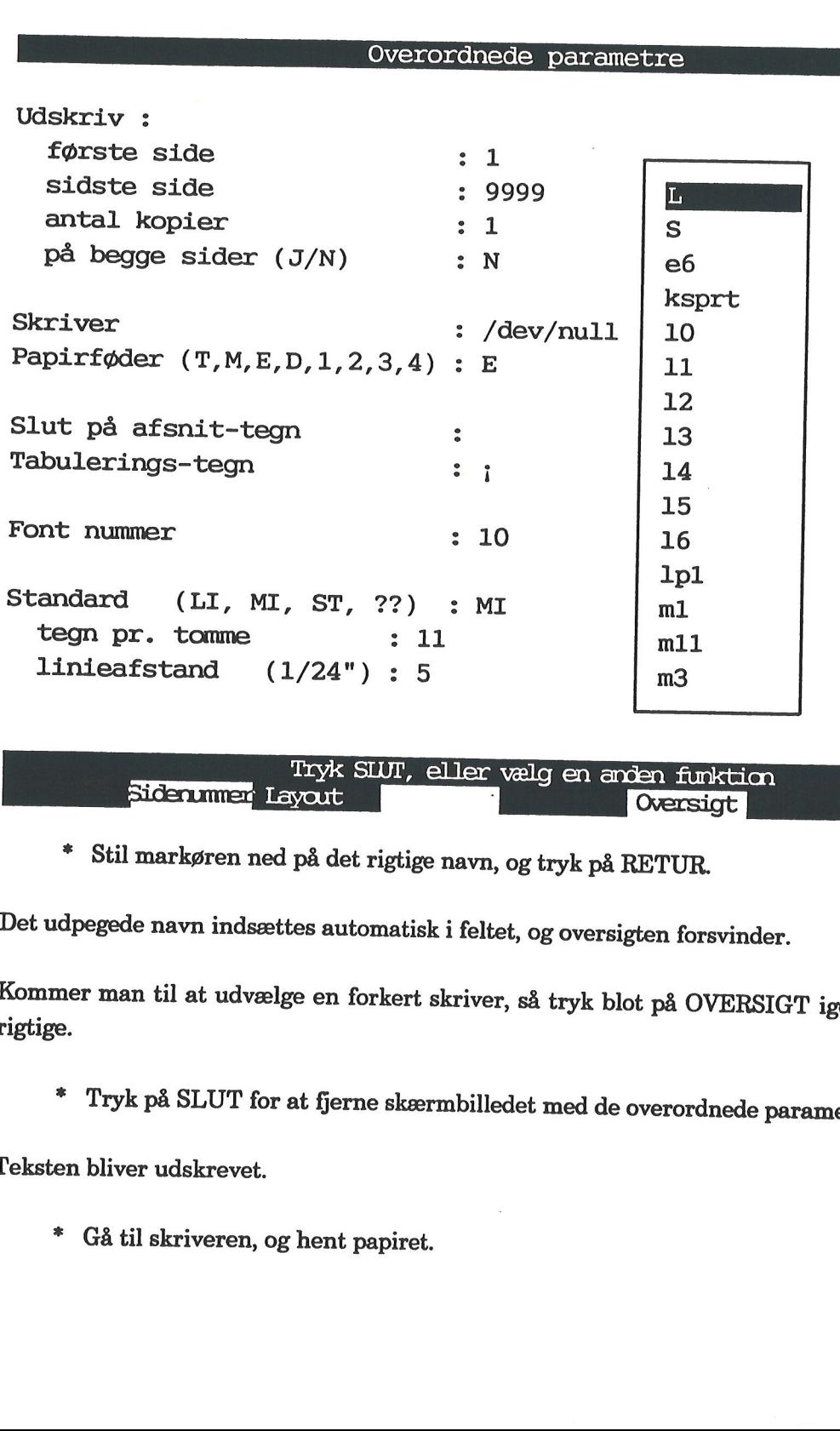

 $O**tr** x 2$ 

### Oversigt

<sup>=</sup>Stil markøren ned på det rigtige navn, og tryk på RETUR.

Det udpegede navn indsættes automatisk i feltet, og oversigten forsvinder.

Kommer man til at udvælge en forkert skriver, så tryk blot på OVERSIGT igen, og udpeg den rigtige.

<sup>=</sup>Tryk på SLUT for at fjerne skærmbilledet med de overordnede parametre.

Teksten bliver udskrevet.

=. Gå til skriveren, og hent papiret.

**OOP** 

# 5.10 Supermax Tekst - Grundbog<br>5. Eksempel på grundlæggende brug (øvelse 1) Supermax Tekst – Gr<br/>  $\begin{array}{r} \text{Supermax} \text{ Tekst - Gr} \\ \text{5. Eksempel på grundlæggend} \end{array}$ Udskrivning af tekst

Bemærk: Udskrivningsparametre kan ses/redigeres på 2 forskellige tidspunkter:

1) Når teksten skrives ud som beskrevet ovenfor.

Ændringer kommer kun til at gælde den forestående udskrivning. Næste gang teksten udskrives, gælder de oprindelige parametre.

2) Når teksten er kaldt frem på skærmen.

Ændringer foretaget på dette sted gemmes med teksten og vil gælde alle efterfølgende udskrivninger, indtil man ændrer dem.

Dette udføres ved at gøre følgende:

=. Tryk SÆT PARAM og dernæst OVERORDNET.

Oversigten med de overordnede parametre vises dermed frem på skærmen. Man retter dem og trykker til sidst SLUT.

£ Fortsæt med næste øvelse.

€. Lagring af tekst (øvelse 2)

Dette kapitel omhandler udelukkende lagring af tekst, som blev introduceret i den forrige øvel-<br>se. Øvelsen uddyber således denne vigtige funktion.

Ved lagring af tekst menes, at den sete/redigerede tekst sendes til opbevaring/gemmes i maski- nen. Herfra kan teksten kaldes frem på skærmen utallige gange for at blive rettet, udskrevet eller på anden måde genbrugt:

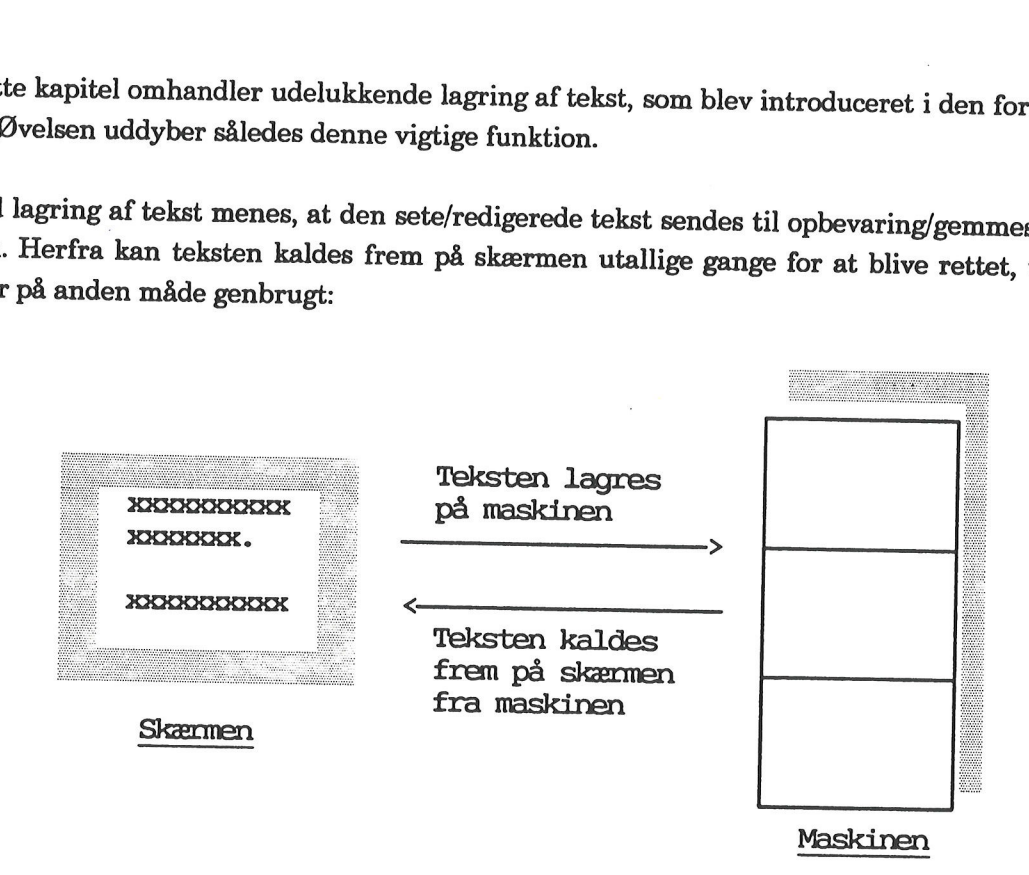

Hvis man ikke ønsker at gemme en indskrevet eller rettet tekst, kan dette også lade sig gøre. Sidste øvelse omhandler muligheden for at 'slippe ud' af en tekst uden at tage eventuel nyind-<br>skrivning eller rettelser med sig

Kapitlet består af følgende:

6.1 Lagring af tekst 6.2 Undgå lagring af tekst

# 6.1 Lagring af tekst

For at kunne øve sig på lagring af tekst skal der allerførst oprettes en tekst, som man kan arbejde med. 1 Lagring af tekst<br>
1 Lagring af tekst<br>
er at kunne øve sig på lagring af t<br>
ide med.<br>
\* Aktivér funktionen 'tekstbe<br>
\* Tryk på funktionstasten N'<br>
\* Skriv: lagring<br>
\* Tryk RETUR.<br>
ette medfører, at der oprettes en<br>
arat t

£ Aktivér funktionen 'tekstbehandling/oversigt' fra Tekstmenuen.

Når det ønskede katalog er vist på skærmen, skal man fortsætte således:

- £ Tryk på funktionstasten NY TEKST.
- Skriv: lagring
- £ Tryk RETUR.

Dette medfører, at der oprettes en (tom) tekst ved navn "lagring". Skærmen bliver blank og er parat til indskrivning.

£ Skriv den efterfølgende indrammede tekst:

enne øvelse omhandler udelukkende lagring af tekst. Man skal tid lagre en tekst, når man ønsker at gemme den til senere brug. or at kunne øve sig på lagring af i<br>
sjde med.<br>
\* Aktivér funktionen 'tekstbe<br>
år det ønskede katalog er vist på s<br>
\* Tryk på funktionstasten N'<br>
\* Skriv: lagring<br>
\* Tryk RETUR.<br>
ette medfører, at der oprettes en<br>
arat til

De indskrevne linier er endnu ikke lagret (gemt) i maskinen; de eksisterer kun på skærmen Denne øvelse omhandler ude<br>altid lagre en tekst, når man<br>De indskrevne linier er endn<br>som en kopi af originalteksten som en kopi af originalteksten, der er oprettet: e indskrev<br>De indskrev<br>Origina: De indskrevne linier er endnu ikke lagret (gemt) i maskinen; de eksisterer kun på skærmen<br>som en <u>kopi af originalteksten</u>, der er oprettet:<br> $\begin{tabular}{lllllll} \hline \multicolumn{3}{l}{{\bf{Original}}teksten} & {\bf{1} \text{ageret er}} & \multicolumn{3}{l}{{\bf{Arbe}}{\bf jdskopien}} & {\bf p\^{a$ 

Originalteksten i lageret er tom på dette tidspunkt: holder tekst:

Arbejdskopien på skærmen inde-

Denne øvelse omhandler ... altid lagre en tekst, .... brug.

Brugervejledning<br>6. Lagr doe For at lagre teksten på maskinen skal man gøre således: Tryk på funktionstasten SLUT. Nederst i skærmbilledet fremkommer tekstnavnet "lagring'. Tryk RETUR. Ny meddelelse fremkommer, hvor man kan skrive en tekstnote: Navn på tekst: lagring Skriv tekstnote:>  $\textcolor{red}{\textbf{<}}$ Tekstnoten kommer ikke til at stå i selve teksten, men i kataloget (se fx s. 4.5). Tekstnoten be- nyttes mest hensigtsmæssigt til at give et par stikord om tekstens indhold. Der er ikke nødvendigt, men det anbefales at give en tekstnote. Denne må fylde 40 tegn, og alle tegn kan benyttes.

= Skriv: dette er en øvelse i lagring

Skærmen viser:

 $\,<$ 

Navn på tekst: lagring Skriv tekstnote:>dette er en øvelse i lagring

x Tryk RETUR.

Der fremkommer en kort skærmmeddelelse om, at teksten gemmes. Efter et øjeblik vises kata-<br>loget igen. \* Tryk RETUR.<br>Der fremkommer en kort skærmmeddelelse om, at teksten gemmes. Eiloget igen.<br>Katalog: /div/pm/referater Antal:2

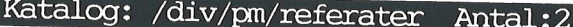

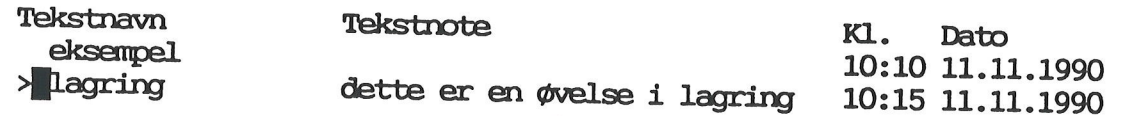

Hver gang en tekst lagres, lægges den oven i originalteksten, så man altid kun har én original- tekst.

Fortsæt med næste øvelse.

# 6.4 Bruger<br>
COC Bruger<br>
6.2 Undgå lagring af tekst

Hvis man ikke ønsker at lagre en tekstredigering, kan dette også lade sig gøre; herefter kan man hente en ny arbejdskopi af originalteksten ind på skærmen og begynde forfra.

- = Stil markøren på teksten, kaldet "lagring".
- " Tryk på RETUR.

Teksten er nu fremme på skærmen.

På dette tidspunkt er der ingen forskel på originaltekst og arbejdskopi:

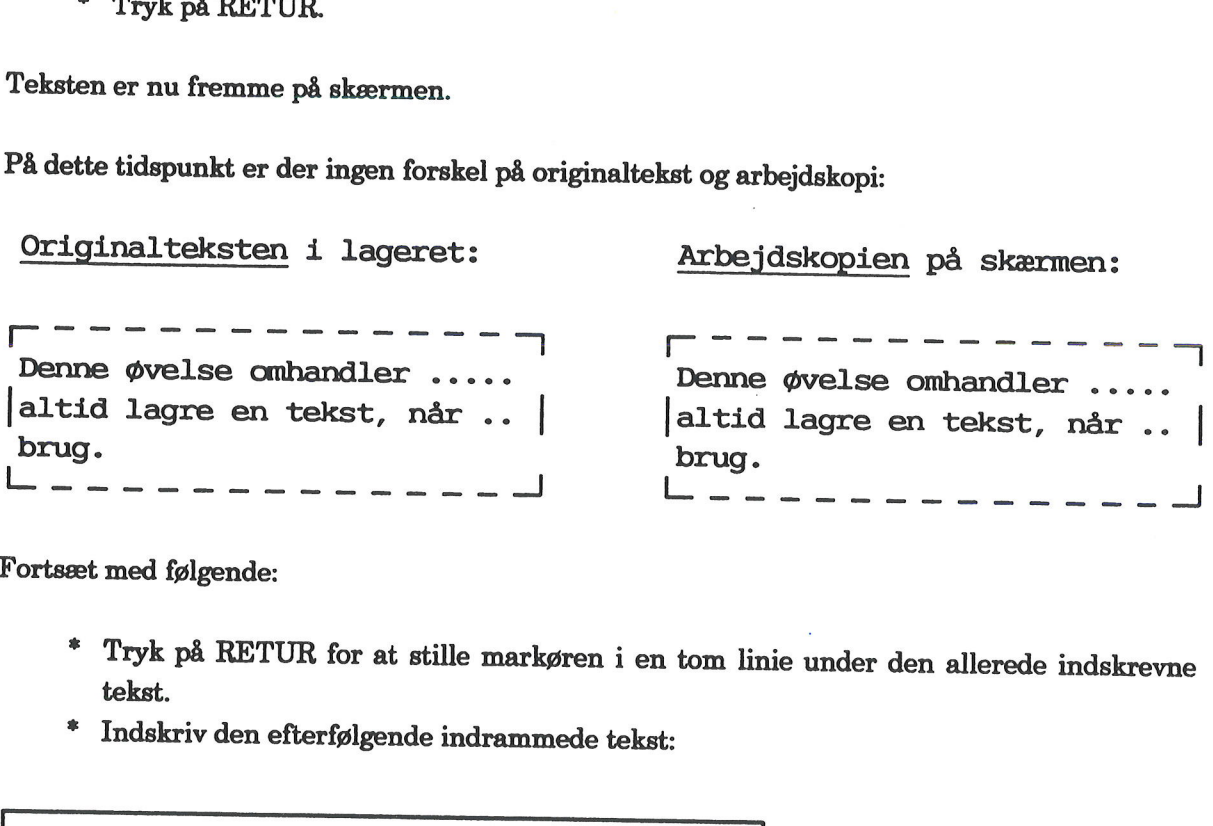

Fortsæt med følgende:

- £ Tryk på RETUR for at stille markøren i en tom linie under den allerede indskrevne tekst.
- £ Indskriv den efterfølgende indrammede tekst:

Herfra skrives tekst, som ikke skal lagres. Man kan når som helst gå ud af en tekst uden at lagre noget af det arbejde, som er udført, siden teksten blev hentet frem på skærmen.

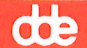

Der er nu denne forskel på originalteksten og arbejdskopien:

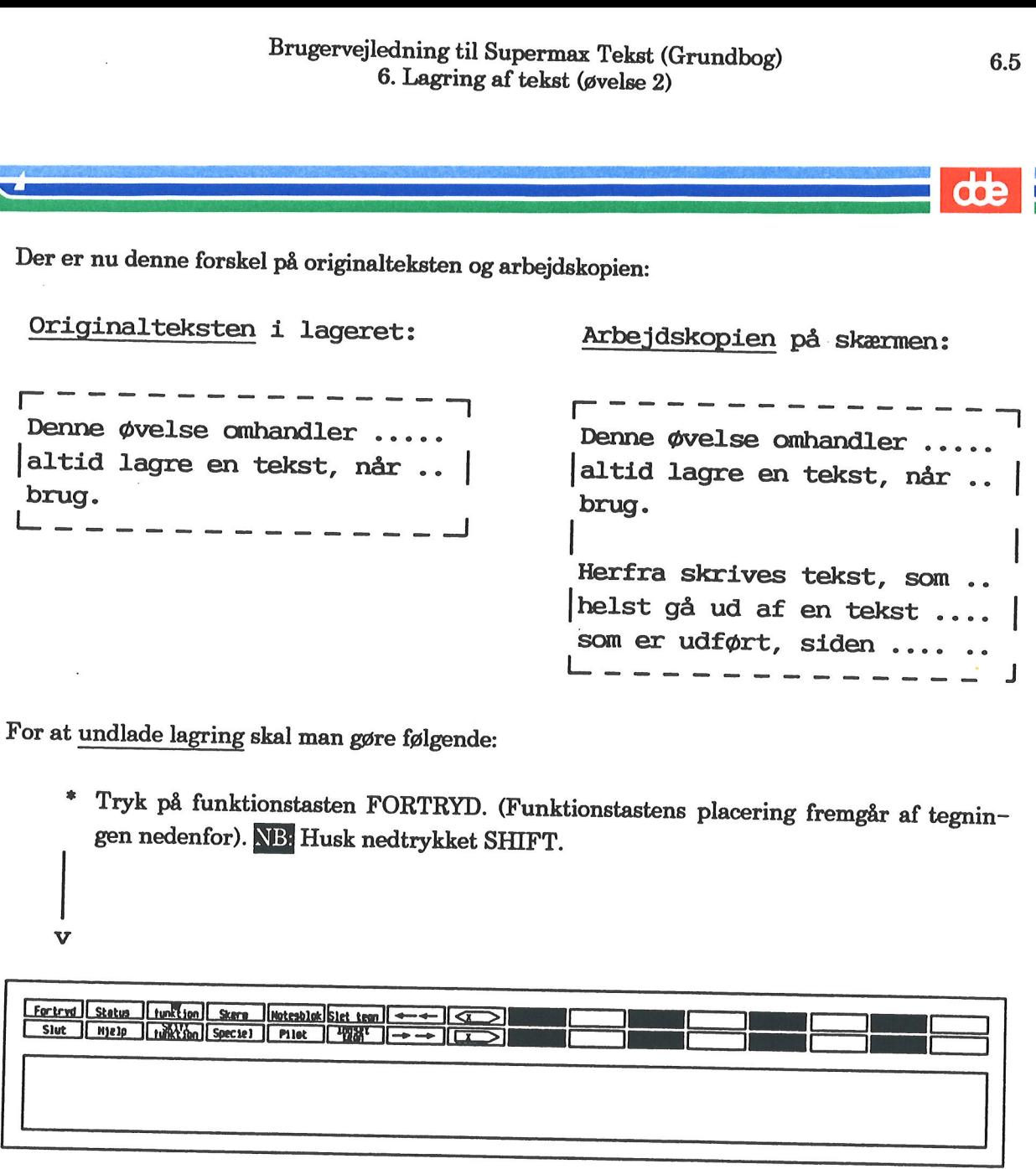

\* Tryk på funktionstasten FORTRYD. (Funktionstastens placering fremgår af tegnin- gen nedenfor). NB: Husk nedtrykket SHIFT.

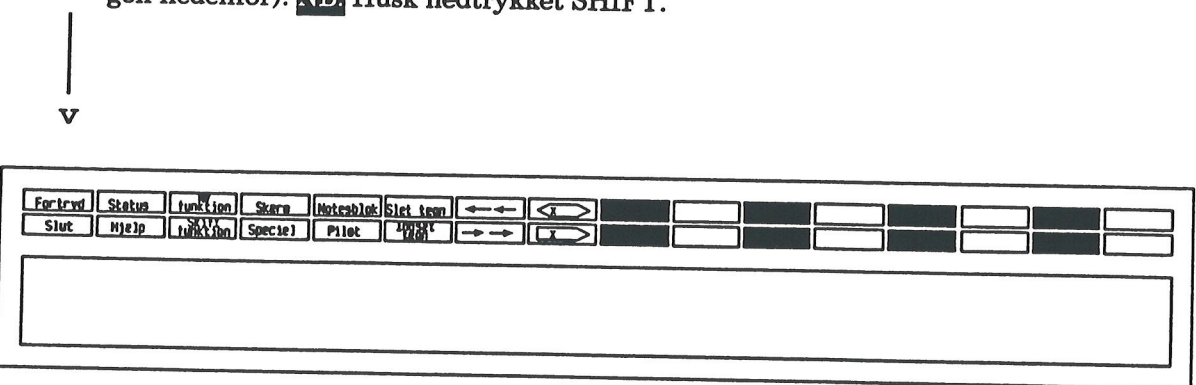

Kataloget er kaldt frem på skærmen.

=£ Tryk på funktionstasten REDIGER.

Teksten vises igen, men ikke indeholdende de 3 netop skrevne linier.

Denne øvelse har vist, hvordan man kan fortryde sig ud af en tekst, hvor man har skrevet/rettet eller på anden måde udført — eller kommet til at udføre noget - ikke ønsket.

### $d\mathbf{e}$

Bemærk: Hvis man ved et uheld har forladt teksten ved FORTRYD, kan man redde sin tekst ved at trykke på RED SIDSTE. Dette betyder som bekendt, at den tekst, der lige har været vist, bliver hentet ind på skærmen igen i nøjagtig den form, den havde på det tidspunkt, hvor man trykkede FORTRYD. Dette kan hurtigt efterprøves:

- " Stil markøren på den tomme linie efter denne tekst.
- " Indskriv igen den indrammede tekst igen nederst s. 6.4, så den kommer til at ligge i forlængelse af den anden tekst.
- £ Tryk FORTRYD.
- =£ Tryk RED SIDSTE eller RETUR.

Teksten kaldes dermed frem på skærmen. Bemærk, at den netop indskrevne tekst ikke er tabt.

Gem nu teksten:

- Tryk SLUT og dernæst 2 gange RETUR. (Kataloget kaldes frem).
- \* Gå til næste øvelse.

bose<br>bose in the contract of the contract of the contract of the contract of the contract of the contract of the co

### 7. Udskrivning af tekst (øvelse 3)

Dette kapitel omhandler udskrivning af tekst, som blev introduceret i øvelse 1.

Tegningen nedenfor illustrerer følgende: Tekst indskrives på skærmen. Derefter lagres teksten<br>på maskinen for efterfølgende at blive udskrevet.

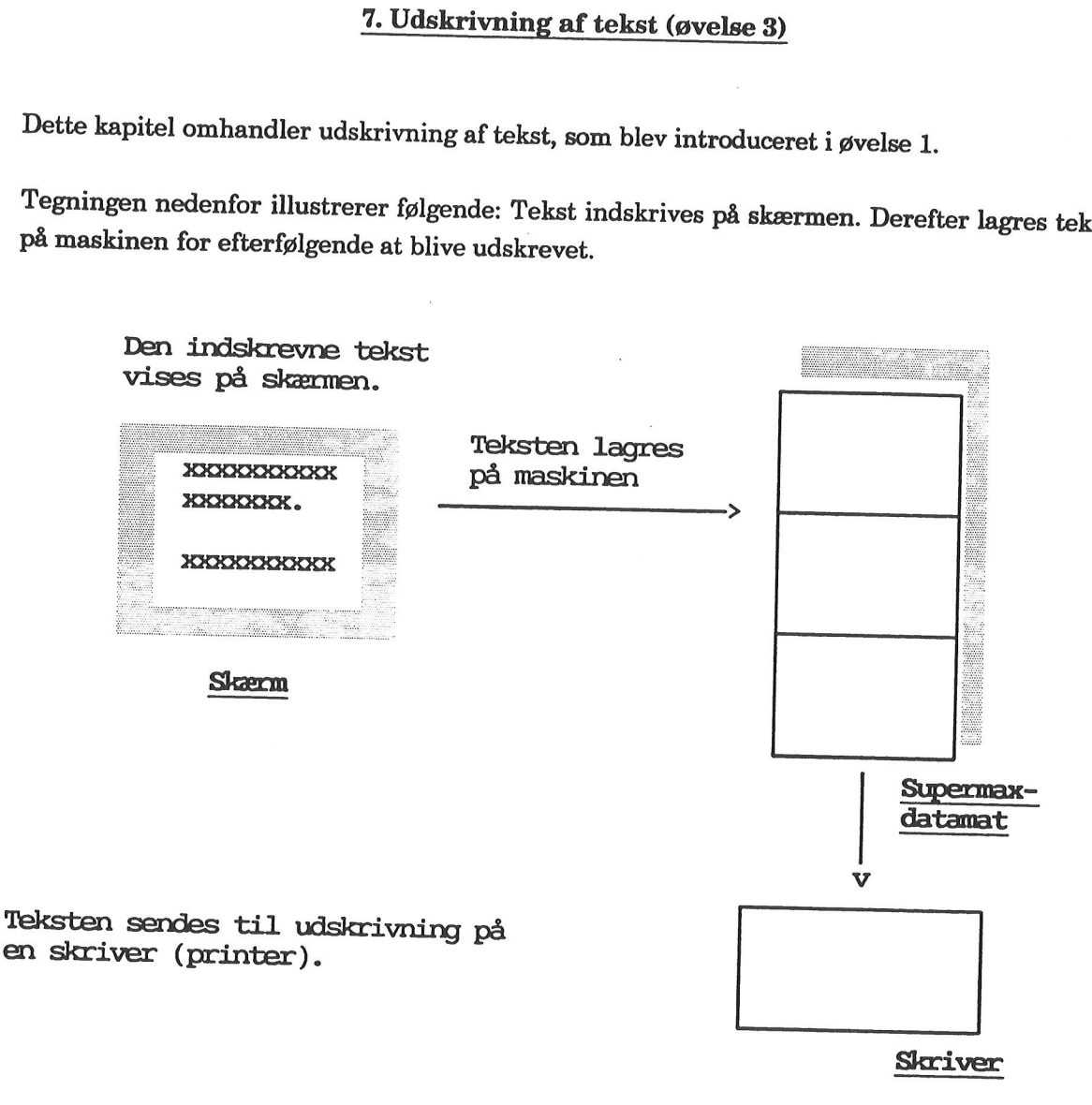

Man kan også udskrive en tekst uden at lagre den først, dvs. udskrive en tekst, som man har forladt ved at trykke FORTRYD.

Kapitlet består af følgende:

7.1 Udskrivning af lagret tekst 7.2 Udskrivning af ikke lagret tekst dde

### 7.2<br> **CCC**<br> **7.1 Udskrivning** 7.1 Udskrivning af lagret tekst

Denne øvelse ligger umiddelbart i forlængelse af forrige øvelse, som sluttede med, at kataloget indeholdende teksterne 'eksempel' og 'lagring' ligger.

Prøv nu at udskrive teksten 'lagring':

- = Stil markøren ud for teksten, hvis ikke den allerede står der.
- £ Tryk på funktionstasten UDSKRIV. (Placering af funktionstasten fremgår af hjælpelinien, der er vist nedenfor):

 $\mathsf{l}$ 

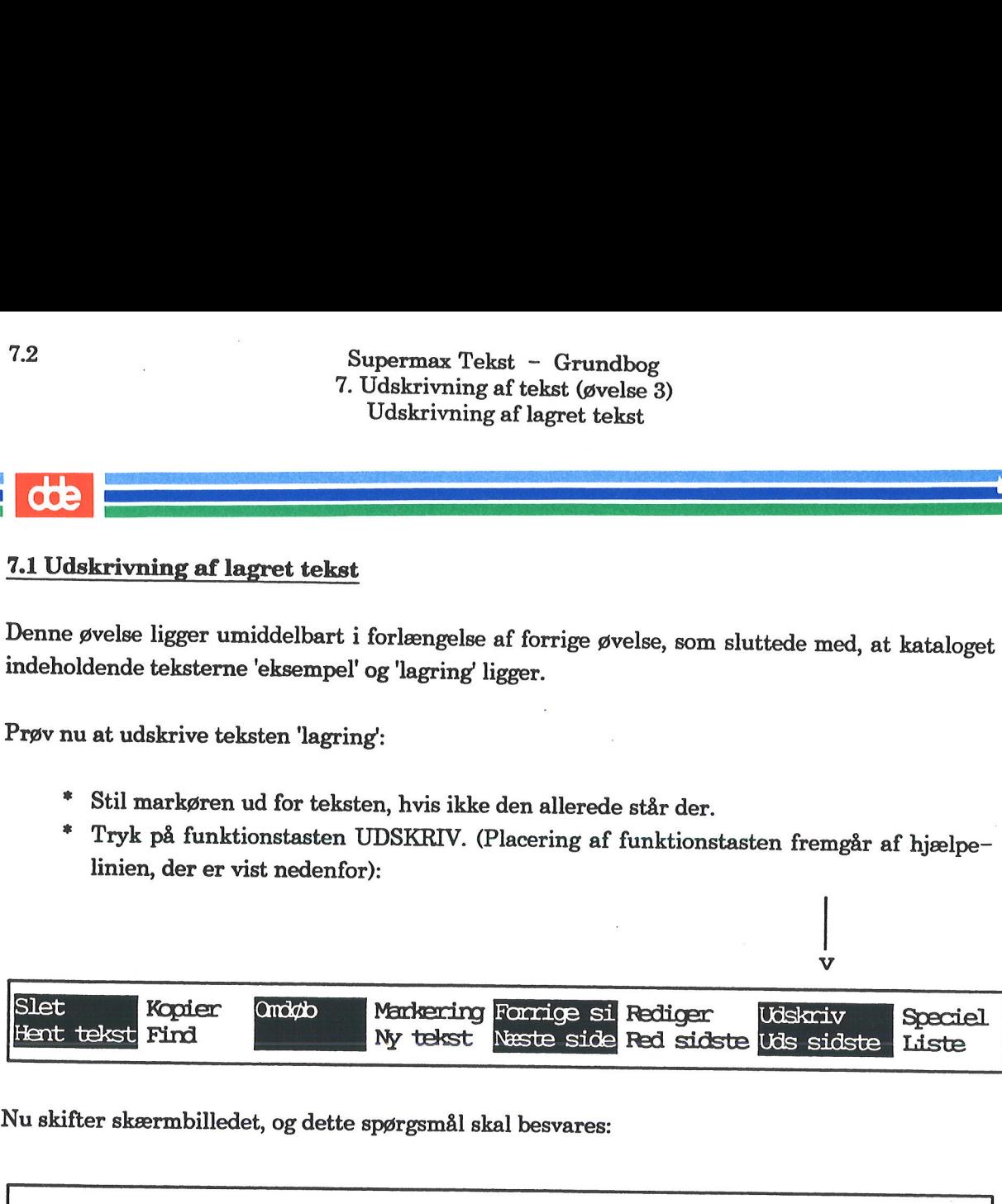

Nu skifter skærmbilledet, og dette spørgsmål skal besvares:

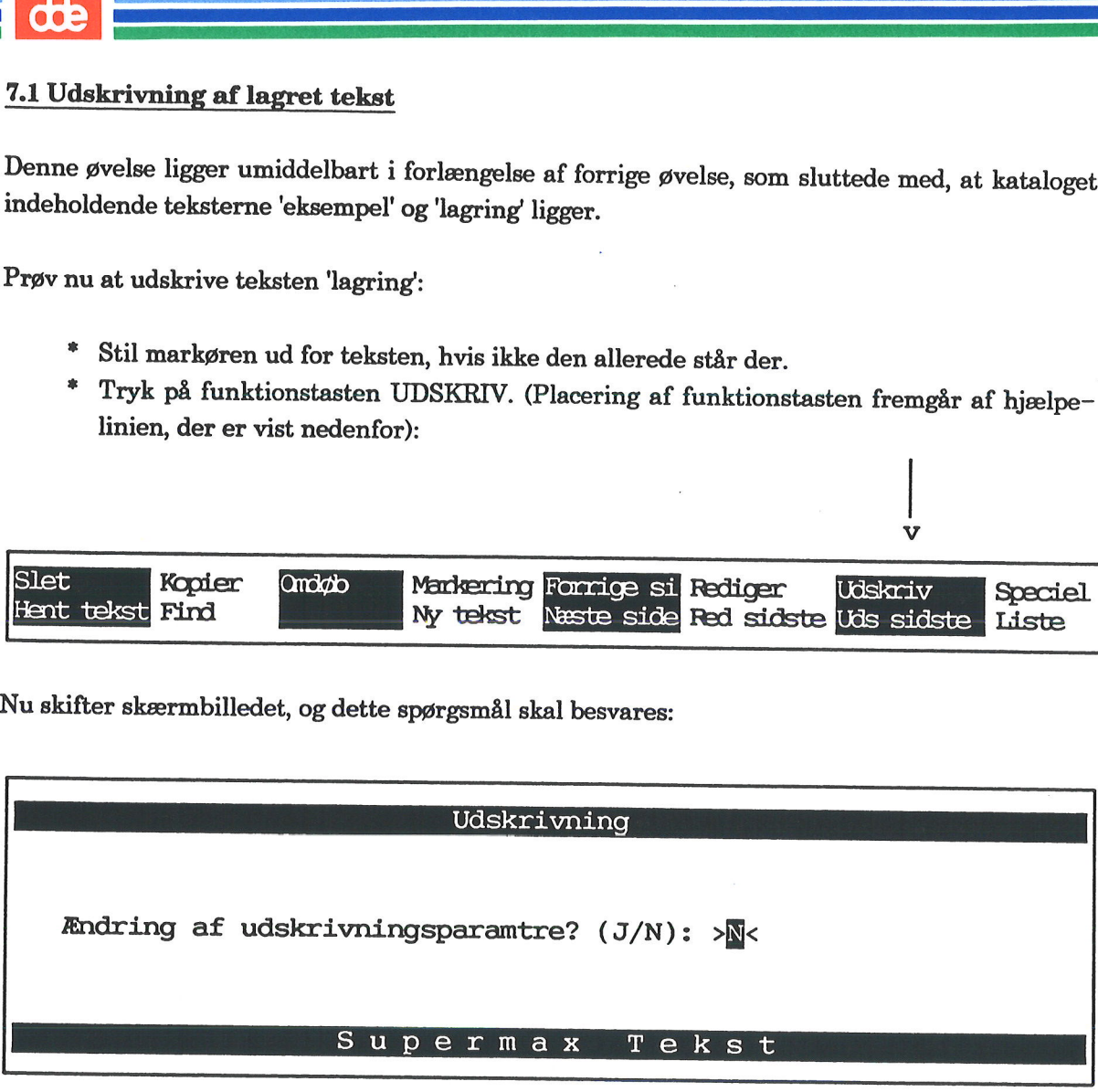

Et af udskrivningsparametrene er navn på skriver. Dette skal naturligvis være korrekt, for at udskrivning kan finde sted.

For en sikkerheds skyld kan det lige repeteres, hvordan man undersøger, om navnet er korrekt:

- Skriv: j
- £ Tryk RETUR.

# Supermax Tekst - Grundbog<br>7. Udskrivning af tekst (øvelse 3) Udskrivning af lagret tekst Superma<br>
7. Udskriv<br>Udskri

Nu vises dette skærmbillede:

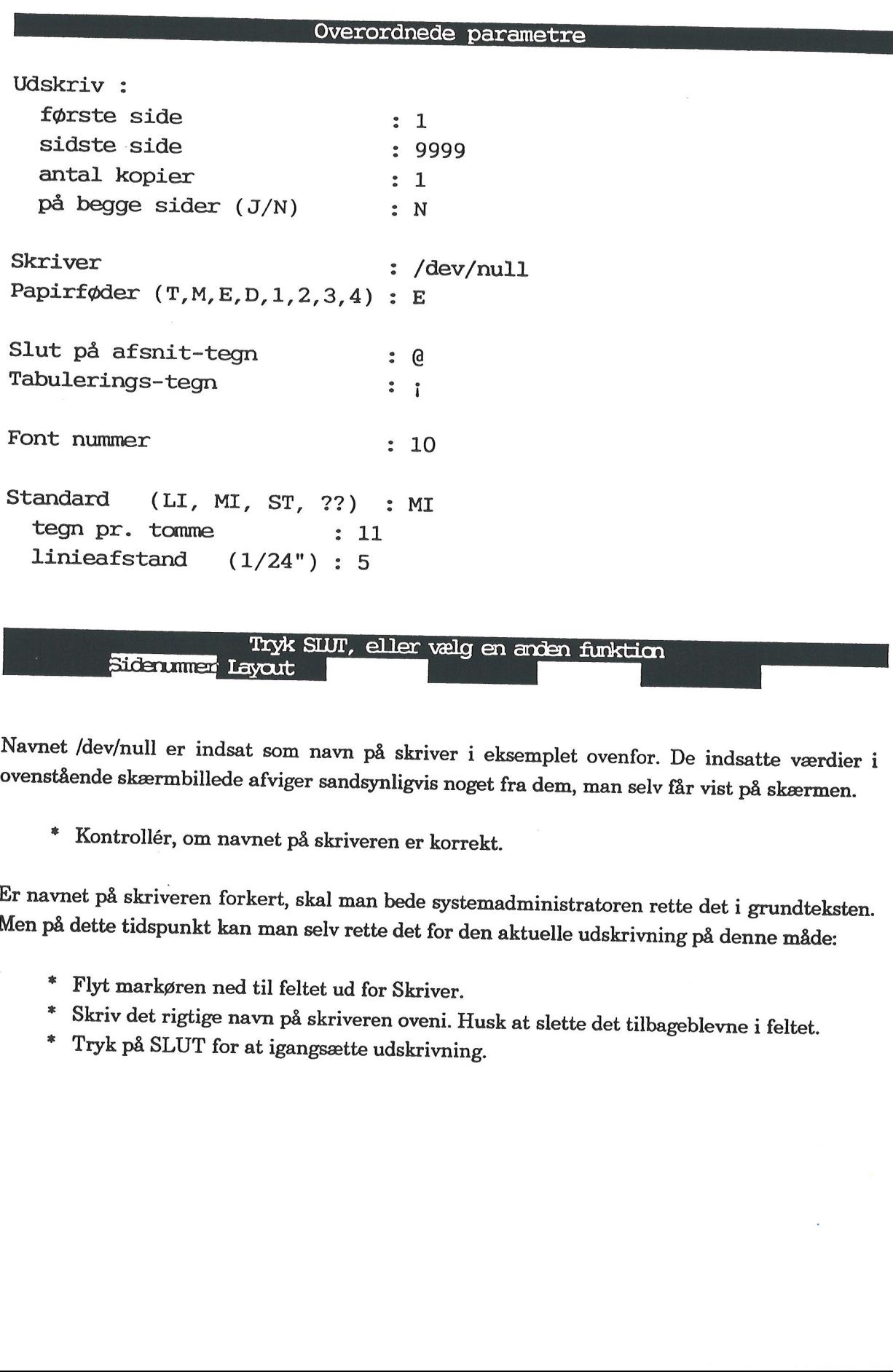

Navnet /dev/null er indsat som navn på skriver i eksemplet ovenfor. De indsatte værdier i ovenstående skærmbillede afviger sandsynligvis noget fra dem, man selv får vist på skærmen.

=. Kontrollér, om navnet på skriveren er korrekt.

Er navnet på skriveren forkert, skal man bede systemadministratoren rette det i grundteksten. Men på dette tidspunkt kan man selv rette det for den aktuelle udskrivning på denne måde:

- £ Flyt markøren ned til feltet ud for Skriver.
- <sup>=</sup>Skriv det rigtige navn på skriveren oveni. Husk at slette det tilbageblevne i feltet. = Tryk på SLUT for at igangsætte udskrivning.
- 

dde

Skærmbilledet viser kortvarigt:

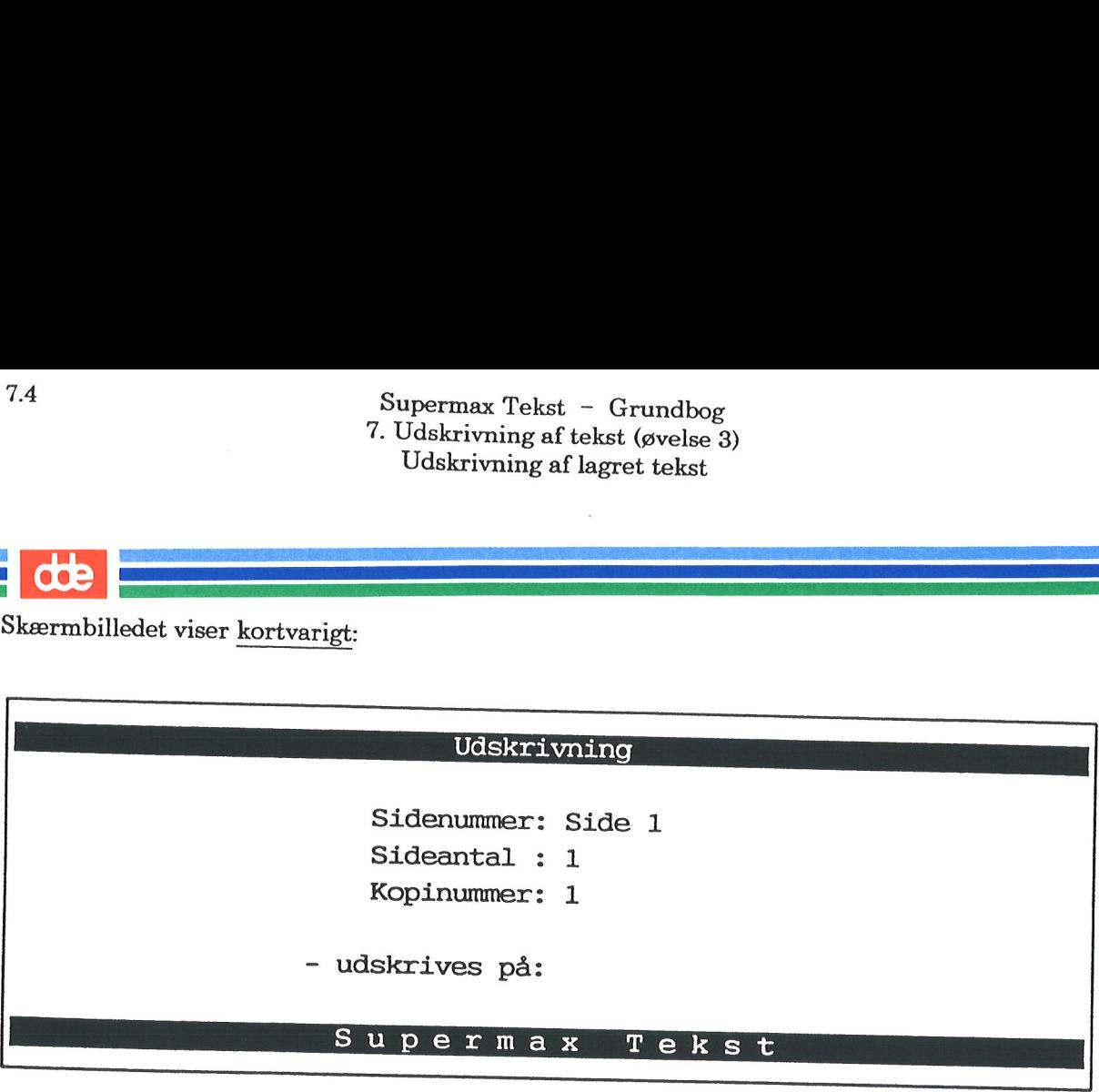

Skærmbilledet oplyser om sidenummer samt antal sider og antal kopier af hver side, der ud- skrives. Billedet forsvinder hurtigt, fordi det er en kort tekst, som udskrives. Efter afsluttet ud- skrivning vises igen kataloget.

- \* Hent den udskrevne side.
- =£. Fortsæt med næste øvelse.

Supermax Tekst - Grundbog<br>7. Udskrivning af tekst (øvelse 3) Superma<br>
7. Udskriv<br>
Udskrivn<br>
1988<br>
Udskrivn<br>
1988<br>
1989<br>
1989<br>
1989<br>
1989<br>
1989<br>
1989<br>
1989<br>
1989<br>
1989<br>
1989<br>
1989<br>
1989<br>
1989<br>
1989<br>
1989<br>
1989<br>
1989<br>
1989<br>
1989<br>
1989<br>
1989<br>
1989<br>
1989<br>
1989<br>
1989<br>
1989<br>
1989<br>
1989<br>
1 Udskrivning af ikke lagret tekst

## 4<br>7.2 Udskrivning a 7.2 Udskrivning af ikke lagret tekst

Der er mulighed for at udskrive en tekst, som ikke er lagret. Dette er måske ønskeligt i situa- tioner, hvor man vil se, om en tekst eller sider af den er tilfredsstillende, inden den lagres.

Udskrivning af en ikke lagret tekst er illustreret nedenfor:

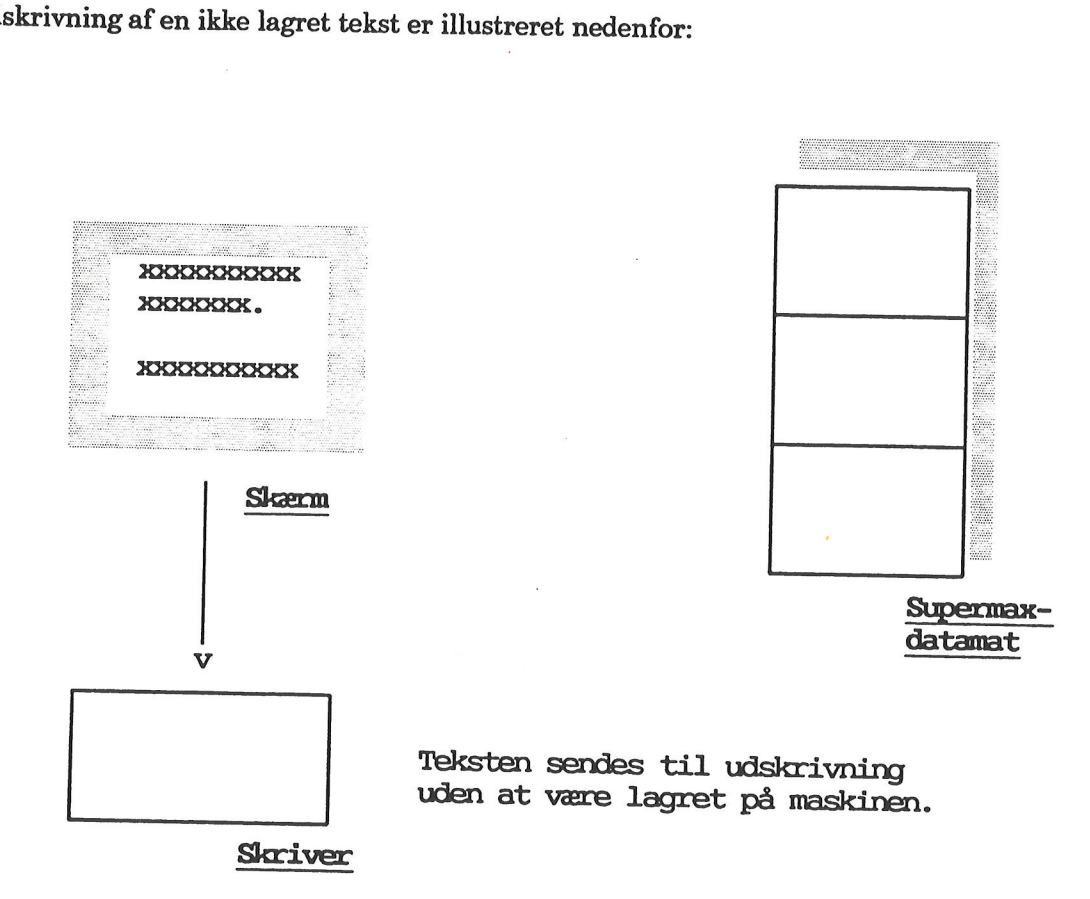

dde

Øvelsen ligger i forlængelse af den forrige, dvs. kataloget er vist på skærmen. Opret allerførst en ny tekst: 7.6<br>
Velsen ligger i forlængelse a<br>
n ny tekst:<br>
\* Tryk på funktionstast<br>
\* Skriv: udskrivning<br>
\* Tryk RETUR.<br>
U er der oprettet en tekst ved<br>
\* Skriv den efterfølgend

- Tryk på funktionstasten NY TEKST.
- Skriv: udskrivning
- £ Tryk RETUR.

Nu er der oprettet en tekst ved navn 'udskrivning'.

Skriv den efterfølgende indrammede tekst:

enne øvelse illustrerer, at man kan udskrive tekst uden rst at lagre den. **Sources**<br>
Sources<br>
Sources<br>
Sources<br>
Fryk på funktionstast<br>
Fryk RETUR.<br>
Fryk RETUR.<br>
Sources<br>
Sources to the text ved<br>
Fryk RETUR.<br>
Sources<br>
Sources to the text ved<br>
Fryk RETUR.<br>
Sources to the text ved<br>
Fryk RETUR.<br>
Sou

- = Undersøg, om navnet på skriver er korrekt.
- " Tryk på funktionstasten FORTRYD.

Nu vises kataloget. Teksten 'udskrivning' ligger i kataloget.

= Tryk dernæst på funktionstasten UDSKRIV.

På spørgsmålet om ændring af udskrivningsparametrene, skal man svare 'j', hvis navnet på<br>skriveren skal ændres. Ellers skal man blot trykke RETUR for at sætte udskrivningen i gang. \* Tryk på funk<br>Nu vises kataloget. 7<br>\* Tryk dernæ<br>På spørgsmålet om<br>skriveren skal ændre<br>**Bemærk:** I stedet fc<br>SIDSTE.<br>Forskellen på UDSK

Bemærk: I stedet for UDSKRIV kunne man også have valgt at trykke på funktionstasten UDS SIDSTE.

### Forskellen på UDSKRIV og UDS SIDSTE

UDSKRIV udskriver altid den tekst, markøren står ved, og man bliver altid spurgt om ændring af udskrivningsparametre. UDSKRIV kan benyttes, uanset om man har trykket SLUT eller FORTRYD ud af sin tekst.

UDS SIDSTE udskriver den tekst, som man sidst har redigeret, dvs. kaldt frem på skærmen.<br>Markørens placering er ligegyldig, og man bliver kun spurgt om ændring af udskrivningspara-<br>metre, hvis man har sat det som brugeropl

" Afslut øvelserne, eller gå videre til næste.

### 8. Adgang til øvelsestekster

De efterfølgende øvelser er baseret på, at man arbejder med tekster, som leveres af DDE. Disse tekster skal nu kopieres til det katalog, der arbejdes i. Supermax Tel<br>
8. Adgang til 8.<br>
8. Adgang til 8.<br>
De efterfølgende øvelser er baseret på, at man<br>
tekster skal nu kopieres til det katalog, der arbe<br>
Følg denne fremgangsmåde:<br>
\* Kald Tekstmenuen frem på skærmen.<br>
\* Tryk p

Følg denne fremgangsmåde:

- = Kald Tekstmenuen frem på skærmen.
- 

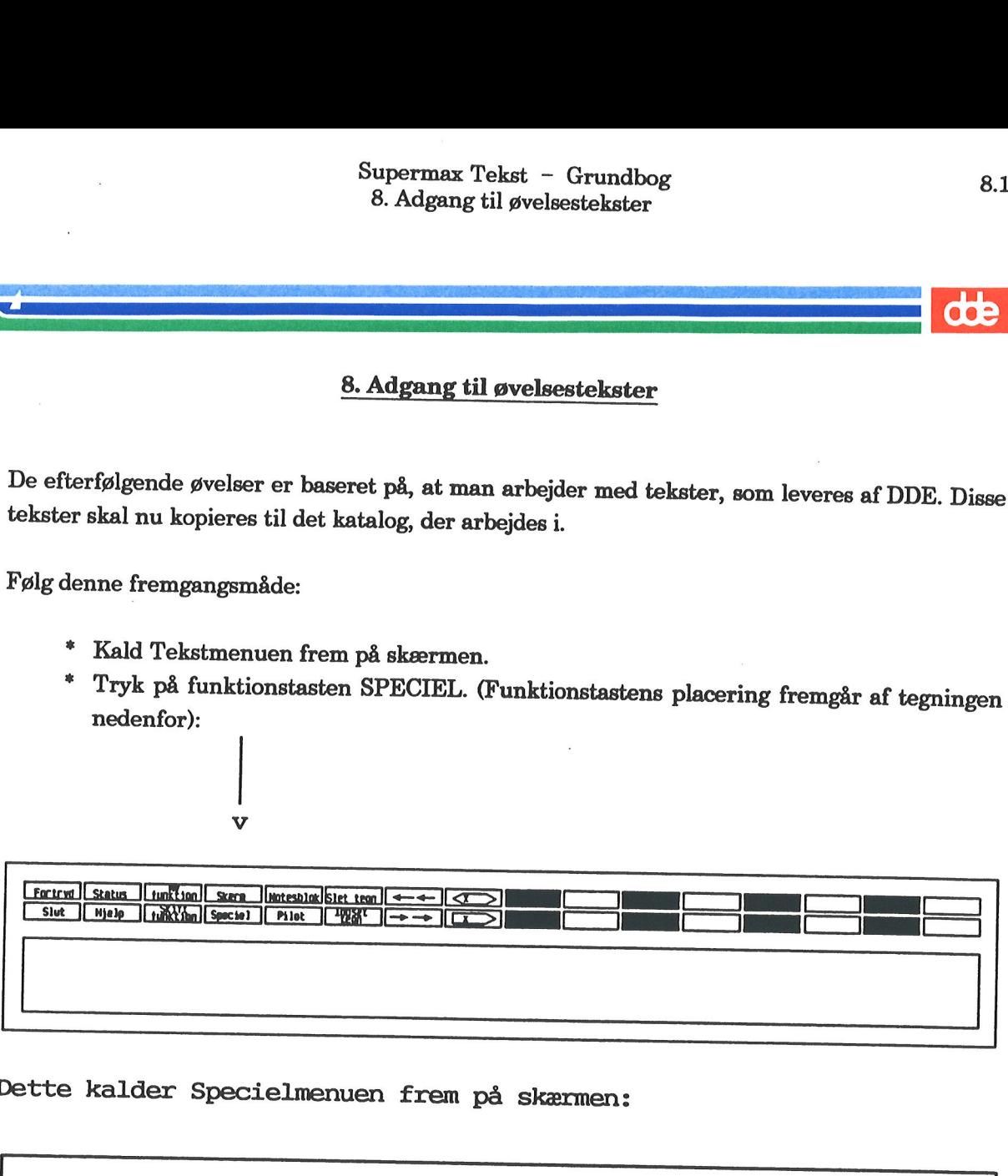

Dette kalder Specielmenuen frem på skærmen:

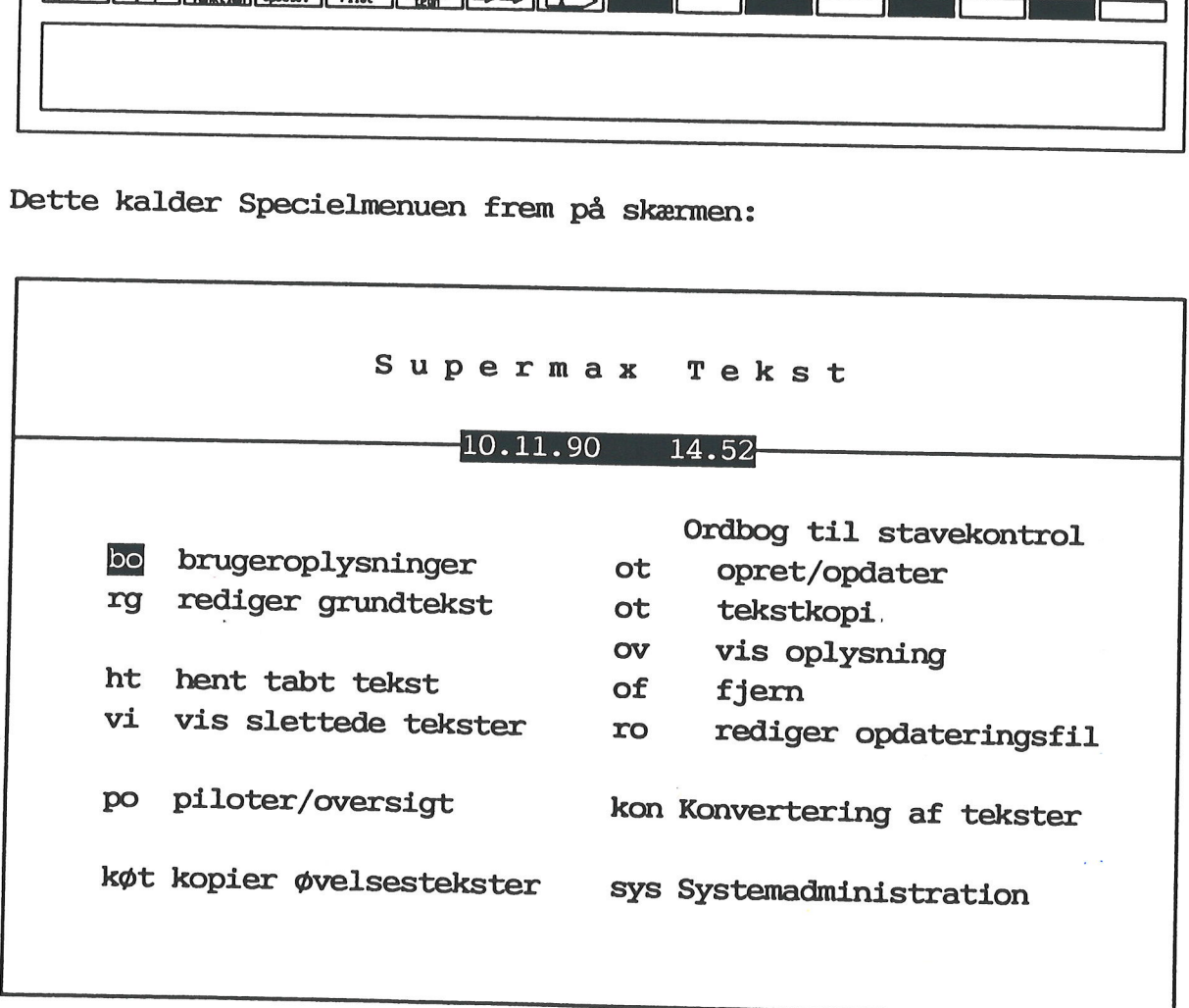

Indtast kommando: [

Fortsæt med følgende:

- =£. Flyt markøren ned på funktionen 'kopier øvelsestekster'.
- 8.2<br>
St<br>
8.2<br>
St<br>
8.2<br>
St<br>
8.2<br>
St<br>
8.2<br>
St<br>
8.2<br>
Tryk markøren ned på funl<br>
\* Tryk RETUR. Skærmbille =£ Tryk RETUR. Skærmbilledet viser dermed disse oplysninger:

Øvelsesteksterne vil blive kopieret til det katalog, du står i nu.

Teksternes navne starter med ordet 'tekst' efterfulgt af et tal, som fx tekst13. Vær derfor opmærksom på, at eksisterende tekster af samme navn overskrives.

Ønskes kopiering foretaget (J/N)?

Hvis man har tekster i sit katalog, som hedder 'tekst' efterfulgt af et tal, så tryk FORTRYD for at undgå kopiering. Sørg derefter for, at teksterne omdøbes/får nyt navn, inden kopiering foretages. Spørg evt. systemadministratoren til råds, eller se kapitlet "Ændring af tekstnavn".

For at få udført kopieringen skal man gøre således:

- Skriv: j
- £ Tryk RETUR.

Der går et øjeblik, hvorefter teksterne er kopieret over.

£ Tryk RETUR.

Specielmenuen vises igen.

Tryk på SPECIEL for at vende tilbage til Tekstmenuen.

De efterfølgende kapitler rummer øvelser i at betjene Supermax Tekst. Det tilrådes at tage de enkelte kapitlers øvelser samlet, da disse øvelser bygger på hinanden. Man kan i øvrigt altid kopiere et nyt sæt øvelsestekster over i sit katalog, når der er behov for det.

Godt råd: Specielt i starten kan man nemt komme til at trykke på en forkert funktionstast. Sker det, så tryk på tasten FORTRYD. Dette medfører, at den igangværende funktion annulleres, og man kan begynde forfra.

Bemærk: Øvelserne er baseret på, at man arbejder i "erstat/overskriv-tilstand". Med Supermax Tekst kan man også arbejde i "indsæt-tilstand", men dette omtales ikke nærmere i grundbogen.

### 9. Fejlrettelse (øvelse 4)

Med fejlrettelse menes eksempelvis, at

- tegn indsættes:

"Da løftde den på een gang sinevinger.."

— tegn slettes:

"Da løftede den pål een gang sine vinger.."

- tegn ændres:

"Da løftede den på ee<mark>m</mark> gang sine vinger.."

Ikke kun enkelte tegn, men hele ord, linier eller sætninger har man behov for at rette/slette.

Kapitlet er opdelt i følgende:

9.1 Indsættelse af tegn 9.2 Sletning af tegn 9.3 Ændring af tegn

**OOS** 

### 9.2 9.1 Indsættelse af tegn

Til øvelsen skal bruges et afsnit fra romanen "Livsens Ondskab" af Gustav Wied. Teksten ligger<br>i kataloget med øvelsestekster (Se evt. kapitlet "Adgang til øvelsestekster").

- Kald kataloget med øvelsestekster frem på skærmen.
- £ Stil markøren ud for tekstnavnet 'tekst4'
- Tryk RETUR.

I teksten på skærmen mangler en del tegn, som man skal lære at indsætte.

Den manglende tekst er markeret med invers skrift (dvs. hvid skrift på sort baggrund). Teksten på skærmen er gengivet nedenfor:

Naal, dette fik nu være, hvad det var! Men at han en skønne Dag havde placeret sig paa en Stol i<br>Butikken derhjemme og med en overjordisk Haandbevægelse havde vist de købelystne Damer<br>Vintervejen, iden han sagde, at han me

£ Sammenhold ovenstående tekst med teksten på skærmen, og ret fejlene efter anvisningerne på næste side.

<sup>I</sup>1. linie mangler et tegn. Indsæt et tegn på denne måde:  $\begin{array}{c} \begin{array}{c} \begin{array}{c} \begin{array}{c} \end{array} \end{array} \end{array}$ <br>  $\begin{array}{c} \begin{array}{c} \end{array} \end{array} \end{array}$ 

£ Stil markøren i den position, hvor der mangler et tegn.

Na<sub>s</sub> dette nu være ... | Der skal markøren stilles. placeret paa en Stol … Supermax Te<br>
9. Fejlrette<br>
10. Fejlrette<br>
11. linie mangler et tegn. Indsæt <u>et tegn</u> på der<br>
\* Stil markøren i den position, hvor der<br>
\* Stil markøren i den position, hvor der<br>
\* Tryk på funktionstasten INDSÆT TEC<br>
\* Tryk 1. linie mangler et tegn. Indsæt et<br>
\* Stil markøren i den position<br>
Na dette nu være ...<br>
placeret paa en Stol ...<br>
\* Tryk på funktionstasten IN<br>
\* Tryk på funktionstasten IN<br>
y<br>
Ferryl Strus LingViol Stra LingViol Stra L

£ Tryk på funktionstasten INDSÆT TEGN.

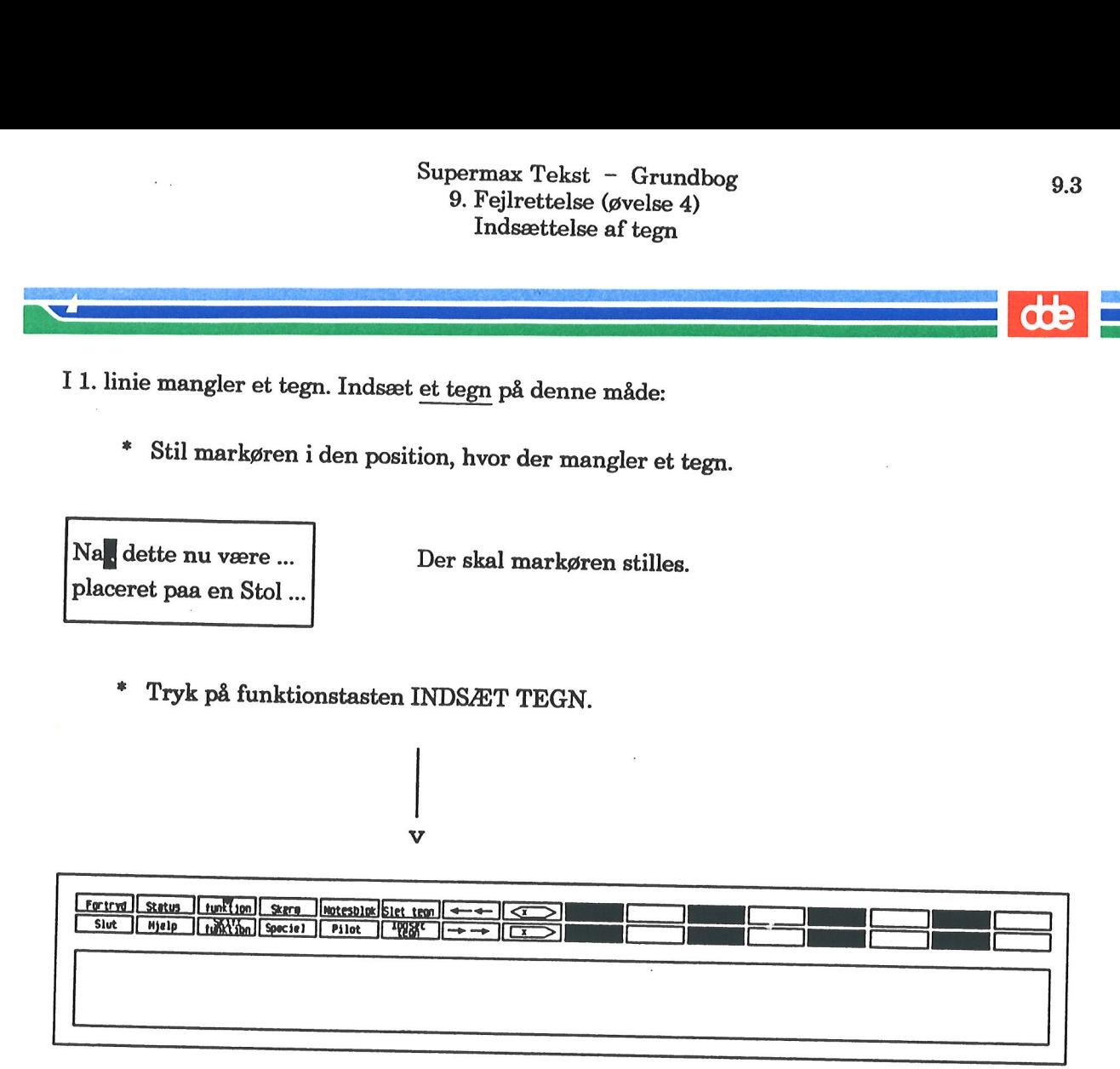

Teksten fra markørens position skubbes til højre, og sidste ord på linien flyttes ned på næste li- nie. Markøren bliver stående på en tom plads.

£ Skriv det manglende tegn.

Tænk ikke på, at-teksten kommer til at se usammenhængende ud. Det ordner sig om lidt.

Hvis flere tegn skal indsættes, skal man blot trykke det nødvendige antal gange på INDSÆT TEGN, før de manglende tegn kan skrives. '

K.

### $\frac{d\mathbf{r}}{d\mathbf{r}}$

I samme linie mangler et ord. Gør nu sådan: de

£ Stil markøren i den position, hvorfra ordet skal indsættes.

placeret paa en Stol.

Naa, dette nu være .... Der skal markøren stilles.

- ". Hvis ikke hjælpelinien er fremme nederst i skærmbilledet, så begynd med at trykke på HJÆLP for at få den frem. 9.4 Supermax Teks<br>
9. Fejlrettels<br>
1. disættels<br>
1. disættels<br>
1. disættels<br>
1. samme linie mangler et ord. Gør nu sådan:<br>
\* Stil markøren i den position, <u>hvorfra</u> ord<br>
Naa, dette nu være ....<br>
1. Der skal markø<br>
placere
	- =£ Tryk på funktionstasten INDSÆT.

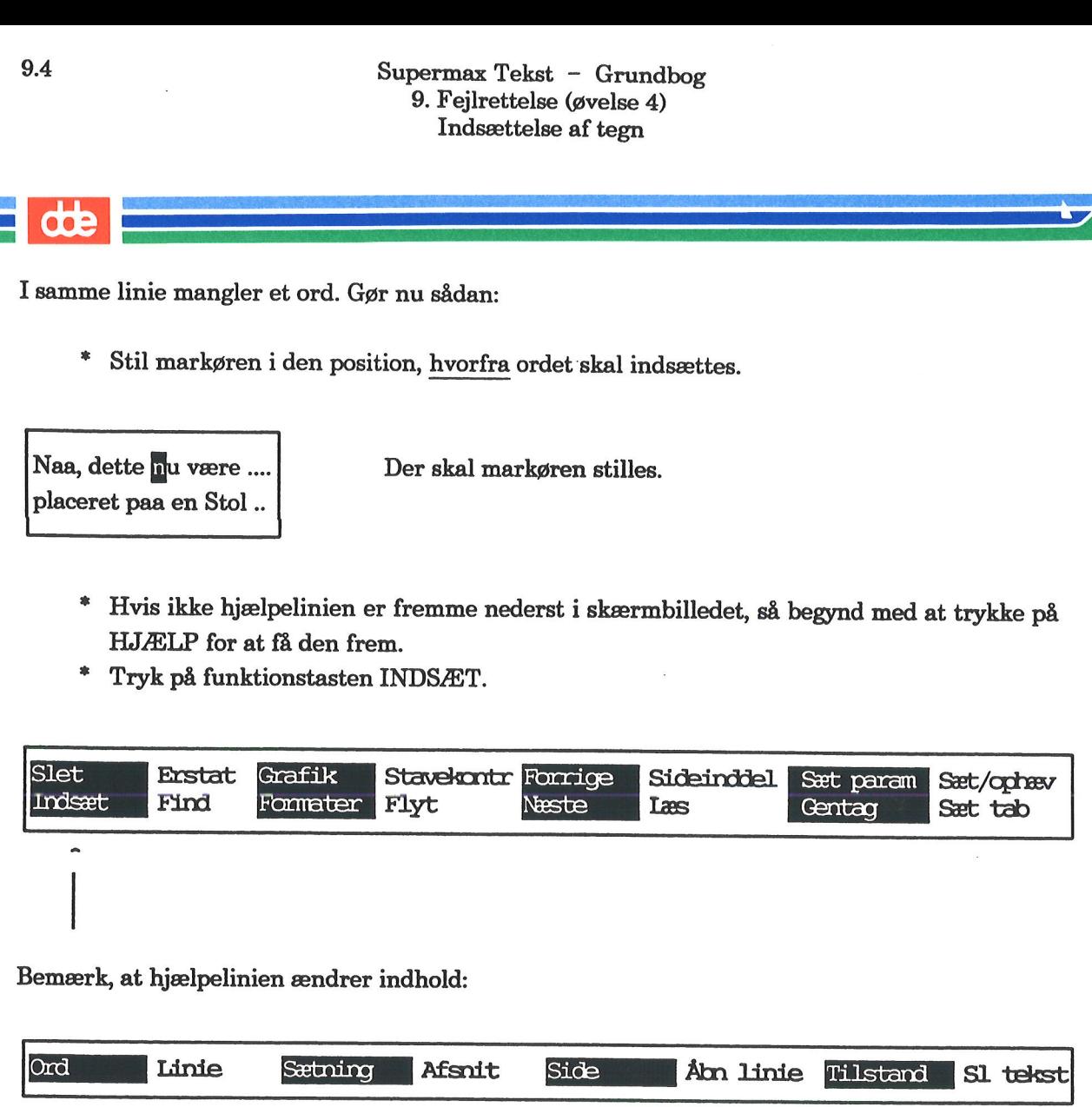

Bemærk, at hjælpelinien ændrer indhold:

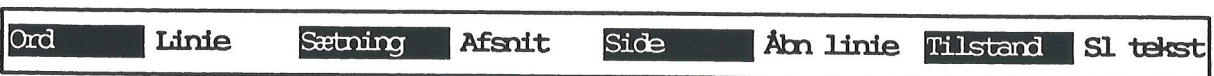

- £ Tryk ORD (samme tast).
- £ Skriv det manglende ord.
- Sæt et mellemrum (= tryk én gang på mellemrumstasten). & %
- Prøv på samme måde at indsætte ordene skønne, sig og de.

I tekstens 4. sidste linie mangler flere ord efter hinanden. Disse indsættes på denne måde: \* Skriv<br>\* Sæt et<br>\* Prøv p<br>I tekstens 4. sid<br>\* Stil ma

£ Stil markøren i den position, hvorfra der mangler tekst:

virkelig og forargelse .... | Der skal markøren stå. sig med en saadan Larm .…

- Tryk på funktionstasten INDSÆT.
- £ Tryk på ÅBN LINIE.

Supermax Tekst – Grundbog 9.5<br>
9. Fejlrettelse (øvelse 4) Superma<br>
9. Fej<br>
Inc Indsættelse af tegn

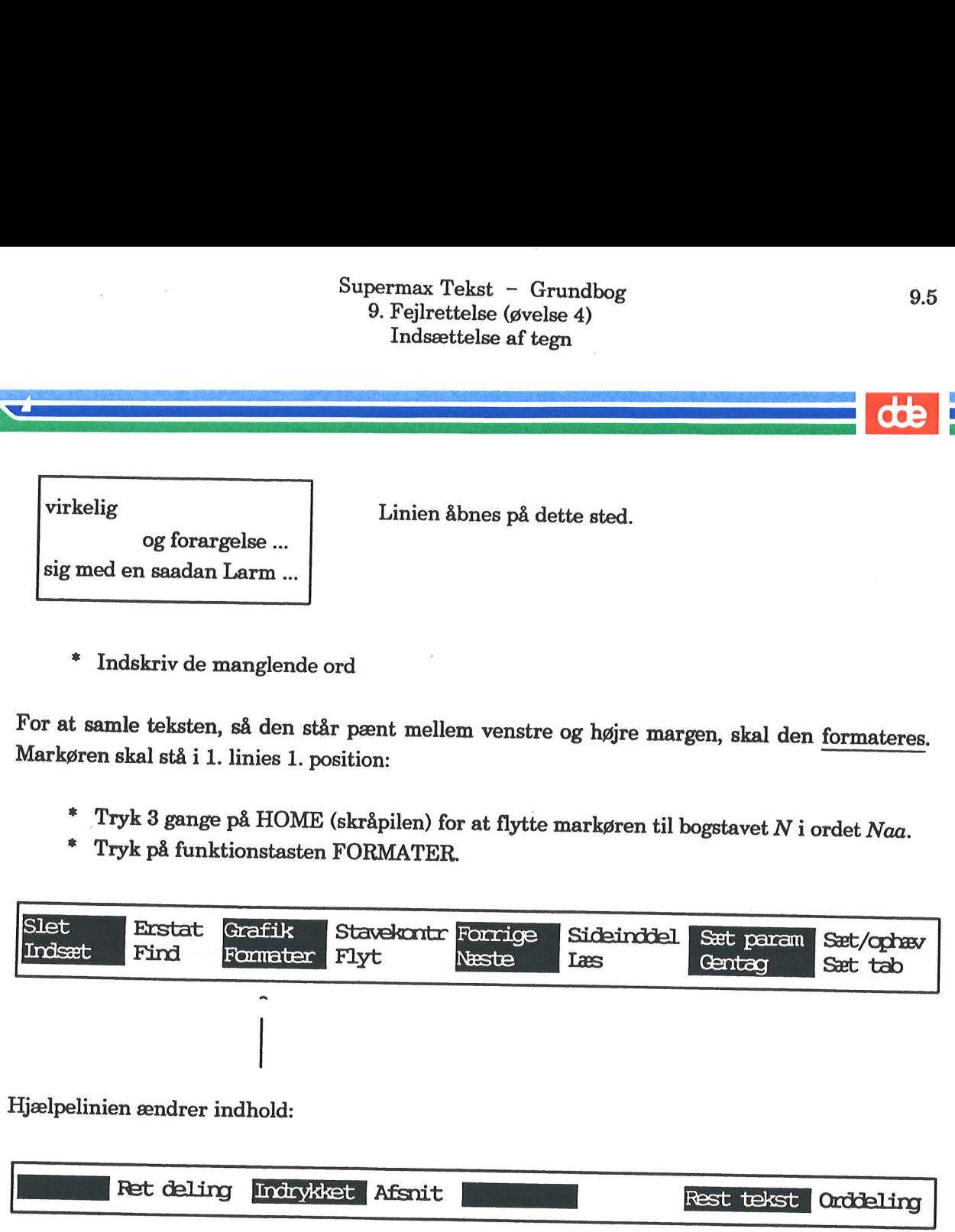

=£ Indskriv de manglende ord

For at samle teksten, så den står pænt mellem venstre og højre margen, skal den formateres. Markøren skal stå i 1. linies 1. position:

- <sup>\*</sup> Tryk 3 gange på HOME (skråpilen) for at flytte markøren til bogstavet N i ordet Naa.<br>\* Tryk på funktionstasten FORMATER.
- 

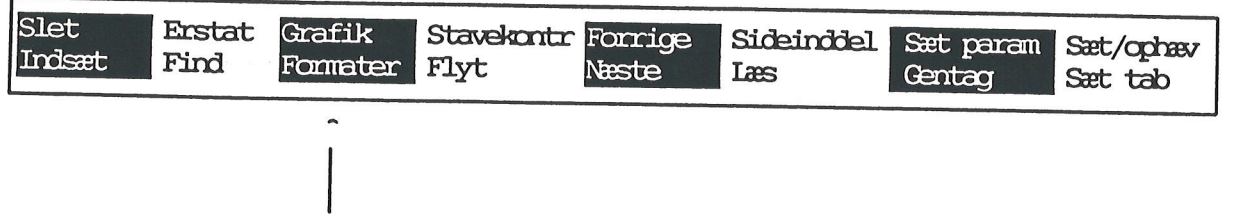

Hjælpelinien ændrer indhold:

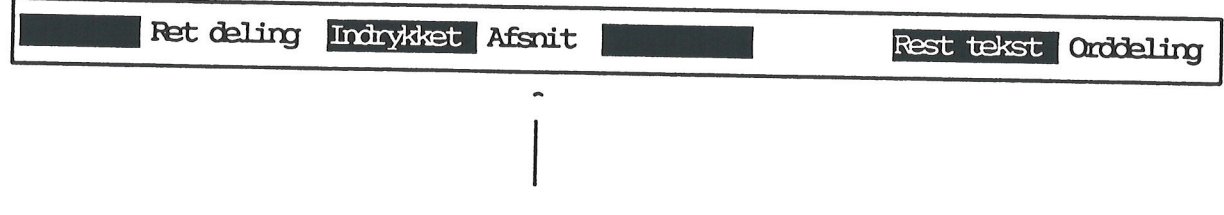

= Tryk på funktionstasten AFSNIT.

Teksten formateres, og der foretages en automatisk deling af ordene, hvis orddelingsprogram- met er anskaffet. Har man ikke dette program, skal man dele manuelt ved at trykke RETUR, se slutningen af kap. 11.

Prøv at at indsætte en blank linie (= afsnittes deles i 2):

- £ Stil eksempelvis markøren i 4. sidste linie, som begynder med Thomsen. = Tryk INDSÆT og dernæst LINIE.
- 
- \* Lagr teksten, dvs. tryk 1 gang på SLUT og 2 gange på RETUR.<br>\* Fortsæt med næste øvelse.
- 

### 9.2 Sletning af tegn

Forrige øvelse sluttede med, at kataloget med øvelsestekster er vist på skærmen. Fortsæt nu således:

- £ Stil markøren ud for 'tekst4a'.
- £ Tryk RETUR.

I den tekst, der nu er fremme på skærmen, er der en del tegn, som skal slettes. Disse tegn er i teksten nedenunder markeret med invers skrift.

Men Manuel smilte højt! Og oldtte Dagelsefter blev Varer og Inventarium solgt ved offenlig Auktion  $\blacksquare$  i Stadt Gammelkøbings restaurerede Auktionslokale. Butiksgulvet blev malet nvidt Væggene tapetserede, de gamle Møbler fra Tiden på Gården oppe fra Loftet og ovre fra Haneskuret blev pakket omhyggeligt ud, gnedet af, stillet op. Og nu havde Familien Thomsen saa tvende Saloner. ende Salon<br>1. linie skal<br>\* Stil : således:<br>
\* Stil markøren ud for 'tekst4a'.<br>
\* Stil markøren ud for 'tekst4a'.<br>
\* Tryk RETUR.<br>
I den tekst, der nu er fremme på skærmen, er teksten nedenunder markeret med <mark>mvers</mark> skrift.<br>
Men Manuel smilte højt! Og o<mark>t</mark>tt \* Stil markeren ud for 'tekstáa'.<br>
\* Tryk RETUR.<br>
1en tekst, der nu er fremme på skærmen, er der en del tegn, som skal slettes. Disse tegn er katen nedenunder markeret med invers $\frac{1}{2}$  skrift.<br>
1en Manuel smilte højtt \* Tryk RETUR.<br>
den tekst, der nu er fremme på skærmen, er characteristikern nedenunder markeret med inversiskrift.<br>
en Manuel smilte højt! Og oftte Dagenefter ble<br>
med i Stadt Gammelkøbings restaurerede /<br>
eggene tapetser

I 1. linie skal slettes et tegn:

£ Stil markøren på det tegn, der skal slettes.

… Og oljtte Dagerefter Der skal markøren stå. . Auktion — Stadt …

Tryk SLET TEGN.

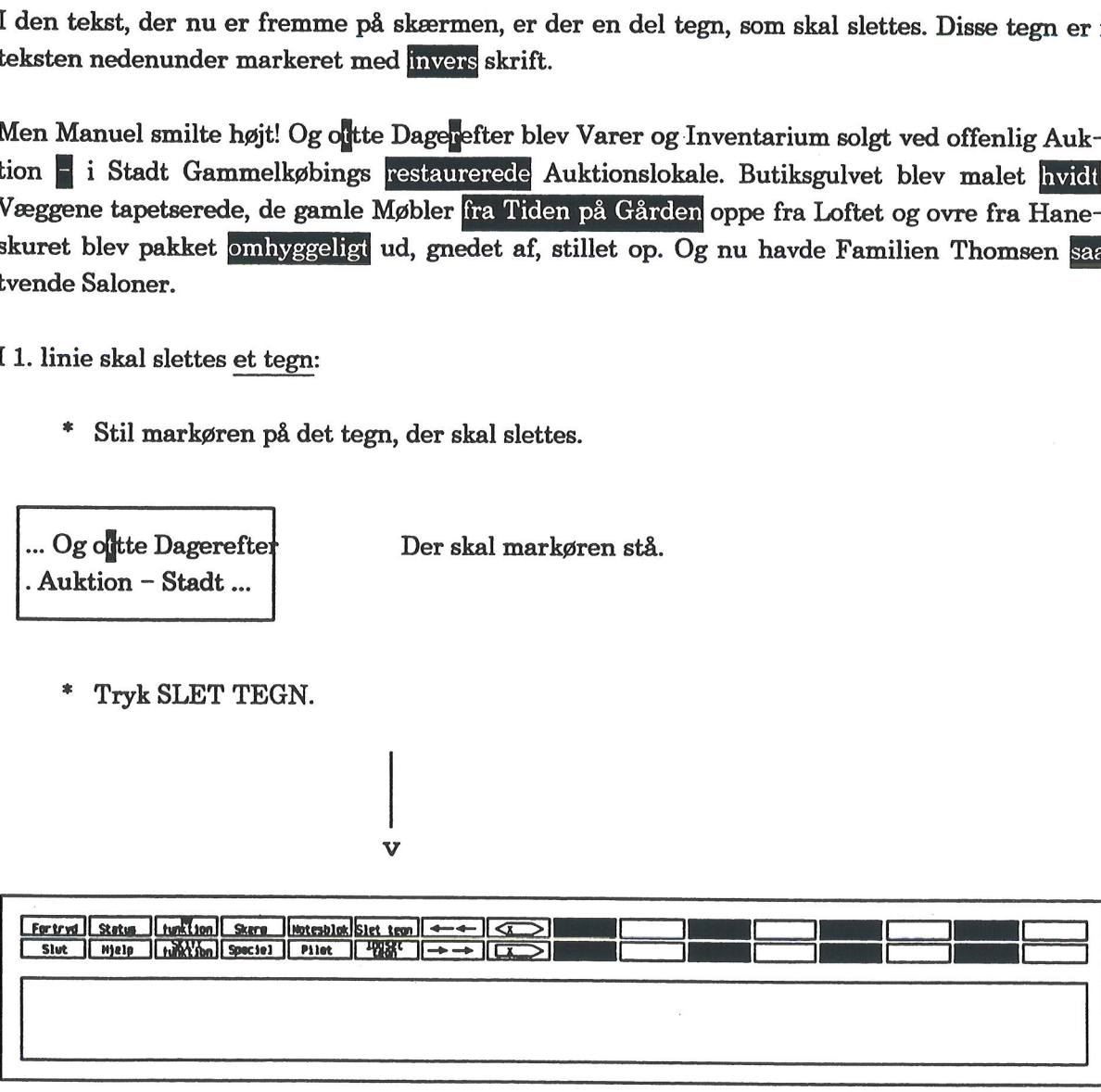

Tegnet slettes, og teksten trækkes sammen. egnet slette<br>\* Stil :<br>-

= Stil markøren på næste tegn i linien, som skal slettes:

… Og otte Dage<mark>r</mark>efter … stoffer ber skal markøren stå. . Auktion — Stadt … Supermax Tek<br>
9. Fejirettel<br>
9. Fejirettel<br>
5. Eventing<br>
Tegnet slettes, og teksten trækkes sammen.<br>
\* Stil markøren på næste tegn i linien, so<br>
... Og otte Dagemether n...<br>
... Der skal :<br>
... Auktion – Stadt ...<br>
\* Tryk

Tryk én gang på mellemrumstasten.

Tegnet slettes, men teksten trækker sig ikke sammen som ved brug af INDSÆT TEGN.

Slet selv bindestregen i næste linie.

Sletning af ord udføres på denne måde:

- Stil markøren på ordets 1. bogstav, dvs. på bogstavet r i restaurerede.
- = Tryk SLET. Husk, det er med brug af SHIFT.

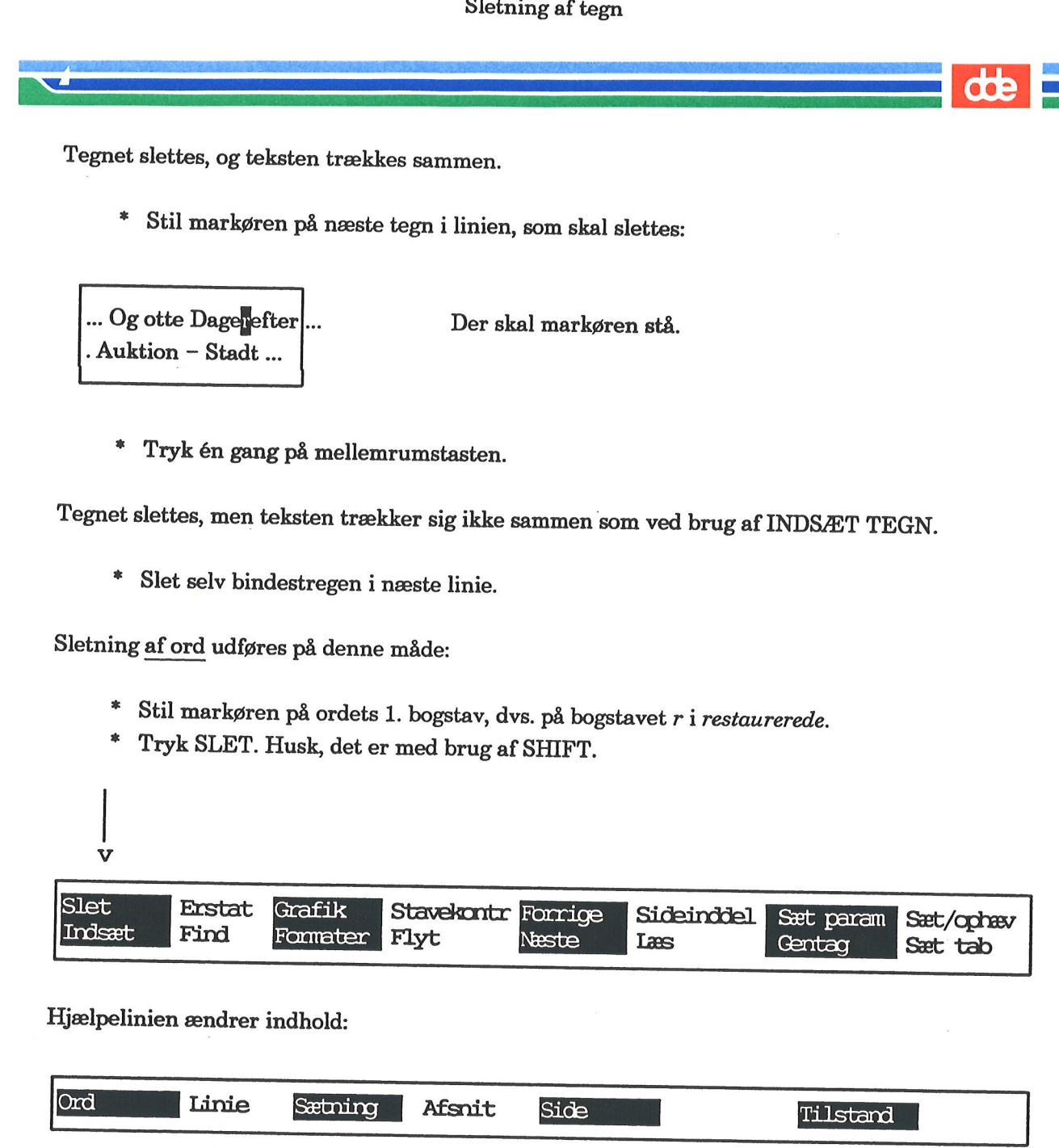

Hjælpelinien ændrer indhold:

 $\mathbf{v}$ 

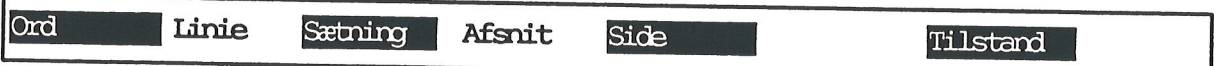

£ Tryk på funktionstasten ORD.

Ordet slettes, og teksten trækkes sammen.

- Slet selv ordet hvidt i næste linie.
- Slet også det efterfølgende komma, og sæt komma efter malet.

I linie 5 skal flere ord slettes.

\* Stil markøren på 1. ords 1. bogstav, dvs. på bogstavet  $f$  i fra.

. .

### **OOC**

Ordene kan nu slettes på 2 måder:

1) Brug mellemrumstasten. Hold den nede, så går det hurtigt. 2) Brug SLET ORD det nødvendige antal gange.

- Vælg selv, hvordan det skal slettes.
- Slet ordene omhyggeligt og saa.

Teksten ser usammenhængende ud. Den formateres på følgende måde:

- = Tryk 3 gange på HOME (skråpilen).
- Tryk på funktionstasten FORMATER efterfulgt af AFSNIT.

Prøv at slette en tekstlinie:

- £ Stil markøren i afsnittets 3. linie.
- = Tryk SLET og dernæst LINIE.

Linien forsvinder, og teksten trækker sig sammen.

Sletning af en enkelt linie kan fortrydes. Gør følgende:

=£ Tryk på funktionstasten INDSÆT og dernæst SL TEKST.

En tekstlinie kan også slettes på en anden måde. Linien efterlades tom, og det, der stod i den, kan ikke genindsættes: \* Vælg selv, hvordan det skal slettes.<br>
\* Slet ordene *omhyggeligt* og saa.<br>
Teksten ser usammenhængende ud. Den forma<br>
\* Tryk 3 gange på HOME (skråpilen).<br>
\* Tryk på funktionstasten FORMATER (<br>
\* Tryk på funktionstasten \* Tryk 3 gange på HOME (skråpile)<br>\* Tryk på funktionstasten FORMA<br>
\* Tryk på funktionstasten FORMA<br>
\* Tryk SLET og dernæst LINIE.<br>
\* Tryk SLET og dernæst LINIE.<br>
\* Tryk SLET og dernæst LINIE.<br>
\* Tryk på funktionstasten IN

- £ Lad markøren stå i afsnittets 3. linie.
- \* Tryk på tasten  $|\overline{X}|$  > (Se placering nedenfor):

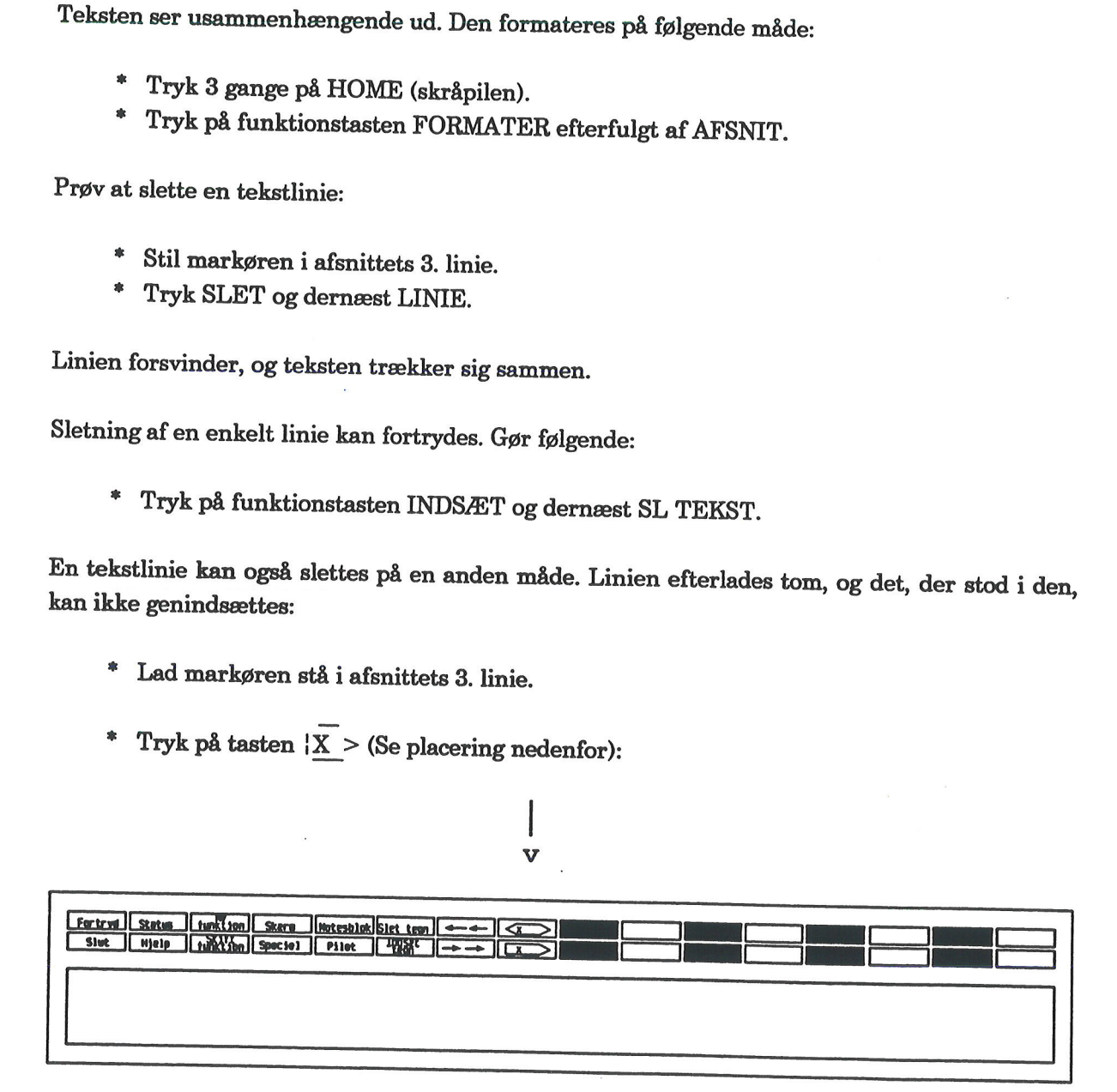

v

- Lagr teksten (tryk SLUT og 2 gange RETUR).
- Fortsæt med næste øvelse.

## 9.3 Ændring af tegn

Til øvelsen skal benyttes en tekst fra kataloget med øvelsestekster.

- Stil markøren ud for teksten 'tekst4b'.
- £ Tryk RETUR.

I den tekst, der nu er vist på skærmen, er der en del tegn, som skal ændres. De tegn, der skal ændres, er i teksten nedenunder markeret med invers skrift.

Men til Trods for, at Manuel nu paa en Maade følte sig hævet op i et højere Samfundslag, aflod<br>han dog ingenlunde fra sin Yndlingsgerning. Regelmæssig to Gange om Ugen kunne man se<br>ham tidlig om Morgenenen sysle med Kost o

paa en Maade <del>–––</del>–– ligeledes<br>Spand <del>––––––––</del>–––> Vandkande<br>Forretningen –––> Huset<br>Rengøring ––––––> Brændevinsoverhaling

For at rette paa en Maade er det nemmest at gøre følgende:

- $*$  Stil markøren på bogstavet p i ordet paa.
- £ Skriv nu oveni: ligeledes
- Slet de overflødige tegn med SLET TEGN eller mellemrumstasten.

Rettelse af Spand:

- 
- \* Stil markøren på bogstavet S.<br>\* Tryk først SLET (husk nedtrykket SHIFT) og dernæst ORD.<br>\* Tryk INDSÆT og dernæst ORD.
- 
- Skriv: Vandkande
- Tryk én gang på MELLEMRUM for at slutte INDSÆT-funktionen. \* \* \* \*
- Sæt kommaet rigtigt.
- Prøv selv at ændre de to sidste ord.

Efter afsluttet rettelse skal teksten formateres og lagres.

- Prøv selv, eller læs s. 9.5, hvordan det udføres.
- Afslut øvelserne, eller gå til næste øvelse.

<u>and the second second</u>  $\frac{1}{2}$ 

 $\label{eq:2.1} \frac{1}{\sqrt{2\pi}}\int_{0}^{\pi} \frac{dx}{\sqrt{2\pi}}\,dx$  and

 $\label{eq:2.1} \begin{split} \mathcal{A}^{(1)} &= \mathcal{A}^{(1)}\left(\mathcal{A}^{(1)}\right) \otimes \mathcal{A}^{(1)}\left(\mathcal{A}^{(1)}\right) \otimes \mathcal{A}^{(1)}\left(\mathcal{A}^{(1)}\right) \otimes \mathcal{A}^{(1)}\left(\mathcal{A}^{(1)}\right) \otimes \mathcal{A}^{(1)}\left(\mathcal{A}^{(1)}\right) \otimes \mathcal{A}^{(1)}\left(\mathcal{A}^{(1)}\right) \otimes \mathcal{A}^{(1)}\left(\mathcal{A}^{(1)}\right) \ot$ 

 $\label{eq:R1} \mathcal{R}$ 

 $\label{eq:2} \frac{1}{\sqrt{2}}\int_{0}^{\infty}\frac{1}{\sqrt{2\pi}}\left(\frac{1}{\sqrt{2\pi}}\right)^{2}d\mu_{\rm{max}}\,d\mu_{\rm{max}}$ 

 $\mathcal{L}^{\text{max}}_{\text{max}}$  and  $\mathcal{L}^{\text{max}}_{\text{max}}$ 

 $\mathcal{L}^{\text{max}}_{\text{max}}$  and  $\mathcal{L}^{\text{max}}_{\text{max}}$ 

### <sup>10</sup>Ændring af venstre/højre margen under indskrivning (øvelse 5)

Ved almindelig maskinskrivning sætter man en venstre margen og en højre margen for at be- stemme linielængden.

Enhver tekst, der oprettes med Supermax Tekst, har en forudbestemt standard for venstre margen i positon 1; højre margen i position 62. Der er ligeledes indsat en række tabulator-stop.<br>Det betyder, at der kan skrives 62 te Example the distribution of the distribution of the distribution of the distribution of the distribution of the distribution of the distribution of the distribution of the distribution of the distribution of the distributi

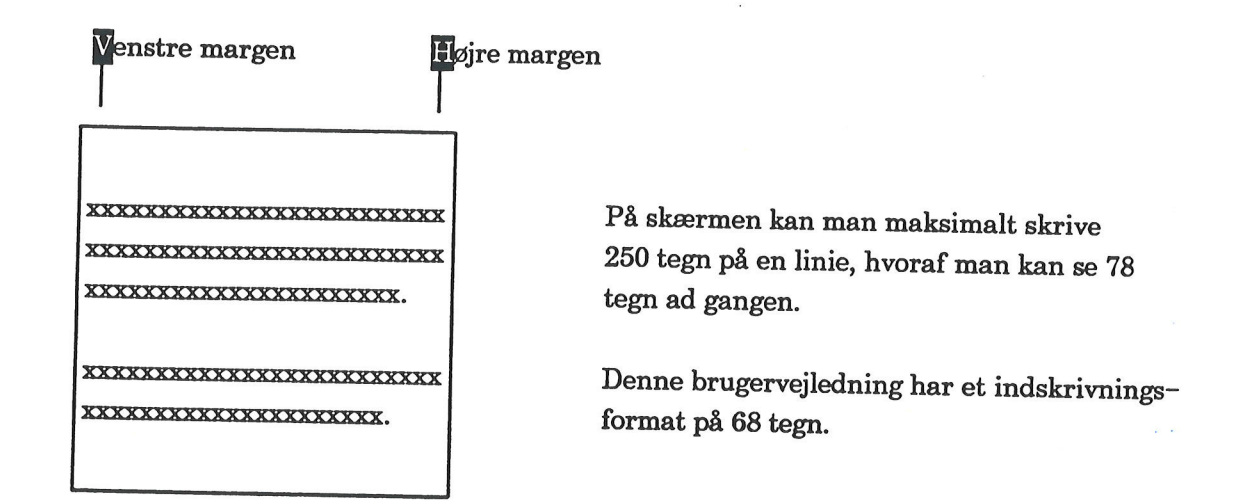

Hvis den forudbestemte standard ikke er hensigtsmæssig, kan man når som helst selv rette den i grundteksten. Tal med systemadministratoren om at oprette en eller flere 'fornuftige' grund- tekster.

<sup>I</sup>dette kapitel gennemgås ændring af positionerne for venstre/højre margen inden/under ind- skrivning. ning. I næste kapitel omtales ændring af margener, efter at teksten er skrevet ind.

Dette kapitel indeholder følgende:

5.1 Ændring af venstre/højre margen under indskrivning

# 10.2 Supermax Tekst - Grundbog Supermax Tekst - C<br>10. Ændring af venstre/højre margen und<br>10. ærstre/højre margen und den konstantionen i Sandaria (\* 1915)<br>10. ærstre/højre margen und den konstantionen i Sandaria (\* 1916)<br>10. ærstre/højre margen und den Supermax Tekst - Gr<br>10. Ændring af venstre/højre margen und 10. Ændring af venstre/højre margen under indskrivning (øvelse 5) Supermax Teks<br>
10.2 Supermax Teks<br>
10.1 Ændring af venstre/højre margen unde<br>
10.1 Ændring af venstre/højre margen unde<br>
Allerførst skal der oprettes en ny tekst:<br>
\* Kald kataloget med øvelsestekster frem<br>
\* Tryk på funkti

# 10.2<br>10. Ændring af v<br>**OOO** 10.1 Ændring af venstre/højre margen under indskrivning

Allerførst skal der oprettes en ny tekst:

- = Kald kataloget med øvelsestekster frem på skærmen.
- " Tryk på funktionstasten NY TEKST for at oprette en ny tekst.
- =£ Skriv: tabulator
- = Tryk RETUR, og skærmen er klar til indtastning.

På dette sted skal statuslinien introduceres.

£ Tryk på tasten SPECIEL. (Se placering herunder):

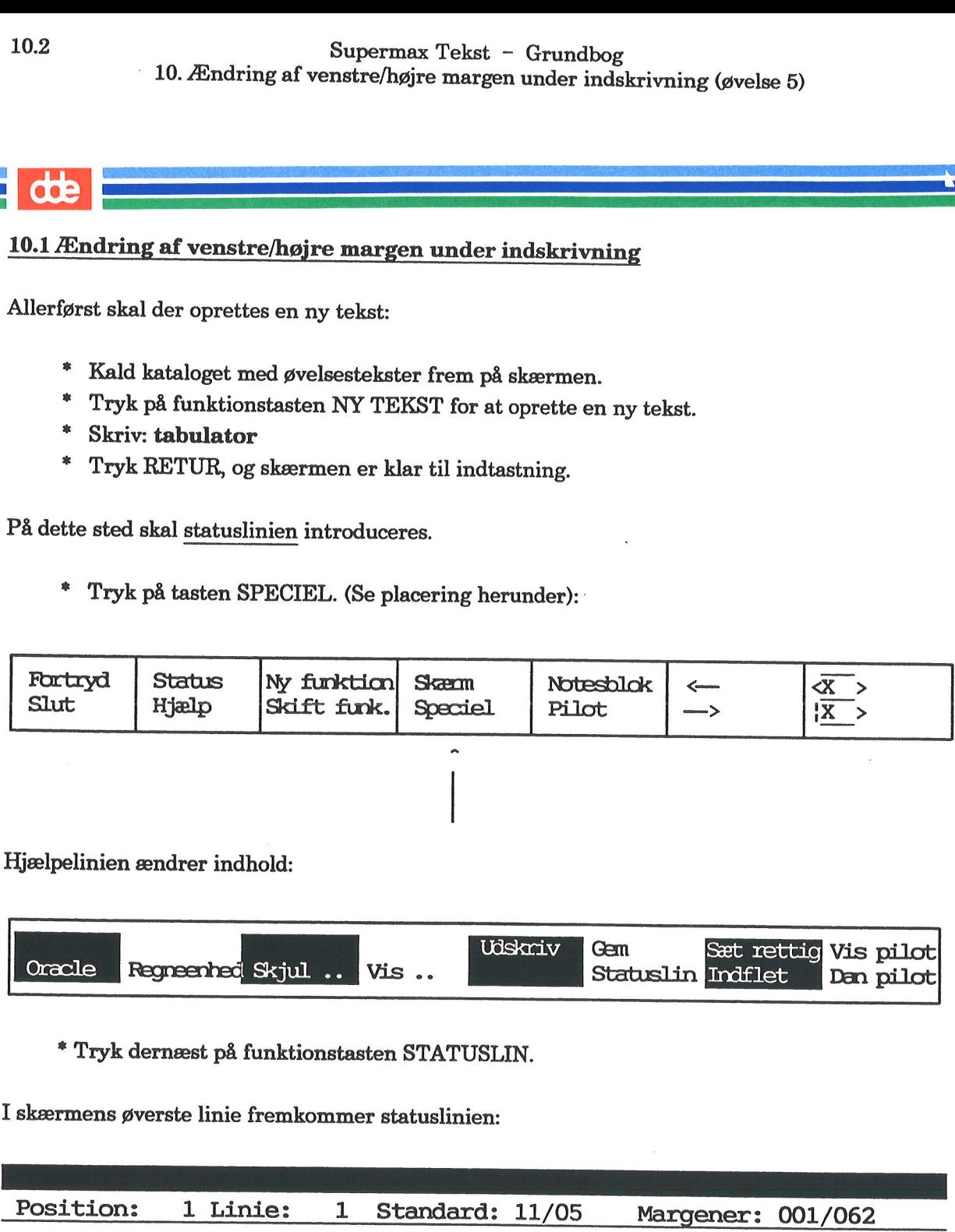

Hjælpelinien ændrer indhold:

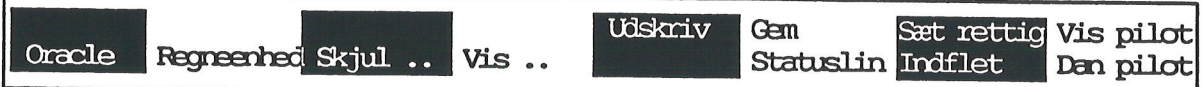

. .

" Tryk dernæst på funktionstasten STATUSLIN.

### I skærmens øverste linie fremkommer statuslinien:

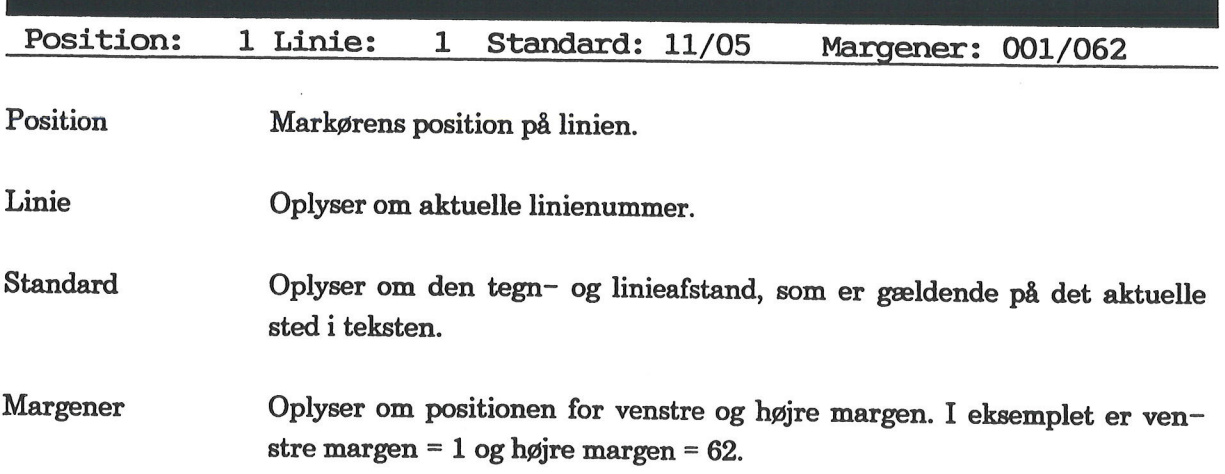

Hvis ikke man ønsker at arbejde med vist statuslinie, kan den fjernes fra skærmen igen på samme måde, som den blev kaldt frem. Man kan rette sine brugeroplysninger, således at sta- tuslinien altid vises. Tal evt. med systemadministratoren om at få rettet brugeroplysningerne.

Fortsæt således:

£ Indskriv nu denne tekst:

Denne tekst skrives ind efter det format, som på forhånd er sat for teksten. Venstre margen er 1, højre margen er 62. 10. Ændring af<br>Fortsæt således:<br>\* Indskriv nu denne tek<br>Denne tekst skrives ind efter<br>sat for teksten. Venstre marge

= Tryk RETUR for at flytte markøren ned til næste linie.

Herefter kan man prøve at ændre såvel venstre som højre margen. Når man ønsker at ændre margen for en del af teksten, skal man rette den lokale tabulator-lineal. Ønsker man derimod at ændre margen for hele teksten, skal ma Supermax Tek<br>
10. Ændring af venstre/højre ma<br>
10. Ændring af venstre/højre ma<br>
10. Ændring af venstre/højre ma<br>
10. Ændring af venstre/højre ma<br>
10. Fortsæt således:<br>
10. Fortsæt således:<br>
10. Fortsæt amazon er 1, højre m Supermax Tek<br>
10. Ændring af venstre/højre ma<br>
10. Ændring af venstre/højre ma<br>
10. Ændring af venstre/højre ma<br>
10. Ændring af venstre/højre ma<br>
10. Ændring af venstre/højre ma<br>
10. Endring af venstre/højre ma<br>
10. Endrin

<sup>I</sup>det følgende skal der rettes i den lokale tabulator-lineal:

= Tryk på funktionstasten SÆT TAB.

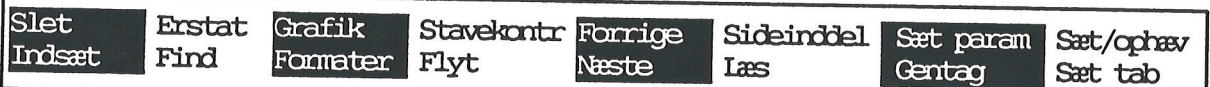

Tryk derefter på funktionstasten RED LOKAL (samme tast).

Nu vises øverst på skærmen den lokale tabulator-lineal:

123456789002345678989234567898923456789/1092345678952.34567897 <sup>92345678</sup>Vær T----——— Tro T-—->-—— T--————— T-—-———- TT X----L--T---

På tabulator-linealen står disse bogstaver:

V er positionen for Venstre margen.

T markerer stederne for Tabulator-positionerne.

<sup>X</sup>viser starten på orddelingszonen (den slutter ved L's position).

L er positionen for Lige højre margen.

<sup>I</sup>stedet for L (Lige margen) kan sættes et F (Flydende margen).

Bemærk: Positionerne for venstre og højre margen svarer til margenpositionerne i statuslini- en, som er vist øverst i skærmbilledet.

am

. .

# 10.4 Supermax Tekst – Grundbog  $\begin{minipage}[c]{0.9\linewidth} \textbf{Supermax} \; \textbf{Tekst} \; - \; \textbf{0} \; \textbf{0}. \; \textbf{Andring} \; \textbf{af} \; \textbf{vanier} \; \textbf{højre} \; \textbf{margen} \; \textbf{u} \textbf{1} \end{minipage}$  $\begin{minipage}[c]{0.9\linewidth} \textbf{Supermax} \; \text{Tekst} \; - \; \text{G1} \; \text{C1} \; \text{C1} \; \text{C2} \; \text{C3} \; \text{C4} \; \text{C5} \; \text{C6} \; \text{C7} \; \text{C8} \; \text{C8} \; \text{C9} \; \text{C9} \; \text{C1} \; \text{C1} \; \text{C1} \; \text{C2} \; \text{C3} \; \text{C4} \; \text{C5} \; \text{C6} \; \text{C7} \; \text{C8} \; \$ 10. Ændring af venstre/højre margen under indskrivning (øvelse 5)

**dde** 

Indskrivningsformatet skal nu ændres til disse nye positioner:

 $V =$  position 5

- $X =$  position 55
- $L =$  position 57

En position slettes ved at stille markøren på positionen og dernæst trykke én gang på mellemrumstasten. Omvendt sættes en position ved at flytte markøren til ønsket position og dernæst skrive det aktuelle bogstav.

For at flytte markøren frem og tilbage på tabulator-linealen kan piltasterne (PIL HØJRE og PIL VENSTRE) benyttes. Man kan også benytte mellemrumstasten til at flytte til højre med, men den sletter undervejs de positioner, der flyttes hen over.

Hurtigflytning mod højre : HOME (skråpil) og dernæst PIL HØJRE Hurtigflytning mod venstre: HOME (skråpil) og dernæst PIL VENSTRE

Denne øvelse er en fortsættelse af foregående øvelse og forudsætter, at teksten ved navn Gør følgende for at rette til de nye positioner:

= Tryk på mellemrumstasten, og hold tasten nede, til markøren står i position 5.

Man må i øvrigt gerne skrive med små bogstaver på tabulator-linealen, som nu ser sådan ud:

12345678910234567892023456789302345678920234567895023456789602345678 H---T------- T-—--——- TT TT T-————-- T--————- X-—--L--T---

- \* Skriv: V
- £ Tryk på mellemrumstasten, og hold tasten nede, til markøren står i position 55.

Nu ser tabulator-linealen sådan ud:

.<br>123456789<mark>10</mark>23456789<mark>20</mark>23456789<mark>30</mark>23456789<mark>40</mark>234567895023456789602345678  $V = \frac{1}{2} \times 10^{-4} \text{ N} \cdot \text{m}$ 

- Skriv: X
- =£ Tryk PIL HØJRE 1 gang, til markøren står i pos. 57.
- Skriv: L

Nu ser tabulator-linealen sådan ud:

```
12345678910234567892023456789802345678940234567895023456789602345678
    V and X-\blacksquare---\blacksquare---\blacksquare---\blacksquare
```
+ Tryk RETUR.

Hvis ikke man sætter et X, vil dette automatisk blive indsat 2 positioner til venstre for højre margens position. Kort afstand mellem X og L giver den pæneste orddeling.

Nu skal tabulator-linealen se sådan ud:

1234567898823456789992345678982.3456789/49234567895923456789992345678 VT T-—————- os IERSRERENE TT TT TT Xl ==  $123456789102345678\n-- $-V$ --- $T$ --- $-T$ --- $T$$ 

<sup>=</sup>Tryk SLUT for at fjerne tabulator-linealen fra skærmen.

Bemærk: I linien til højre fremkommer et **b** som tegn på, at der er ændret i den lokale tabula-<br>tor–lineal, og statuslinien i skærmens øverste linie viser de nye margener.

Herefter skal indskrives lidt tekst efter det netop bestemte format. Tænk ikke på at rette slå- fejl, eller at teksten ikke er lige i højre side.

- <sup>=</sup>Tryk RETUR for at flytte markøren ned til næste linie.
- =£ Indskriv den efterfølgende indrammede tekst:

Denne tekst skrives ind efter det nye format, som netop er sat i den lokale tabulator-lineal. Venstre margen er 5; højre margen er 57. \* Tryk RETUR for at fly<br>
\* Indskriv den efterfølge<br>
Denne tekst skrives ind efter of<br>
netop er sat i den lokale tabul.<br>
margen er 5; højre margen er<br>
\* Tryk RETUR for at flytt<br>
\* Genindsæt den overord<br>
SÆT OVERO.<br>
Bemærk:

Tryk RETUR for at flytte markøren ned i næste linie.<br>Genindsæt den overordnede tabulator-lineal ved at trykke SÆT TAB efterfulgt af SÆT OVERO.

Bemærk: Der er nu fremkommet et O til højre i linien som tegn på, at den overordnede tabu-lator-lineal igen gælder.

£ Tryk RETUR for at flytte markøren ned til næste linie, og indskriv følgende:

Denne tekst skrives ind efter det nye form<br>netop er sat i den lokale tabulator-lineal.<br>margen er 5; højre margen er 57.<br>\* Tryk RETUR for at flytte markøren<br>\* Genindsæt den overordnede tabula<br>SÆT OVERO.<br>Bemærk: Der er nu fr Herfra gælder igen den overordnede tabulator—lineal. Det vil sige, positionerne for venstre og højre margen er stillet Tilbage til de oprindelige positioner. Denne tekst skrives ind efter<br>netop er sat i den lokale tabul<br>margen er 5; højre margen er<br>\* Tryk RETUR for at flytt<br>\* Genindsæt den overord<br>SÆT OVERO.<br>Bemærk: Der er nu fremkomn<br>lator-lineal igen gælder.<br>\* Tryk RETUR for

Derefter kan man enten genindsætte det lokale format ved at trykke SÆT TAB og derefter SÆT LOKAL - eller man kan sætte et nyt lokalt format.

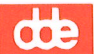

For at få teksten pænt placeret mellem venstre og højre margen skal den formateres:

- \* Stil markøren helt til venstre i første linie, dvs. på bogstavet  $D$  i ordet Denne.<br>\* Tryk på funktionstaston FORMATED
- £ Tryk på funktionstasten FORMATER.

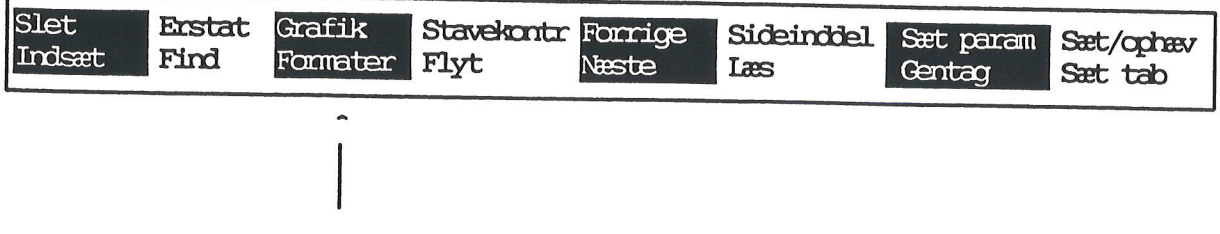

= Tryk dernæst på funktionstasten REST TEKST.

Der bliver nu foretaget en formatering og orddeling af alle 3 afsnit under et.

Mere om formatering og orddeling i næste kapitel.

- £ Tryk på SLUT for at lagre teksten.
- = Tryk RETUR, og find evt. selv på en tekstnote.
- =£ Tryk RETUR. Teksten er lagret, og kataloget vises.
- $\mathcal{C}(\mathcal{C})$  sie zie de gelenne, eller gå videre til næste øvelse. Der gang videre til næste øvelse en de grensen og de grensen og de grensen og de grensen og de grensen og de grensen og de grensen og de grensen og de g =. Afslut øvelserne, eller gå videre til næste øvelse.

## Supermax Tekst - Grundbog 11.1 Superman 11. Formater 11. Formatering og orddeling (øvelse 6) Superman 11. Formateri Supermax Tel<br>11. Formatering of<br>11. Formatering og

### 11. Formatering og orddeling (øvelse 6)

Når en tekst er skrevet ind og rettet for fejl/redigeret færdig, skal den formateres. Superior 11. Forma<br>
11. Forma<br>
11. Forma<br>
Når en tekst er skrevet ind og rettet<br>
Her er et eksempel på en tekst <u>inden</u>

Her er et eksempel på en tekst inden formatering:

Da løftede den på een gang sine vinger, de bruste stærkere end før og bar den kraftigt af sted; og før den vidste det, var den i en have, hvor æbletræerne Su<br>
11. Forma<br>
11. Forma<br>
Når en tekst er skrevet ind og rettet<br>
Her er et eksempel på en tekst <u>inder</u><br>
Da løftede den på een gang sine vin<br>
Og<br>
bar den kraftigt af sted; og før den vor æbletræerne<br>
stod i blomster, Supermax Te<br>
11. Formatering c<br>
11. Formatering og<br>
Når en tekst er skrevet ind og rettet for fejl/red<br>
Her er et eksempel på en tekst <u>inden</u> formateri<br>
Da løftede den på een gang sine vinger, de bru<br>
og<br>
bar den kraftigt Supermax Te<br>
11. Formatering of<br>
11. Formatering of<br>
11. Formatering of<br>
Når en tekst er skrevet ind og rettet for fejl/red<br>
Her er et eksempel på en tekst <u>inden</u> formateri<br>
Da løftede den på een gang sine vinger, de bru<br>

stod i blomster, hvor syrenerne duftede og hang på

Nedenfor er samme tekst vist efter formatering:

Da løftede den på een gang sine vinger, de bruste stækere end før og bar den kraftigt af sted; og før den ret vidste det, var den i en stor have, hvor æbletræerne stod i blomster, hvor syre nerne duftede og hang på.

Som det fremgår af eksemplet ovenfor, betyder formatering, at teksten samles og kommer til at stå pænt mellem venstre og højre margen. Desuden forsvinder overflødige mellemrum og halv-<br>tomme linier.

Bemærk: Hvis orddelingsprogrammet er installeret, vil der samtidig med formateringen blive udført en automatisk orddeling. Hvis ikke det automatiske orddelingsprogram er anskaffet, skal man selv orddele. (Læs i så fald kap

Kapitlet er opdelt i følgende øvelser:

6.1 Formatering og orddeling

6.2 Ændring af margen for hel tekst

6.3 Ændring af margen for tekstdel

6.4 Formatering med flydende højre-margen

6.5 Sletning af format

**SHOULDERS DAMA** 

6.6 Formatering med indrykket venstre-margen

6.7 Formatering med indrykket første-linie

6.8 Brug af slut på afsnit-tegn

6.9 Manuel orddeling/rettelse af orddeling

### 11.2<br> **COD**<br> **11.1 Formateri** 11.1 Formatering og orddeling

Til øvelserne i formatering skal benyttes en tekst ved navn 'tekst6'. Den indeholder et par tekstafsnit fra H. C. Andersens eventyr "Den grimme ælling". 11.1 Formatering<br>
Fil øvelserne i forr<br>
ekstafsnit fra H. C.<br>
\* Kald katalo<br>
\* Tryk PIL N<br>
\* Tryk RETU<br>
\* Tryk SPEC<br>
\* Tryk 2 gang

- £ Kald kataloget med øvelsesteksterne frem på skærmen
- £ Tryk PIL NED, indtil markøren står ud for 'tekst6'.
- £ Tryk RETUR for at få teksten vist på skærmen.
- £ Tryk SPECIEL og dernæst STATUSLIN for at kalde statuslinien frem. .
- £ Tryk 2 gange på HOME og dernæst 1 gang på PIL OP.

Den følte sig overordentlig glad ... | Der skal markøren stå. havde prøvet; nu skønnede den just … hed, der hilste den. — Og de store … og strøg den med næbbet. 

£ Tryk på HJÆLP, hvis hjælpelinien ikke er fremme på skærmen.

Ønsker man altid at arbejde med vist hjælpelinie, skal man rette sine brugeroplysninger. Spørg evt. systemadministratoren til råds.

£ Tryk på funktionstasten FORMATER.

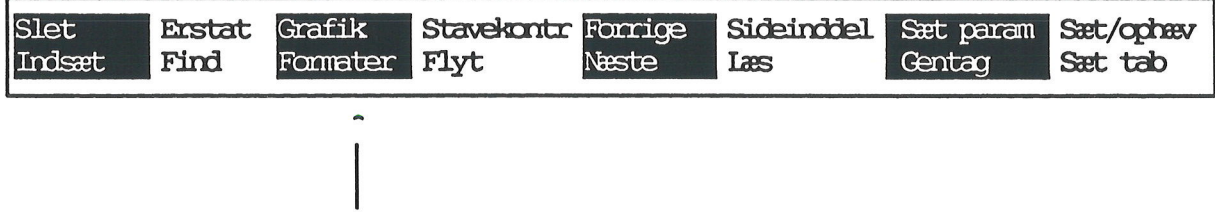

Tryk derefter på funktionstasten REST TEKST.

Hele teksten formateres og orddeles efter positionerne i tabulator-linealen.

Bemærk: Når tekst formateres, foregår det altid fra den linie, hvor markøren er placeret. Det vil sige, inden man formaterer teksten, skal man sikre sig, at markøren er placeret rigtigt. Det er en god regel at stille markøren i 1. linies 1. position.

£. Fortsæt med næste øvelse.

## **Example 11.2 Andring af m** 11.2 Ændring af margen for hel tekst

Denne øvelse ligger i forlængelse af forrige øvelse. Nu skal der udføres en formatændring, hvil- ket her betyder, at teksten gøres bredere eller smallere, dvs. linielængden ændres.

Når man ønsker at ændre formatet for hele teksten, skal man først ændre de indsatte værdier i den overordnede tabulator-lineal. Dernæst skal teksten formateres:

Markørens placering i teksten har ingen betydning, når der skal ændres i den overordnede ta- bulator-lineal:

- = Tryk på funktionstasten SÆT TAB.
- = Tryk dernæst på RED OVERO.

Den overordnede tabulator-lineal kaldes frem på skærmen:

1234567899234567899923456789809234567894923456789592345678492345678

£ Skriv: L i position 60.

Tabulator-lineal ser nu sådan ud:

1234567899234567899923456789792345678940234567892.3456789992345678 NM ZÆREERDREER merne vESRBREENEE ; HRREESRERRE Tu y JRNENDRSREEE v SRSERSNRNEDER T--L-———- K-I

£ Tryk 2 gange på SLUT, så tabulator-linealen forsvinder.

Bemærk: Når man sætter en ny position for højre margen til venstre for den, der i forvejen er indsat for højre margen, skal man ikke slette den gamle højre margen. Sættes derimod en ny højre margen til højre for den eksist

- =£ Tryk 2 gange på HOME og 1 gang på PIL OP for at stille markøren på tekstens første bogstav.
- <sup>=</sup>Tryk på FORMATER og dernæst REST TEKST.

Hele teksten rykkes ind i højre side som følge af ændringen i den overordnede tabulator-lineal og den efterfølgende formatering. Bemærk, at højre margen er lige, som resultat af, at der blev sat et L i tabulatorliniealen.

£ Fortsæt med næste øvelse.

## 11.4<br> **COD**<br> **11.3 Ændring af f** 11.3 Ændring af format for tekstdel

Denne øvelse er en fortsættelse af foregående øvelse og forudsætter, at teksten ved navn 'tekst6' er kaldt frem på skærmen.

Når man ønsker at ændre formatet for en tekstdel, skal der sættes en lokal tabulator-linieal for tekstdelen. Derefter skal tekstdelen formateres.

Når der ændres i den lokale tabulator-lineal, skal markøren stå i den linie, hvorfra ændringen skal gælde. Når den lokale tabulator-lineal ikke mere skal gælde, skal man genindsætte den overordnede tabulator-lineal. ekstö er kaldt irem<br>år man ønsker at s<br>kstdelen. Derefter<br>år der ændres i de<br>al gælde. Når der<br>verordnede tabulat<br>\* Stil markør

£ Stil markøren i 3. afsnits 1. linie.

ÅDer er en ny!" og de andre børn … Der skal markøren stå. kommet en ny!" og de klappede i … løb efter fader og moder, og der …

- £ "Tryk på funktionstasten SÆT TAB.
- Tryk så på RED LOKAL (samme tast).
- £ Sæt venstre margen i pos. 5; højre margen i pos. 55.

Nu ser tabulator-linealen sådan ud:

12345678992345678989234567894002345678940234567895023456789992345678 AY ØRERE, JERNEENDSEE ;uSERESE fmmnes y HNRREDNERER Femme ; sRRNRSER 0, 0-08 RER

- i Tryk på SLUT 2 gange, så linealen forsvinder.
- Stil markøren ned i næste afsnits 1. linie.
- Tryk SÆT TAB og dernæst SÆT OVERO.
- Stil markøren tilbage i 3. afsnits 1. linie, 1. position.
- £ Tryk FORMATER og dernæst AFSNIT for at formatere afsnittet.

Afsnittet rykkes ind i begge sider.

Bemærk: Den lokale tabulator-lineal, der er sat for tekstens 3. afsnit kan indsættes hvor som helst i teksten. Stil markøren i linien, hvorfra den skal gælde, tryk SÆT TAB og dernæst SÆT LOKAL. Formatér afsnittet bagefter.

£ Fortsæt med næste øvelse.
## 1<br>11.4 Formatering med<br>11.4 Formatering med 11.4 Formatering med flydende højre-margen

Denne øvelse forudsætter, at de forudgående øvelser i kapitlet er fulgt; teksten ved navn 'tekst6' er kaldt frem på skærmen.

For at kunne foretage en formatændring for hele teksten skal der ændres i den overordnede tabulator-lineal. Derefter skal teksten formateres.

- £ Tryk på funktionstasten SÆT TAB.
- = Tryk dernæst på RED OVERO.
- Skriv: f i position 68, (f for flydende margen).

Husk at slette det i forvejen indsatte L Lige højre-margen samt X'et. Man sletter som nævnt en position ved at stille markøren på den aktuelle værdi i tabulator-linealen og dernæst trykke på mellemrumstasten.

Nu ser tabulator-linealen sådan ud:

1234567899234567897823456789802.3456789234567895 23456789 2345678 Varm TT Eee ENE uREREREREDEER T——————- T-——-——- T <sup>f</sup>

- 
- Tryk 2 gange på SLUT, så tabulator-linealen forsvinder.<br>Tryk 2 gange på HOME og dernæst PIL OP for at flytte markøren til tekstens første bogstav.
- =. Tryk FORMATER og dernæst REST TEKST.

Bemærk: 3. afsnit formateres ikke med flydende højre-margen, fordi der for dette afsnit er sat en lokal tabulator-lineal.

=£ Fortsæt med næste øvelse.

## 11.6 11.5 Sletning af format

Øvelsen forudsætter, at de foregående øvelser er fulgt, og at teksten ved navn 'tekst6' er kaldt frem på skærmen. **COD**<br>1.5 Sletning af fo<br>3velsen forudsætter<br>frem på skærmen.<br>Prøv nu at slette der<br>\* Stil markør

Prøv nu at slette den lokale tabulator-lineal, som er sat for tekstens 3. afsnit:

£ Stil markøren i 3. afsnits 1. position:

E) "Der er en ny!" Og de andre … der er kommet en ny!" og de … dansede rundt, løb efter … Frem på skærmen.<br>
Prøv nu at slette der<br>
\* Stil markør<br>
\* Stil markør<br>
\* Ter er en njør er komm<br>
\* der er komm<br>
\* dansede run

Der skal markøren stå.

- Tryk SÆT TAB efterfulgt af et tryk på SLET. (Fet til højre i linien forsvinder).
- £ Tryk FORMATER og dernæst AFSNIT.

Dette medfører, at teksten formateres efter nærmeste tabulator-lineal, der gælder ovenover. Det vil sige, venstre og højre margen rykker ud, og der formateres med flydende højre-margen som i afsnittet lige ovenover.

Hele teksten skulle nu være formateret ens efter den overordnede tabulator-lineal.

£ Fortsæt med næste øvelse.

# *i*<br>11.6 Formatering med j

Øvelsen forudsætter, at de foregående øvelser er fulgt, og at teksten ved navn 'tekst6' er kaldt frem på skærmen.

Man kan godt ændre på opstillingen af en tekst uden at ændre i tabulator-linealen. Der er dog<br>enkelte begrænsninger i denne form for formatering. For det første kan man ikke ændre i stør-<br>relsen på højre margen, dvs. tekst Evelsen forudsætte<br>frem på skærmen.<br>Man kan godt ændr<br>enkelte begrænsnin<br>relsen på højre mar<br>spekteres formatæn<br>Nu skal tekstens 2. a<br>\* Stil markøre Man kan godt ændre på opstillingen af en tekst uden at ændre i tabulator-linealen. Der er dog<br>enkelte begrænsninger i denne form for formatering. For det første kan man ikke ændre i stør-<br>relsen på højre margen, dvs. tekst

Nu skal tekstens 2. afsnit indrykkes i venstre side:

= Stil markøren på 2. afsnits første bogstav:

[| haven kom der nogle små børn, de … Der skal markøren stå. og den mindste råbte:

- = Tryk INDSÆT TEGN 5 gange.
- =£ Tryk PIL HØJRE 5 gange, så markøren står på første bogstav. £. Tryk FORMATER og dernæst INDRYKKET (samme tast).
- 

Afsnittet rykkes ind i venstre side ved formateringen. <sup>o</sup>s der mindste rabid<br>
\* Tryk INDSÆ'<br>
\* Tryk PIL HØ,<br>
\* Tryk FORMA'<br>
Afsnittet rykkes ind i<br>
Prøv nu at flytte afsni<br>
\* Stil markører

Prøv nu at flytte afsnittet helt ud til position 1 igen:

Stil markøren i 2. afsnits første linie, position 1:

I haven kom der nogle små børn, … Der skal markøren stå. vandet, og den mindste råbte: <sup>1</sup> Tryk PIL HØ<sub>3</sub><br>
\* Tryk FORMA<br>
Afsnittet rykkes ind i<br>
Prøv nu at flytte afsn<br>
\* Stil markører<br>
I haven kom de vandet, og den

£ Tryk FORMATER og dernæst AFSNIT.

Afsnittet rykker ud igen.

£. Fortsæt med næste øvelse.

## 11.8 Supermax Tekst - Grundbog<br>11. Formatering og orddeling (øvelse 6) Supermax Tekst - G<br>11. Formatering og orddel<br>Formatering med indrykke Formatering med indrykket første-linie

## 11.8 11.7 Formatering med indrykket første-linie

Øvelsen forudsætter, at de foregående øvelser er fulgt, og at teksten ved navn 'tekst6' er kaldt<br>frem på skærmen.

Formatering med indrykket første-linie kan også lade sig gøre uden brug af tabulator-lineal. Men husk ved eventuel efterfølgende formatering af hele teksten, respekteres ændringen ikke. 11.7 Formatering<br>
Dvelsen forudsætter<br>
frem på skærmen.<br>
Formatering med in<br>
Men husk ved event<br>
Nu skal 1. afsnit forr<br>
\* Stil markøre

Nu skal 1. afsnit formateres med indrykket første-linie:

= Stil markøren på 1. afsnits 1. bogstav:

Den følte sig overordentlig glad ... | Der skal markøren stå. havde prøvet; nu skønnede den just … hed, der hilste den. – Og de store ... og strøg den med næbbet.

- £ Tryk INDSÆT TEGN 5 gange.
- =£ Tryk PIL HØJRE 5 gange, så markøren står på første tegn.
- = Tryk FORMATER og dernæst AFSNIT.

Første linie – og kun den – rykkes ind i venstre side ved formateringen. Afsnittet er formateret<br>og orddelt. \* Tryk INDSA<br>\* Tryk PIL H:<br>\* Tryk FORM<br>Første linie – og kur<br>pg orddelt.<br>Prøv nu at flytte lini<br>\* Stil markøre

Prøv nu at flytte linien tilbage igen:

Stil markøren helt til venstre i afsnittets første linie:

Den følte sig overordentlig glad ... Der skal markøren stå. den havde prøvet; nu skønnede den … lighed, der hilste den. - Og de store... den og strøg den med næbbet.

= Tryk FORMATER og dernæst AFSNIT.

Første afsnit flytter på plads igen.

- =. Lagr teksten (tryk SLUT og dernæst 2 gange på RETUR).
- £ Fortsæt med næste øvelse.

## *.*<br>11.8 Brug af sl 11.8 Brug af slut på afsnit-tegn

Et slut på afsnit-tegn er, som navnet antyder, et tegn, der sættes efter et afsnit. Dette har en vigtig funktion, som gennemgås i øvelsen.

- Stil markøren ud for 'tekst6a' i kataloget med øvelsestekster.
- £ Tryk RETUR.

Nu skal tekstens 2 afsnit formateres:

- = Lad markøren stå i 1. linie, 1. position.
- = Tryk FORMATER og dernæst REST TEKST.

Hvad skete? Linieskiftet efter 1. afsnit blev ikke respekteret ved formatering af teksten.

Dette kan forhindres ved enten at sætte en tom linie mellem afsnittene eller et slut på afsnit- tegn. Det sidste skal nu efterprøves:

- <sup>=</sup>Tryk FORTRYD for at fjerne teksten fra skærmen (Husk nedtrykket SHIFT).
- Tryk REDIGER for at hente den oprindelige tekst frem igen.

Slut på afsnit-tegnet er i reglen tegnet GQ, men man kan selv bestemme, hvilket tegn der skal benyttes som slut på afsnit-tegn. Hvad skete? Linieskift<br>Dette kan forhindres v<br>tegn. Det sidste skal nu<br>\* Tryk FORTRY<br>\* Tryk REDIGE<br>Slut på afsnit-tegnet e<br>benyttes som slut på afs<br>\* Sæt et slut på afs

Sæt et slut på afsnit-tegn efter 1. afsnit.

"Der er en ny!" og de andre børn jublede. ny!" og de klappede i hænderne og dansede. moder, og der blev kastet brød og kager. de: "Den nye er den smukkeste! så ung. svaner nejede for den.@<br>Da følte den sig ganske undselig og stak... den vidste ikke selv hvad; den var alt…

Et slut på afsnit-tegn ses kun på skærmen; det bliver ikke udskrevet.

- £ Stil markøren i tekstens allerførste linie.
- £ Tryk FORMATER og dernæst REST TEKST.

Efter denne formatering respekteres linieskiftet efter 1. afsnit.

Læs efterfølgende afsnit om manuel orddeling.

## 11.10 Supermax Tekst – Grundbog<br>11. Formatering og orddeling (øvelse 6) Supermax Tekst - C<br>11. Formatering og ordde<br>Manuel orddeling/rettelse Manuel orddeling/rettelse af orddeling

## 11.10<br> **COC**<br>
11.9 Manuel orddelin 11.9 Manuel orddeling/rettelse af orddeling

Hvis det automatiske orddelingsprogram ikke er anskaffet, skal man selv foretage orddelingen<br>(= manuel orddeling). Når man har igangsat en formatering af teksten, standser markøren op,<br>hver gang der skal foretages en ordde

- \* Brug PIL VENSTRE for at placere markøren det sted, hvor orddeling skal foretages. (Formateres der med flydende højre-margen, kan man også benytte PIL HØJRE).
- \* Tryk RETUR, og markøren stiller sig i næste ord, som skal orddeles.

Fortsæt med disse to punkter, indtil formatering og orddeling er afsluttet.

Bemærk: Hvis der er blevet udført en forkert orddeling, rettes det på følgende måde:

- É 4 Sæt markøren på første tegn i den linie, hvor der er en orddelingsfejl.
- & Tryk dernæst FORMATER efterfulgt af RET DELING (markøren stiller sig et sted <sup>i</sup> ordet, hvor orddeling foreslås).
- Tryk PIL VENSTRE for at stille markøren det sted, hvor orddeling ønskes.
- Tryk RETUR. Orddelingsfejlen er rettet.
- Afslut øvelsesrækken, eller gå til næste øvelse.

## 12. Repetitionsøvelse: Fejlrettelse og formatering (øvelse 7)

Øvelse 7 repeterer de funktioner, som er gennemgået i de foregående kapitler.

Kald teksten 'tekst7' frem fra kataloget med øvelsestekster.

De inverst markerede steder i teksten skal rettes; desuden skal afsnittene formateres. På den efterfølgende side vises teksten, som den fremtræder på skærmen. På kapitlets sidste side ses teksten, som den ser ud efter fejl

- Kald den overordnede tabulator-lineal frem, og ret positionen for højre margen til 68 (L = 68)
- =. Formatér hele teksten, og ret nu teksten afsnit for afsnit.

## 1. Afsnit

- = Indsæt det inverst markerede i teksten på næste side.
- \* Formatér afsnittet.

## 2. Afsnit

- <sup>=</sup>Slet det inverst markerede, som ses på skærmen.
- =£ Kald den lokale tabulator-lineal frem på skærmen. Husk, markøren skal være place- ret i afsnittets første linie.
- Sæt V=6 og L=60, og formatér afsnittet.
- £ Genindsæt den overordnede tabulator-lineal for næste afsnit.

## 3. Afsnit

- 
- <sup>=</sup>Ret teksten. (Sammenlign teksterne på de næste 2 sider). + Formatér afsnittet med venstre-margen indrykket i position 5.

## 4. Afsnit

- <sup>=</sup>Skriv de 2 linier, markeret med invers på næste side, således at linierne udgør et af- snit for sig.
- Formatér afsnittet med indrykket første-linie i position 3.

## 5. Afsnit

- 
- \* Ret afsnittet. (Sammenlign teksterne på de næste 2 sider).<br>\* Formatér afsnittet med flydende højre margen i position 66.
- \* Lagr teksten, og udskriv den. Husk at undersøge skrivernavn.
- Afslut øvelsesrækken, eller fortsæt med næste øvelse.

## $\mathbf{d}$

Naa, dette fik nu være, hvad det var! Men at han en skønne Dag havde placeret sig paa en Stol i Butikken derhjemme og med en overjordisk Haandbevægelse havde vist de købelystne Damer Vintervejen, idet han sagde, at han meget beklagede ikke at kunne effektuere deres ærede Ordres, "da min Fru Moder fra Dags Dato har ophævet sin Forretning og trukket sig tilbage til Privatlivet" --- det bragte alle Madam Thomsens gamle og virkelig trofaste Kunder til at skumme af Raseri og Forargelse. De fór ud af butikken og slog Døren i efter sig med en saadan Larm, at Mo'r Karen hver Gang gav et lille Skrig fra sig inde i Bagstuen, hvor hun havde faaet det strengeste Paabud om at forblive.

Men Manuel smilte meget højt! Og otte Dage efter blev Varer og Inventarium solgt ved en offenlig Auktion i Stadt Gammelkøbings Auktionslokale. Bu- tiksgulvet blev malet, Væg gene tapetserede, de støvede gamle Møbler oppe fra Loftet og ovre fra Haneskuret blev pakket ud, gnedet af, stillet opp. Og nu havde Familien Thomsen tvende Saloner.

Men til Trods for, at Manuel nu ligesom følte sig hævet op i et højere Samfundslag, aflod han dog aldrig fra sin Yndlingsgerning. Regelmæssig to Gange om Ugen kunne man se ham sent om Aftenen sysle med Kost og Vandkande, uden for Huset paa Fortovet og paa sin halve Portion Gade. Og Dørlaase og Vinduer fik deres torsdagslige Brændevinsoverhaling; og Møblerne deres Petroleum og Olie.

Det sidder en i Fingrene, Mo'r Karen! sagde den lille Mand - Og saa bør man desuden holde sig i Øvelsen, til man kommer ud paa Gaarden.

Og Mo'r Karen tav og nikkede, som hun tav og nikkede til alt, hvad Sønnen sagde og gjorde. Hun havde faaet en næsten mystisk Respekt for ham fra den Time at regne, da han havde fundet for godt at meddele hende, at Gud Herren havde ladet ham vinde over tolv Tusinde Kroner i Lotteriet. Hun var nu fuldt og fast overtydet om, at han stod i Pagt med højere Magter. Og den Omstændighed, at Pengene var kommet akkurat tre (Gud Fader, Gud Søn og Gud den<br>Helligaand) Dage efter, at Knors og og den meget gamle Mortensen var blevet bragt ud paa Gaarden, og "Aabenbaringen" altså havde bestaaet sin Prøve, det havde fyldt hende med en urokkelig Tro paa, at ene Manuel nu og for Fremtiden burde raade og styre.

Naa, dette fik nu være, hvad det var! Men at han en skønne Dag havde placeret sig paa en Stol i<br>Butikken derhjemme og med en overjordisk Haandbevægelse havde vist de købelystne Damer<br>Vintervejen, idet han sagde, at han meg

Men Manuel smilte højt! Og otte Dage efter blev Varer og Inventarium solgt ved offenlig Auktion i Stadt Gammelkøbings Auktionslokale. Butiksgulvet fra Haneskuret blev pakket ud, gnedet af, stillet op. Og nu havde Familien<br>Thomsen tvende Saloner.

Men til Trods for, at Manuel nu ligesom følte sig hævet op i et højere Samfundslag, aflod han dog ingenlunde fra sin Yndlingsgerning. Regelmæssig to Gange om Ugen kunne man se ham tidlig om Morgenenen sysle med Kost og Van

Det sidder en i Fingrene, Mo'r Karen! sagde den lille Mand - Og saa bør man desuden holde sig i Øvelsen, til man kommer ud paa Gaarden.

Og Mo'r Karen tav og nikkede, som hun tav og nikkede til alt, hvad Sønnen sagde og gjorde.<br>Hun havde faaet en næsten mystisk Respekt for ham fra den Time at regne, da han havde fundet for godt at meddele hende, at Gud Her

 $\frac{1}{\sqrt{1-\frac{1}{2}}}\frac{d\mathbf{b}}{d\mathbf{b}}$ 

 $\bar{\mathbf{z}}$ 

 $\sim$   $\sim$ 

 $\label{eq:R} \begin{array}{ll} \mathbf{X} & & \\ & \ddots & \\ & & \ddots & \\ & & & \ddots & \\ & & & & \ddots \end{array}$ 

 $\label{eq:1.1} \mathbf{K}^{(1)}_{\mathbf{r}}$ 

 $\label{eq:R1} \mathcal{R} = \mathcal{R} \times \mathcal{R}$ 

 $\label{eq:2.1} \frac{1}{2} \int_{0}^{2\pi} \frac{1}{\sqrt{2\pi}} \left( \frac{1}{2} \int_{0}^{2\pi} \frac{1}{\sqrt{2\pi}} \right) \frac{1}{\sqrt{2\pi}} \, \frac{1}{2} \int_{0}^{2\pi} \frac{1}{\sqrt{2\pi}} \, \frac{1}{2} \int_{0}^{2\pi} \frac{1}{\sqrt{2\pi}} \, \frac{1}{2} \int_{0}^{2\pi} \frac{1}{\sqrt{2\pi}} \, \frac{1}{2} \int_{0}^{2\pi} \frac{1}{\sqrt{2\pi}} \, \frac{1}{2} \int$ 

## 13. Kopiering og flytning af tekstdel (øvelse 8)

Kopiering og flytning af en tekstdel foregår på næsten samme måde. Derfor gennemgås disse to funktioner under ét. Den grundlæggende forskel på kopiering og flytning er, at kopiering lader den oprindelige tekst urørt.

Tekstdele af ethvert omfang kan kopieres/flyttes til placering enten i den tekst, man aktuelt befinder sig i — eller til en anden tekst.

Kopiering af en hel tekst (= dokument/fil) omtales i kapitlet "Kopiering af tekst". Flytning af hel tekst til et andet katalog omtales i "Supermax Tekst – Håndbog"

Bemærk: Hvis man kommer til at trykke på en forkert funktionstast under udførelsen af kapitlets øvelser, så tryk på FORTRYD. Hvis det er nødvendigt at begynde forfra med en ny, urørt arbejdskopi, så tryk FORTRYD igen for a

Kapitlet består af disse øvelser:

13.1 Kopiering/flytning af tekstdel 13.2 Kopiering/flytning af tekstdel til en anden tekst 13.3 Kopiering/flytning af hel tekst til en anden tekst

## 13.2 13.1 Kopiering/flytning af tekstdel de<br>
13.1 Kopiering/1<br>
Til øvelsen skal b<br>
\* Kald teks<br>
\* Stil mark<br>
\*

Til øvelsen skal bruges en tekst fra kataloget med øvelsestekster.

- = Kald teksten ved navn 'tekst8' frem på skærmen.
- = Stil markøren i tekstens 2. afsnit, 1. linie:

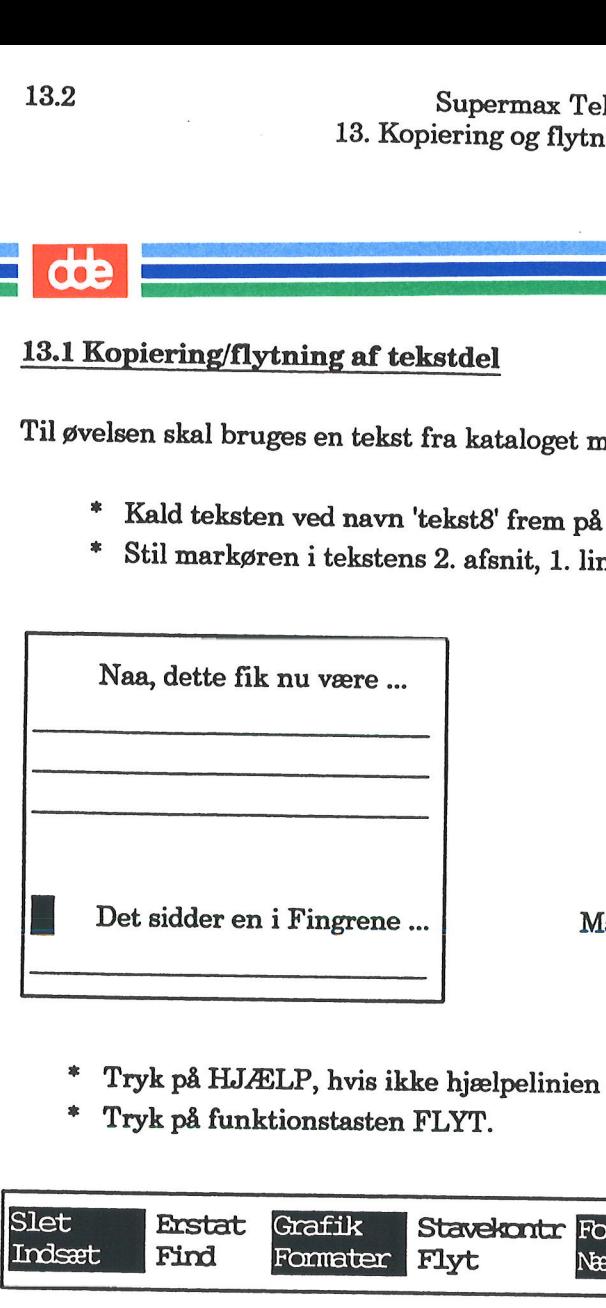

Markøren skal stå i denne linie.

- = Tryk på HJÆLP, hvis ikke hjælpelinien er vist.
- 

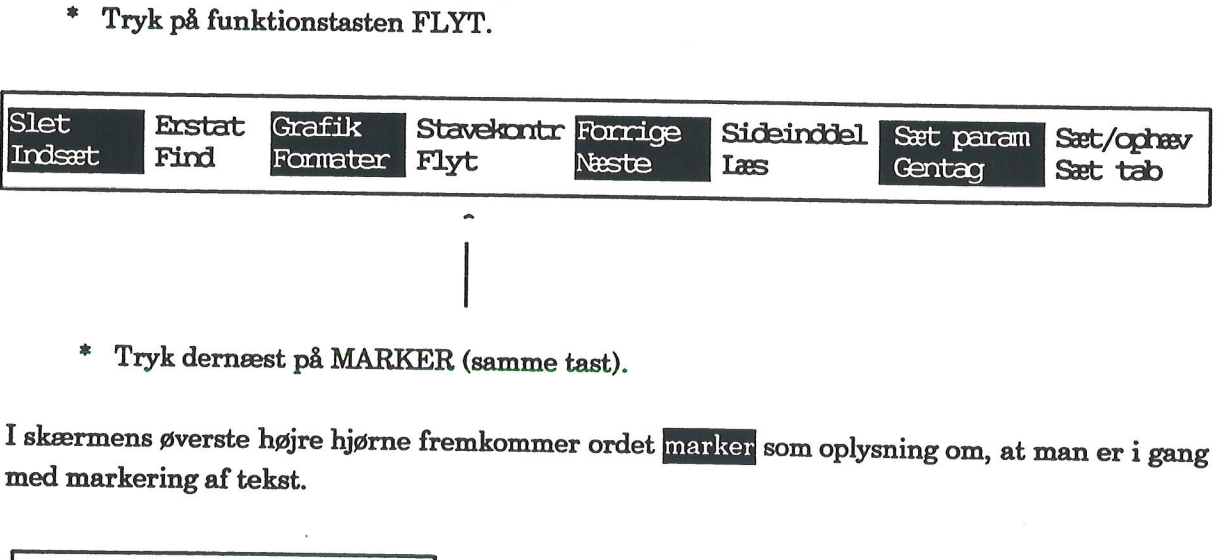

= Tryk dernæst på MARKER (samme tast).

I skærmens øverste højre hjørne fremkommer ordet <mark>marker</mark> som oplysning om, at man er i gang<br>med markering af tekst.

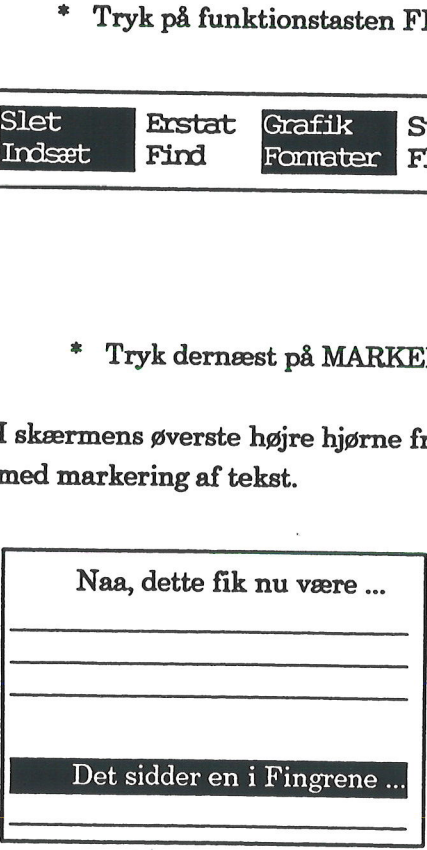

Linien er markeret.

## Supermax Tekst - Grundbog 13.3 Supermand Management Supermand Management Supermand Supermand Supermand Supermand Supermand Supermand Supermand Supermand Supermand Supermand Supermand Supermand Supermand Supermand Supermand Supermand Supermand Supermand Supermay<br>13. Kopiering og f 13. Kopiering og flytning af tekstdel (øvelse 8)

Derefter skal man fortsætte således: erefter skal man<br>\* Flyt markø

£. Flyt markøren ned til linien under afsnittet.

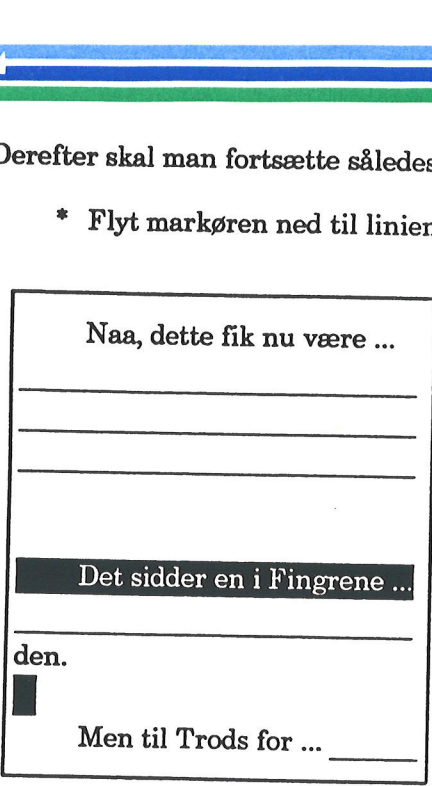

|| Markøren skal stå i den tomme linie mellem afsnittene.

£ Tryk på GEM+SLET.

Afsnittet forsvinder, og teksten 'samles'.

Be<mark>mærk:</mark> Hvis man i stedet for GEM+SLET havde trykket på funktionstasten GEM, ville der<br>blive udført en <u>kopierin</u>g i stedet for, dvs. afsnittet ville <u>ikke</u> blive fjernet fra sin oprindelige<br>sammenhæng. \* Tryk på G<br>fsnittet forsvinde<br>emærk: Hvis ma<br>live udført en <u>ko</u><br>ammenhæng.<br>\* Flyt mark

=£ Flyt markøren til 4. afsnits 1. linie:

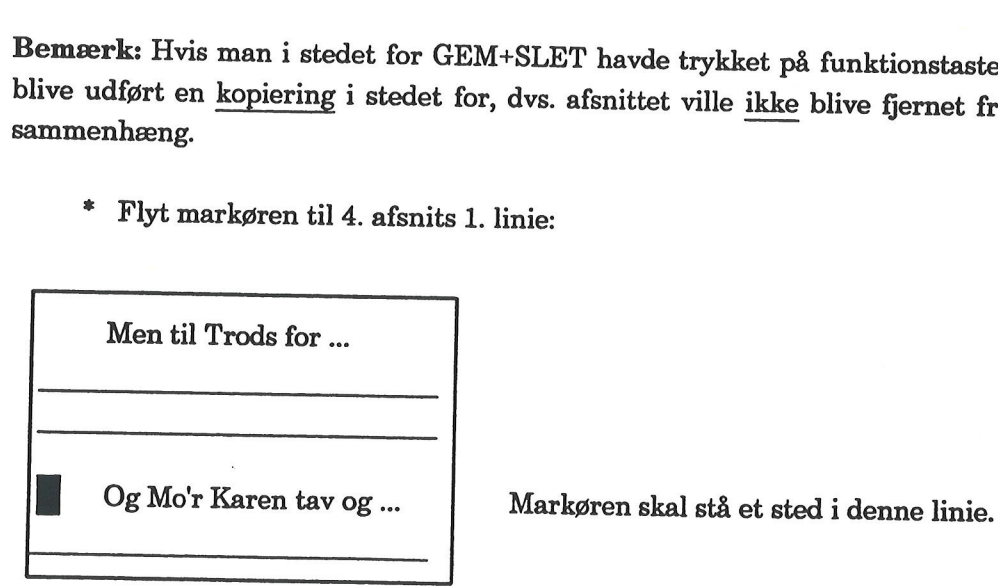

- Tryk på funktionstasten FLYT.
- Tryk på GENKALD for at udføre flytningen.

Bemærk: Ved at følge ovenstående fremgangsmåde kan man kopiere/flytte et tekststykke af ethvert omfang til placering et andet sted i samme tekst.

=£. Fortsæt med næste øvelse

## 13.4 Supermax Tekst - Grundbog<br>13. Kopiering og flytning af tekstdel (øvelse 8) Supermax Tekst - C<br>13. Kopiering og flytning af tekst<br>Kopiering/flytning af tekstdel Kopiering/flytning af tekstdel til en anden tekst

## 13.4<br>13. I<br>Kopier<br>13.2 Kopiering/flytning af 13.2 Kopiering/flytning af tekstdel til en anden tekst

Man kan vælge mellem forskellige fremgangsmåder, når man skal kopiere eller flytte tekst(dele) fra én tekst til en anden.  $\frac{3.2 \text{ Kopiering/fl}}{3.2 \text{ Reh}}$ <br>
(an kan vælge me<br>
(an tekst til e<br>
(brige øvelse slut)<br>
\* Stil markør

Forrige øvelse sluttede med, at 'tekst8' er kaldt frem på skærmen.

£ Stil markøren i den linie, der starter med "Men til Trods…".

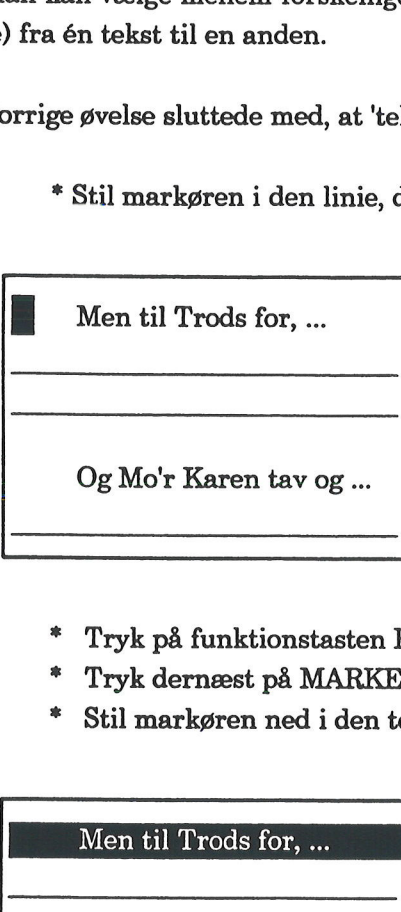

Markøren skal stå et sted i denne linie.

- =£ Tryk på funktionstasten FLYT.
- £ Tryk dernæst på MARKER (samme tast).
- £ Stil markøren ned i den tomme linie efter afsnittet. \* Tryk på fu<br>\* Tryk dern:<br>\* Stil markø<br>Men til Tro \* Stil mark<br>Men til Tr<br>Men til Tr<br>Og Mo'r K

Men til Trods for, …

Og Mo'r Karen tav og …

E Markøren skal stå et sted i denne linie.

£ Tryk på funktionstasten GEM eller GEM+SLET, afhængig af, om- der ønskes kopiering eller flytning.

Afsnittet er markeret og kan kopieres/flyttes til en anden tekst.

Fortsæt således: Fortsæt således:<br>\* Tryk på<br>\* Kald 'tek<br>\* Stil marl

- £ Tryk på SLUT og dernæst 2 gange på RETUR for at lagre teksten.
- £ Kald 'tekst8a' frem på skærmen.
- " Stil markøren ned i den linie, hvor afsnittet skal indsættes:

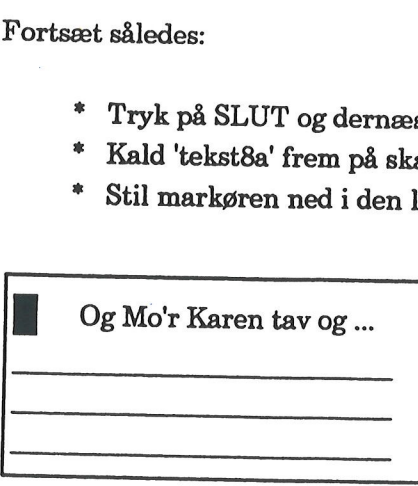

Markøren skal stå i denne linie.

<sup>=</sup>Tryk på funktionstasten FLYT og dernæst GENKALD.

Teksten indsættes det ønskede sted.

Bemærk: Som nævnt er der flere måder at kopiere/flytte tekst på. (Læs evt. om nøgle- og lini- eorienteret indlæsning af tekst i håndbogen til Supermax Tekst.

- =£ Lagr teksten, der er kaldt frem på skærmen.
- =. Udfør næste øvelse, som er et eksempel på nøgleorienteret indlæsning af en hel tekst.

## 13.6 Supermax Tekst - Grundbog<br>13. Kopiering og flytning af tekstdel (øvelse 8) Supermax Tekst - C<br>13. Kopiering og flytning af te<br>Kopiering/flytning af hel tekst Kopiering/flytning af hel tekst til en anden tekst

## 13.6<br>
13. Kopie<br>
Kopie<br>
13.3 Kopiering/flytning af 13.3 Kopiering/flytning af hel tekst til en anden tekst

Der findes en særlig hurtig måde til kopiering af hel tekst til placering i en anden tekst. Dette gennemgås i næste øvelse. I kataloget findes en tekst ved navn 'tekst8b', som indeholder et af- snit, der mangler i 'tekst8a'. Der findes en særlig hurtig måde til kopiering af hel tekst til placering i en anden tekst. Dette gennemgås i næste øvelse. I kataloget findes en tekst ved navn 'tekst8b', som indeholder et af-snit, der mangler i 'tekst8a'

Markøren skal stå et sted i denne linie.

- £ Kald igen 'tekst8a' frem på skærmen.
- = Placér markøren i 2, afsnits 1. linie.

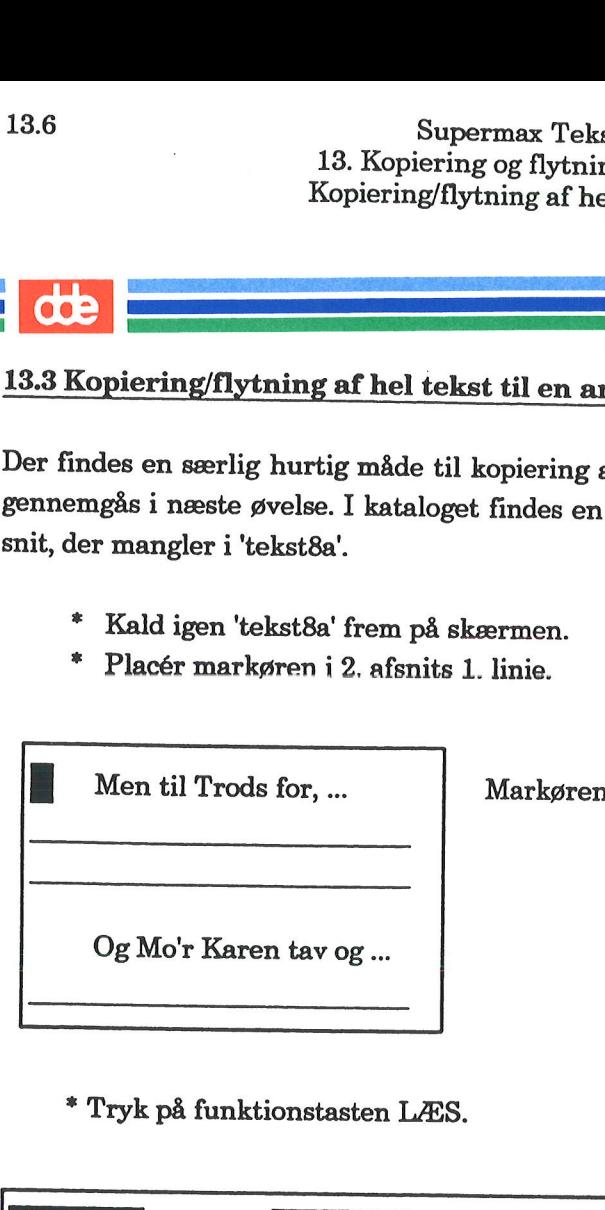

" Tryk på funktionstasten LÆS.

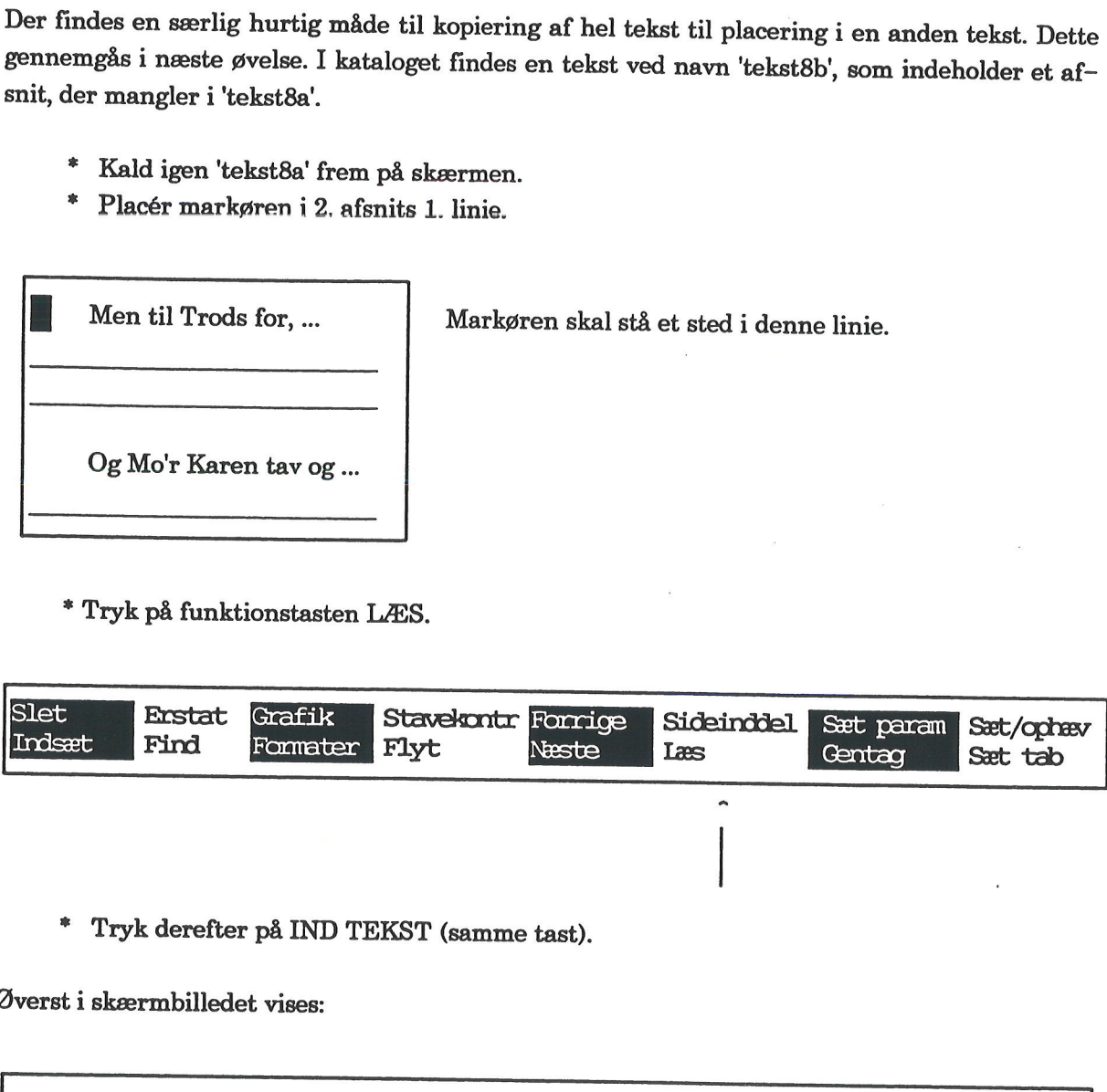

Øverst i skærmbilledet vises:

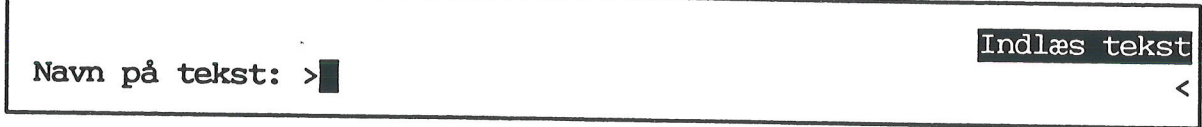

- Skriv: tekst8b
- Tryk RETUR.

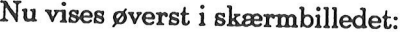

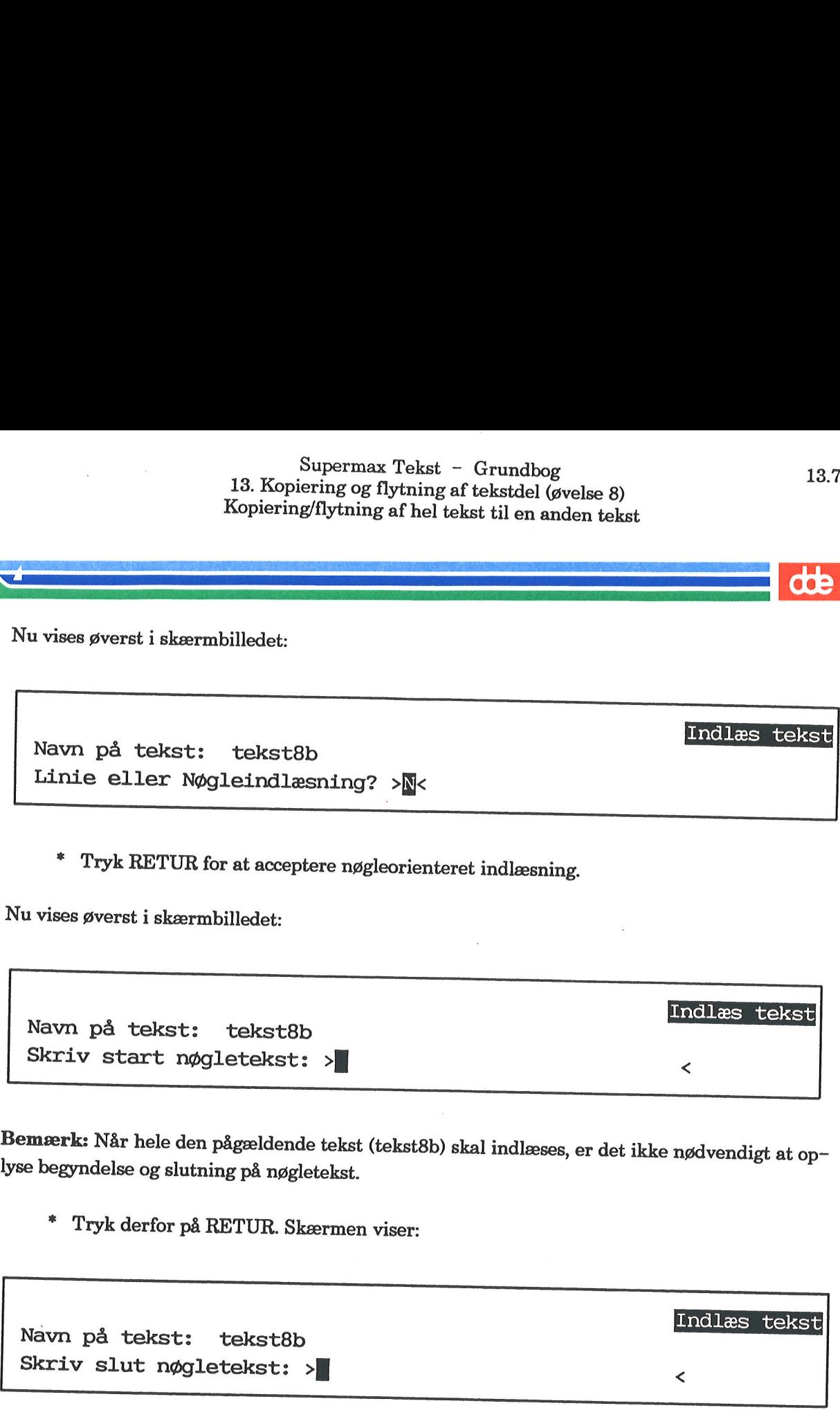

=£ Tryk RETUR for at acceptere nøgleorienteret indlæsning.

Nu vises øverst i skærmbilledet:

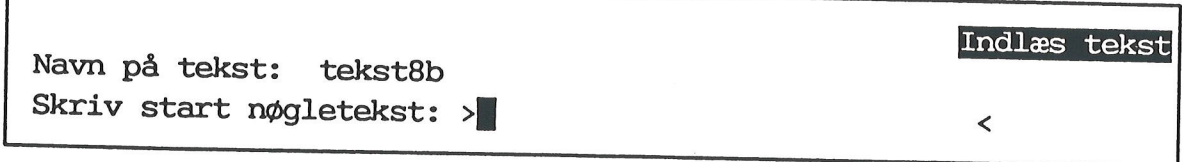

Bemærk: Når hele den pågældende tekst (tekst8b) skal indlæses, er det ikke nødvendigt at op- lyse begyndelse og slutning på nøgletekst.

" Tryk derfor på RETUR. Skærmen viser:

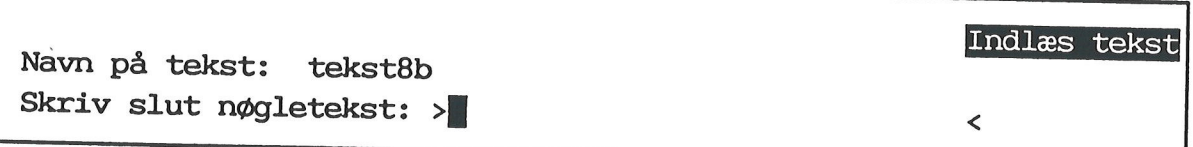

- $*$  Tryk på RETUR for at indlæse (= kopiere) teksten.<br> $*$  Indext en linie often efenitiet,  $s^2$
- £ Indsæt en linie efter afsnittet, således at der også bliver en tom linie efter det indsatte afsnit.

 $\sqrt{2}$  ,  $\sqrt{2}$ 

- Lagr teksten.
- Tag en pause, eller fortsæt med næste øvelse.

 $\frac{1}{\sqrt{1-\frac{1}{2}}}\frac{d\mathbf{b}}{d\mathbf{b}}$ 

 $\label{eq:2.1} \frac{1}{\sqrt{2\pi}}\int_{0}^{\infty}\frac{dx}{\sqrt{2\pi}}\,dx$ 

 $\label{eq:2.1} \frac{1}{\sqrt{2}}\int_{\mathbb{R}^3}\frac{1}{\sqrt{2}}\left(\frac{1}{\sqrt{2}}\right)^2\left(\frac{1}{\sqrt{2}}\right)^2\left(\frac{1}{\sqrt{2}}\right)^2\left(\frac{1}{\sqrt{2}}\right)^2\left(\frac{1}{\sqrt{2}}\right)^2\left(\frac{1}{\sqrt{2}}\right)^2.$ 

 $\label{eq:2.1} \frac{1}{\sqrt{2}}\int_{\mathbb{R}^3}\frac{1}{\sqrt{2}}\left(\frac{1}{\sqrt{2}}\right)^2\frac{1}{\sqrt{2}}\left(\frac{1}{\sqrt{2}}\right)^2\frac{1}{\sqrt{2}}\left(\frac{1}{\sqrt{2}}\right)^2\frac{1}{\sqrt{2}}\left(\frac{1}{\sqrt{2}}\right)^2.$ 

 $\label{eq:2} \mathcal{L}=\mathcal{L}(\mathcal{L}^{(1)})\otimes\mathcal{L}^{(2)}(\mathcal{L}^{(1)})$ 

 $\frac{1}{2}$ 

## 14. Centrering og højrestilling af tekst (øvelse 9)

Centrering og højrestilling af tekst foregår på næsten samme måde, hvorfor de to funktioner behandles under ét,

Med centrering menes, at ordene på en linie er centreret mellem positionerne for venstre og højre margen. Nedenfor er tabulator-linealen kaldt frem for at vise en centreret tekst i forhold til den:

1234567890092345678998234567892345678910234567895923456789592345678

Dette er centreret

Med højrestilling menes, at ordene på en linie er rykket ud til højre, dvs. flugter den gældende position for højre margen:

1234567899234567897923456789872.34567894923456789023456789592345678

Dette er højrestillet

Den generelle fremgangsmåde er denne:

1) Først skal man skrive det, der ønskes centreret/højrestillet. 2) Dernæst skal man give kommandoen til centrering/højrestilling.

Kapitlet indeholder disse øvelser:

14.1 Centrering af tekst 14.2 Højrestilling af tekst

## 14.2<br>14<br>**14.1 Centrering af tekst**

Her er fremgangsmåden:

- Kald kataloget frem med øvelsesteksterne.
- ". Opret en ny tekst. Find selv på et navn til den.
- Skriv den indrammede tekst:

Disse ord skal centreres

- =£ Tryk på HJÆLP, hvis ikke hjælpelinien er vist nederst.
- = Tryk på funktionstasten FLYT.
- =£ Tryk dernæst på CENTRER.

Markørens placering i linien har ingen betydning ved centrering af tekst. Ordene centreres Supermax Tel (14.2 Supermax Tel 14.2 Supermax Tel 14.2 Centrering og højr (Centrering og højr (Centrering og højr (Centrering af tekst <br/> $\begin{minipage}[t]{0.9\textwidth} \begin{tabular}{l} \multicolumn{1}{l} \multicolumn{1}{l} {\bf 14.1 Centrering af tekst} \end{tabular} \end{minipage} \begin{minipage}[t]{0.9\$ den venstre og højre margen, som gælder for teksten: 14.1 Centrering af tekst<br>
Her er fremgangsmåden:<br>
\* Kald kataloget frem med øvelsestekste<br>
\* Opret en ny tekst. Find selv på et navr<br>
\* Skriv den indrammede tekst:<br>
Disse ord skal centreres<br>
\* Tryk på HJÆLP, hvis ikke hjæl

Disse ord skal centreres

Hvis man alligevel ikke ønsker centrering, men gerne vil have teksten venstrestillet igen, skal man formatere. Prøv at udføre det selv, eller læs den efterfølgende fremgangsmåde:

- Stil markøren i position 1.
- £ Tryk FORMATER og dernæst AFSNIT.

Ordene venstrestilles.

- Lagr teksten for at afslutte øvelsen.
- =£. Fortsæt med næste øvelse.

## Supermax Tekst - Grundbog 14.3 Superma<br>
14. Centrering og<br>
Høj 14. Centrering og højrestilling af tekst (øvelse 9) Supermax<br>
14. Centrering og l<br>
Højre Højrestilling af tekst Supermax Tek<br>
14. Centrering og højre<br>
Højrestill<br>
14.2 Højrestilling af tekst<br>
Her er fremgangsmåden:<br>
\* Opret en anden tekst. Find selv på et n:<br>
\* Skriv den indrammede tekst: Supermax Tek<br>
14. Centrering og højre<br>
Højrestill<br>
14.2 Højrestilling af tekst<br>
Her er fremgangsmåden:<br>
\* Opret en anden tekst. Find selv på et n<br>
\* Skriv den indrammede tekst:<br>
Disse ord skal højrestilles

## 1<br>14.2 Højresti 14.2 Højrestilling af tekst

Her er fremgangsmåden:

- =. Opret en anden tekst. Find selv på et navn til den.
- Skriv den indrammede tekst:

Disse ord skal højrestilles

- = Tryk HJÆLP, hvis ikke hjælpelinien er fremme.
- Tryk på funktionstasten FLYT.
- = Tryk dernæst på HØJRESTIL.

Højrestilling af tekst kan annulleres på akkurat samme måde som centrering af tekst, nemlig ved at formatere teksten tilbage igen.

- £ Lagr teksten.
- ". Fortsæt med næste øvelse, eller tag en pause.

Bemærk: Hvis der er behov for at centrere eller højrestille flere linier efter hinanden, kan man med fordel gøre brug af GENTAG-funktionen. Se kapitlet "Gentagelse af funktion".

**OOE** 

. .

 $=$  de  $=$ 

 $\mathcal{S}^{\mathcal{A}}$  and  $\mathcal{S}^{\mathcal{A}}$  . In the set of  $\mathcal{S}^{\mathcal{A}}$ 

 $\sim$ 

 $\mathcal{L}^{\text{max}}_{\text{max}}$  and  $\mathcal{L}^{\text{max}}_{\text{max}}$ 

 $\mathcal{L}^{\text{max}}_{\text{max}}$  , where  $\mathcal{L}^{\text{max}}_{\text{max}}$ 

 $\label{eq:2} \frac{1}{\sqrt{2\pi}}\int_{-\infty}^{\infty} \frac{1}{\sqrt{2\pi}}\,dx$ 

## Supermax Tekst - Grundbog 15.1 Superman 15. Fremhæ 15. Fremhævelser af tekst (øvelse 10) Superman 15. Fremhæv Supermax Tel<br>15. Fremhævelser<br>15. Fremhævelser

15. Fremhævelser af tekst (øvelse 10)

Der kan vælges mellem disse typer af fremhævelser:

Skrift med grå baggrund er<br>Krift med g<br>Krift med g

invers

kursiv

fremhævet og

understreget

Den generelle fremgangsmåde er følgende:

1) Først vælges typen af fremhævelse.

2) Dernæst indtastes teksten, der skal fremhæves.

3) Til sidst ophæves fremhævelsen igen, og man kan skrive videre med normal skrift.

Der er mulighed for at rette en fremhævelse. Dette betyder, at man ikke skal skrive om for at sætte en anden fremhævelse.

Der er desuden mulighed for at hente en fremhævelse, dvs. man har mulighed for at få identi- ficeret en anvendt type fremhævelse - og skrive videre med den.

Kapitlet indeholder disse øvelser:

10.1 Brug af fremhævelse(r) 10.2 Rettelse af fremhævelse 10.3 Hent fremhævelse

## 15.2<br> **COD**<br> **15.1 Brug af fi** 15.1 Brug af fremhævelse(r)

<sup>I</sup>det følgende er der et eksempel på brug af invers og understregning. Som nævnt er frem- gangsmåden ens for alle typer fremhævelser, hvorfor nedenstående gennemgang direkte kan overføres til brugen af de øvrige fremhævelser. Supermax Tekt<br>
15.2 Supermax Tekt<br>
15. Fremhævelser<br>
Brug af fremhævelser<br>
16.1 Brug af fremhævelser<br>
16.1 Brug af fremhævelser<br>
16.1 Brug af fremhævelser<br>
16.1 Brug af fremhævelser<br>
16.1 Brug af fremhævelser<br>
16.1 Brug af 15.1 Brug af fremhævelse(r)<br>
16.1 Brug af fremhævelse(r)<br>
16.1 Brug af fremhævelser, 1<br>
2015 af følgende er der et eksempel på brug af i<br>
2015 af følgen af de øvrige fremhævelser.<br>
16.1 Sort en ny teksl. Find selv på et na I det følgende er der et eksempel på brug af i gangsmåden ens for alle typer fremhævelser, l<br/>overføres til brugen af de øvrige fremhævelser.<br>\* Kald kataloget frem med øvelsestekster<br>\* Opret en ny teks<br/>t. Find selv

- Kald kataloget frem med øvelsestekster.
- £ Opret en ny tekst. Find selv på et navn til den.
- = Tryk HJÆLP, hvis ikke hjælpelinien er vist nederst på skærmen.

## Brug af invers

For at komme til at skrive med invers skal man gøre følgende:

<sup>=</sup>Tryk SÆT/OPHÆV. (Funktionstastens placering fremgår af hjælpe linien, der er vist nedenfor. Husk, SHIFT skal holdes nede):

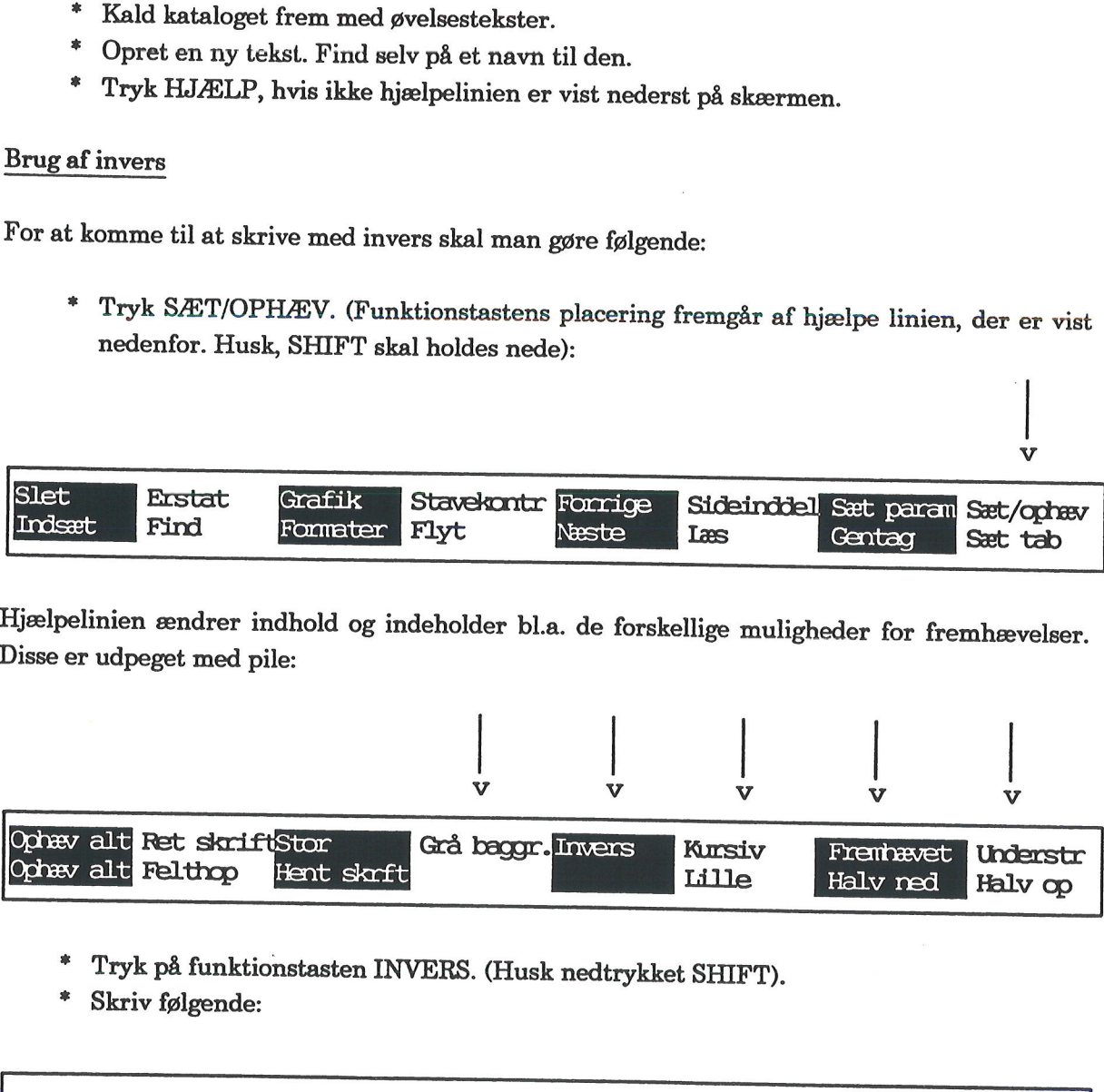

Hjælpelinien ændrer indhold og indeholder bl.a. de forskellige muligheder for fremhævelser. Disse er udpeget med pile:

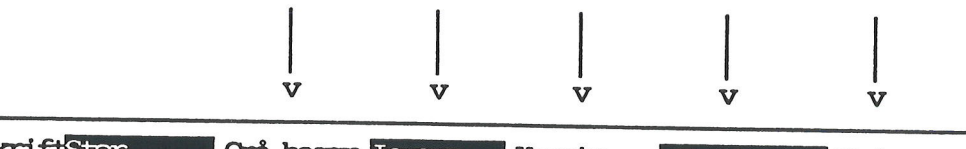

v

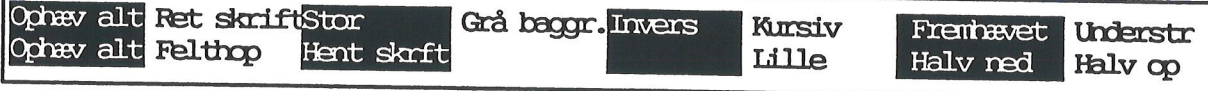

- =£ Tryk på funktionstasten INVERS. (Husk nedtrykket SHIFT).
- Skriv følgende:

Dette er skrevet med invers skrift.

## <u>/</u><br>Tilbagevenden Tilbagevenden til normal skrift

For at vende tilbage til normal skrift skal man gøre følgende:

- Tryk igen på SÆT/OPHÆV. (Husk nedtrykket SHIFT).<br>Tryk OPHÆV ALT.
- 
- £ Fortsæt med at skrive:

Dette er skrevet med invers skrift. Herfra normal skrift.

Man kan få udført en automatisk understregning <u>samtidig</u> med indskrivning af teksten. Man<br>kan også understrege, <u>efter</u> at indskrivning er foretaget. Dette er skr<br>Man kan få u<br>kan også under<br>Automatisk u Tilbagevenden til normal skrift<br>
For at vende tilbage til normal skrift<br>
For at vende tilbage til normal skrift skal man<br>
\* Tryk OPHÆV ALT.<br>
\* Tryk OPHÆV ALT.<br>
\* Fortsæt med at skrive:<br>
<br>
Dette er skrevet med invers skrift

Automatisk understregning

Her er fremgangsmåden:

 $\overline{\phantom{a}}$ 

 $\overline{\phantom{a}}$ 

 $\overline{\phantom{a}}$ 

- =. Tryk SÆT/OPHÆV (husk SHIFT).
- <sup>=</sup>Tryk UNDERSTR (samme tast og med SHIFT).
- £ Tryk RETUR, og skriv i næste linie:

Dette er skrevet med invers skrift. Herfra normal skrift. Automatisk unders<br>
Her er fremgangsm<br>
\* Tryk SÆT,<br>
\* Tryk UND.<br>
\* Tryk RETU<br>
Dette er skrevet m<br>
Fra denne linie un Fra denne linie understreges teksten. \* Tryk SÆT/<br>\* Tryk UNDJ<br>\* Tryk RETU<br>Dette er skrevet mens I<br>Fra denne linie und<br>Ophævelse af autom For at vende tilbage til normal skrift skal man<br>
\* Tryk igen på SÆT/OPHÆV. (Husk ne<br>
\* Tryk OPHÆV ALT.<br>
\* Fortsæt med at skrive:<br>
<br>
Dette er skrevet med invers skrift. Herfra nor<br>
Man kan få udført en automatisk understreg 

Ophævelse af automatisk understregning

- £ Tryk SÆT/OPHÆV og dernæst OPHÆV ALT.
- Fortsæt med at skrive:

Dette er skrevet med invers skrift. Herfra normal skrift. Dphævelse af autor<br>
\* Tryk SÆT<br>
\* Fortsæt me<br>
Dette er skrevet m<br>
Fra denne linie un Fra denne linie understreges teksten. Nu understreges ikke.

= Tryk RETUR for at flytte til næste linie.

J.

CS

## 15.4<br>Manuel understregning

Fortsæt med følgende:

= Skriv nu en linie til:

Dette er skrevet med invers skrift. Herfra normal skrift. Fra denne linie understreges teksten. Nu understreges ikke. Manuel understregning<br>
Nanuel understregning<br>
\* Skriv nu en linie til:<br>
\* Skriv nu en linie til:<br>
Dette er skrevet med invers skrif<br>
Fra denne linie understreges teks<br>
Tredie linie er ikke understreget.

Linien skal understreges manuelt. Gør følgende:

- \* Stil markøren tilbage på bogstavet  $T$  i ordet  $T$ redie.
- =£. Hold SHIFT nede, og tryk på understregningstasten det nødvendige antal gange.

Tasten, der benyttes til understregning, er i reglen placeret til venstre for højre SHIFT-tast.

Når understregningstasten holdes nedtrykket, sker der en hurtig understregning af ordene. \* Stil 1<br>\* Hold<br>Tasten, der b<br>Når understre<br>Sletning af un

## Sletning af understregning

Dette udføres hurtigst ved at følge akkurat samme fremgangsmåde som ved manuel under- stregning. (Dvs. SHIFT holdes nede, samtidig med at der trykkes på understregningstasten).

- $*$  Stil markøren på bogstavet  $u$  i ordet understreget.
- " Slet understregningen på samme måde, som den blev sat manuelt.

stregningstasten holdes nedtrykket, sker der<br>
<u>understregning</u><br>
res hurtigst ved at følge akkurat samme fr<br>
(Dvs. SHIFT holdes nede, samtidig med at de<br>
il markøren på bogstavet *u* i ordet *understreg*<br>
et understregnings Holdes understregningstasten nedtrykket, går det hurtigt. Men pas på. Ny understregning bli- ver udført, hvis man passerer den understregede tekst. Sker det, må man slette den fx med mellemrumstasten.

## Supermax Tekst - Grundbog<br>15. Fremhævelser af tekst (øvelse 10) Superman 15. Fremhælder (\* 15. Fremhælder 15. fremhælder 15. fremhælder 15. fremhælder (\* 15. fremhælder 15. fremhælder 15. fremhælder 15. fremhælder 15. fremhælder 15. fremhælder 15. fra 15. fremhælder 15. fremhælder 15. Brug af fremhævelse(r) Supermax Tek<br>
15. Fremhævelser<br>
Brug af fre<br>
Fremhævelser samtidigt<br>
Nu skal der skrives en 4. linie, som skal være fre<br>
\* Tryk SÆT/OPHÆV og dernæst FREMI<br>
\* Tryk SÆT/OPHÆV og dernæst UNDEI<br>
\* Skriv den fjerde linie i nede

## **1**<br>Brugen af flere fren Brugen af flere fremhævelser samtidigt

Nu skal der skrives en 4. linie, som skal være fremhævet og understreget:

- £ Tryk SÆT/OPHÆV og dernæst FREMHÆVET.
- =. Tryk SÆT/OPHÆV og dernæst UNDERSTR.
- Skriv den fjerde linie i nedenstående:

Dette er skrevet med invers skrift. Herfra normal skrift. Fra denne linie understreges teksten. Nu understreges ikke. Tredie linie er ikke understreget. Herfra er skriften både fremhævet og understreget. Brugen af flere fremhævels<br>
Nu skal der skrives en 4. lir<br>
\* Tryk SÆT/OPHÆ'<br>
\* Tryk SÆT/OPHÆ'<br>
\* Skriv den fjerde lin<br>
\* Skriv den fjerde lin<br>
Pette er skrevet med inver<br>
Fra denne linie understreg<br>
Tredie linie er ikke un Muskal der skrives<br>
\* Tryk SÆT,<br>
\* Tryk SÆT,<br>
\* Skriv den f<br>
<u>Dette er skrevet metal</u><br>
Fra denne linie un Supermax Tel 15. Fremhævelser<br>15. Fremhævelser<br>Brug af fre<br>Brugen af flere fremhævelser samtidigt<br>Nu skal der skrives en 4. linie, som skal være fr<br>\* Tryk SÆT/OPHÆV og dernæst FREM<br>\* Tryk SÆT/OPHÆV og dernæst UNDE<br>\* Skriv Dette er skrevet med invers skrift. Herfra nom Fra denne linie understreges teksten. Nu und Tredie linie er ikke understreget.<br>
Herfra er skriften både fremhævet og understreget.<br>
Herfra er skriften både fremhævet og under

De anvendte fremhævelser ophæves under ét ved følgende:

- = Tryk SÆT/OPHÆV og OPHÆV ALT.
- =£ Prøv at skrive lidt videre, og se, at fremhævelsen er ophævet og normal skrift an- vendt. Herfra er skri<br>De anvendte frem<br>\* Tryk SÆ<br>\* Prøv at s<br>vendt.<br>Oplysning om anv

## Oplysning om anvendt fremhævelse

 $\begin{array}{c} \begin{array}{c} \begin{array}{c} \begin{array}{c} \end{array} \\ \end{array} \end{array} \end{array}$ 

Bemærk: Fremhævet skrift ligner til forveksling invers skrift på skærmen. Man kan få oplyst den anvendte fremhævelse ved at gøre brug af en funktion, som hedder STATUS. \* Prøv at skrive lidt vendt.<br>
vendt.<br>
vendt.<br>
lemærk: Fremhævet skrift len anvendte fremhævelse ve<br>
or at blive fortrolig med funl<br>
\* Stil markøren i første<br>
\* Tryk STATUS (SHIF'<br>
v

- Stil markøren i første linie på bogstavet s i ordet skrevet.<br>Tryk STATUS (SHIFT holdes nedtrykket).
- 

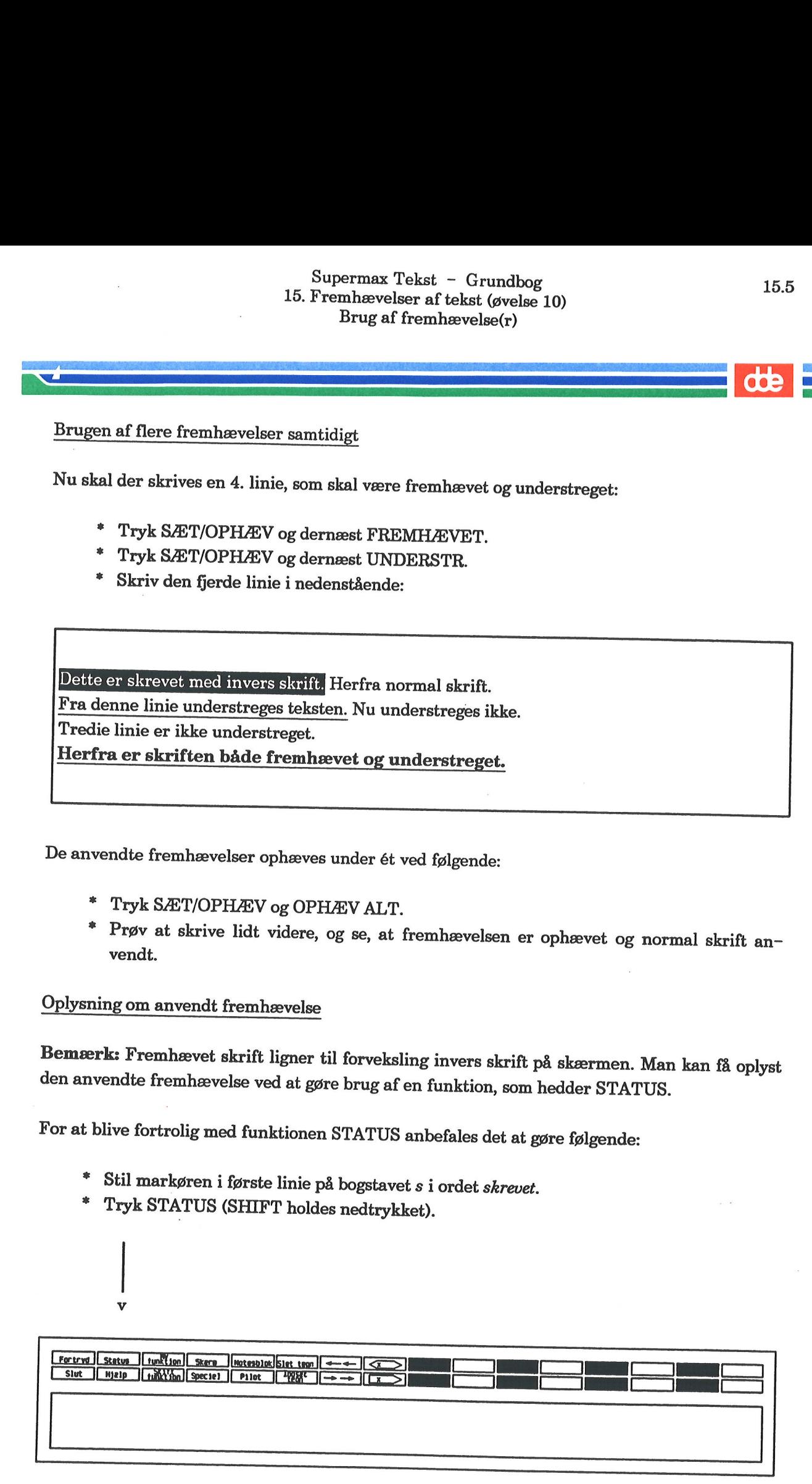

 $\mathbf{J}$  and  $\mathbf{J}$ 

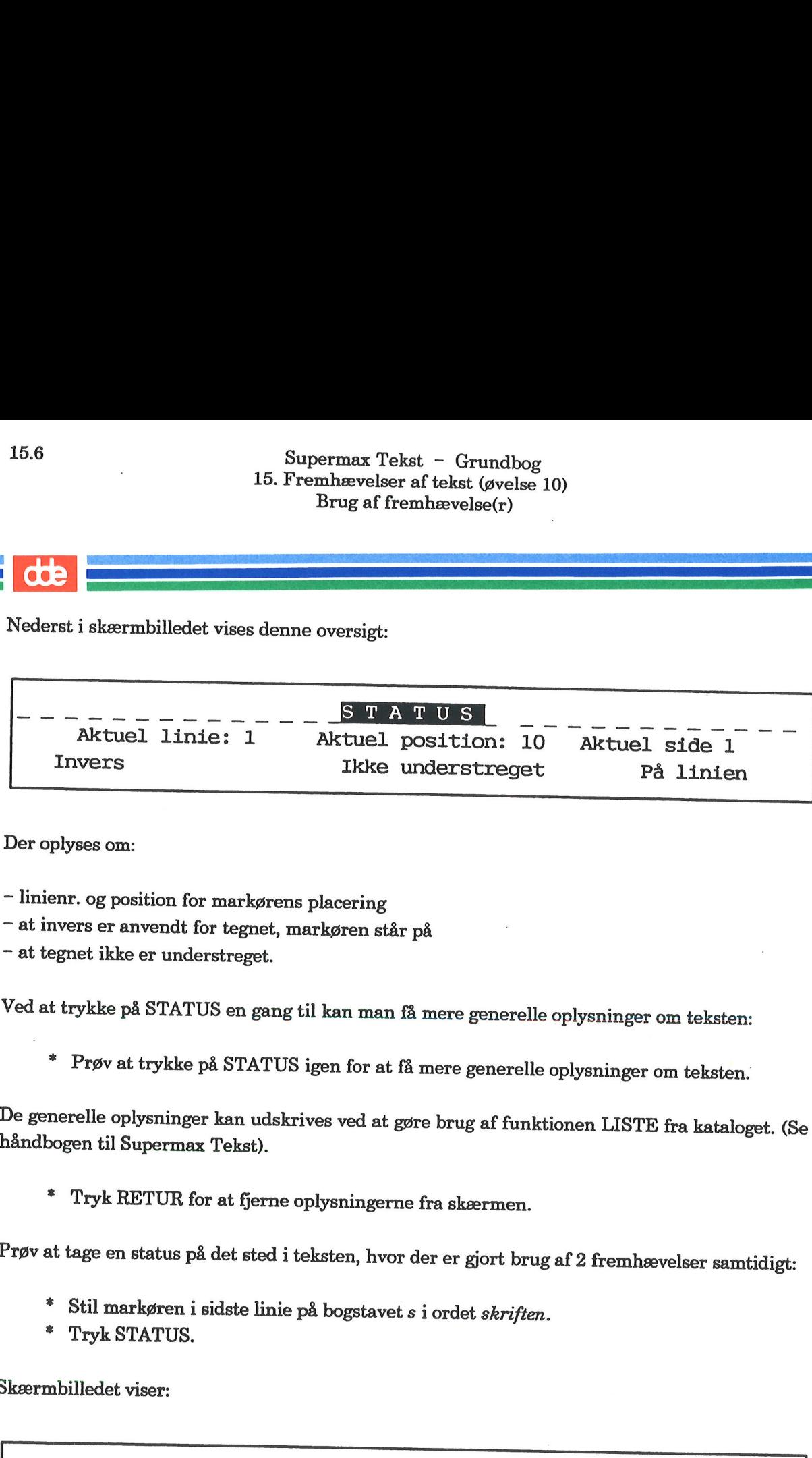

Der oplyses om:

- linienr. og position for markørens placering
- 7 at invers er anvendt for tegnet, markøren står på
- at tegnet ikke er understreget.

Ved at trykke på STATUS en gang til kan man få mere generelle oplysninger om teksten:

Prøv at trykke på STATUS igen for at få mere generelle oplysninger om teksten.

De generelle oplysninger kan udskrives ved at gøre brug af funktionen LISTE fra kataloget. (Se håndbogen til Supermax Tekst).

" Tryk RETUR for at fjerne oplysningerne fra skærmen.

Prøv at tage en status på det sted i teksten, hvor der er gjort brug af 2 fremhævelser samtidigt:

- \* Stil markøren i sidste linie på bogstavet s i ordet skriften.
- £ Tryk STATUS.

Skærmbilledet viser:

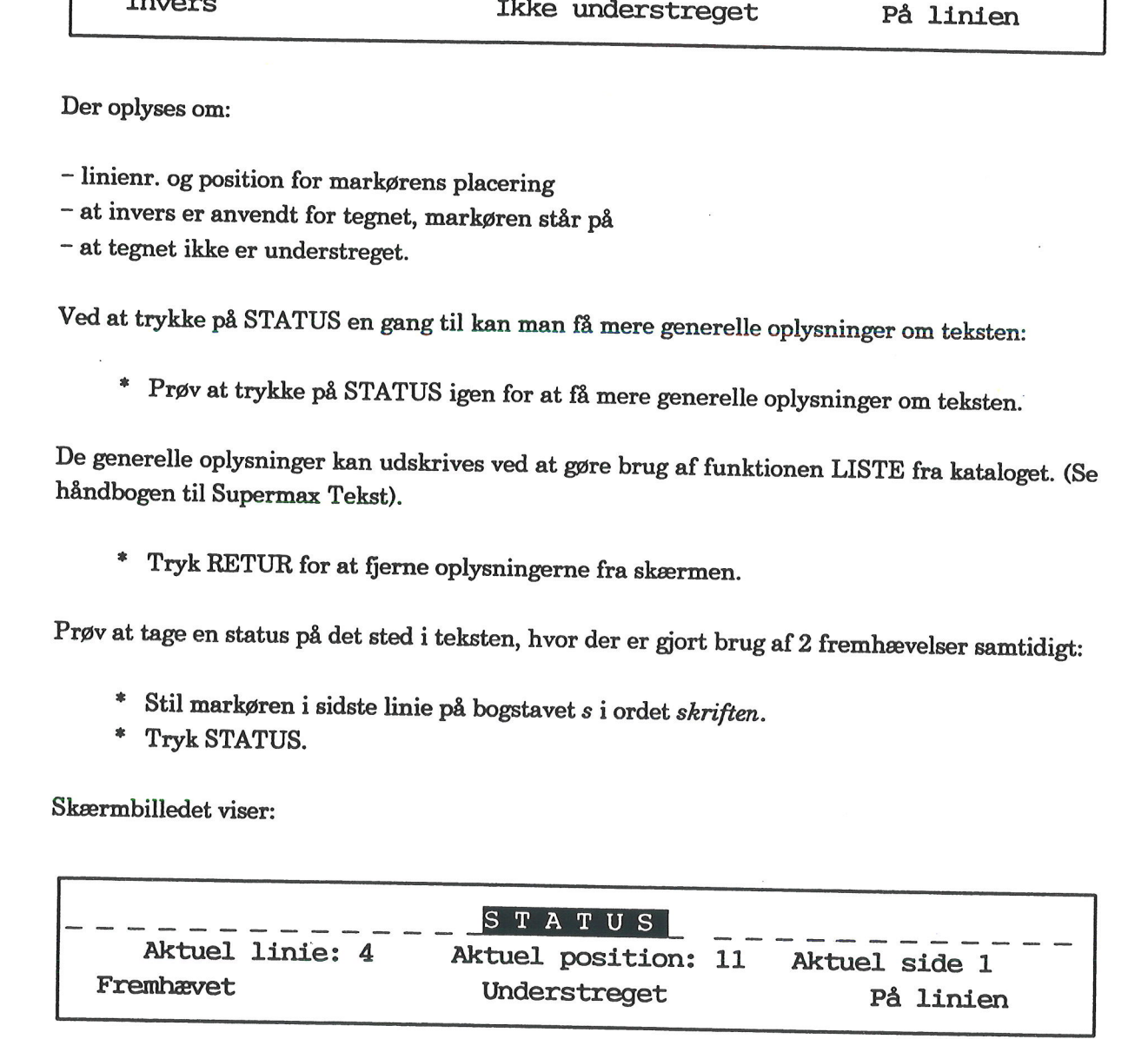

Det oplyses, at i linie 4, position 11 er skriften fremhævet og understreget.

- = Tryk RETUR for at vende tilbage til teksten igen.
- Prøv evt. selv at tage status andre steder i teksten.
- Fortsæt derefter med næste øvelse.

## Supermax Tekst - Grundbog<br>15. Fremhævelser af tekst (øvelse 10) Supermax<br>15. Fremhæve<br>Rettels Rettelse af fremhævelse

## $\overbrace{ }$ <br>15.2 Rettelse a 15.2 Rettelse af fremhævelse

Rettelse af fremhævelse betyder 2 ting:

1) Tilbagevenden til normal skrift.

2) Skift til ny fremhævelse.

Hvis man ikke har ophævet brug af fremhævelser så gør det nu for en sikkerheds skyld:

= Tryk SÆT/OPHÆV og dernæst OPHÆV ALT.

Som eksempel på, hvordan man retter en fremhævelse, skal den inverse skrift fra 1. linies 1. position rettes til understreget tekst:  $$\tt Spermanx\ Te}^{\tt Hb} \label{thm:1.1}$  15. Fremhævelse<br> Rettelse af fremhævelse<br> Rettelse af fremhævelse<br> Rettelse af fremhævelse<br> Rettelse af fremhævelse<br> Rettelse af fremhævelse<br> Rettelse af fremhævelse.<br> 1) Tilbagevenden til norma

- Stil markøren på bogstavet  $D$  i Dette.
- " Tryk SÆT/OPHÆV og dernæst RET SKRIFT.
- <sup>=</sup>Tryk igen SÆT/OPHÆV og dernæst UNDERSTR (samme tast).
- Hold PIL HØJRE nedtrykket, og se, hvad der sker:

Dette er sk<sup>r</sup>evet med invers skrift. Herfra normal skrift. Fra denne linie understreges teksten. Nu understreges ikke. Tredie linie er ikke understreget. Herfra er skriften både fremhævet og understreget. \* Tryk SÆT/OPHÆ<br>
Som eksempel på, hvordan<br>
position rettes til understre<br>
\* Stil markøren på b<br>
\* Tryk SÆT/OPHÆV<br>
\* Tryk igen SÆT/OP<br>
\* Hold PIL HØJRE n<br>
Dette er skrevet med inver<br>
Fra denne linie understreg<br>
Tredie linie oom exsemper pa,<br>
oosition rettes til un<br>
\* Stil markør<br>
\* Tryk SÆT/<br>
\* Tryk igen S<br>
\* Hold PIL H<br>
Dette er skrevet m<br>
Fra denne linie un 15.2 Rettelse af fremhævelse<br>
Rettelse af fremhævelse betyder 2 ting:<br>
1) Tilbagevenden til normal skrift.<br>
2) Skift til ny fremhævelse.<br>
Hvis man ikke har ophævet brug af fremhævel<br>
\* Tryk SÆT/OPHÆV og dernæst OPHA<br>
Som

I takt med flytningen af markøren hen over teksten ændres invers skrift til understreget. Såvel PIL HØJRE som PIL VENSTRE kan benyttes til at rette med. (Rettelse af en hel linies frem-hævelse går hurtigst ved at trykke HO

B<mark>emærk:</mark> Når der er behov for at rette flere linier, bør man gøre brug af en særlig fremgangs-<br>måde, som er beskrevet i håndbogen til Supermax Tekst). n merupar<br>hævelse gi<br>Bemærk:<br>måde, som<br>Afslutning

## Afslutning af rettelse

Gør således:

" Trykke SÆT/OPHÆV og dernæst OPHÆV ALT.

## 15.8 15.8 Hent fremhævelse

At hente en fremhævelse betyder, at man kan få identificeret den fremhævelse, som er benyttet det aktuelle sted i teksten. Dette er en stor fordel, fordi '

- nogle fremhævelser fremstår ens på skærmen
- der kan være brugt flere fremhævelser samtidigt.

Udfør følgende for at hente en fremhævelse:

- £ Stil markøren på et af bogstaverne i 4. linie.
- £ Tryk SÆT/OPHÆV og dernæst HENT SKRIFT. .

Nu er den anvendte skrift identificeret, dvs. ved efterfølgende indtastning vil skriften være fremhævet og understreget ligesom teksten i 4. linie. Supermax Teks:<br>
15. Fremhævelser a<br>
15. Fremhævelser a<br>
16. Fremhævelser a<br>
16. Fremhævelse<br>
16. Sa Hent fremhævelse betyder, at man kan få<br>
16. Fremhævelser an kan første and teksten. Dette er en stor forde<br>
16. Tryk SæT/

- £ Tryk RETUR for at flytte markøren ned i den tomme linie.
- £ Skriv følgende i 5. linie:

Dette er skrevet med invers skrift. Herfra normal skrift. Fra denne linie understreges teksten. Nu understreges ikke. Tredie linie er ikke understreget. Herfra er skriften både fremhævet og understreget. Femte linie er også fremhævet og understreget. Tryk SzET<br>
(u er den anvendt<br>
emhævet og under<br>
\* Tryk RETU<br>
\* Skriv følgen<br>
<u>Dette er skrevet metra</u><br>
Fra denne linie un \* Tryk SÆT/OPHA<br>
u er den anvendte skrifter<br>
emhævet og understrege<br>
\* Tryk RETUR for<br>
\* Skriv følgende i 5<br>
Dette er skrevet med inv<br>
Fra denne linie understr<br>
Tredie linie er ikke unde<br>
Herfra er skriften båd<br>
Femte lini

Funktionen HENT SKRIFT afsluttes således:

- £ Tryk SÆT/OPHÆV og dernæst OPHÆV ALT.
- £ Afslut øvelsen med lagring af teksten.

Bemærk: Som det fremgår af hjælpelinien, vist s. 15.2, findes der også andre funktioner. Heraf skal vises følgende:

## Stor

Lille

Halv op Halv ned (der skrives oppe hhv. nede i forhold til linien)

Valg af en af disse funktioner foregår på samme måde som ved valg af fremhævelse.

## 16. Gentagelse af en funktion (øvelse 11)

Der findes en funktionstast ved navn GENTAG, som benyttes til at gentage en funktion op til 9999 gange.

Funktionen er meget tidsbesparende - og er specielt nyttig, når man ønsker at

- blade (finde rundt) i større tekster
- formatere et valgfrit antal afsnit i følge
- indsætte eller slette et valgfrit antal tegn/linier i følge
- 7 understrege eller slette understregning af op til 250 tegn
- 7 centrere eller højrestille flere på hinanden følgende linier
- <sup>7</sup>søge eller erstatte tekst (se eksemplet i kapitlet af samme navn).

Øvelse 11 giver korte eksempler på et par af de mest oplagte anvendelsesmuligheder. Når man har forstået princippet for, hvordan funktionen udføres, vil man med tiden selv kunne udnytte den i andre sammenhænge.

Bemærk: Funktionen GENTAG kan afbrydes ved at trykke på FORTRYD inden man giver oplysning om, hvilken funktion der skal gentages. Hvis man eksempelvis får skrevet et forket antal repetitioner og derefter trykker RETUR, kan

Kapitlet indeholder følgende:

16.1 Blade i større tekst 16.2 Formatering af valgfrit antal afsnit i følge 16.3 Indsættelse/sletning af valgfrit antal tegn/linier

## 16.2 Supermax Tekst – Grundbog<br>16. Gentagelse af en funktion (øvelse 11) Supermax Tekst - G:<br>16. Gentagelse af en funkt:<br>Blade i større tel Blade i større tekst

## 16.2<br> **16.1 Blade i større tekst**

Første øvelse giver et eksempel på flytning af markøren et bestemt antal linier frem i teksten.

Bemærk: For at finde en bestemt side i en tekst gør man normalt brug af funktionen FIND ef-<br>ter at have sideinddelt teksten. (Omtales i kapitlet "Sideinddeling af tekst").

Øvelsen indeholder et eksempel på flytning af markøren til linie 30 i teksten. Til øvelsen skal bruges en tekst fra kataloget med øvelsestekster. 16.2 Supermax Teks<br>
16. Gentagelse af er<br>
Blade i større tekst<br>
16.1 Blade i større tekst<br>
Første øvelse giver et eksempel på flytning af ma<br>
Bemærk: For at finde en bestemt side i en tekst<br>
ter at have sideinddelt teksten

- = Kald teksten ved navn 'tekst11' frem på skærmen.
- Lad markøren stå i 1. linies 1. position.
- Tryk HJÆLP, hvis ikke hjælpelinien er fremme på skærmen.  $-1$
- = Tryk på funktionstasten GENTAG.

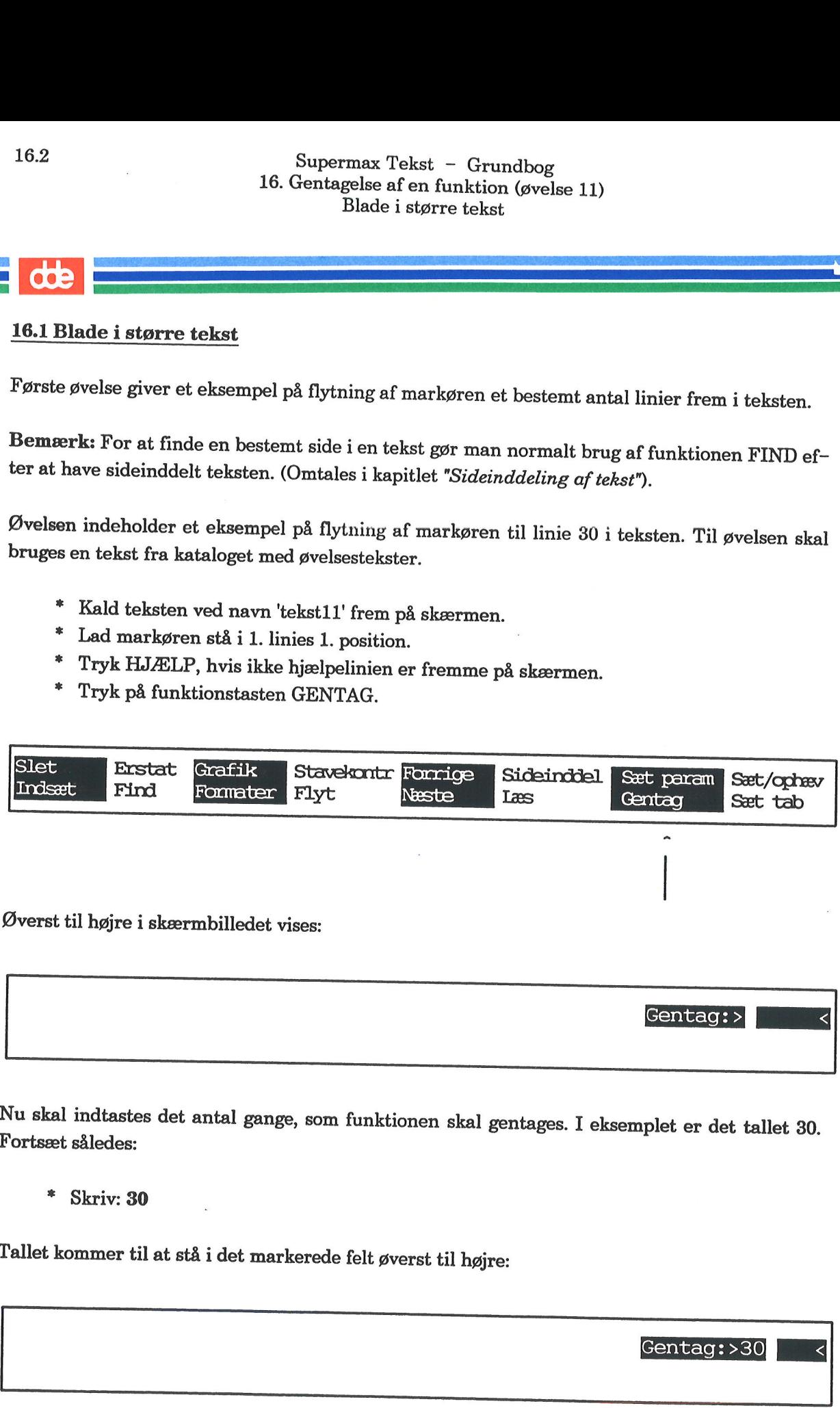

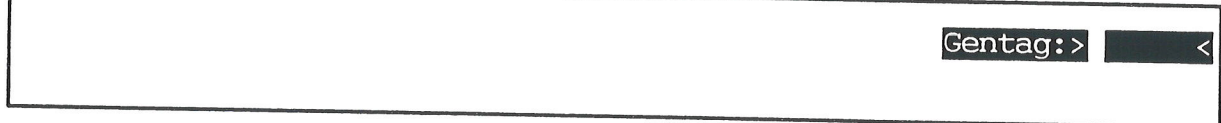

Nu skal indtastes det antal gange, som funktionen skal gentages. I eksemplet er det tallet 30. Fortsæt således:

## \* Skriv: 30

Tallet kommer til at stå i det markerede felt øverst til højre:

Gentag: >30

Tryk RETUR.

## Supermax Tekst - Grundbog 16.3<br>16. Gentagelse af en funktion (øvelse 11) Supermax<br>16. Gentagelse<br>Blac Supermax<br>16. Gentagelse<br>Blade Blade i større tekst

Derefter skal man angive den funktion, som man ønsker foretaget 30 gange. I eksemplet er det flytning frem i teksten til linie 30:

<sup>=</sup>Tryk enten på RETUR eller PIL NED som har samme funktion her.

Funktionen udføres.

- Tryk 2 gange på HOME (skråpilen) og dernæst 1 gang på PIL OP for at flytte tilbage til tekstens begyndelse.
- =£ Fortsæt med næste øvelse.

Bemærk: Læs evt. beskrivelsen af piltasternes virkemåde, bagest i kapitlet "Tastaturet".

GENTAG er generelt anvendelig i kombination med brug af piltasterne. Fx kan man flytte ca. 2 A4-sider frem i teksten ved at gøre følgende:

- Tryk GENTAG.
- Skriv: 4
- Tryk HOME efterfulgt af PIL NED.

**OOC** 

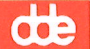

## 16.4<br> **de la commune de la commune de la commune de la commune de la commune de la commune de la commune de la commune de la commune de la commune de la commune de la commune de la commune de la commune de la commune de la** 16.2 Formatering af valgfrit antal afsnit i følge

Som omtalt i kapitlet "Formatering og orddeling" kan man vælge mellem formatering af et enkelt afsnit eller formatering af resten af teksten fra markørens placering i teksten.

Ved at gøre brug af funktionen GENTAG kan man derudover vælge formatering af et antal afsnit i følge. Dette skal efterprøves. Lad 'tekst1l' være fremme på skærmen:

- £ Lad markøren stå i tekstens 1. linie.
- =£ Tryk SÆT TAB og dernæst RED OVERO for at kalde den overordnede tabulator-lineal frem.
- Stil markøren vha. PIL HØJRE i position 60.
- £ Skriv: L
- £ Tryk 2 gange på SLUT for at fjerne tabulator-linealen igen.

Nu er positionen for højre margen ændret. Herfter skal tekstens 3 første afsnit formateres:

- Tryk på funktionstasten GENTAG.
- Skriv: 3
- Tryk RETUR. ng ff %\$ 4%
- Tryk på funktionstasten FORMATER.
- Tryk til sidst på AFSNIT. &

De 3 afsnit formateres med en ny højre-margen.

- £ Stil markøren i tekstens start.
- £ Fortsæt med næste øvelse.

## Supermax Tekst - Grundbog 16.5<br>16. Gentagelse af en funktion (øvelse 11) Superma<br>
16. Gentagels<br>
Indsættelse/sletni<br>
16. September<br>
16. September<br>
16. September<br>
16. September<br>
16. September<br>
16. September<br>
16. September<br>
16. September<br>
16. September<br>
16. September<br>
16. September<br>
16. September Indsættelse/sletning af valgfrit antal tegn/linier

## dde

## Inds<br>Alternatives<br>16.3 Indsættelse/sletning a 16.3 Indsættelse/sletning af valgfrit antal tegn/linier

Man har mulighed for indsættelse/sletning af:

- ord

— linie

- sætning

- afsnit
- side

Ved at gøre brug af funktionen GENTAG har man derudover mulighed for på en nem måde at indsætte et

- valgfrit antal tomme linier

og slette

7 et valgfrit antal ord, linier, sætninger samt sider.

Forrige øvelse sluttede med, at markøren blev stillet i tekstens første linie. I denne øvelse skal indsættes 5 tomme linier i tekstens start:

- £ Lad markøren stå i tekstens første linie.
- £ Tryk på GENTAG.
- Skriv: 5
- Tryk RETUR.
- \* Skriv: 5<br>\* Tryk RETUR.<br>\* Tryk på funktionstasten INDSÆT og dernæst LINIE.

5 tomme linier blev indsat i tekstens begyndelse.

Prøv herefter at slette tekstens første 10 linier ved at gøre brug af funktionen GENTAG:

- £ Lad markøren blive stående i den tomme linie øverst.
- £ Tryk på GENTAG.
- Skriv: 10
- £ Tryk RETUR.
- = Tryk på funktionstasten SLET og dernæst LINIE.

De 10 første linier slettes.

- =. Prøv evt. selv at eksperimentere med funktionen GENTAG.
- Lagr til slut teksten.
- =. Afslut øvelserne, eller gå videre til næste.

 $\frac{d\Phi}{dt}$ 

 $\mathcal{L}$ 

 $\mathcal{L}^{\text{max}}_{\text{max}}$  and  $\mathcal{L}^{\text{max}}_{\text{max}}$ 

 $\label{eq:2.1} \frac{1}{\sqrt{2}}\int_{\mathbb{R}^3}\frac{1}{\sqrt{2}}\left(\frac{1}{\sqrt{2}}\right)^2\frac{1}{\sqrt{2}}\left(\frac{1}{\sqrt{2}}\right)^2\frac{1}{\sqrt{2}}\left(\frac{1}{\sqrt{2}}\right)^2.$ 

 $\label{eq:2.1} \frac{1}{\sqrt{2}}\int_{\mathbb{R}^3}\frac{1}{\sqrt{2}}\left(\frac{1}{\sqrt{2}}\right)^2\frac{1}{\sqrt{2}}\left(\frac{1}{\sqrt{2}}\right)^2\frac{1}{\sqrt{2}}\left(\frac{1}{\sqrt{2}}\right)^2.$ 

 $\label{eq:2.1} \frac{1}{\sqrt{2}}\int_{0}^{\infty}\frac{1}{\sqrt{2\pi}}\left(\frac{1}{\sqrt{2\pi}}\right)^{2\alpha} \frac{1}{\sqrt{2\pi}}\int_{0}^{\infty}\frac{1}{\sqrt{2\pi}}\left(\frac{1}{\sqrt{2\pi}}\right)^{\alpha} \frac{1}{\sqrt{2\pi}}\frac{1}{\sqrt{2\pi}}\int_{0}^{\infty}\frac{1}{\sqrt{2\pi}}\frac{1}{\sqrt{2\pi}}\frac{1}{\sqrt{2\pi}}\frac{1}{\sqrt{2\pi}}\frac{1}{\sqrt{2\pi}}\frac{1}{\sqrt{2\pi}}$ 

 $\label{eq:2.1} \mathbf{E} = \mathbf{E} \left[ \mathbf{E} \mathbf{E} \right] \mathbf{E} \left[ \mathbf{E} \mathbf{E} \right]$ 

 $\label{eq:2.1} \frac{1}{\sqrt{2}}\int_{\mathbb{R}^3}\frac{1}{\sqrt{2}}\left(\frac{1}{\sqrt{2}}\right)^2\frac{1}{\sqrt{2}}\left(\frac{1}{\sqrt{2}}\right)^2\frac{1}{\sqrt{2}}\left(\frac{1}{\sqrt{2}}\right)^2\frac{1}{\sqrt{2}}\left(\frac{1}{\sqrt{2}}\right)^2.$
### 17. Søgning og erstatning af ord/ordsekvens (øvelse 12)

Med søgning menes, at man hurtigt kan flytte til et bestemt ord eller sekvens af ord på maksi-<br>malt 40 tegn. Dette er en fordel i redigeringsfasen, hvor man fx sidder med en udskrift og skal<br>foretage rettelser et bestemt s

Der er endvidere mulighed for søgning efter en bestemt forekomst, fx den 10. forekomst, lige- som man kan gå en tekst igennem og finde alle forekomster én efter én.

Med erstatning menes, at man kan få erstattet/udskiftet det fundne ord eller sekvens af ord på maksimalt 40 tegn. Erstatningen kan foregå automatisk eller efter bekræftelse af brugeren.

Der er også mulighed for at få erstattet et vilkårligt antal forekomster ved hjælp af funktionen GENTAG.

Søgning foregår i 4 retninger i forhold til markørens placering i teksten:

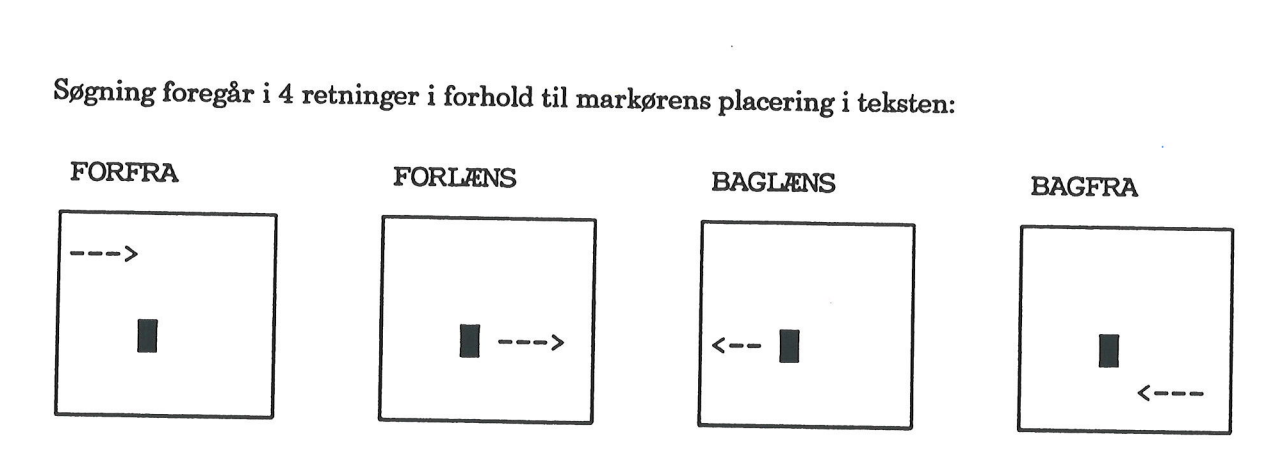

Firkanten illustrerer en hel tekst. og ikke et skærmbillede med tekst. Søgning FORFRA foregår således fra begyndelsen af teksten, og søgning BAGFRA fra tekstens slutning.

Bemærk: Man kan søge efter en hel tekst (= dokument/fil) eller tekstnote. Dette udføres fra tekstoversigten. Læs nærmere i kapitlet "Teksoversigt vs. Tekstmenu".

Kapitlet indeholder følgende:

12.1 Søgning efter ord/ordsekvens

12.2 Erstatning af ord/ordsekvens

12.3 Erstatning af et vist antal forekomster

# 17.2 Supermax Tekst - Grundbog 17. Søgning og erstatning af ord/ordsekvens (øvelse 12) Supermax Tekst - G<sub>1</sub><br>17. Søgning og erstatning af ord/or<br>Søgning efter ord/ord: Søgning efter ord/ordsekvens

### 17.2<br>
CODE<br>
17.1 Søgning efte 17.1 Søgning efter ord/ordsekvens

Bemærk: Husk, man kan altid trykke FORTRYD og begynde forfra, hvis man kommer til at gøre noget forkert.  $\frac{200}{100}$  Bemærl<br>gøre nog<br>Søgning Supermax Tek<br>
17. Søgning og erstatning a<br>
Søgning efter<br>
17.1 Søgning efter ord/ordsekvens<br>
Bemærk: Husk, man kan altid trykke FORTR<br>
gøre noget forkert.<br>
Søgning efter ord<br>
\* Kald 'tekst12' fra kataloget med øvelsesi<br>
\*

Søgning efter ord

- " Kald 'tekst12' fra kataloget med øvelsestekster frem på skærmen.
- =£ Tryk HJÆLP, hvis ikke hjælpelinien er vist nederst på skærmen. = Tryk på funktionstasten FIND.
- 

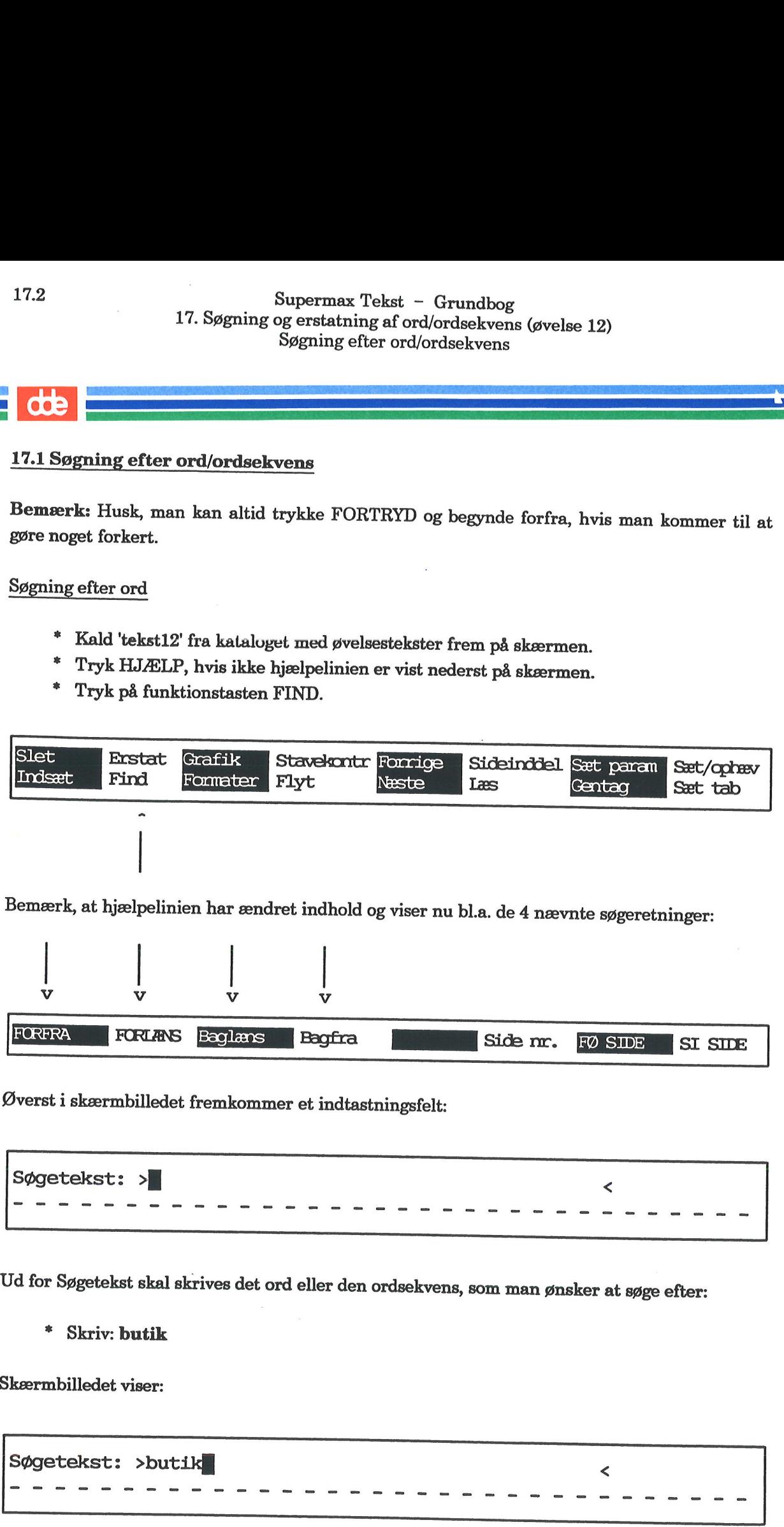

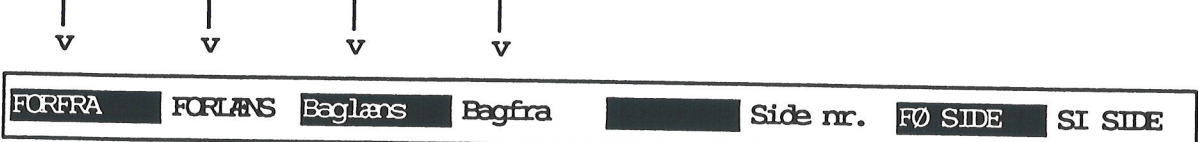

.

. .

. .

Øverst i skærmbilledet fremkommer et indtastningsfelt:

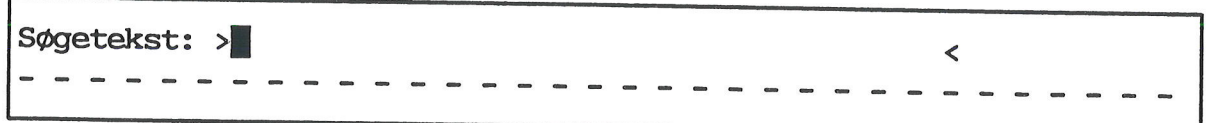

Ud for Søgetekst skal skrives det ord eller den ordsekvens, som man ønsker at søge efter:

£ Skriv: butik

Skærmbilledet viser:

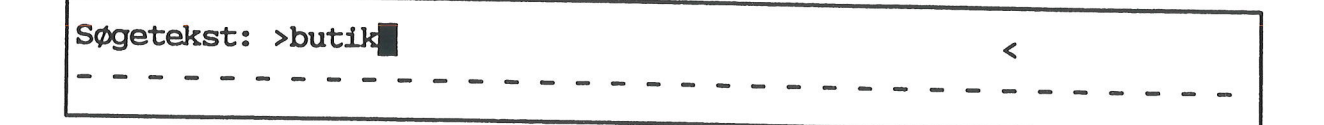

Hvis man kommer til at skrive forkert, så flyt markøren tilbage og skriv oveni.

Tryk på funktionstasten FORLÆNS eller RETUR for at søge gennem teksten fra markørens placering i teksten. Hvis man kommer ti

Naa, dette fik nu være, hvad det var!.. placeret sig paa en Stol i Butikken ... | Markøren standser ved 1. forekomst.<br>Haandbevægelse havde vist de købe ... |

For at finde næste forekomst skal man gøre således:

" Tryk igen på FIND og derefter på RETUR eller FORLÆNS.

Bemærk: Et tryk på tasten, hvorpå der står ESC, giver samme resultat som FIND og FOR- LÆNS, når der skal søges efter næste forekomst.

Gentag dette indtil sidste forekomst er fundet.

Når der ikke er flere forekomster, stiller markøren sig i den tommme linie efter teksten.

Bemærk: Ved denne form for søgning skelnes der ikke mellem brugen af STORE og små bog-<br>staver. Hvis man ønsker denne skelnen, skal man sætte en apostrof før og efter søgeteksten.<br>(Apostroffen ligner et komma på tastaturet

Ordet og findes i teksten både stavet med stort og lille begyndelsesbogstav, så det kan bruges som eksempel:

- Lad blot markøren blive stående i den tomme linie efter teksten.<br>Tryk FIND.
- 
- <sup>=</sup>Skriv: 'Og' (Husk at slette evt. resterende søgetekst fra forrige søgning. Der kan fx slettes med mellemrumstasten).
- £ Tryk BAGFRA for at prøve søgning fremad i teksten.

Bemærk, at flere forekomster af og stavet med lille overspringes, og markøren standser op ved første forekomst, hvor ordet er stavet med stort begyndelsesbogstav.

- <sup>=</sup>Prøv selv at søge på forskellige ord med og uden brug af apostroffer. Forsøg også med de 4 forskellige søgeretninger.
- £. Fortsæt med næste øvelse.

**ODE** 

# 17.4 Supermax Tekst - Grundbog 17. Søgning og erstatning af ord/ordsekvens (øvelse 12) Supermax Tekst - Gr<br>17. Søgning og erstatning af ord/ords<br>Søgning efter ord/ords Søgning efter ord/ordsekvens Supermax Teks<br>
17. Søgning og erstatning a<br>
Søgning efter ocksekvens<br>
Søgning efter ordsekvens<br>
Lad 'tekst12' være fremme på skærmen. Nu skal<br>
\* Tryk FIND, og skriv: **skumme af raser**<br>
Nu viser skærmbilledet øverst:

### 17.4<br>COD<br>Søgning efte Søgning efter ordsekvens

Lad 'tekst12' være fremme på skærmen. Nu skal der søges efter en ordsekvens.

=£. Tryk FIND, og skriv: skumme af raseri

Nu viser skærmbilledet øverst:

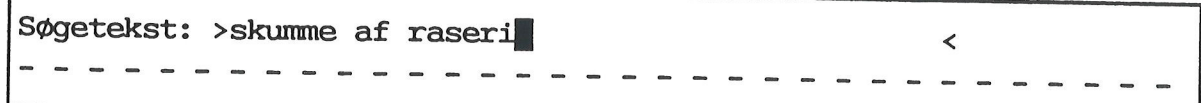

- \* Tryk FORFRA for søgning forfra i teksten uanset markørens placering i teksten.<br>\* Forsøg evt. selv med andre søgninger.
- 

være en nøjagtig gengivelse af det, der søges på, dvs. korrekt brug af store og små bogstaver samt antallet af mellemrum mellem ordene. Apostroffer benyttes ved søgning efter bestemt ordsekvens, men husk, at søgeteksten da skal

Gå videre til næste øvelse.

Søgning efter bestemt forekomst

For at kunne søge en bestemt forekomst, fx den 10. forekomst af et bestemt ord, skal man bru- ge funktionen GENTAG.

Navnet Manuel findes flere steder i øveteksten. Nu skal 2. forekomst findes:

£ Tryk på funktionstasten GENTAG

I skærmbilledets øverste højre hjørne vises dette:

Nu skal indtastes det antal gange, som erstatning skal udføres. I feltet må højst indtastes 4 ci- fre; højeste tal er 9999. '

- £ Skriv: 2
- = Tryk RETUR.
- £ Tryk FIND, og skriv: Manuel
- £ Tryk FORFRA

Markøren stiller sig på 2. forekomst af ordet.

På samme måde kan man finde en bestemt ordsekvens.

= Fortsæt med næste øvelse.

0 — 1990 — 1990 — 1990 — 1990 — 1990 — 1990 — 1990 — 1990 — 1990 — 1990 — 1990 — 1990 — 1990 — 1990 — 1990 — 1<br>December 1991 — 1990 — 1990 — 1990 — 1990 — 1990 — 1990 — 1990 — 1990 — 1990 — 1990 — 1990 — 1990 — 1990 — 19

### 1<br>17.2 Erstatning a 17.2 Erstatning af ord/ordsekvens

Be**mærk:** I de efterfølgende øvelser kan man altid trykke FORTRYD og begynde forfra, hvis<br>noget går galt i forsøget på at følge anvisningerne. 17.2 Erstatni<br>Bemærk: I d<br>noget går galt<br>En erstatning<br>ren. I det følge<br>Automatisk erstatning

En erstatning kan som tidligere nævnt foretages automatisk eller efter bekræftelse af bruge- ren. I det følgende er eksempler på begge dele:

### Automatisk erstatning af ord

= Tryk på ERSTAT.

|

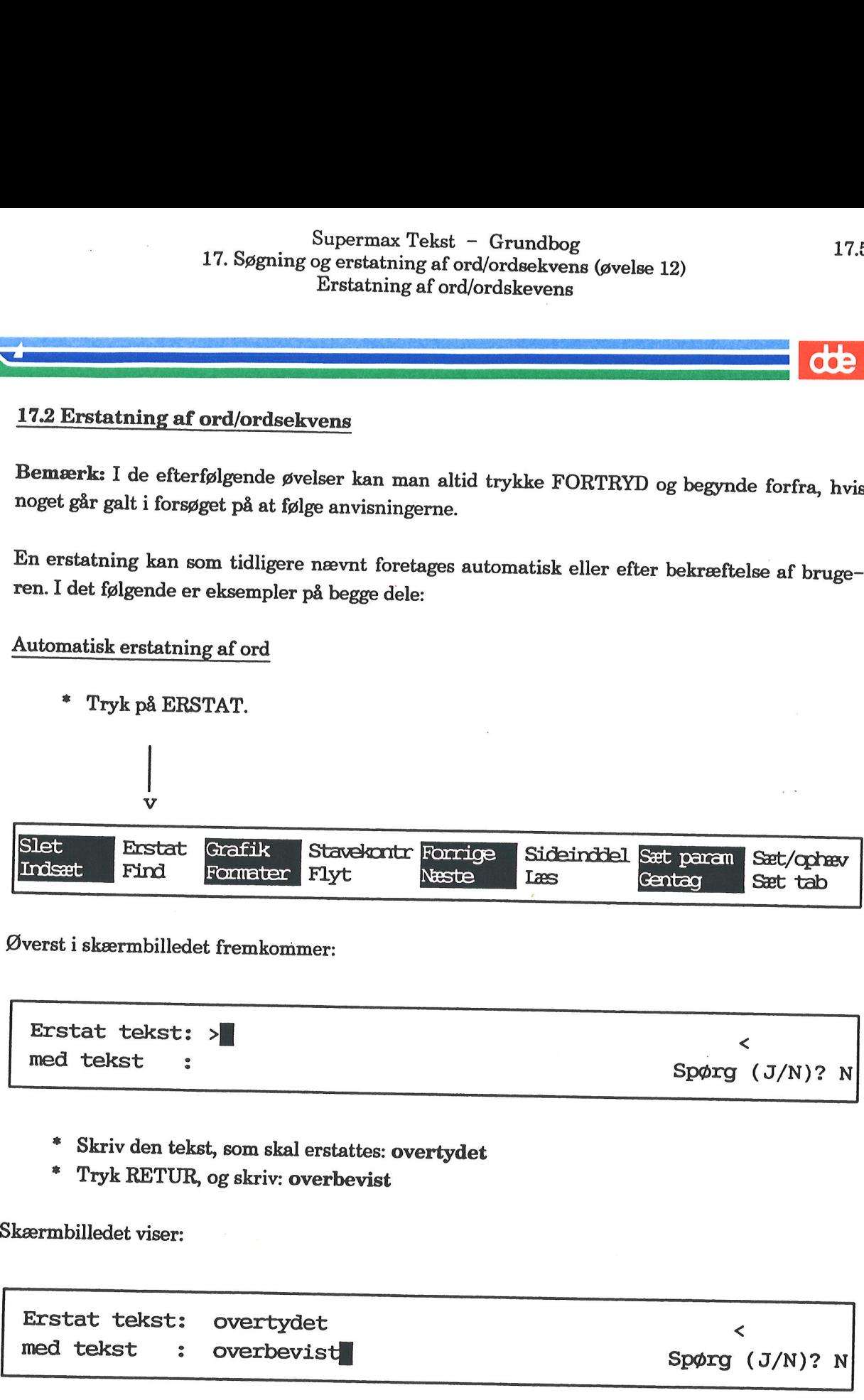

Øverst i skærmbilledet fremkommer:

<sup>&</sup>lt;Erstat tekst: >] med tekst ; Spørg (J/N)? N

\* Skriv den tekst, som skal erstattes: overtydet<br>\* Tryk RETIE og skrive averkerist

=£ Tryk RETUR, og skriv: overbevist

Skærmbilledet viser:

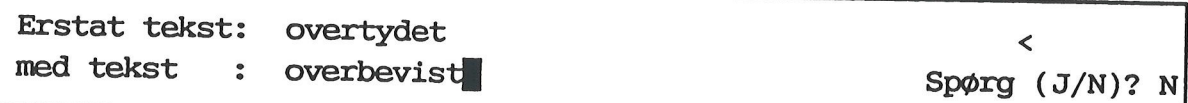

Tryk FORFRA.

dde

# 17.6 Supermax Tekst - Grundbog 17. Søgning og erstatning af ord/ordsekvens (øvelse 12) Supermax Tekst - Gr<br>17. Søgning og erstatning af ord/ords<br>Erstatning af ord/ords Erstatning af ord/ordskevens 17.6<br>
17. Søgning og erstatning af<br>
Erstatning af d<br>
Erstatningen foretages automatisk, og markøren<br>
Erstatningen foretages automatisk, og markøren

Erstatningen foretages automatisk, og markøren stiller sig således:

dele hende, at Gud Herren havde ladet ham vinde over tolv Tusinde Kroner i Lotteriet. Hun var nu fuldt og fast overbevid] om, at han stod i Pagt med højere Magter. Og den Omstændighed, at Pengene var 17.6 Supermax Teks<br>
17. Søgning og erstatning af (<br>
Erstatning af (<br>
Erstatningen foretages automatisk, og markører<br>
Terstatningen foretages automatisk, og markører<br>
Jele hende, at Gud Herren havde ladet ham vir Kroner i L Exercise increased and interest increased in Pagt med højerne.<br>
Stod i Pagt med højerne.<br>
Stod i Pagt med højerne.<br>
Storber i Fremse var den formate i skilt at større.<br>
Storber i Prøv selv at i

teksten blive 'skilt ad', som også ovenstående eksempel viser. Dette kan imidlertid hurtigt af-<br>hjælpes ved at formatere afsnittet.

=. Prøv selv at formatere, eller følg fremgangsmåden i det efterfølgende:

dele hende, at Gud Herren havde … Kroner i Lotteriet. Hun var nu ... Markøren stilles i denne position.<br>han stod i Pagt med højere Magter. Og … Semærk: Hvis ikke<br>
eksten blive 'skilt aa<br>
jælpes ved at <u>forma</u><br>
\* Prøv selv at<br>
\* Prøv selv at<br>
dele hende, at Gud<br>
Kroner i Lotteriet.<br>
han<br>
stod i Pagt med hø

= Tryk FORMATER og dernæst AFSNIT.

Afsnittet er samlet igen.

- Prøv evt. selv at foretage erstatninger af enkelte ord. Husk at formatere bagefter, hvor<br>det er nødvendigt.
- Fortsæt med næste øvelse.

B<mark>emærk:</mark> Ved brug af ERSTAT-funktionen kan man også slette forekomster; erstatningstek-<br>sten skal blot være tom.  $\begin{array}{c} \star \quad \mathsf{Prp} \ \mathsf{det} \\\\ \star \quad \mathsf{For} \end{array}$ <br>Bemærk: V<br>sten skal blo<br>Erstatning a

### Erstatning af ordsekvens (med bekræftelse)

Når man vælger 'erstatning med bekræftelse' er det for at få mulighed for at kontrollere, at det er den rigtige forekomst, som bliver erstattet. Hvis markøren stiller sig på en forekomst, som ikke skal erstattes, kan man a

- Tryk ERSTAT, og skriv: to gange om ugen
- £ Tryk RETUR, og skriv: tre Gange om Ugen
- Tryk igen RETUR.

# Supermax Tekst - Grundbog 17.7 17. Søgning og erstatning af ord/ordsekvens (øvelse 12) Superma<br>
17. Søgning og erstat<br>
Erstatn Erstatning af ord/ordskevens Supermax Tek<br>
17. Søgning og erstatning a<br>
Erstatning af<br>
erstatning af den statning af den statning af den statning af den statning af den statning af den statning af den statning af den states of the state of the state o

Skærmbilledet viser:

Supermax Tek<br>
17. Søgning og erstatning af Erstatning af Erstatning af Erstatning<br>
Erstat tekst: to gange om ugen<br>
med tekst : tre Gange om Ugen Erstat tekst: to gange om ugen < < external spørg (J/N)? kærmbilledet viser:<br>
Frstat tekst:<br>
med tekst :<br>
\* Skriv:j<br>
\* Tryk FORFF

Skriv: j

Tryk FORFRA.

Men til Trods for, at Manuel nu … jere Samfundslag, aflod han dog … Regelmæssig to Gange om Ugen ... | Markøren stiller sig i denne position. sysle med Kost og Vandkande, uden … Regelmæssi<br>sysle med K<br>Øverst i skærn<br>Dette betyder,<br>Erstatning ska

Øverst i skærmbilledets højre hjørne vises: Bekræft erstatning

Dette betyder, at man på dette sted skal svare Ja' eller 'nej' til erstatning.

Erstatning skal ikke foretages

= Tryk på en tilfældig tast, fx mellemrumstasten.

Funktionen er annulleret, og man kan fortsætte. Erstatning s<br>\* Try<br>Funktionen<br>Erstatning s

### Erstatning skal foretages

Hvis funktionen er annulleret, skal man lige begynde forfra for at afprøve, hvordan det virker.

- £ Tryk ERSTAT og dernæst 2 gange på RETUR.
- <sup>\*</sup> Tryk FORFRA. Nu vises igen: Bekræft erstatning
- Tryk RETUR. Erstatningen udføres, og markøren stiller sig i slutningen af de indsatte ord.
- £ Husk at formatere afsnittet.
- Prøv selv at foretage forskellige erstatninger, og gør brug af mulighederne for at gøre det automatisk eller med bekræftelse.

Bemærk: Hvis flere forekomster skal udskiftes, må man sætte funktionen i gang igen, alterna- tivt kan benyttes GENTAG.

£ Fortsæt med sidste øvelse.

. .

# 17.8 Supermax Tekst - Grundbog 17. Søgning og erstatning af ord/ordsekvens (øvelse 12) Supermax Tekst - (<br>17. Søgning og erstatning af ord/c<br>Erstatning af et vist antal Erstatning af et vist antal forekomster

### 17.8<br>17.<br>**COL**<br>17.3 Erstatning af et v 17.3 Erstatning af et vist antal forekomster

Man kan vælge af få udført en erstatning af et vist antal forekomster af ord sekvens af ord.

Dette er en fordel, hvis man fx konsekvent har stavet et ord forkert, måske 50 gange i en tekst. Samtlige forekomster kan lynhurtigt blive rettet under én og samme arbejdsgang.

<sup>I</sup>teksten 'tekst12' er å stavet med 2 a'er (som i altsaa). Af sådanne eksempler er der ca. 20. Alle disse forekomster kan rettes under ét ved at gøre brug af funktionen GENTAG.

Tryk på funktionstasten GENTAG.

I skærmbilledets øverste højre hjørne vises dette:

- =£ Skriv nu tallet 25 for at være sikker på, at alle forekomster bliver erstattet.
- = Tryk RETUR og derefter ERSTAT.
- = Skriv: aa (Husk at slette evt. resterende tekst i feltet).
- 
- \* Tryk RETUR.<br>\* Skriv: **å** (Husl<br>\* Twik FODFP Skriv: å (Husk også her at slette eventuel resterende tekst i feltet)
- Tryk FORFRA.

Samtlige forekomster af aa ændres nu til å.

- =£ Prøv selv at formatere afsnittene
- = Eksperimentér lidt med GENTAG-funktionen.

Bemærk: I forbindelse med brugen af GENTAG-funktionen er det en god idé at vælge erstat-<br>ning med bekræftelse, hvorved man bevarer kontrollen over, hvad der foregår. Grunden hertil<br>er, at der kan være forekomster, som ikke

Den anden ting, man bør vide i forbindelse med GENTAG er, at funktionen ikke kan annulle-<br>res. Det vil fx sige, at hvis man har indtastes tallet 50 for det antal gange, en erstatning skal fo-<br>retages, så vil dette blive ud

- Lagr teksten.
- = Afslut øvelserne, eller fortsæt med næste.

### Supermax Tekst - Grundbog 18.1 Supermanuel 18. Andring a 18. Ændring af venstre margen (øvelse 13) Superman 18. Andring af Supermax Tel<br>18. Ændring af venst<br>18. Ændring af venst

### 18. Ændring af venstre margen (øvelse 13)

Venstre margen 

XXXX<br>XXXX<br>XXXX<br>XXXX<br>XXXX

XXXXXXXXXXX | .. Venstre margen er den tomme plads mellem papirets XXXXXXXXXXX venstre kant og teksten.

Størrelsen på venstre margen bestemmes af følgende:

1) Placering af  $\mathbf y$  på den lokale/overordnede tabulator-lineal

12345678910234567892023456789802345678940234567895023456789602345678 

2) værdien for venstre margen på forsider/bagsider i de lokale/overordnede parametre

Når en tekst er formateret efter en venstre margen i tabulator-linealen på 0, er det udeluk- kende værdien i de lokale/overordnede parametre, der er afgørende for størrelsen på venstre margen.

Er teksten derimod formateret efter en venstre margen i tabulator-linealen større end 0, skal dette tal lægges til værdien i de lokale/ overordnede parametre.

Kapitlet indeholder følgende:

13.1 Ændring af venstre margen for hel tekst 13.2 Ændring af venstre margen for tekstdel

# 18.2 Supermax Tekst - Grundbog<br>18. Ændring af venstre margen (øvelse 13) Supermax Tekst - G<br>18. Ændring af venstre marge:<br>Ændring af venstre marge: Ændring af venstre margen for hel tekst

# 18.2<br>
COD<br>
18.1 Ændring af venstr 18.1 Ændring af venstre margen for hel tekst

Til øvelsen skal bruges en tekst ved navn 'tekst13', som ligger i kataloget med øvelsesteksterne.

Allerførst skal navnet på skriveren rettes. Derefter skal teksten skrives ud, så den kan benyttes til sammenligning med de efterfølgende udskrifter. Supermax Teks<br>
18. Supermax Teks<br>
18. Andring af venstre<br>
Andring af venstre<br>
18.1 Andring af venstre margen for hel teks<br>
18.1 Andring af venstre margen for hel teks<br>
18.1 Andring af venstre margen for hel teks<br>
18.1 Andr

- =£ Kald 'tckst13' frem på skærmen.
- = Tryk HJÆLP, hvis ikke hjælpelinien er fremme.
- = Tryk på funktionstasten SÆT PARAM.

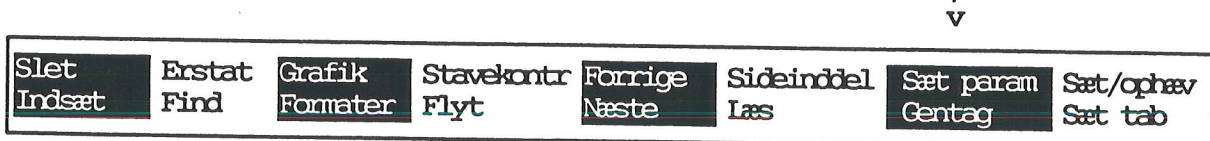

= Tryk dernæst på OVERORDNET (samme tast).

Skærmbilledet viser denne oversigt:

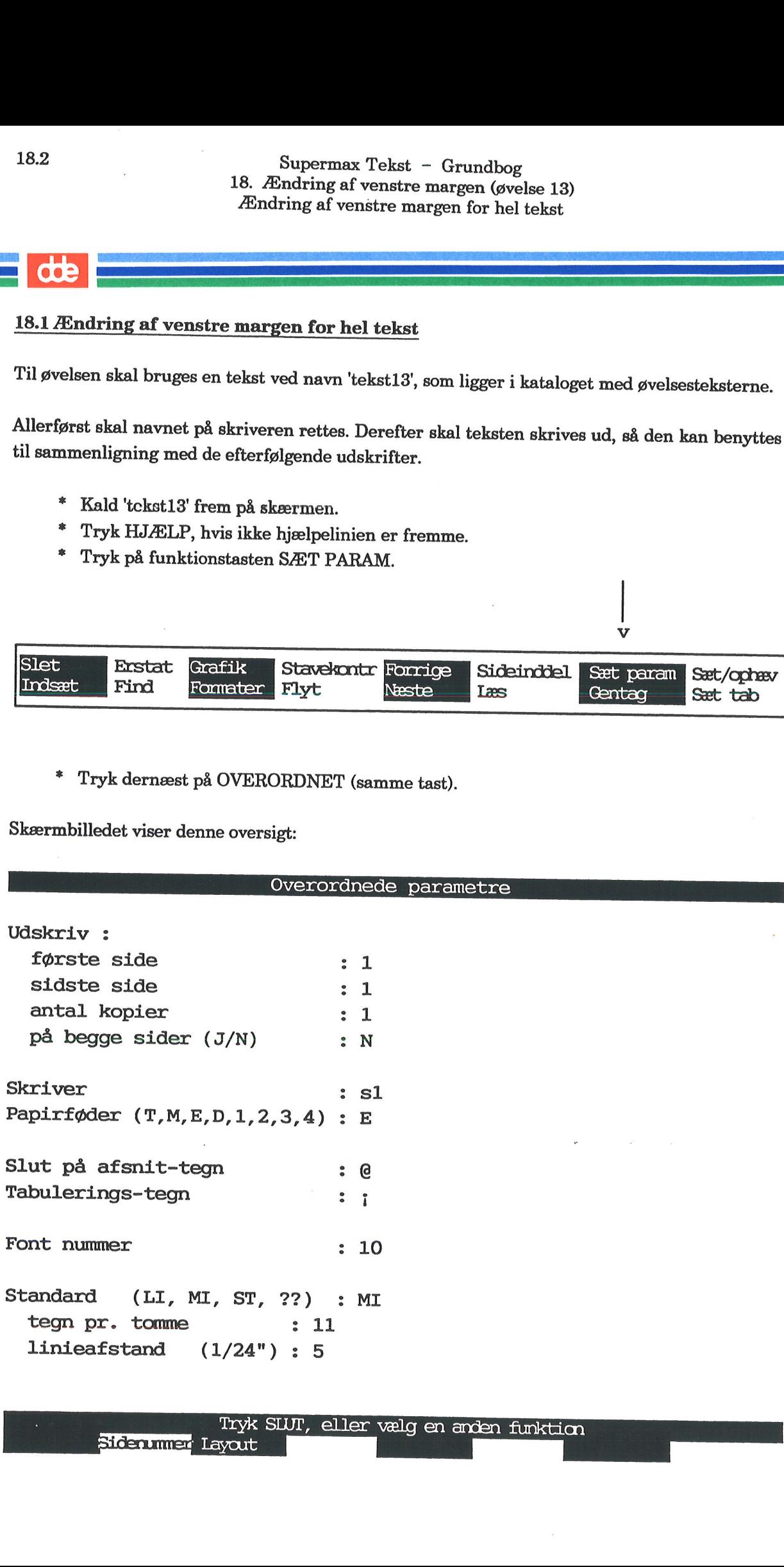

# Supermax Tekst - Grundbog 18.3<br>18.3 18.3 18.3 18.3 Superma<br>
18. Ændring af ve Ændring af venstre margen for hel tekst

Navnet på skriveren skal rettes:

- £. Flyt markøren ned i feltet ud for Skriver.
- £ Skriv navnet på den skriver, der skal benyttes til udskrivning.
- <sup>\*</sup> Tryk SLUT og 2 gange RETUR for at lagre teksten.<br>  $*$  Tryk IIDS SIDSTE
- £ Tryk UDS SIDSTE.
- \* Tryk RETUR på spørgsmålet om ændring af parametre.<br>\* Gå til skriveren, og hant taksten.
- Gå til skriveren, og hent teksten.

Der er nu udskrevet 1 side af teksten. Bemærk, at teksten er rykket helt ud i venstre side af papiret. Der er kun den smalle margen, som naturligt fremkommer, når printeren begynder at skrive på papiret. '

Den egenlige øvelse begynder på næste side.

dde

### **OOC**

I

Størrelsen på venstre margen for hele teksten skal ændres. For at gøre dette skal man ændre i de overordnede parametre. (Markørens placering i teksten er uden betydning):

- £ Kald 'tekst13' ind på skærmen igen.
- £ Tryk igen SÆT PARAM og dernæst OVERORDNET.
- £ Tryk så på funktionstasten LAYOUT.

Skærmen viser dette billede:

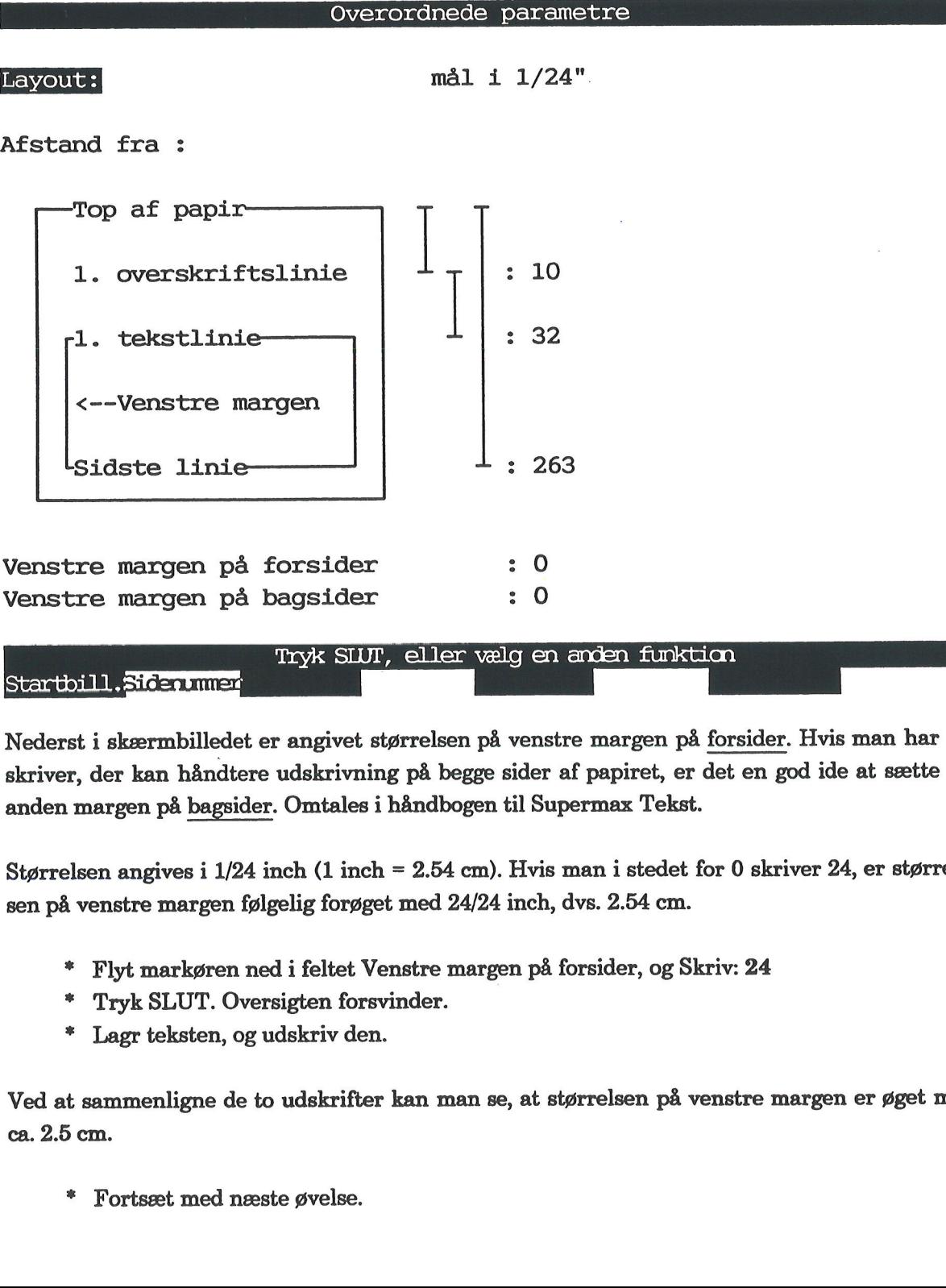

Nederst i skærmbilledet er angivet størrelsen på venstre margen på forsider. Hvis man har en skriver, der kan håndtere udskrivning på begge sider af papiret, er det en god ide at sætte en anden margen på bagsider. Omtales i håndbogen til Supermax Tekst.

Størrelsen angives i 1/24 inch (1 inch = 2.54 cm). Hvis man i stedet for 0 skriver 24, er størrelsen på venstre margen følgelig forøget med 24/24 inch, dvs. 2.54 cm.

- £ Flyt markøren ned i feltet Venstre margen på forsider, og Skriv: 24
- £ Tryk SLUT. Oversigten forsvinder.
- £ Lagr teksten, og udskriv den.

Ved at sammenligne de to udskrifter kan man se, at størrelsen på venstre margen er øget med ca. 2.5 cm.

£ Fortsæt med næste øvelse.

# **Example 2**<br>18.2 Ændring af venst 18.2 Ændring af venstre margen for tekstdel

Øvelsen går ud på at ændre størrelsen på venstre margen for en del af teksten, evt. et afsnit.<br>Dette gøres ved at sætte en lokal parameter for den pågældende del af teksten. 

= Kald 'tekst13' frem på skærmen igen.

let på vandet. Ællingen kendte de … forunderlig sørgmodighed.

leg vil flyve hen til dem, de … Markøren skal stå i denne position. ihjel, fordi jeg, der er så styg, tør … samme! bedre at dræbes af dem end … hønsene, sparkes af pigen, der … Dette gøres ved at sa<br>
\* Kald 'tekst1;<br>
\* Kald 'tekst1;<br>
let på vandet. Ællin<br>
forunderlig sørgmod<br>
Jeg vil flyve hen til<br>
ihjel, fordi jeg, der e<br>
samme! bedre at dr<br>
hønsene, sparkes af

- Tryk på funktionstasten SÆT PARAM og dernæst på LOKALE.
- Tryk på funktionstasten LAYOUT.

Skærmen viser dette billede:

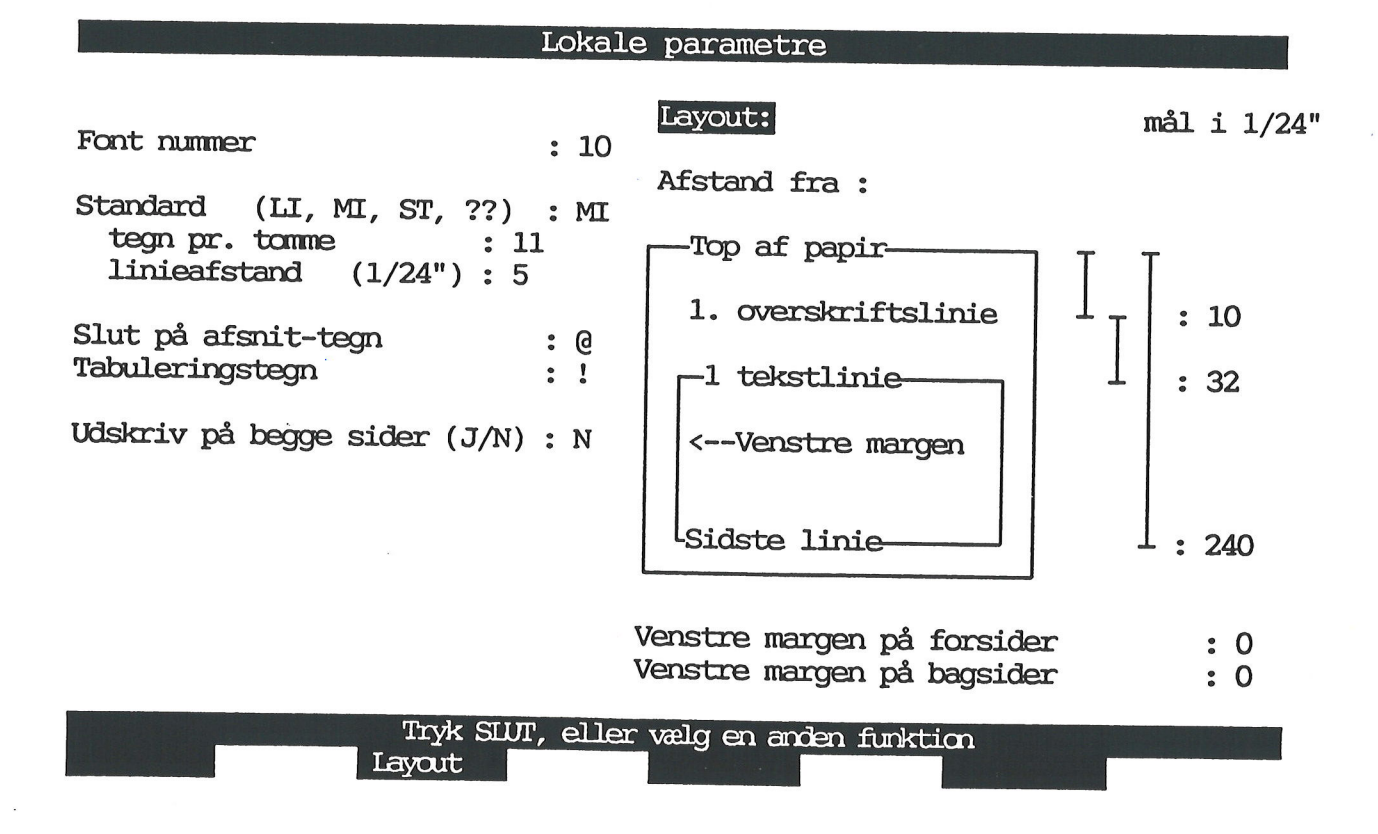

### **Göe**

Udfyld skærmbilledet på følgende måde:

- £ Tryk RETUR eller PIL NED, indtil markøren står ud for feltet Venstre margen på forsider'.
- Skriv: 12
- Tryk SLUT for at fjerne oversigten fra skærmen.
- £ Flyt markøren ned i den tomme linie efter 2. afsnit.
- + Tryk SÆT PARAM og dernæst SÆT OVERO for at genindsætte de overordnede parrametre fra 3. afsnits begyndelse.
- £ Lagr teksten, og udskriv den.

Ved at sammenligne med den forrige udskrift kan man konstatere, at størrelsen på venstre margen er ændret for det pågældende afsnit.

Bemærk: Størrelsen på højre margen kan reguleres på disse måder:

1) Ændring af positionen for højre margen i tabulator-linealen. Husk at formatere teksten. 2) Ændring af værdien for venstre margen i parametrene. Dette får automatisk effekt på højre margens størrelse.

Regulering af top- og bundmargen samt brugen af toptekster omtales i kapitlet "Sideinddeling af tekst".

£ Afslut øvelsesrækken, eller fortsæt med næste øvelse.

### 19. Ændring af tegn- og linieafstand (øvelse 14)

Tegnafstand har at gøre med, hvor meget det enkelte tegn fylder, og hvor tæt tegnene står. Tegnafstand måles efter det antal tegn, der kan være på en inch. (En inch er en engelsk tomme på 2.54 cm. 19.<br>
Tegnafstand har at gøre<br>
Tegnafstand måles efter<br>
på 2.54 cm.<br>
Når man ændrer i være<br>
fremgår af de følgende 3 19.<br>
Tegnafstand har at gøre<br>
Tegnafstand måles efter<br>
på 2.54 cm.<br>
Når man ændrer i være<br>
fremgår af de følgende 3<br>
Disse linier er skrevet n<br>
Bemærk linieafstanden 19.<br>19.<br>Tegnafstand har at gøre<br>Tegnafstand måles efter<br>på 2.54 cm.<br>Når man ændrer i være<br>fremgår af de følgende 3<br>Disse linier er skrevet n<br>Bemærk linieafstanden. Tegnafstand har at gøre<br>Tegnafstand måles efter<br>på 2.54 cm.<br>Når man ændrer i være<br>fremgår af de følgende 3<br>Disse linier er skrevet n<br>Bemærk linieafstanden.<br>Disse linier er skrevet n<br>Bemærk linieafstanden.

Når man ændrer i værdien for tegnafstand, ændres automatisk også linieafstanden, hvilket fremgår af de følgende 3 standarder (= pitch) for tegn- og linieafstand.

Disse linier er skrevet med <u>lille</u> tegnafstand. <sup>Bemærk</sup> linieafstanden.<br>Bemærk linieafstanden. Enkelt linieafstand.

Tegnafstand måles efter<br>på 2.54 cm.<br>Når man ændrer i vær<br>fremgår af de følgende 3<br>Disse linier er skrevet r<br>Bemærk linieafstanden<br>Disse linier er skrevet n<br>Bemærk linieafstanden Disse linier er skrevet med middel tegnafstand. Eksempel på pitch 11.<br>Bemærk linieafstanden. Halvanden linieafstand.

Disse linier er skrevet med stor tegnafstand. | Eksempel på pitch 10. Bemærk linieafstanden. Dobbelt linieafstand. fremgår af de følgende 3<br>
Disse linier er skrevet 1<br>
Bemærk linieafstanden<br>
Disse linier er skrevet 1<br>
Bemærk linieafstanden<br>
Disse linier er skrevet n<br>
Bemærk linieafstanden.

Ud over disse 3 standarder er det i princippet muligt at udskrive med vilkårlige værdier for tegnafstanden, men der er naturligvis grænser for, hvad der er læseligt.

Bemærk: På skærmen kan man ikke se, hvilken tegn— og linieafstand der er valgt, der er an- vendt. Det ser man først, når teksten er skrevet ud på papir.

Kapitlet indeholdér følgende:

14.1 Ændring af tegn- og linieafstand for hel tekst 14.2 Ændring af tegn- og linieafstand for tekstdel

# 19.2 Supermax Tekst - Grundbog<br>19. Ændring af tegn- og linieafstand (øvelse 14)<br>Ændring af tegn- og linieafstand for hel tekst Supermax Tekst - C<br>19. Ændring af tegn- og linieafst<br>Ændring af tegn- og linieafst Supermax Tekst - Gr<br>19. Ændring af tegn- og linieafsta<br>Endring af tegn- og linieafsta Super<br>19. Ændring af<br>Endring af te<br>19. Endringen

### 19.1 Ændring af tegn- og linieafstand for hel tekst

Til øvelsen skal benyttes en tekst ved navn 'tekst14', som ligger i kataloget med øvelsestekster.<br>Allerførst skal navnet på skriveren sættes rigtigt for teksten; derefter introduceres en lidt<br>nemmere måde at lagre og udskr

- Kald 'tekst14' frem på skærmen.
- = Tryk SÆT PARAM og dernæst OVERORDNET.

Skærmbilledet med de overordnede parametre fremkommer.

- Ret navnet på skriveren, og tryk SLUT.
- £ Tryk på funktionstasten SPECIEL.

Hjælpelinien ændrer indhold.

" Tryk på GEM. Husk, SHIFT skal være trykket ned.

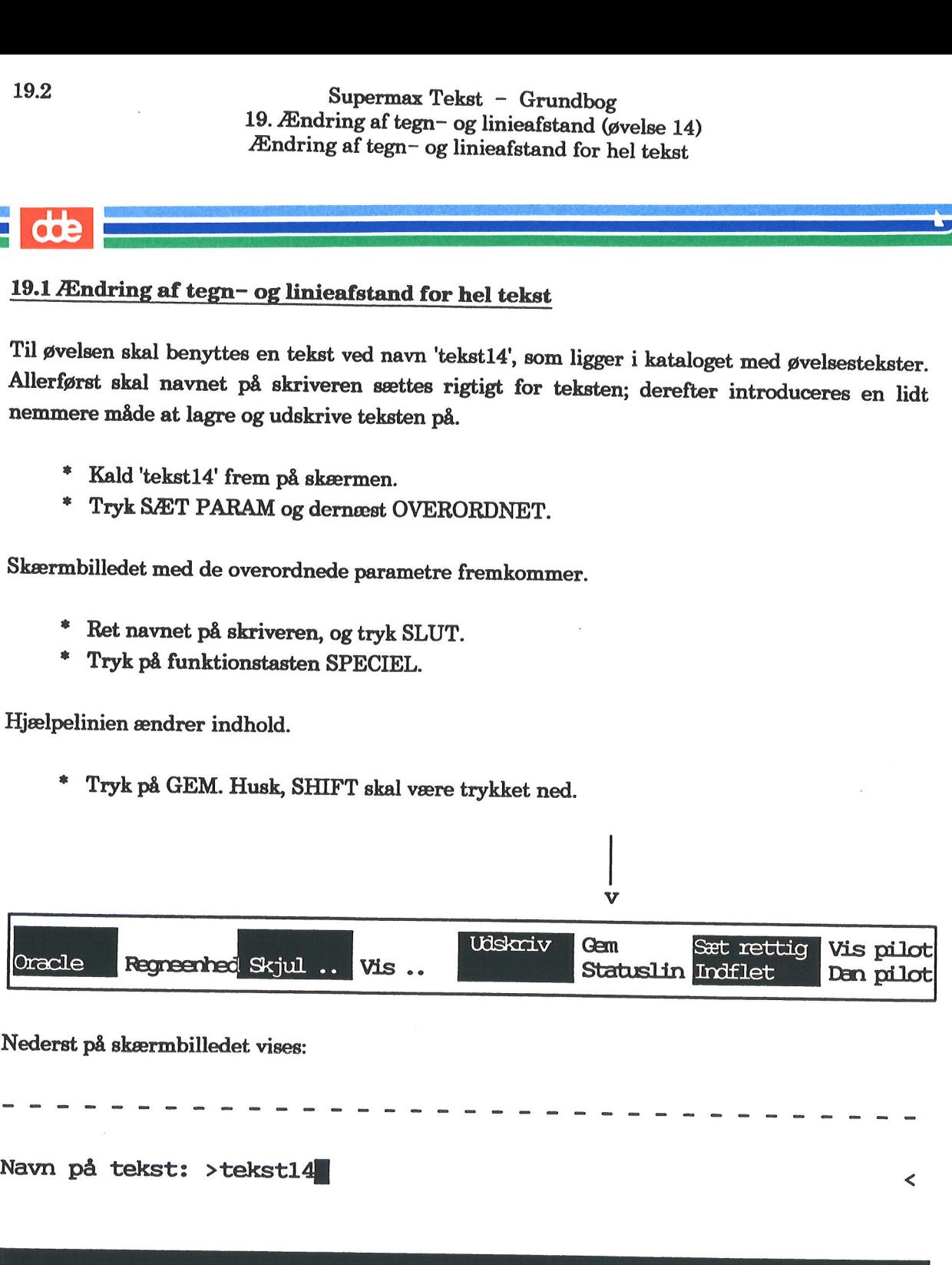

£ Tryk RETUR.

Tekstnoten vises i linien under tekstnavnet.

£ Tryk RETUR.

Teksten er nu lagret, men der er stadig vist på skærmen.

Bemærk: Der findes endnu en måde at lagre teksten på. Teksten skal være vist på skærmen. Man skal trykke på tasten CTRL og holde denne tast nede, mens der trykkes på tasten 'o'. (Prøv det ved senere lejlighed).

Herefter skal teksten udskrives, så den kan bruges til sammenligning med de efterfølgende ud- skrifter.

£ Tryk SPECIEL.

Hjælpelinien ændrer igen indhold.

- £ Tryk på funktionstasten UDSKRIV.
- = Tryk RETUR til spørgsmålet om udskrivningsparametre.

Teksten udskrives med den tegn- og linieafstand, som er sat på forhånd for teksten, nemlig<br>pitch 11 – se eksempel nr. 2 på kapitlets første side. Pitch 11, som er middel tegnafstand, bety-<br>der, at der udskrives 11 tegn pr. d, bety-

=. Gå til skriveren, og hent udskriften.

Den egentlige øvelse i ændring af tegn— og linieafstand begynder på næste side.

**OOE** 

# 19.4 Supermax Tekst - Grundbog<br>19. Ændring af tegn- og linieafstand (øvelse 14) Supermax Tekst - C<br>19. Ændring af tegn- og linier<br>Ændring af tegn- og linieafst Ændring af tegn— og linieafstand for hel tekst

### **dde**

### Ændring til lille tegn- og linieafstand (pitch 12)

Hele teksten skal udskrives med lille tegn- og linieafstand. For at gøre dette skal man ændres <sup>i</sup> de overordnede parametre. (Markørens placering i teksten er uden betydning):

Tekst14 er stadig vist på skærmen fra forrige øvelse. Fortsæt med følgende:

- = Tryk på SÆT PARAM og dernæst OVERORDNET.
- £ Tryk PIL OP for en hurtig flytning til feltet Standard.
- = Ret 'MI' til 'LI'.

Den nederste del af skærmbilledet er nu udfyldt således:

Standard (LI, MI, ST, ??) : LI tegn pr. tomme  $: 11$  $linieafstand$   $(1/24")$  : 5

- Tryk SLUT for at lagre rettelsen.
- £ Udskriv teksten vha. SPECIEL UDSKRIV som beskrevet ovenfor.
- £ Gå til skriveren, og hent udskriften.

Tryk SLUT, eller van Tryk SLUT, eller van Tryk SLUT, eller van Tryk SLUT for at lagre rettelsen.<br>
\* Udskriv teksten vha. SPECIEL UDSKRI<br>
\* Gå til skriveren, og hent udskriften.<br>
Yed at sammenligne de 2 udskrifter kan man k Ved at sammenligne de 2 udskrifter kan man konstatere, at tegnafstand og linieafstand er reduceret i den nye udskrift.

Pitch 12 betyder, at der udskrives 12 tegn pr. inch, dvs. 12 tegn pr. 2.54 cm. Bemærk, at sideskiftet falder et andet sted i teksten pga. den ændrede linieafstand.

Fortsæt med næste øvelse.

### Ændring til stor tegn- og linieafstand (pitch 10) *f*<br>Ændring til stor te

Hele teksten skal udskrives med stor tegn- og linieafstand. For at gøre dette skal man ændres i de overordnede parametre. (Markørens placering i teksten er uden betydning):

Tekst14 er stadig vist på skærmen fra forrige øvelse. Fortsæt med følgende:

- £ Tryk på SÆT PARAM og dernæst OVERORDNET.
- = Tryk PIL OP for en hurtig flytning til feltet Standard.
- £ Ret'LI' til 'ST',
- =£ Tryk SLUT for at lagre rettelsen.
- = Udskriv teksten som beskrevet ovenfor.
- ". Hent udskriften.

Pitch 10 betyder, at der udskrives 10 tegn pr. inch, dvs. 10 tegn pr. 2.54 cm. Siden bliver som følge deraf delt et andet sted. \* Tryk på SA<br>\* Tryk PIL C<br>\* Tryk PIL C<br>\* Ret 'LI' til '<br>\* Tryk SLUT<br>\* Udskriv tel<br>\* Hent udskr<br>Pitch 10 betyder, at følge deraf delt et an

### Ændring til valgfri tegn- og linieafstand

Bemærk: Når en af de tre standarder (LI, MI, ST) vælges, har man automatisk fået sat værdi-<br>erne for antal tegn pr. tomme og linieafstand. Hvis man ikke ønsker at benytte en standard,<br>kan man slette den med mellemrumstaste

FEST REGISTER FOR DELTA CONTRACTO DE L'ANGUERA DE L'ANGUERA DE L'ANGUERA DE L'ANGUERA DE L'ANGUERA DE L'ANGUER

Dette kan fx se således ud:

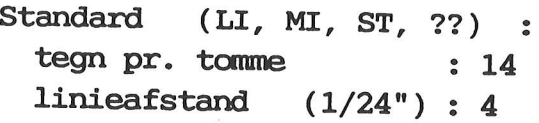

Man bør ved lejlighed eksperimentere med tegn— og linieafstand.

" Fortsæt med næste øvelse.

dde

### 19.6 Supermax Tekst - Grundbog 19. Ændring af tegn— og linieafstand (øvelse 14) Supermax Tekst - C<br>19. Ændring af tegn- og linier<br>Endring af tegn- og linieafs Ændring af tegn- og linieafstand for tekstdel

# 19.6<br>
19.<br> *E*<br> *E*<br> *E*<br>
<br>
19.2 *E*ndring af tegn-og 19.2 Ændring af tegn- og linieafstand for tekstdel

Der er muligt at ændre tegn- og linieafstand for enkelte tekstdele, som fx afsnit. Dette skal efterprøves i det følgende:  $\begin{array}{c}\n\bullet \\
\bullet \\
\bullet \\
\bullet \\
\end{array}$ <br>
19.2 Ændring af te<br>
Der er muligt at ænd<br>
erprøves i det følger<br>
\* Lad 'tekst14<br>
\* Stil markøre

- £ Lad 'tekst14' være vist på skærmen.
- £ Stil markøren i andet afsnits første linie:

let på vandet. Ællingen kendte de … forunderlig sørgmodighed.

leg vil flyve hen til dem, de … I denne linie skal markøren stå. ihjel, fordi jeg, der er så styg, tør … samme! bedre at dræbes af dem end … hønsene, sparkes af pigen, der …

+ Tryk på funktionstasten SÆT PARAM og dernæst LOKALE.

Skærmbilledet med de lokale parametre vises:

- £ Tryk RETUR for at flytte markøren ned i felet Standard.
- £ RET MI til 'LI'.
- \* Tryk SLUT for at fjerne oversigten igen. Bemærk, at der fremkommer et **U** til højre i linien (på skærmen).

Nu skal det afmærkes, hvortil de lokale parametre skal gælde. Dette gøres ved at genindsætte de overordnede parametre:

- £ Stil markøren i den tomme linie efter 2. afsnit.
- £ Tryk på funktionstasten SÆT PARAM og dernæst SÆT OVEROR. Dette medfører et til højre i linien.

# Supermax Tekst - Grundbog<br>19. Ændring af tegn- og linieafstand (øvelse 14) Superma<br>
19. Ændring af tegn<br>
Endring af tegn<br>
19. Ændring af tegn Ændring af tegn- og linieafstand for tekstdel

Følgende viser placeringen af symbolerne **L** og **O**: **Source Control**<br>Tylgende viser place

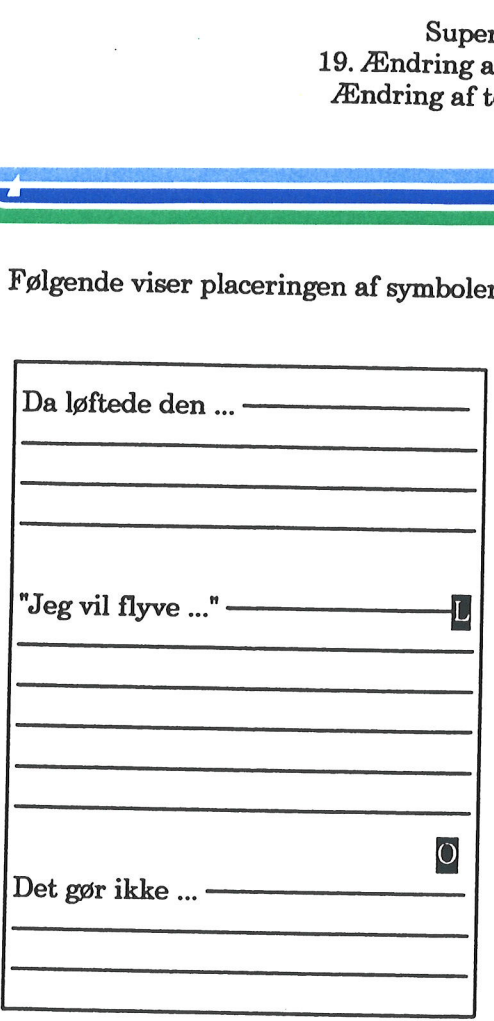

- £ Udskriv teksten.
- =. Hent den, og sammenlign de enkelte afsnits tegn— og linieafstand.
- \* Lagr teksten.
- £ Afslut øvelserne, eller fortsæt med næste øvelse.

de

 $\frac{d\Phi}{dt}$ 

 $\label{eq:2.1} \begin{aligned} \frac{1}{\sqrt{2}}\left(\frac{1}{\sqrt{2}}\right)^{2} & = \frac{1}{2}\left(\frac{1}{\sqrt{2}}\right)^{2} \left(\frac{1}{\sqrt{2}}\right)^{2} \end{aligned}$ 

 $\label{eq:2.1} \frac{1}{2} \sum_{i=1}^n \frac{1}{2} \sum_{j=1}^n \frac{1}{2} \sum_{j=1}^n \frac{1}{2} \sum_{j=1}^n \frac{1}{2} \sum_{j=1}^n \frac{1}{2} \sum_{j=1}^n \frac{1}{2} \sum_{j=1}^n \frac{1}{2} \sum_{j=1}^n \frac{1}{2} \sum_{j=1}^n \frac{1}{2} \sum_{j=1}^n \frac{1}{2} \sum_{j=1}^n \frac{1}{2} \sum_{j=1}^n \frac{1}{2} \sum_{j=1}^n \frac{$ 

 $\label{eq:2.1} \frac{d\mathbf{r}}{dt} = \frac{1}{2} \left( \frac{d\mathbf{r}}{dt} + \frac{d\mathbf{r}}{dt} \right) + \frac{d\mathbf{r}}{dt} \left( \frac{d\mathbf{r}}{dt} + \frac{d\mathbf{r}}{dt} \right)$  $\mathcal{L}^{\text{max}}_{\text{max}}$ 

 $\label{eq:2.1} \frac{1}{\sqrt{2\pi}}\int_{0}^{\infty}\frac{1}{\sqrt{2\pi}}\left(\frac{1}{\sqrt{2\pi}}\right)^{2\pi} \frac{1}{\sqrt{2\pi}}\int_{0}^{\infty}\frac{1}{\sqrt{2\pi}}\frac{1}{\sqrt{2\pi}}\frac{1}{\sqrt{2\pi}}\frac{1}{\sqrt{2\pi}}\frac{1}{\sqrt{2\pi}}\frac{1}{\sqrt{2\pi}}\frac{1}{\sqrt{2\pi}}\frac{1}{\sqrt{2\pi}}\frac{1}{\sqrt{2\pi}}\frac{1}{\sqrt{2\pi}}\frac{1}{\sqrt{2\pi}}\frac{$ 

 $\label{eq:2.1} \mathcal{E} = \mathcal{E} \left( \mathcal{E} \right)$ 

### 20. Sidenummerering og sidenummers placering (øvelse 15)

Sidenummer samt placering af sidenummer ses ikke på skærmen, men kun på papiret.

Følgende viser et par eksempler på sidenumre og deres placering:

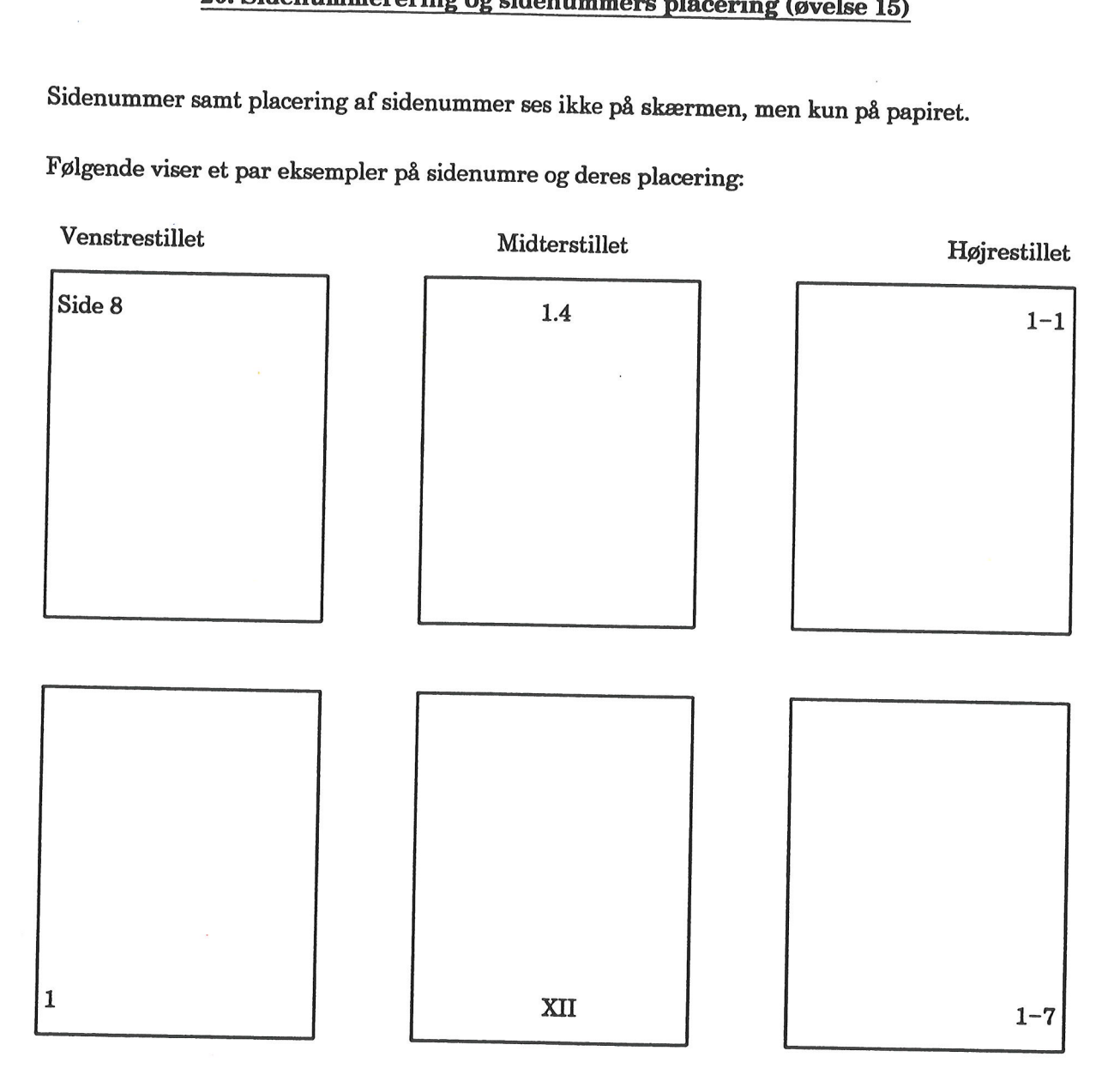

Et sidenummer må højst indeholde 16 tegn, som kan være en fri kombination af bogstaver og tal. Der vil altid blive talt frem fra det sidste ciffer, som fx 1.1, 1.2, 1.3, 1.4 …

Kapitlet indeholder følgende:

15.1 Generelt om placering af sidenummer

15.2 Sidenummer rykkes op/ned på siden

15.3 Sidenummer midterstilles

15.4 Sidenummer placeres nederst på siden

15.5 Ændring af sidenummer

15.6 Ingen nummerering af første side

### 20.2 Supermax Tekst - Grundbog 20. Sidenummerering og sidenummers placering (øvelse 15) Supermax Tekst –<br>20. Sidenummerering og sidenumn<br>Generelt om placering a Generelt om placering af sidenummer 20.2 Supermax Tekst - Grundbog<br>
20. Sidenummerering og sidenummers placering (øvelse 15)<br>
Generelt om placering af sidenummer

### 20.1 Generelt om placering af sidenummer 20.2<br>20. S<br>20.1 Generelt om place

Placering af sidenummer betragtes på 2 måder:

### 1) Placering på linien:

- venstrestillet
- midterstillet
- højrestillet

Placering på linien bestemmes af positionerne for venstre og højre margen på den overordnede tabulator-lineal på udskrivningstidspunktet:

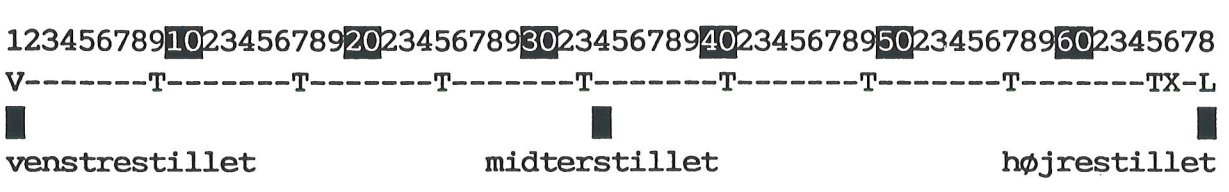

### 2) Placering på siden

— foroven/øverst på papiret

— forneden/nederst på papiret

Placering på siden bestemmes af de markerede parametre skærmbilledet nedenfor:

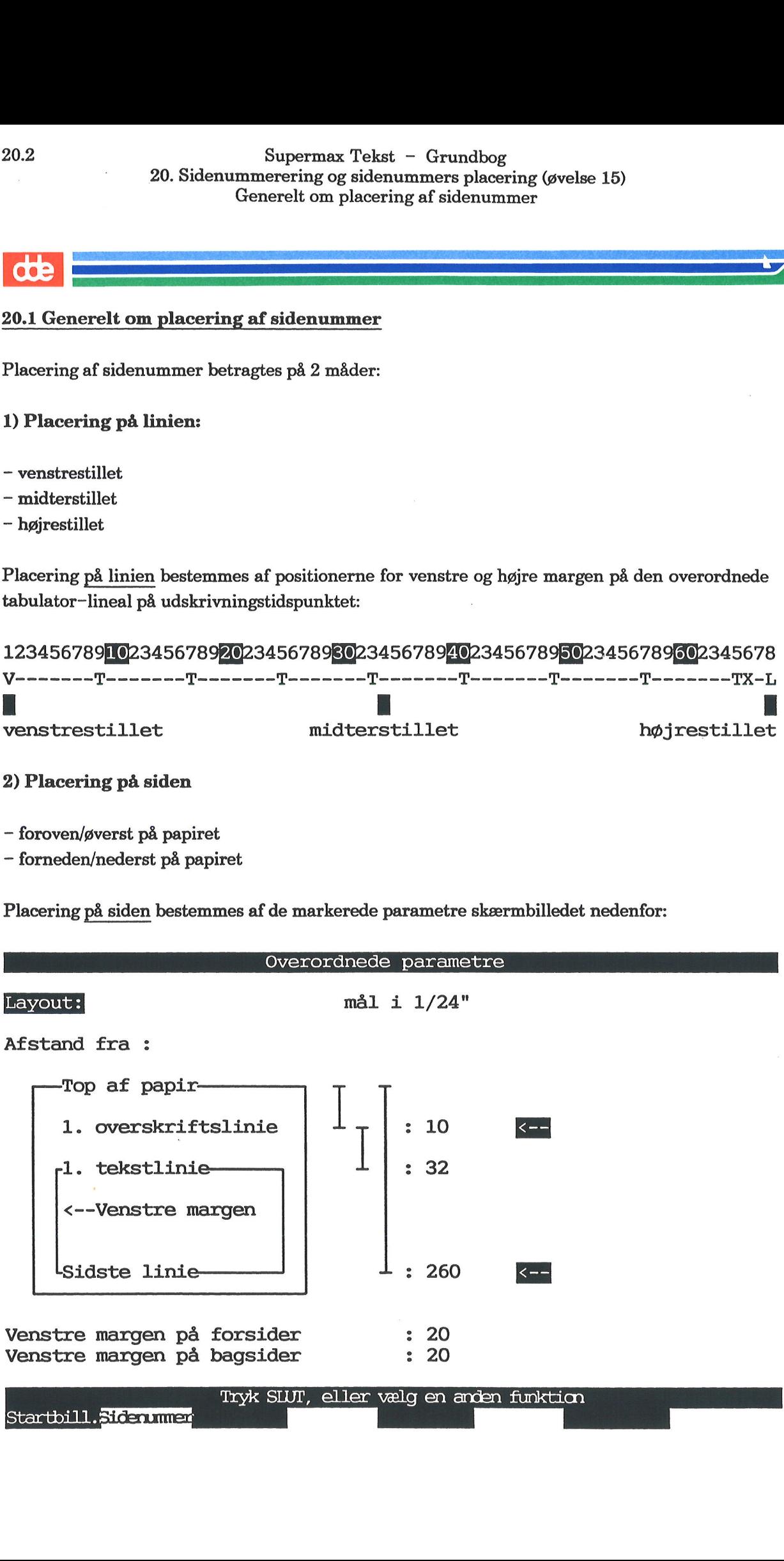

Når man ønsker at placere sidenummer øverst på siden, er det værdien for 1. overskriftslinie, der afgør afstanden fra toppen af papiret til sidenummererets placering.

Når man ønsker at placere sidenummer nederst på siden, er det værdien for Sidste linie, der afgør afstanden fra toppen af papiret til sidenummerets placering.

Værdien for afstanden til 1. overskriftslinie er sat til 10, dvs. 10/24 inch, som er 1 engelsk tom- me = 2.54 cm. Afstanden udregnes således:

 $\frac{2,54 * 10}{24} = 1,06$  cm

Sidenummeret udskrives 1.06 under det sted, skriveren automatisk rykker ned på papiret – i reglen ca. ½ cm. Når der står 10, giver det altså en placering af sidenummeret på i alt ca. 2 cm. nede på papiret.

Værdien for afstanden til sidste linie er sat til 260, dvs. 260/24. Afstanden udregnes således:

$$
\frac{2,54 \times 260}{24} = 27,52 \text{ cm}
$$
  
Øverst på siden

For at placere sidenummer højere oppe/længere nede på siden skal værdien 10 for 1. over–<br>skriftslinie reduceres/øges hhv. For at p<br>
skriftslin<br>
Nederst

### Nederst på siden

For at placere sidenummer højere oppe/længere nede på siden skal værdien 260 for afstand til sidste linie reduceres/øges hhv.

### 20.4<br>20.1<br>20.2 Sidenummer ry 20.2 Sidenummer rykkes op/ned på siden

Til øvelsen skal bruges en tekst, ved navn 'tekst15', som ligger i kataloget med øvelsesteksterne.

Som sædvanlig skal navnet på skriveren lige ændres, inden øvelsesteksten kan skrives ud. Prøv selv at rette navnet på skriveren, eller følg anvisningerne nedenfor:

- = Kald 'tekst15' frem på skærmen.
- =£ Tryk SÆT PARAM og dernæst OVERORDNET.
- £ Stil markøren ned i feltet ud for Skriver.
- =. Ret navnet på skriveren, og tryk SLUT.

Lagr nu teksten, og udskriv den:

- =£ Tryk SPECIEL og dernæst GEM.
- £ Tryk RETUR 2 gange.
- = Tryk igen SPECIEL og dernæst UDSKRIV.
- £ Tryk RETUR på spørgsmålet om ændring af udskrivningsparametre.

Teksten udskrives.

=. Hent udskriften, og bemærk sidenummerets placering øverst til højre på siden.

Superma<br>
20. Sidenummerering<br>
Sidenumme<br>
Sidenumme For at rykke sidenummeret op på siden skal man gøre følgende: =£ Tryk SÆT PARAM og dernæst OVERORDNET. £ Tryk på LAYOUT. Ret 10 til 0. Se det udfyldte skærmbillede nedenfor: Overordnede parametre Layout: mål i 1/24" Afstand fra : Top af papir 1. overskriftslinie  $\text{tekstlinie} \longrightarrow \begin{array}{ccc} \vert & \perp \vert & \text{.32} \end{array}$ <--Venstre margen Venstre margen<br>
Sidste linie<br>
Venstre margen på forsider<br>
Venstre margen på forsider<br>
Venstre margen på bagsider<br>
Startbill, Siderummer<br>
Når man retter fra 10 til 0, har man sat værdie<br>
sidenummeret kommer til at stå så hø  $\text{L}\text{-}\text{Sidste linie} \quad \downarrow \quad \cdot \quad \text{260}$ Venstre margen på forsider : 20 Venstre margen på bagsider : <sup>20</sup>

Når man retter fra 10 til 0, har man sat værdien så lavt som overhovedet muligt. Det vil sige, sidenummeret kommer til at stå så højt oppe på siden som muligt.

Bemærk: Hvis sidenummeret ønskes rykket lidt ned på siden, skal tallet 10 ændres til et høje-<br>re tal. Man må eksperimentere sig frem til den rigtige placering – og evt. indlægge værdien i<br>sin grundtekst, hvis den skal gæld

- = Tryk SLUT for at fjerne skærmbilledet igen.
- £ Udskriv siden, og sammenlign den med den anden udskrift.
- £ Fortsæt med næste øvelse.

### 20.3 Sidenummer midterstilles 20.6<br>**Example: 19.6 million Strategier Professor**<br>20.3 Sidenumm

<sup>I</sup>denne øvelse skal sidenummeret stadig være placeret øverst på siden, men nu skal det også midterstilles, dvs. centreres mellem venstre og højre margen.

- £ Tryk SÆT PARAM og dernæst OVERORDNET.
- £ Tryk på SSDENUMMER.
- = Tryk PIL OP for hurtig flytning af markøren til nederste felt.

I dette felt vælges, om man ønsker sidenummeret placeret

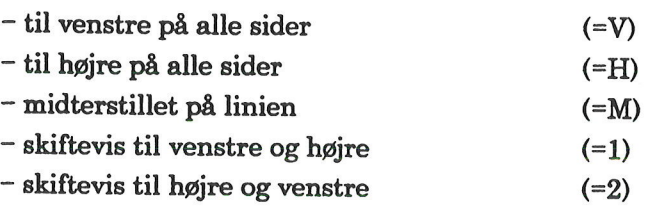

= Ret 'Ø' til 'M'. Se det markerede felt i skærmbilledet nedenfor:

### Overordnede parametre

### Sidenummerering:

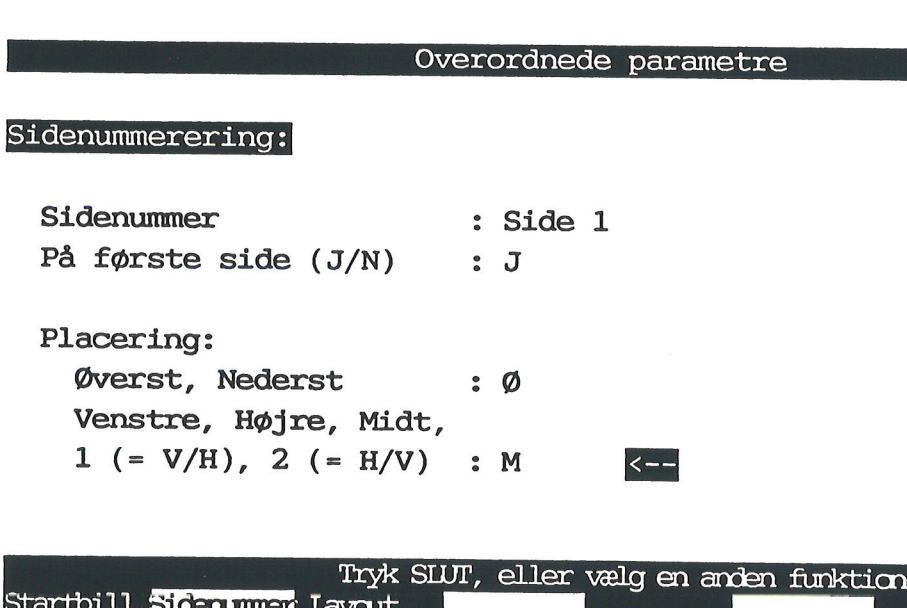

- =£ Tryk SLUT for at fjerne skærmbilledet.
- =. Udskriv teksten, og bemærk placering af sidenummer.
- = Fortsæt med næste øvelse.

# Supermax Tekst - Grundbog 20. Sidenummerering og sidenummers placering (øvelse 15)<br>Sidenummer placeres nederst på siden Superma<br>
20. Sidenummerering<br>
Sidenummer<br>
Sidenummer

| SEERE ED e AASE PSSREREEEERSEK RENEE

### 20. S<br>20.4 Sidenummer place 20.4 Sidenummer placeres nederst på siden

Følg denne fremgangsmåde:

- =. Tryk SÆT PARAM og dernæst OVERORDNET.
- £ Tryk SIDENUMMER.
- =. Ret, så der står et 'N' i feltet, der er afmærket nedenfor:

### Overordnede parametre

Sidenummerering:

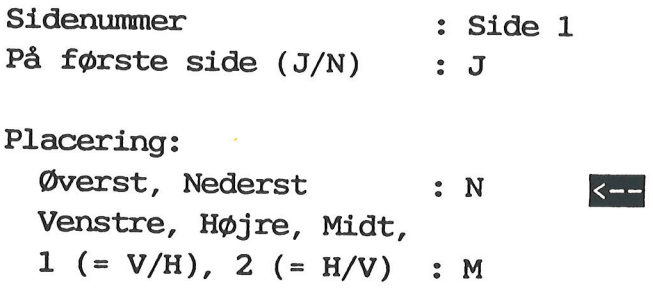

- = Tryk SLUT for at fjerne skærmbilledet.
- $T(x) = \frac{1}{2} \int_{0}^{2} f(x) dx$ <br>Startbill, Sider under Layout<br>\* Tryk SLUT for at fjerne skærmbilledet.<br>\* Udskriv teksten, og bemærk placering a<br>\* Fortsæt med næste øvelse. Udskriv teksten, og bemærk placering af sidenummer.
	- Fortsæt med næste øvelse.

**OOP** 

### 20.8 Supermax Tekst - Grundbog 20. Sidenummerering og sidenummers placering (øvelse 15) Supermax Tekst – G<br>20. Sidenummerering og sidenumm<br>Ændring af sidenu<br>Endring af sidenum Supermax Tekst – Gr<br>20. Sidenummerering og sidenummer<br>Endring af sidenur<br>Endring af sidenur Ændring af sidenummer

### dde

### 20.5 Ændring af sidenummer

I denne øvelse skal sidenummeret 'Side 1' ændres til '1.1'.

Følg denne fremgangsmåde:

- £ Tryk SÆT PARAM og dernæst OVERORDNET.
- Tryk SIDENUMMER.
- Ret 'Side 1' til '1.1'. Husk at slette resten af det gamle sidenummer, så der står dette i billedet:

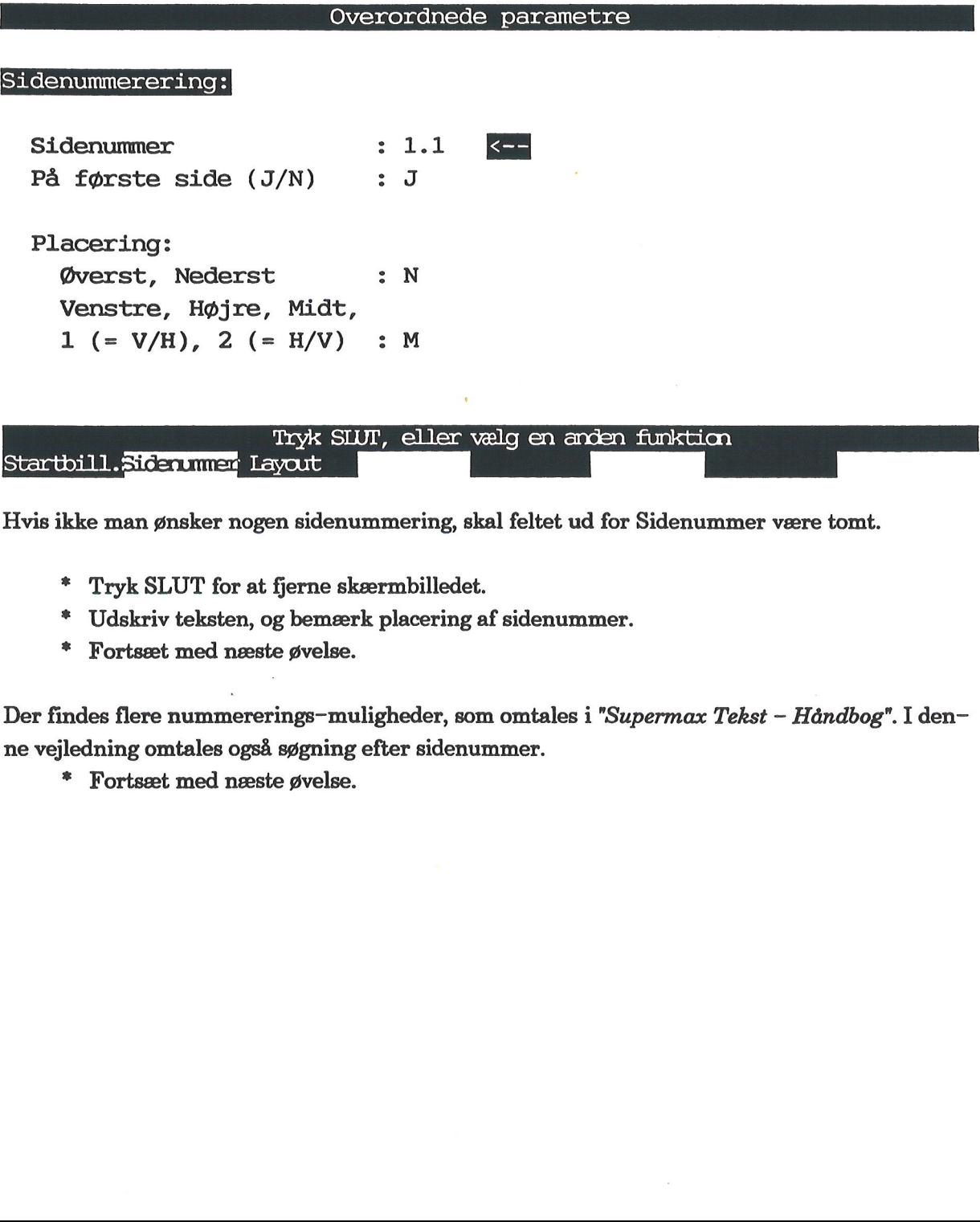

Hvis ikke man ønsker nogen sidenummering, skal feltet ud for Sidenummer være tomt.

- £ Tryk SLUT for at fjerne skærmbilledet.
- £ Udskriv teksten, og bemærk placering af sidenummer.
- £ Fortsæt med næste øvelse.

Der findes flere nummererings-muligheder, som omtales i "Supermax Tekst - Håndbog". I denne vejledning omtales også søgning efter sidenummer.

£ Fortsæt med næste øvelse.

dde

### 20<br>20.6 Ingen nummer 20.6 Ingen nummerering af første side

Følg denne fremgangsmåde:

- £ Tryk SÆT PARAM og dernæst OVERORDNET.
- Tryk SIDENUMMER.
- Ret i skærmbilledets 2. felt:

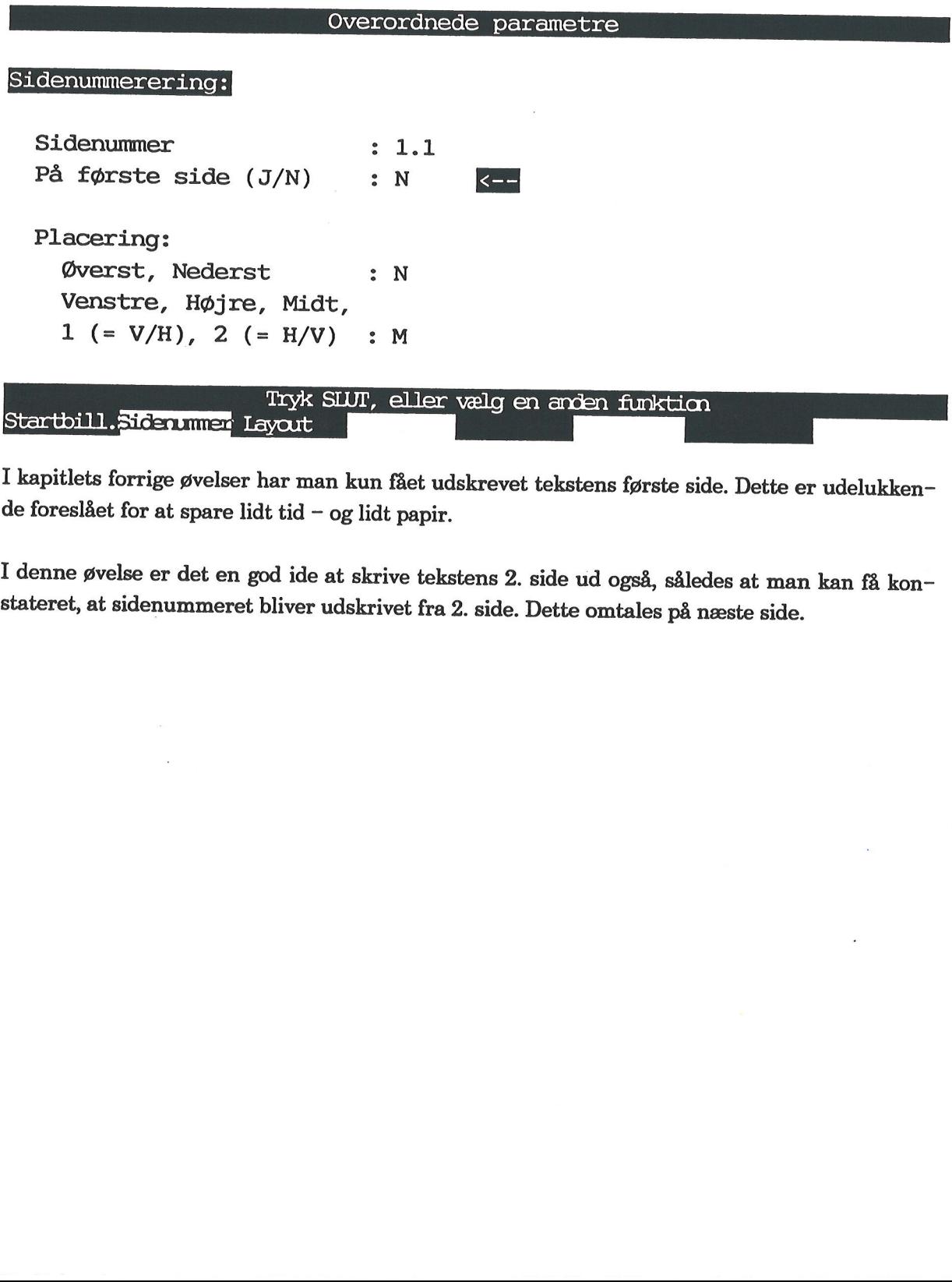

<sup>I</sup>kapitlets forrige øvelser har man kun fået udskrevet tekstens første side. Dette er udelukkende foreslået for at spare lidt tid — og lidt papir.

<sup>I</sup>denne øvelse er det en god ide at skrive tekstens 2. side ud også, således at man kan få kon- stateret, at sidenummeret bliver udskrivet fra 2. side. Dette omtales på næste side.

### 20.10 Supermax Tekst — Grundbog 20. Sidenummerering og sidenummers placering (øvelse 15) Supermax Tekst - (20. Sidenummerering og sidenumm<br>Ingen nummerering af Supermax Tekst - G<br>
20. Sidenummerering og sidenummer<br>
Ingen nummerering af f Ingen nummerering af første side

dde

Her er fremgangsmåden:

- Tryk STARTBILL.
- =£ Tryk RETUR for at flytte ned til billedets 2. felt.
- Ret, så der kommer til at stå dette:

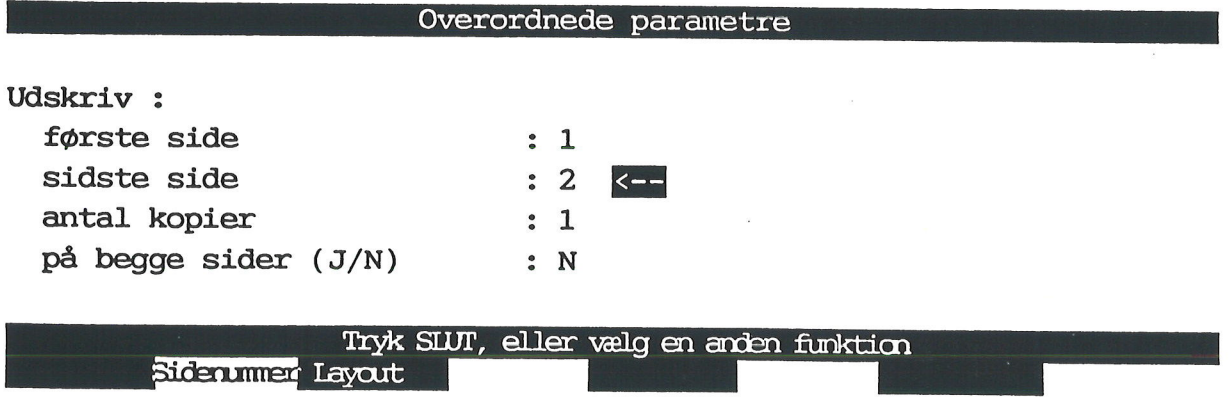

får man kun udskrevet 2. side. På den måde kan<br>fra side 5 (første side) til og med side 11 (sidste s<br>I feltet Antal kopier skal man skrive, hvor mangs<br>\* Tryk SLUT for at fjerne skærmbilledet.<br>\* Afslut evt. øvelsesrækken, e Bemærk: Hvis man ud for Første side skriver tallet 2, og det samme i feltet ud for Sidste side, får man kun udskrevet 2. side. På den måde kan man også vælge at udskrive en række sider, fx fra side 5 (første side) til og med side 11 (sidste side).

I feltet Antal kopier skal man skrive, hvor mange eksemplarer af hver side, der skal udskrives.

- Tryk SLUT for at fjerne skærmbilledet.
- £ Afslut evt. øvelsesrækken, eller gå videre til næste øvelse.
- £ Udskriv teksten, og bemærk sidenummeret.

### 21. Sideinddeling af tekst (øvelse 16)

Med sideinddeling menes, som navnet antyder, at siderne i en tekst inddeles i et antal sider. Der er på forhånd indsat nogle værdier, som bestemmer længden på siden, dvs. hvor mange li- nier, der udskrives pr. side.

Sideinddeling foregår automatisk, når teksten udskrives. Men man kan også selv sideinddele teksten og på skærmen få vist, hvor siderne vil blive delt under udskrivningen. Når man arbej-<br>der med en tekst på flere sider, til

Er sideskiftene uhensigtsmæssige, har man forskellige muligheder for at rette dem. Først når sideinddelingen på skærmen viser de ønskede sideskift, bør man skrive teksten ud. Dette sparer tid og mange udskrivninger – og de

Kapitlet indeholder følgende:

16.1 Generelt om ændring af sidelængde 16.2 Sideinddeling af tekst 16.3 Ændring af sideinddeling

**OOR** 

### 21.2 Supermax Tekst - Grundbog<br>21. Sideinddeling af tekst (øvelse 16) Supermax Tekst - (21. Sideinddeling af tekst)<br>Generelt om ændring a Supermax Tekst  $-$  G<sub>1</sub><br>21. Sideinddeling af tekst<br>Generelt om ændring af Generelt om ændring af sidelængde

### 21.1 Generelt om ændring af sidelængde 21.2

Sidelængden bestemmes af, hvor første og sidste tekstlinie udskrives på papiret. Sidelængden er således afhængig af de 2 markerede felter i skærmbilledet nedenfor:

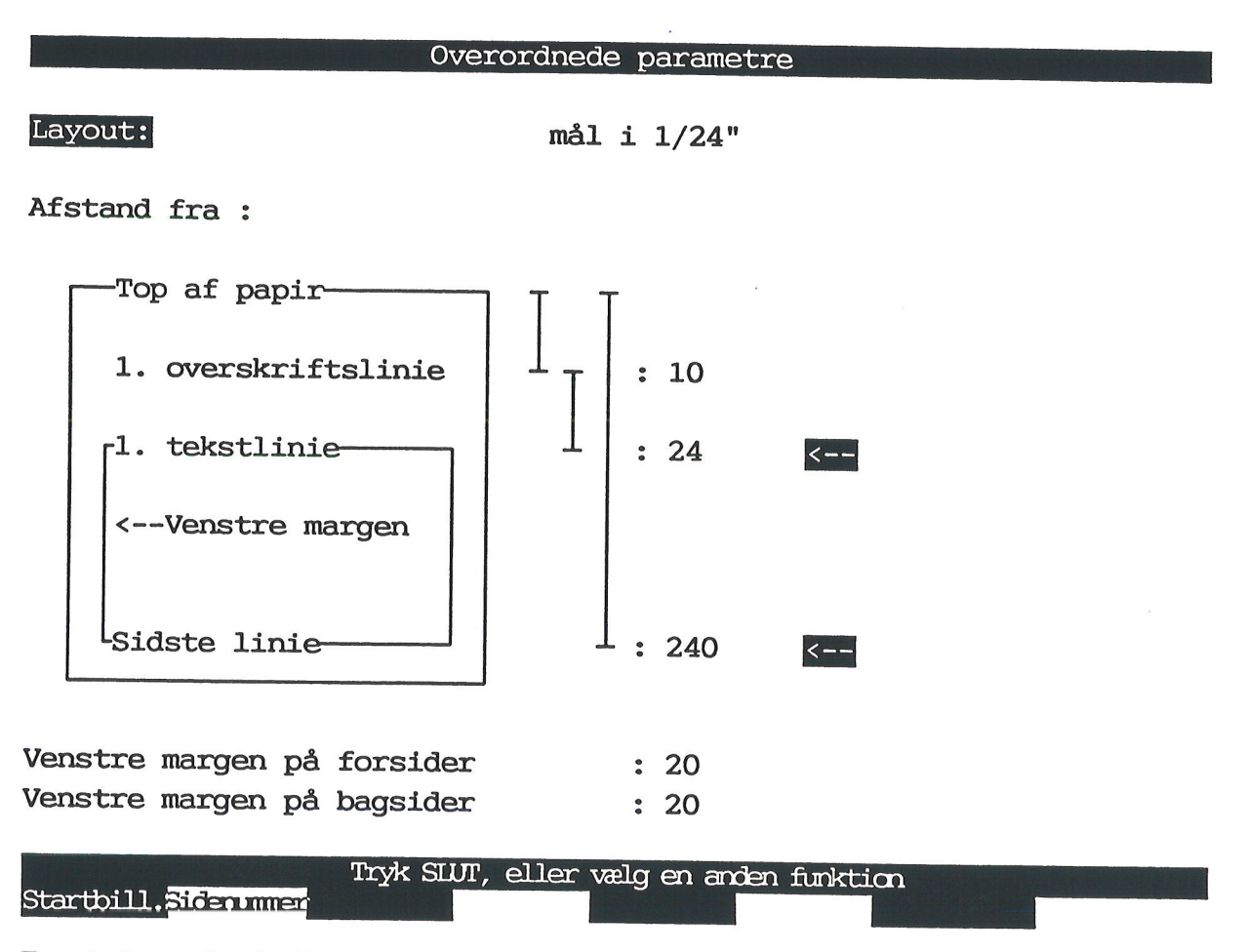

For at placere 1. tekstlinie højere oppe/længere nede på siden skal værdien 24 henholdsvis reduceres eller øges.

Nedsættes værdien for 1. overskriftslinie, vil 1. tekstlinie rykkes tilsvarende op på siden. Har man intet sidenummer eller ingen overskriftslinier i teksten, bliver 1. tekstlinie udskrevet i den linie, hvor sidenummer ell

For at placere sidste linie højere oppe/længere nede på siden skal værdien 240 henholdsvis re- duceres eller øges.

Nedenfor er de overordnede parametre (tegningen til venstre) sidestillet med et eksempel på en udskrevet tekstside (tegningen til højre).

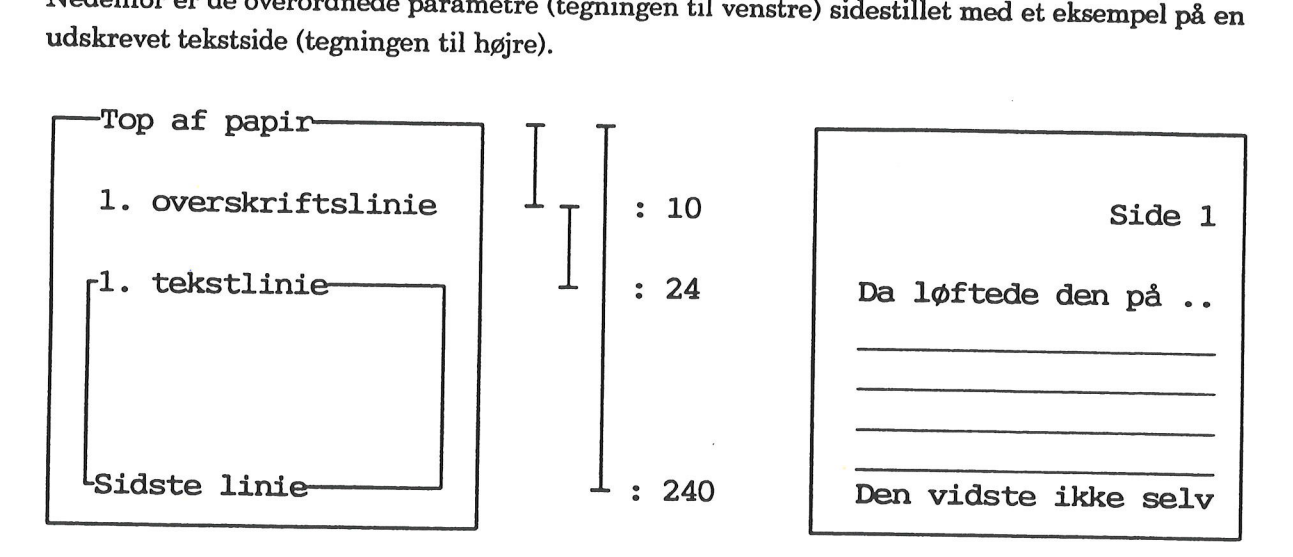

1. overskriftslinie udskrives 10/24 inch (1 inch = 1 engelsk tomme på 2.54 cm) fra toppen af pa- piret, dvs. 1.06 cm nede på papiret.  $\frac{1}{4}$  inch (1 in  $\frac{1}{4}$  inch (1 in  $\frac{1}{4}$  in  $\frac{1}{4}$  oversk

1. tekstlinie udskrives 24/24 inch fra overskriftslinien, dvs. 2.54 cm + 1.06 cm = 3.60 cm.

Sidste linie udskrives 25.40 cm. nede på papiret.

 $54 \text{ cm} + 1.06 \text{ cm} =$ <br>er i en tekst, vil<br>r værdien for 1.<br>enlign tegningern funktion, og der vil være plads til flere linier på siden. Sammenlign tegningerne nedenfor:

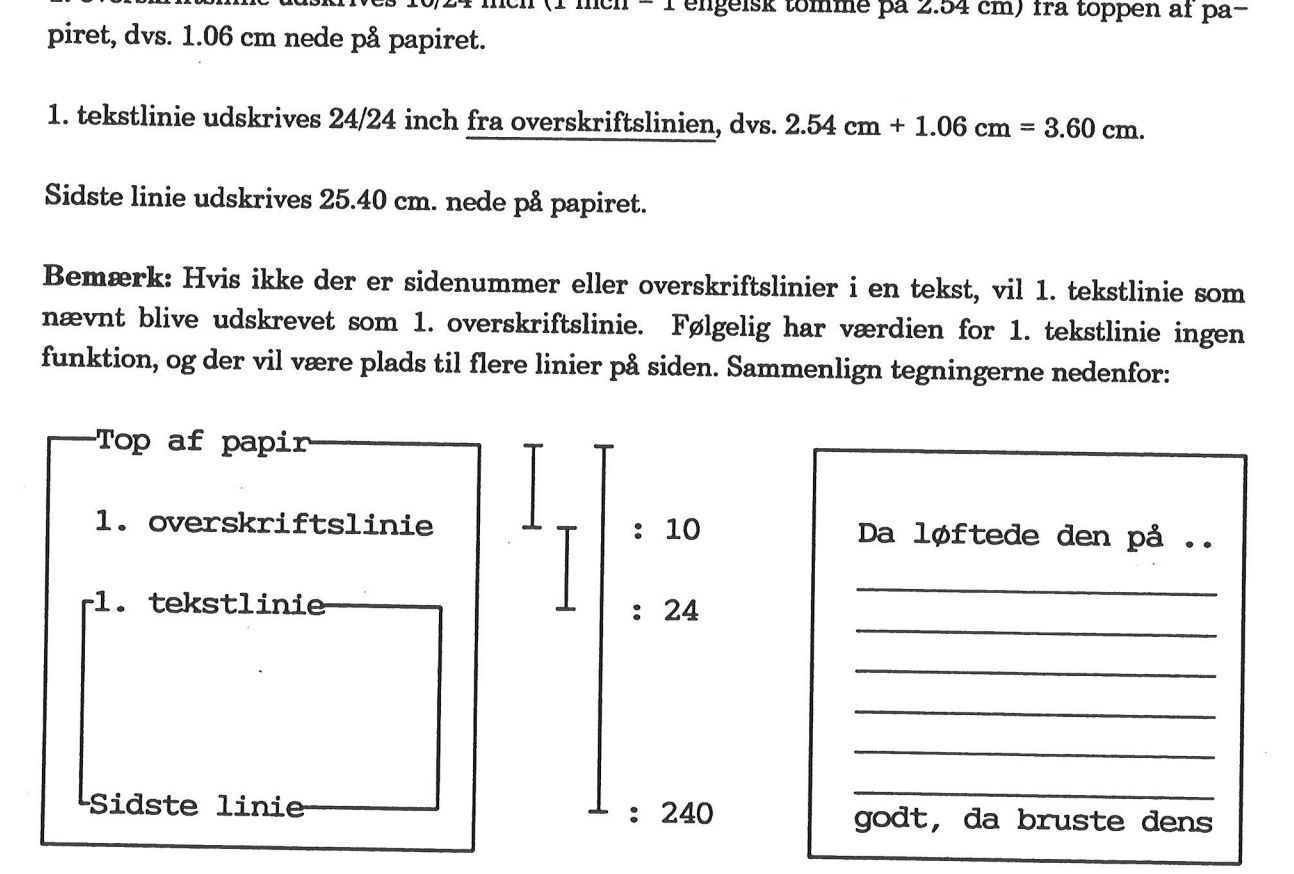

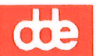

### 21.2 Sideinddeling af tekst

Til øvelsen skal benyttes en tekst ved navn 'tekst16' fra kataloget med øvelsesteksterne. Supermax Teks<br>
21.4 Sudeinddeling<br>
21.2 Sideinddeling af tekst<br>
Til øvelsen skal benyttes en tekst ved navn 'tekst<br>
Begynd med at sideinddele teksten:<br>
\* Kald 'tekst16' frem på skærmen.<br>
\* Tryk på funktionstasten SIDEINDDE

Begynd med at sideinddele teksten:

- = Kald 'tekst16' frem på skærmen.
- Tryk på funktionstasten SIDEINDDEL.

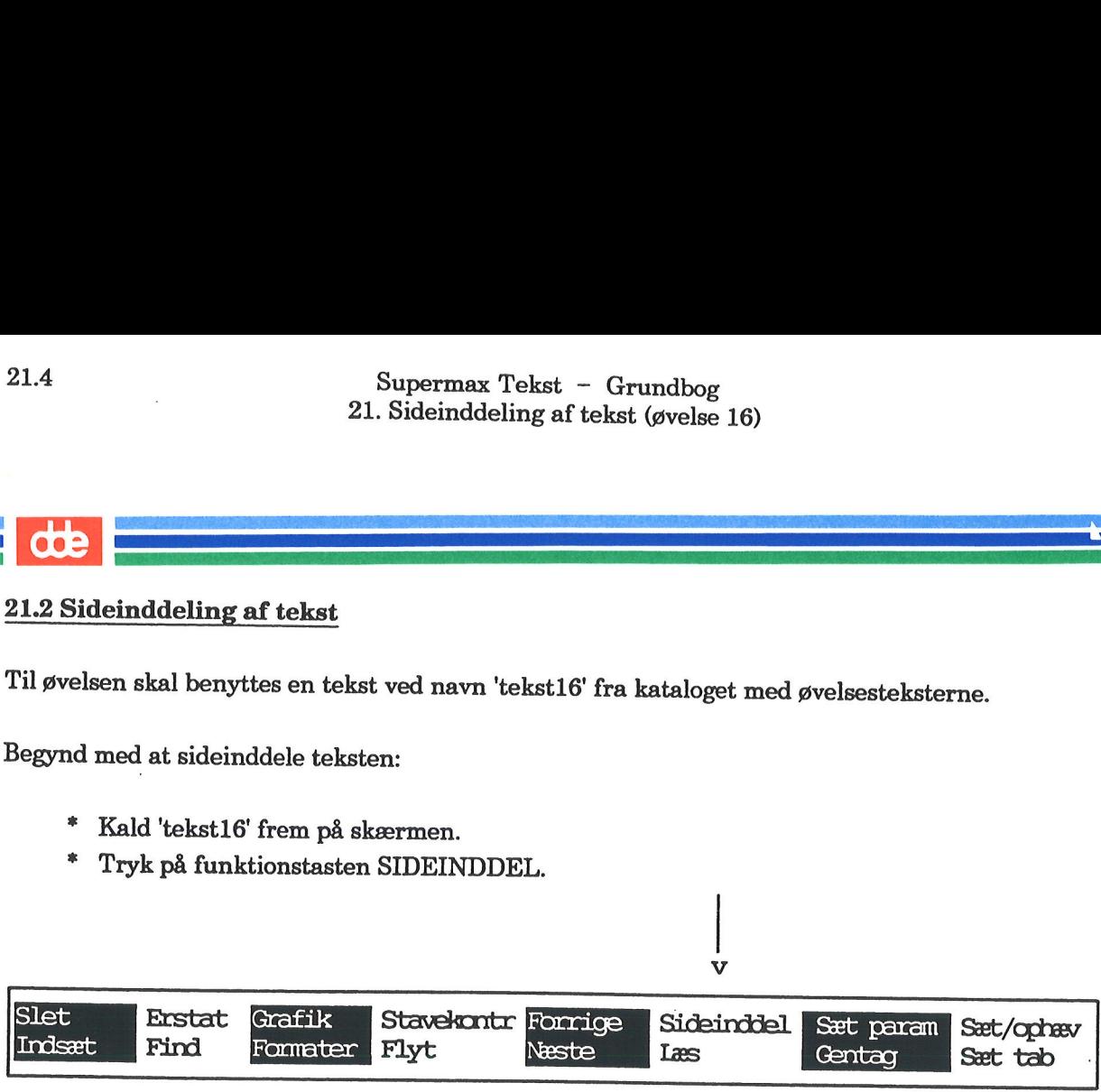

۲Z

Teksten bliver nu sideinddelt i de sider, som den vil blive inddelt i ved udskrivning.

= Tryk HOME og PIL NED for at flytte en skærmside nedad.

Første sideskift bliver dermed synligt i skærmens nederste halvdel. Dette markeres således:

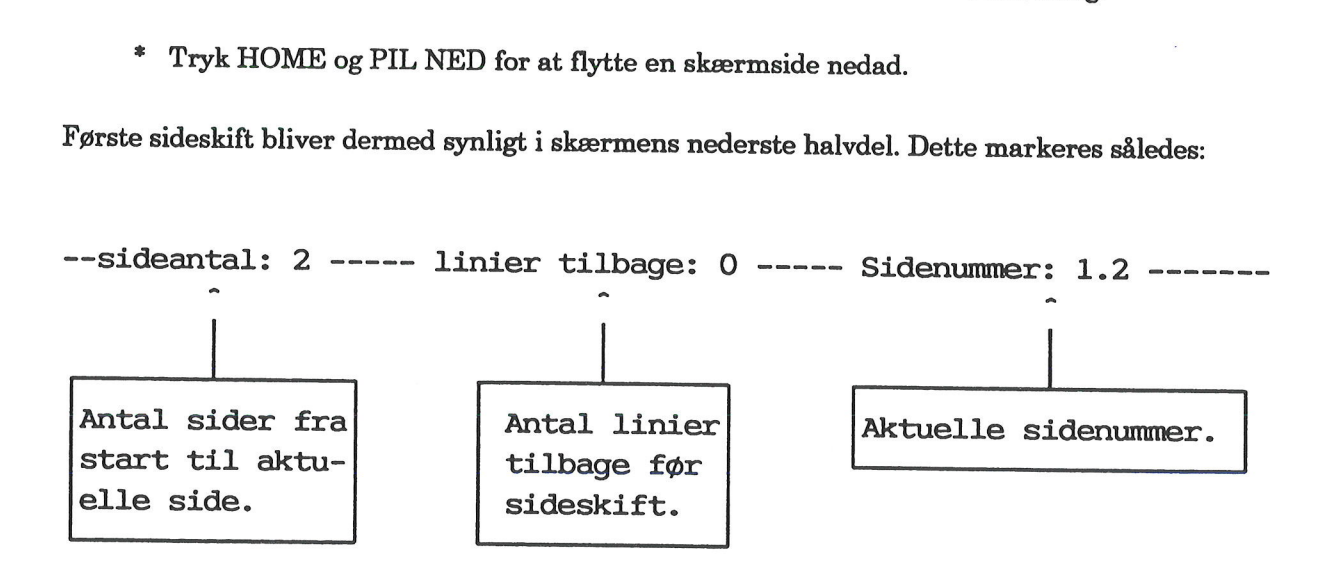

Den tegnafstand og linieafstand, som gælder for teksten har også betydning for, hvor mange li-<br>nier, der kan være på en side, se kapitlet "Ændring af tegn- og linieafstand", specielt afsnittene om udskrivning med lille og stor tegn- og linieafstand.

=£ Fortsæt med næste øvelse.
### 21.3 Ændring af sideinddeling 1<br>21.3 Ændring :

Forrige øvelse sluttede med, at 'tekst16' er kaldt frem på skærmen.

Her er en øvelse i, hvordan sidelængden øges:

- = Tryk SÆT PARAM og dernæst OVERORDNET.
- £ Tryk på LAYOUT.

Skærmbilledet viser:

Layout:

mål i 1/24"

Overordnede parametre

Afstand fra :

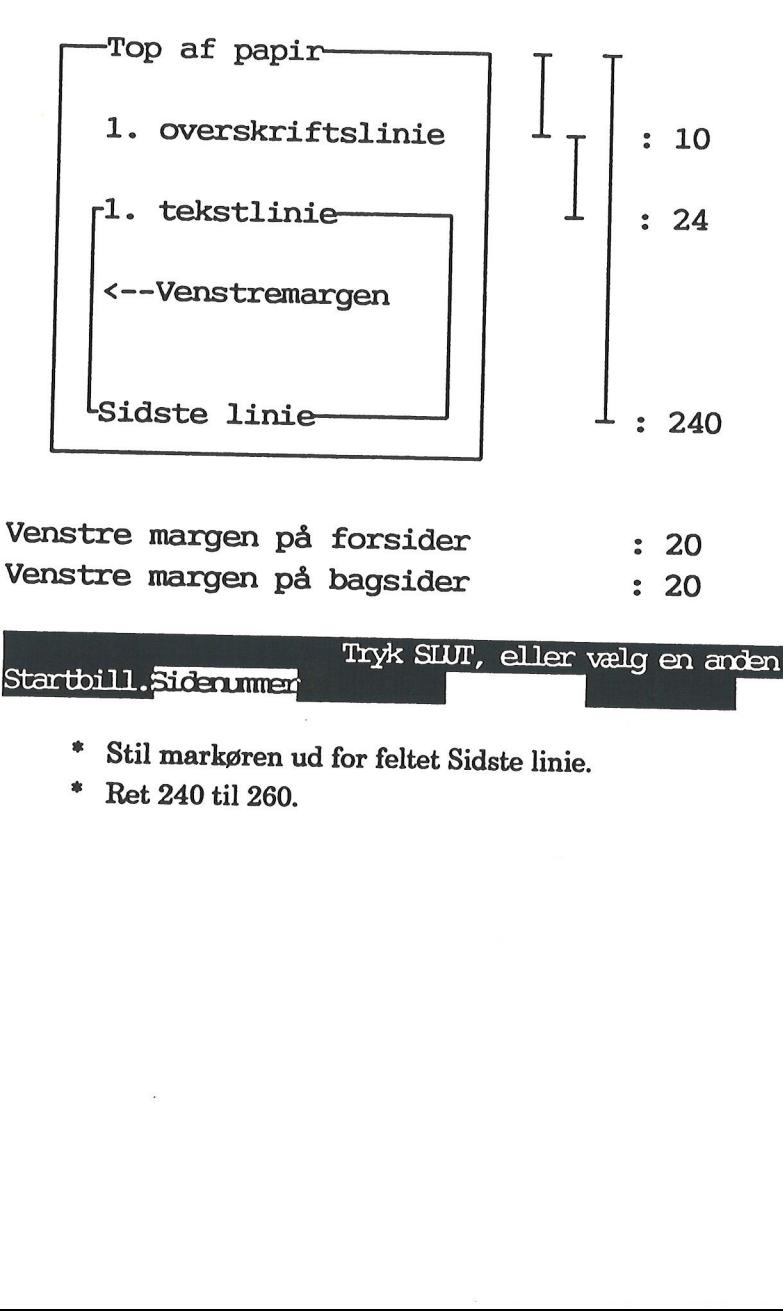

- =£ Stil markøren ud for feltet Sidste linie.
- £ Ret 240 til 260.

### 21.6 Supermax Tekst - Grundbog 21. Sideinddeling af tekst (øvelse 16) Supermax Tekst - C<br>
21. Sideinddeling af tek<br>
Endring af sideind<br>
Endring af sideind Supermax Tekst - G $\frac{21.51}{21.51}$  Sideinddeling af tekst<br>Endring af sideinddeling af sideinddeling af sideinddeling af sideinddeling af sideinddeling af sideinddeling af sideinddeling af sideinddeling af sideinddeling a Ændring af sideinddeling

 $d\mathbf{e}$ 

Hvad betyder ændringen fra 240 til 260?

Afstanden måles som bekendt i 1/24 inch. Værdien 240 skal forstås som 240/24 inch. Afstanden udregnes således:

 $\frac{2,54-240}{24}$  = 25,40 cm

Værdien 260 udregnes således:

 $\frac{2,54 \cdot 260}{27,52 \text{ cm}}$  = 27,52 cm 24

Ændringen fra 240 til 260 betyder da, at tekstens længde forøges med differencen mellem de 2 tal, dvs. 2,13 cm. Når en tekst udskrives med almindelig linieafstand (standarden 'Middel'), betyder det, at siden bliver 3 linier længere.

- £ Tryk SLUT for at gemme ændringen.
- =£ Tryk SIDEINDDEL for at få udført sideinddeling på skærmen.

Der sideinddeles 2 linier længere nede i teksten.

Sidelængden kan også øges ved at ændre afstanden til 1. overskriftslinie. Dette skal efterprøves nedenfor:

- Tryk SÆT PARAM og dernæst OVERORDNET.<br>Tryk LAYOUT.
- 

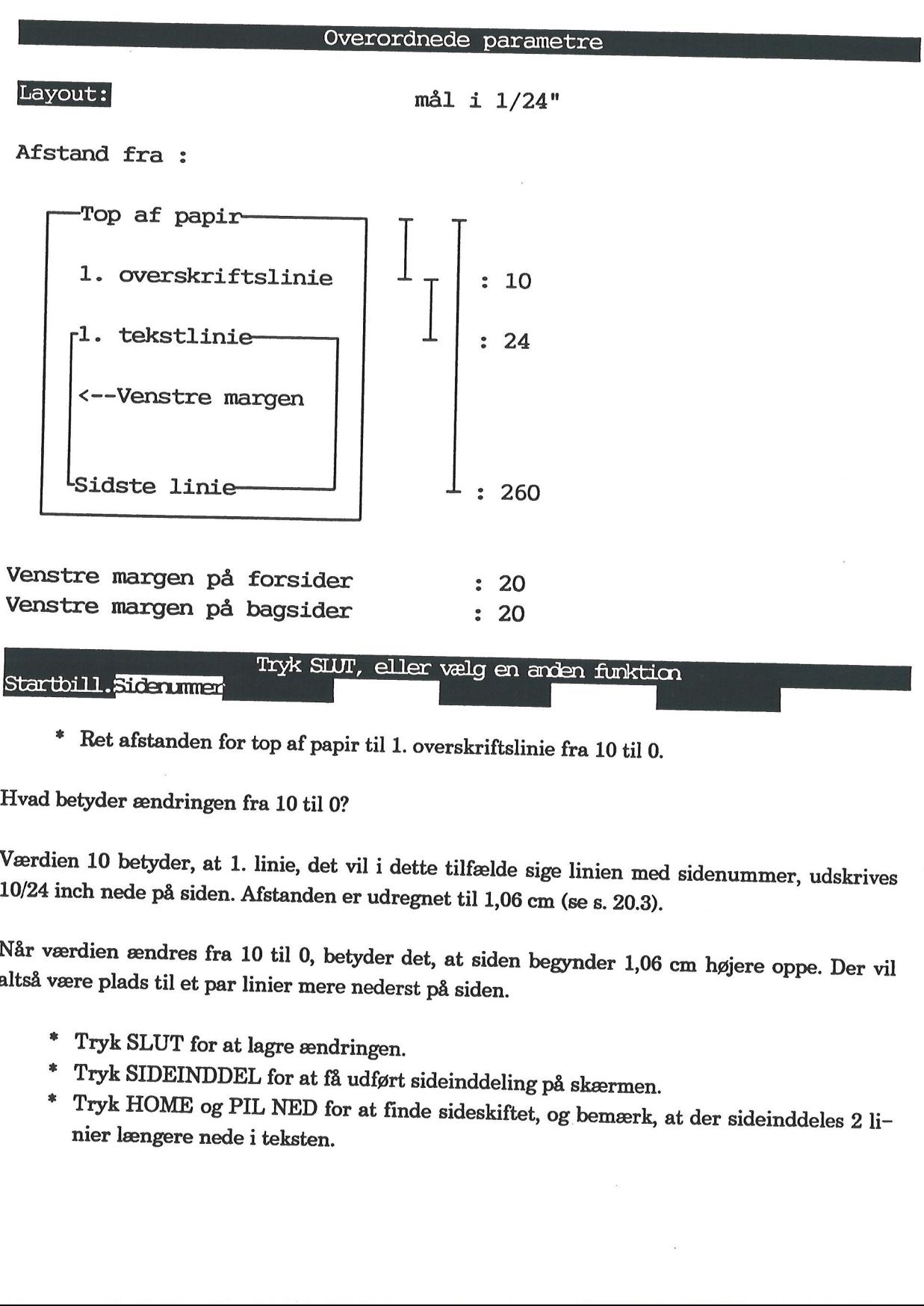

<sup>=</sup>Ret afstanden for top af papir til 1. overskriftslinie fra 10 til 0.

Hvad betyder ændringen fra 10 til 0?

Værdien 10 betyder, at 1. linie, det vil i dette tilfælde sige linien med sidenummer, udskrives 10/24 inch nede på siden. Afstanden er udregnet til 1,06 cm (se s. 20.3).

Når værdien ændres fra 10 til 0, betyder det, at siden begynder 1,06 cm højere oppe. Der vil altså være plads til et par linier mere nederst på siden.

- 
- Tryk SLUT for at lagre ændringen.<br>Tryk SIDEINDDEL for at få udført sideinddeling på skærmen.
- Tryk HOME og PIL NED for at finde sideskiftet, og bemærk, at der sideinddeles 2 li-nier længere nede i teksten.

### 21.8 Supermax Tekst - Grundbog ' 21. Sideinddeling af tekst (øvelse 16) Supermax Tekst - (21. Sideinddeling af tekst)<br>
21. Sideinddeling af tekst<br>
Endring af sideind Supermax Tekst - G<br>
21. Sideinddeling af teks<br> *Endring af sideind* Ændring af sideinddeling

Til sidst skal omtales ændring af sideskift vha. en kommando.

"Tekst16' er blevet sideinddelt flere gange, og sideskiftet ligger ikke hensigtsmæssigt. Dette kan hurtigt ændres ved at følge denne fremgangsmåde: **102**<br>
l sidst skal omtales<br>
ekst16' er blevet sid<br>
urtigt ændres ved at<br>
\* Sæt komman kst16' er blevet sideinddelt flere gang<br>
rtigt ændres ved at følge denne fremg<br>
\* Sæt kommandoen som vist nede<br>
\* Der er en ny!"...

£ Sæt kommandoen som vist nedenfor:

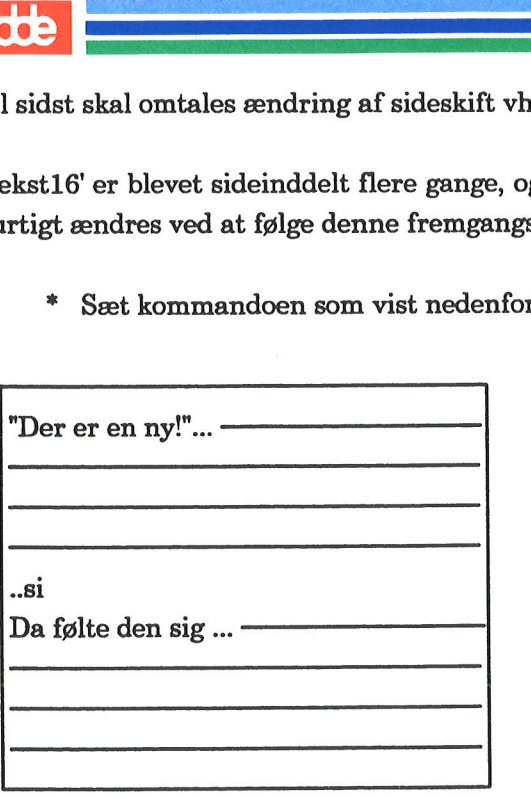

Her sættes kommandoen.

- \* Sideinddel teksten igen.
- Tryk PIL OP for at finde sideskiftet.
- Lagr teksten.
- \* Tryk PIL OP for at finde sideskiftet.<br>\* Lagr teksten.<br>\* Afslut øvelsesrækken, eller gå til næste øvelse.

### 22. Fletning af brev med adresseliste (øvelse 17)

Det er en typisk tekstbehandlings-opgave at skrive et brev og adressere det til en modtager.

I dette kapitel gennemgås det trin for trin, hvordan man opbygger en brevstandard. Øvelsen<br>giver en viden om principperne for, hvordan det gøres, således at man selv bliver i stand til at<br>finde frem til netop den standard, linealen parat.

Som en hjælp følger der et færdigt brev med, som man skal øve sig på.

Det er også en typisk tekstbehandlings-opgave at flette et brev med en adresseliste. Fletning gennemgås til sidst i kapitlet.

Kapitlet indeholder følgende:

22.1 Brevet flyttes til højre/venstre på papiret 22.2 Brevet flyttes ned/op på papiret 22.3 Placering af linien med dato 22.4 Placering af selve brevet 22.5 Eksempel på en brevstandard 22.6 Tips ved udarbejdelse af egen brevstandard 22.7 Eksempel på adresseliste 22.8 Fletning af brev med adresseliste

22.2 Supermax Tekst - Grundbog ' 22. Fletning af brev med adresseliste (øvelse 17) Supermax Tekst - Gr<br>
22. Fletning af brev med adress<br>
Brevet flyttes til højre/venst Brevet flyttes til højre/venstre på papiret Supermax Tekst - G<br>22. Fletning af brev med adree<br>Brevet flyttes til højre/vens

## 22.2<br>  $\frac{2}{3}$ <br>
22.1 Brevet flyttes til h 22.1 Brevet flyttes til højre/venstre på papiret

Der findes et færdigt brev, som man kan arbejde med. Dette brev skal allerførst skrives ud på éns eget brevpapir. Derefter måler man sig frem til, hvor meget brevet skal flyttes til højre/ venstre på papiret, således at det passer nøjagtigt til brevpapiret.

- =£ Sørg for, at der er brevpapir (side 1) i skriveren.
- £ Kald 'tekst17 frem på skærmen.

Derefter skal navnet på skriveren rettes ide overordnede parametre:

- =£ Tryk på funktionstasten SÆT PARAM.
- £ Tryk dernæst på OVERORDNET.

Skærmen viser dette billede:

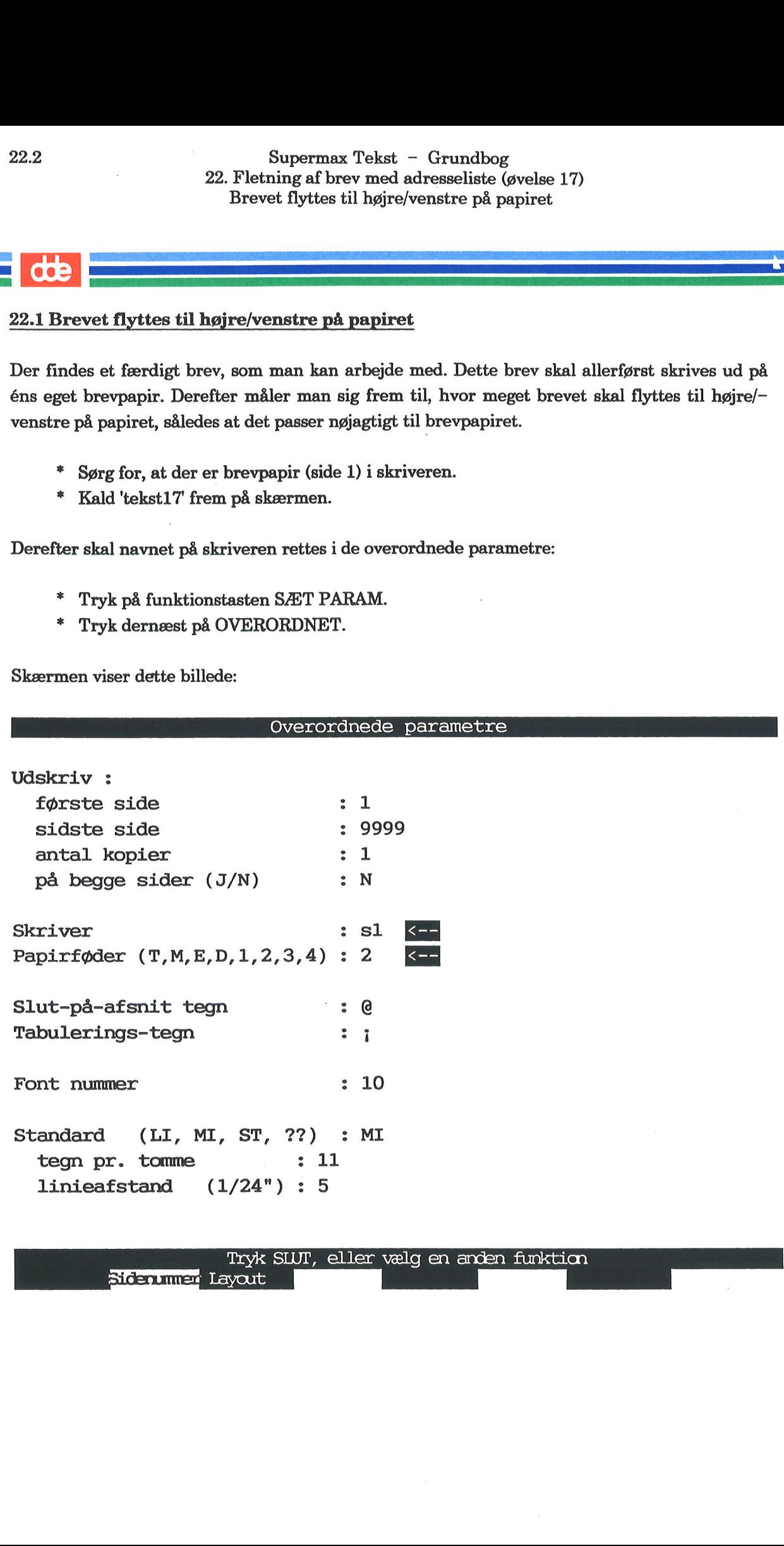

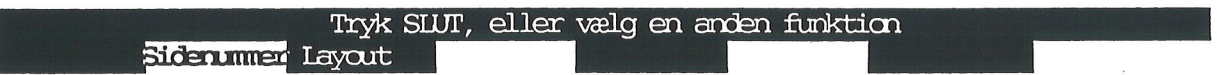

Fortsæt således:

- \* Ret indholdet i de to markerede felter.
- Tryk SLUT for at fjerne oversigten.
- £ Lagr teksten, og udskriv den.
- £. Behold udskriften til sammenligning med efterfølgende udskrifter.

Bemærk: Sandsynligvis skal teksten flyttes enten til højre eller venstre på papiret for at passe nøjagtigt til brevpapiret. Det vil sige, venstre margen skal øges eller mindskes. (Se også kapitlet "Ændring af venstre marge

"Tekst17' skal være kaldt frem på skærmen.

- =£ Tryk på SÆT PARAM og dernæst OVERORDNET.
- £ Tryk på LAYOUT.

Nedenfor er markeret den parameter, som bestemmer størrelsen på venstre margen.

Overordnede parametre mål i 1/24" Afstand fra ;  $\begin{array}{|c|c|c|c|}\hline \text{Isidste linie} & & \text{\bf 1}_{\texttt{ : 263}}\hline \end{array}$ Top af papir 1. overskriftslinie  $\vert \perp_{\tau} \vert$ : 29  $\begin{array}{|c|c|c|c|c|}\n\hline\n1. & \text{tekstlinie} & & & 1 & 24 \\
\hline\n\end{array}$ <--Venstre margen 

Venstre margen på forsider : 24 k-Venstre margen på bagsider : 24

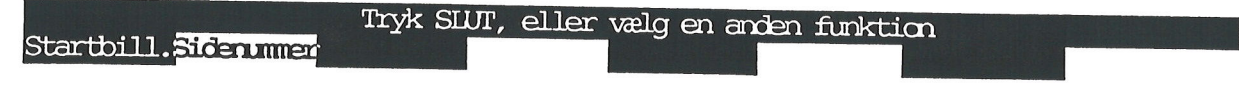

### 22.4 Supermax Tekst - Grundbog 22. Fletning af brev med adresseliste (øvelse 17) Supermax Tekst - (22. Fletning af brev med adr<br>Brevet flyttes til højre/ver Supermax Tekst - G<br>
22. Fletning af brev med adres<br>
Brevet flyttes til højre/vens Brevet flyttes til højre/venstre på papiret

Det er den markerede værdi 24, som bestemmer, hvor langt inde på siden, teksten skrives. Husk, at værdien udmåles i 1/24 inch, og at 1 inch = engelsk tomme på 2.54 cm. Det udskrevne brev har netop en størrelse på venstre margen på 2.54 cm, regnet fra det sted, skriveren naturligt begynder med at skrive.

£ Tag DDE-linealen frem, og kig på den.

Ved hjælp af DDE-linealen kan man helt præcis måle sig frem til den størrelse på venstre margen, som passer til éns brevpapir. DDE—-linealen vises nedenfor:

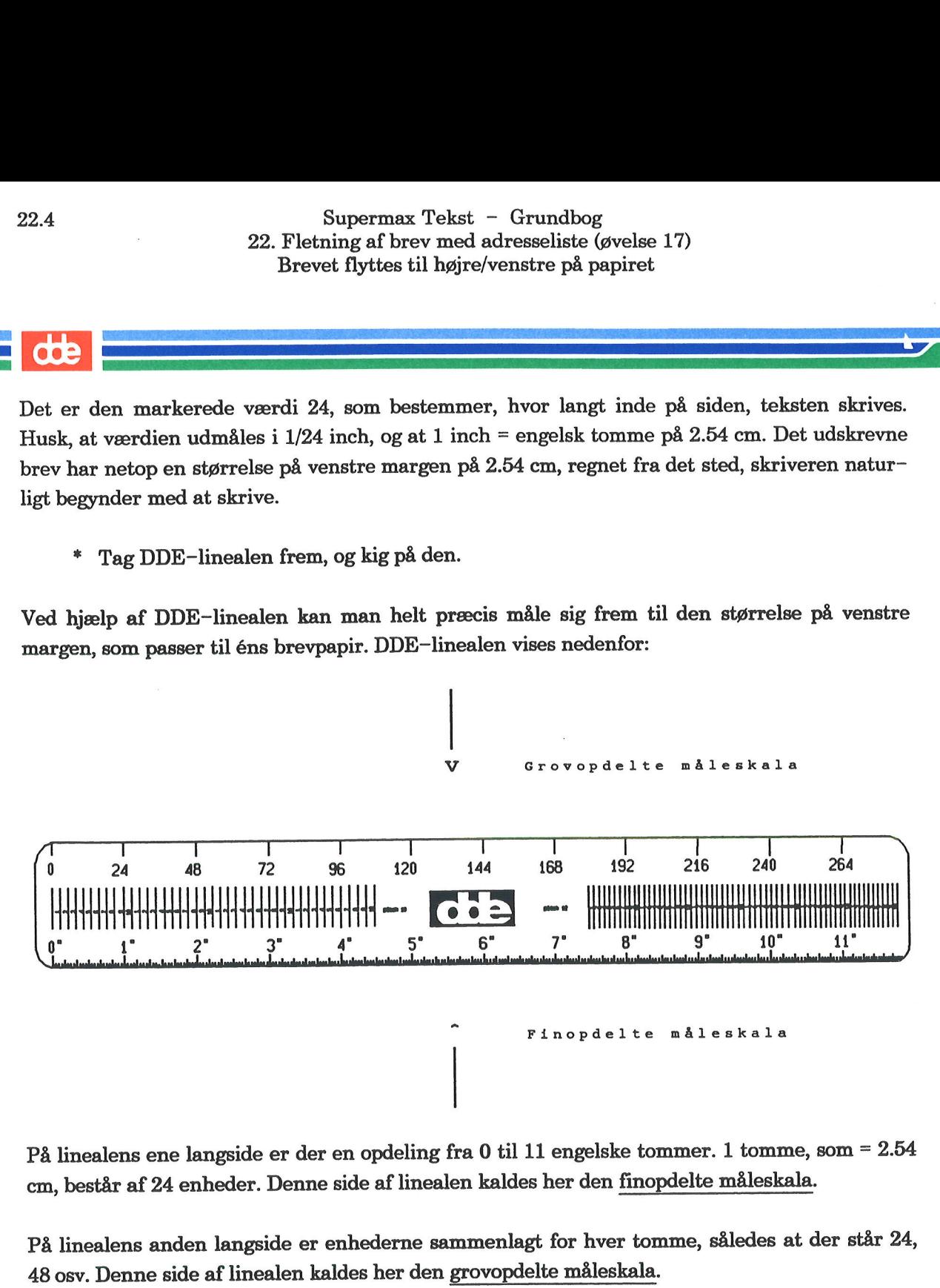

På linealens ene langside er der en opdeling fra 0 til 11 engelske tommer. 1 tomme, som = 2.54 cm, består af 24 enheder. Denne side af linealen kaldes her den finopdelte måleskala.

På linealens anden langside er enhederne sammenlagt for hver tomme, således at der står 24, 48 osv. Denne side af linealen kaldes her den grovopdelte måleskala.

+ Brug nu linealen til at måle størrelsen på venstre margen.

Linealen skal ligge sådan, at markeringen ved 24 står nøjagtigt i begyndelsen af liniens første bogstav. Derved fremgår det også, at der er lidt længere ud til kanten af papiret end 1 tomme. Dette skyldes som nævnt, at skriveren altid rykker lidt ind på papiret, før den begynder at skrive.

+ Tæl antallet af enheder på den finopdelte måleskala, som teksten ønskes rykket ind-/ud på papiret.

## Supermax Tekst - Grundbog 22.5 22. Fletning af brev med adresseliste (øvelse 17) Superman (Superman 22. Fletning af bord)<br>Brevet flyttes Brevet flyttes til højre/venstre på papiret Superman<br>
22. Fletning af br<br>Brevet flyttes

Hvis teksten eksempelvis skal rykkes 4 enheder ind på papiret, skal tallet 24 ændres til 28.

- Ret tallet til det ønskede.
- Tryk SLUT for at fjerne oversigten.
- £ Udskriv teksten.

Hvis teksten stadig ikke udskrives med den ønskede størrelse på venstre margen, må man rette værdien for størrelsen på venstre margen igen og udskrive teksten, indtil det er i orden.

Bemærk: Som omtalt i kapitlet "*Ændring af venstre margen*" kan man også udskrive dele af teksten med en anden venstre margen end den, der gælder generelt for teksten.

=£ Fortsæt med næste øvelse.

dde

## 22.6 Supermax Tekst - Grundbog<br>22. Fletning af brev med adresseliste (øvelse 17) Supermax Tekst - C<br>
22. Fletning af brev med adre<br>
Brevet flyttes ned/op <sub>l</sub> Supermax Tekst - Grade 22. Fletning af brev med adres<br>Brevet flyttes ned/op pr Brevet flyttes ned/op på papiret

## 22.2 Brevet flyttes ned/op på papiret 22.6

Teksten skal sikkert flyttes lidt ned eller op for at få adressen anbragt sådan, at den passer nø-<br>jagtigt til en rudekuvert. Det vil sige, afstanden fra toppen af papiret til tekstens 1. linie skal<br>reguleres. (Se også kap længde").

"Tekst17' skal være kaldt frem på skærmen.

- <sup>=</sup>Tryk på SÆT PARAM og dernæst OVERORDNET. + Tryk på LAYOUT.
- 

Dette skærmbillede vises. I eksemplet her er den parameter, som bestemmer placeringen af adressefeltet, markeret:

### Overordnede parametre

### Layout:

mål i 1/24"

Afstand fra :

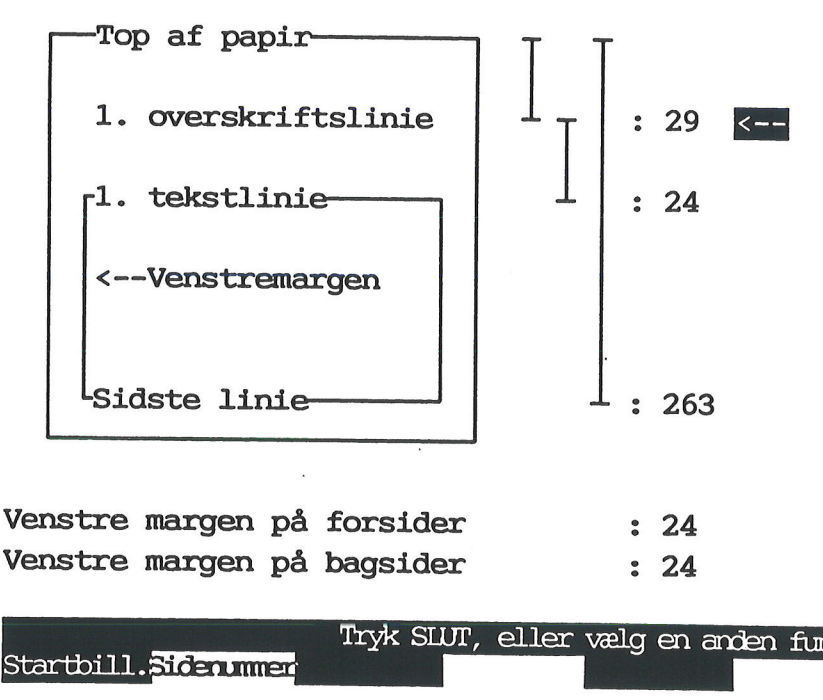

### Tryk SLUT, eller vælg en anden funktion

Bemærk: Eftersom der ikke er sidenummer eller overskriftslinier i brevet, fungerer 1. linie af adressen som 1. overskriftslinie. Værdien 29 er indsat og giver en udskrivning ca. 3.06 cm nede på siden, fra det sted skrivere

- Find nu DDE-linealen frem igen.
- =£ Tæl antallet af enheder på den findopdelte måleskala, som teksten ønskes rykket ned eller op på papiret.

Linealen skal denne gang ligge på langs af/vinkelret på papiret, så man kan komme til at måle afstanden fra toppen af papiret og ned til den nederste kant af 1. adresselinie.

Linealen skal ligge sådan, at det sted på linealen, der svarer til 29 enheder, dvs. 1 tomme + 5 enheder, ligger nøjagtigt ud for den nederste kant af 1. adresselinie.

Hvis adressen ekempelvis ønskes rykket 6 enheder ned på siden, skal værdien 29 ændres til 35.

- =£ Ret nu tallet 29 til det ønskede.
- = Tryk SLUT for at fjerne oversigten.
- £ Udskriv teksten.

Hvis teksten stadig ikke udskrives med korrekt placering af af adressefeltet, så må man rette den og igen udskrive teksten, indtil det er i orden.

- = Lad 'tekst17' være fremme på skærmen.
- =. Fortsæt med næste øvelse.

**OOE** 

### 22.8 Supermax Tekst - Grundbog 22. Fletning af brev med adresseliste (øvelse 17) Supermax Tekst - C<br>
22. Fletning af brev med adre<br>
Placering af linien r Supermax Tekst - G<sub>1</sub><br>22. Fletning af brev med adres<br>Placering af linien m Placering af linien med dato

### 22.8<br> **COD**<br>
22.3 Placering af 22.3 Placering af linien med dato

Næste opgave består i at placere linien med dato korrekt.

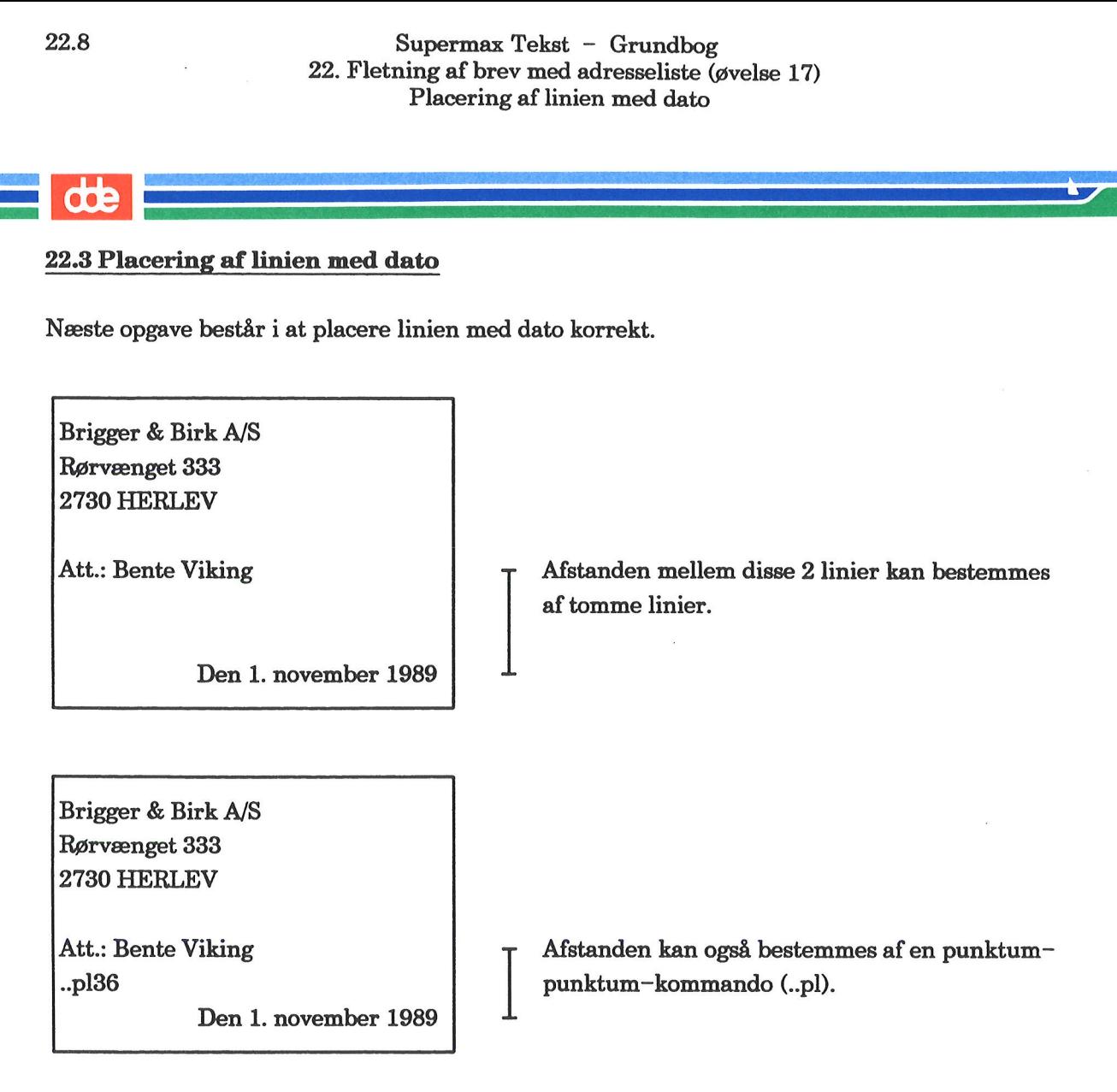

I'tekst17 står ..p136 på dette sted i teksten.

Kommandoen består af 2 punktummer, efterfulgt af forkortelsen pl (placering). Kommandoen, der skal stå i 1. position i en ellers tom linie, skal efterfølges af det ønskede antal af enheder på DDE-linealens finopdelte måleskala.

Når man udregner værdien, der skal sættes efter ..pl, skal man måle afstanden fra den først skrevne linie, dvs. fra 1. adresselinie:

- £ Tag den allerførste udskrift frem.
- £. Mål afstanden fra nederste kant af 1. adresselinie til nederste kant af datolinien.

Hvis der måles korrekt, er afstanden præcis 36 enheder, dvs. 1½ tomme, som omregnet i cm giver 3.81 cm.

- £ Tag nu den udskrift frem, som skal tilpasses éns brevstandard.
- £ Tæl antallet af enheder på den finindelte måleskala, regnet fra nederste del af 1. adresselinie.

"Tekst17 er stadig fremme på skærmen fra forrige øvelse.

- Ret tallet ..pl36 til det ønskede tal.
- Udskriv teksten.

Hvis datolinien ikke bliver skrevet nøjagtigt, hvor man ønsker det, så ret værdien for ..pl igen, indtil resultatet er i orden.

Bemærk: Hvis datoen ønskes venstrestillet, skal man stille markøren i liniens 1. position og derefter trykke SLET og ORD. Alternativt kan trykkes på FORMATER og INDRYKKET, eller FORMATER og AFSNIT.

- = Lad 'tekst17 være fremme på skærmen.
- £ Gå videre til næste øvelse.

**OOL** 

## 22.10 Supermax Tekst – Grundbog<br>22. Fletning af brev med adresseliste (øvelse 17) Supermax Tekst - G<br>
22. Fletning af brev med adre<br>
Placering af selve Placering af selve brevet

### 22.4 Placering af selve brevet 22.10

Næste opgave består i at placere brevet det ønskede sted på siden. Se endnu en gang på<br>skærmen, hvor 'tekst17' er vist. Den afstand der nu skal udnagnes for så såste stat 22.10<br>22.4 Placering af<br>Næste opgave best<br>skærmen, hvor 'tek hvor 'tekst17' er vist. Den afstand, der nu skal udregnes, fremgår af følgende:

Brigger & Birk A/S Rørvænget 333 2730 HERLEV Att.: Bente Viking Brigger & Birk A/<br>
Rørvænget 333<br>
2730 HERLEV<br>
Att.: Bente Viking<br>
..pl36<br>
Den ..pl60<br>
Kære Bente Viking

…pl36 . Den 1. november 1989 Denne afstand reguleres også af en ..pl-kommando.

…p160 Kære Bente Viking

- 
- Tag nu det allerførste udskrift frem. (Udskrevet s. 22.3)<br> Mål afstanden fra nederste del af datolinien til nederste del af linien med starten på<br>brevet, hvor der står "Kære Bente Viking".

Hvis der måles korrekt, er afstanden præcis 60 enheder, dvs. 2 ½ tomme, som omregnet i cm giver 6.35 cm.

- 
- =. Tag nu den udskrift frem, som skal tilpasses egen brevstandard. " Tæl antallet af enheder på den finindelte måleskala, regnet fra nederste del af 1. adresselinie.

Tekst17 er kaldt frem på skærmen fra forrige øvelse.

- Ret tallet ..pl60 til det ønskede tal.
- £ Udskriv teksten.

Hvis ikke starten på brevet udskriveg nøjagtigt, hvor man ønsker det, så ret værdien for ..pl igen, indtil resultatet er i orden.

- Tryk SLUT og 2 gange RETUR for at lagre teksten.<br>Gå videre til næste øvelse.
- 

### 1<br>22.5 Eksempel på 22.5 Eksempel på en brevstandard

<sup>I</sup>de foregående øvelser er repeteret, hvordan tekst flyttes ind/ud og ned/op på papiret. Næste trin er at omsætte denne viden til at udforme en egentlig brevstandard.

En brevstandard er en tekst med forudbestemte placeringer af eksempelvis adressefelt og dato. Det er muligt at flytte mellem sådanne "faste" felter vha. funktionen FELTHOP.

Teksten ved navn 'tekst17a' viser et eksempel på en brevstandard, som ligger til grund for tekst17.<br>
\* Kald 'tekst17a' frem på skærmen.<br>
\* Læs den efterfølgende forklaring på standardens udformning.<br>
Skærmen viser:

- =. Kald 'tekst17a' frem på skærmen.
- <sup>=</sup>Læs den efterfølgende forklaring på standardens udformning.

Skærmen viser:

**\_\_\_\_\_**<br>8\*\*\*\*\*\*\*

\*\*\*\*\*\*\*\*\*

båd tr er tr er tr<br>**Båd tr er tr er tr er tr er tr**<br>Båd tr er tr er tr er tr er tr er tr er tr er tr er tr er tr er tr er tr er tr er tr bt tå tt 1  $Att: @******************$ p136 Den@\*\*. oktober 1990 .pl60  $Kære@******$ 

Med venlig hilsen  $^\text{\textregistered}$ old de de de de de de

Man kan fx skrive en række stjerner de steder, hvor indtastning skal foretages. Man skal blot skrive oveni.

Slut på afsnit-tegnet (Q) sættes før stjernerne.

Felternes placering på siden er enten bestemt af kommandoen ..pl eller af tomme linier.

## 22.12 Supermax Tekst — Grundbog ' 22. Fletning af brev med adresseliste (øvelse 17) Supermax Tekst - (22. Fletning af brev med adreed)<br>Eksempel på en brev:<br>Eksempel på en brev: Eksempel på en brevstandard

### $\frac{d}{dt}$

Nu skal FELTHOP-funktionen efterprøves. Følg denne fremgangsmåde:

- Stil markøren i 1. linies 1. position.
- Tryk på funktionstasten SÆT OPHÆV.

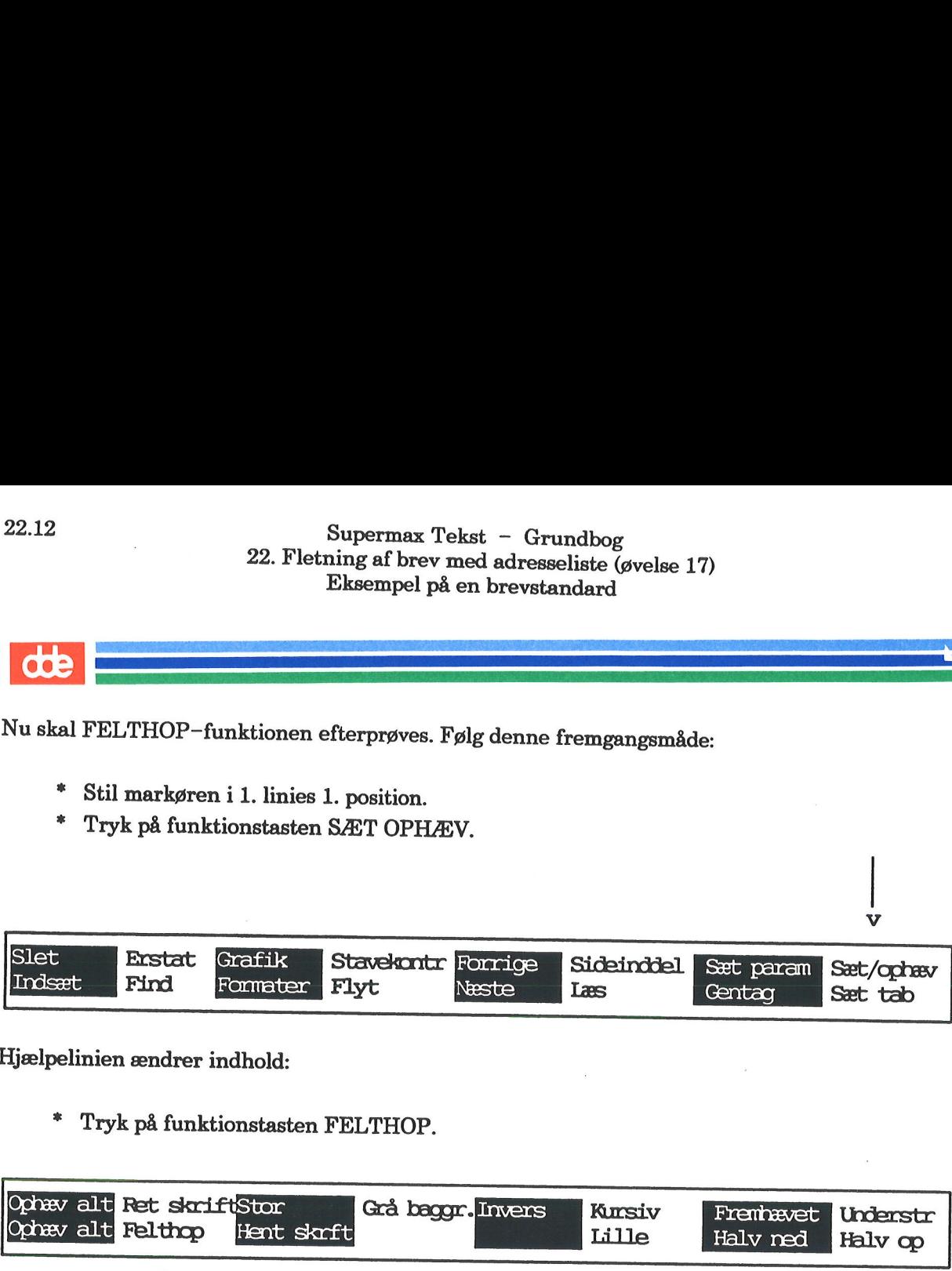

Hjælpelinien ændrer indhold:

= Tryk på funktionstasten FELTHOP.

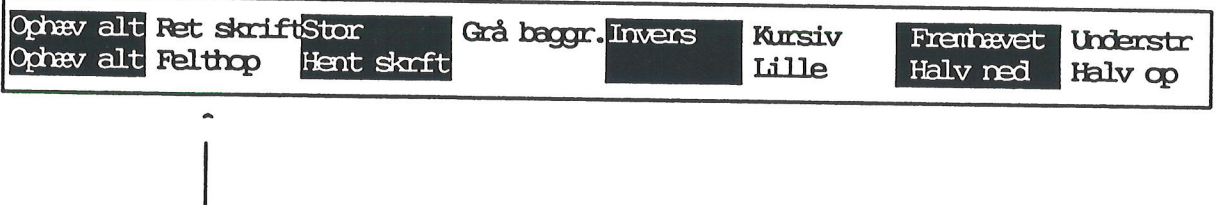

Fra nu af har piltasterne PIL NED og PIL OP en speciel funktion.

=£ Tryk PIL NED, og se, hvad der sker.

Markøren flyttede ned i positionen efter det første @, hvor der skal indtastes dags dato.

- = Tryk PIL NED et par gange.
- = Tryk derefter PIL OP, indtil markøren står i 1. linie igen.

FELTHOP-funktionen er baseret på, at slut på afsnit-tegnet sættes de steder i en tekst, hvor man skal foretage indtastning.

Prøv at indskrive et kort brev efter brevstandarden i 'tekst17a', som er kaldt frem på skærmen.

- = Stil markøren i 1. linies 1. position.
- \* Find på et navn og en adresse, og skriv det oven i linierne, som er markeret med \*.<br>\* Slet evt. overskydende stjerner.
- 
- =£ Tryk PIL NED for at flytte til Attention-feltet.
- = Skriv et navn på en person.

Bemærk: Man skal ikke slette  $@$  - dette tegn skrives ikke ud på papiret.

- = Tryk PIL NED for at flytte til datolinien.
- ". Skriv dags dato, og slet evt. overskydende tekst.
- £ Lad markøren blive stående i datolinien.
- Tryk FLYT og dernæst HØJRESTIL for at højrestille datoen.

Datoen er nu flyttet helt til højre i linien.

- Tryk PIL NED for at flytte til brevets begyndelse.
- = Skriv det navn, som brevet er stilet til.
- <sup>=</sup>Tryk 2 gange på RETUR, og skriv en kort brev (oven i stjernerne).

Hvis man ønsker en bestemt afstand fra brevets sidste linie til linien, hvor der står Med venlig hilsen, kan man sætte en ..pl-kommando.

- \* Tryk PIL NED og dernæst RETUR for at flytte til sidste felt.<br>\* Underskriv brevet (oven i stjernerne).
- 

Hvis noget skal rettes, kan man hurtigt flytte markøren rundt i brevet til de pågældende steder vha. PIL NED og PIL OP.

<sup>=</sup>Tryk SÆT OPHÆV og dernæst OPHÆV ALT for at ophæve FELTHOP-funktionen.

Navnet på skriveren skal rettes. Prøv selv, eller følg nedenstående fremgangsmåde:

- =. Tryk SÆT PARAM og dernæst OVERORDNET.
- Ret navnet på skriveren.
- £ Tryk SLUT.
- Udskriv teksten.

Teksten skrives ud.

- \* Hent det udskrevne brev.
- = Foretag rettelser, hvis det er nødvendigt.

Tryk SLUT og 2 gange RETUR for at lagre teksten og kalde kataloget frem igen.

Der findes en kopi af den brevstandard, som netop er benyttet. Den hedder 'tekst17b'.

£ Gå til næste øvelse.

## 22.14 Supermax Tekst – Grundbog<br>22. Fletning af brev med adresseliste (øvelse 17) Supermax Tekst - (22. Fletning af brev med adr<br/>(71) Tips ved udarbejdelse af eg Tips ved udarbejdelse af egen brevstandard

## $22.14$   $22$   $22.6$  Tips ved udarbejdel 22.6 Tips ved udarbejdelse af egen brevstandard

- 1) Opret en ny tekst (NY TEKST).
- 2) Kald de overordnede parametre frem (SÆT PARAM og OVERORDNET).
	- Ret de overordnede parametre.
	- Tryk LAYOUT, og ret parametrene der.
	- = Tryk SIDENUMMER, og ret det.
	- Tryk SLUT

3) Kald den overordnede tabulator-lineal frem (SÆT TAB og RED OVERO).

= Ret positionerne, hvis det ønskes, og tryk SLUT.

4) Markér evt. adresselinierne med stjerner, som det er gjort i i tekst17a.

5) Find et eksempel på et færdigt brev (på papir) frem, og mål de øvrige felters placering. Her<br>tænkes specielt på placering af adresse, dato samt begyndelse af brevet. Angiv disse placeringer<br>med ..pl-kommandoer, eller sæ

6) Hvis man ønsker at benytte FELTHOP-funktionen, skal der indsættes et slut på afsnit- tegn de relevante steder i teksten. (Prøv at se, hvordan det er gjort i 'tekst17a').

7) Markér evt. indtastningsstederne efter slut på afsnit-tegnet med stjerner.

8) Udskriv brevstandarden, og undersøg, om den er i orden. Ret om nødvendigt.

9) Lagr standarden.

10) Sæt læserettigheder på standarden.

- " Stil markøren på teksten med standarden i kataloget. " Tryk SPECIEL fra kataloget, hvor standarden ligger.
- 
- \* Tryk SÆT RETTIG. (En lille oversigt med rettigheder vises)<br>\* Skriv: + i det første felt, hvor markøren står.
- 
- Tryk RETUR, og sæt også + i de 2 næste felter. (+'erne i de nederste felter).<br>Tryk SLUT. Oversigten med rettigheder forsvinder.
- 

Fra nu af kan man kun læse, dvs. se standarden. Man kan ikke redigere den. Er der behov for redigering af den, skal læserettighederne ændres igen.

Bemærk: Man kan alternativt oprette en såkaldt Pilot, som indeholder en brevstandard. Læs<br>evt. om PILOT-funktionen i håndbogen til Supermax Tekst.

### .<br>22.7 Eksempel p. 22.7 Eksempel på en adresseliste

En adresseliste er en ganske almindelig tekst, som indeholder navn og adresse på de personer, man ønsker at sende brev til. <u>22. J. Eksempe</u><br>En adresseliste<br>man ønsker at<br>\* Kald 't<br>Skærmen viser

= Kald 'tekst17c' frem på skærmen.

Skærmen viser dette eksempel på en adresseliste.

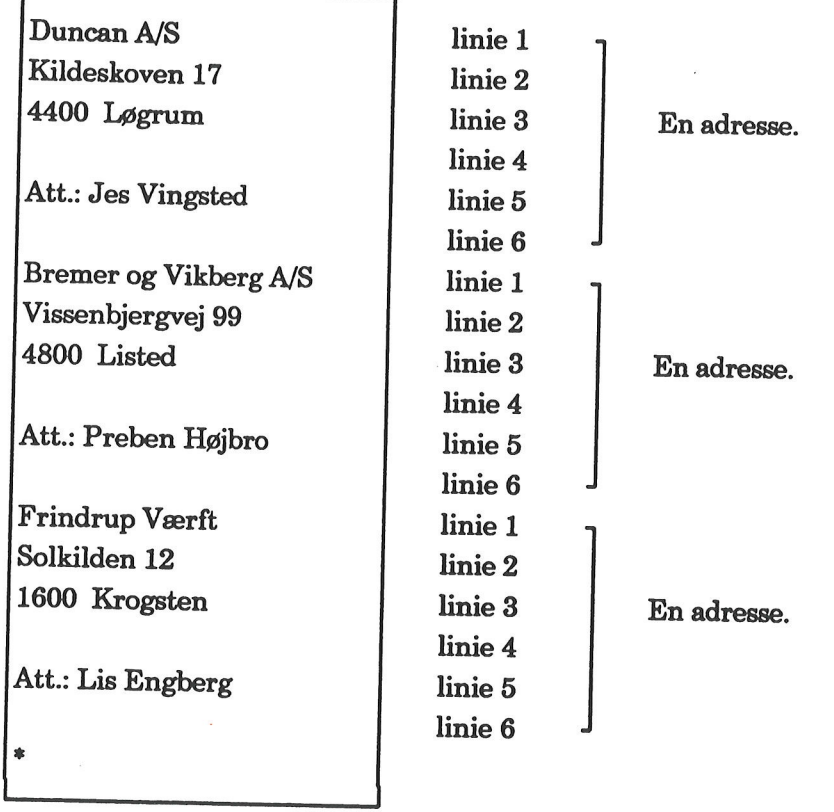

Hver adresse skal fylde lige mange linier. Sidste adresse skal efterfølges af et valgfrit tegn i den linie, hvor næste adresse skulle være begyndt. I eksemplet er valgt tegnet (").

Bemærk: Hvis en adresse fylder mindre end det linieantal, som adresserne generelt fylder, skal der indsættes det nødvendige antal tomme linier, før næste adresse skrives. I eksemplet fylder hver adresse 6 linier. Fylder en

=£ Tryk SLUT og dernæst 2 gange RETUR for at lagre teksten.

## 22.16 Supermax Tekst - Grundbog . ' 22. Fletning af brev med adresseliste (øvelse 17) Supermax Tekst - G<sub>1</sub><br>22. Fletning af brev med adres<br>Fletning af brev med ad Fletning af brev med adresseliste

## 22.16<br> **COD**<br> **22.8 Fletning af br** 22.8 Fletning af brev med adresseliste

Fletning af brev med adresseliste udføres samtidig med udskrivning af brevet.

For at fletteet brev med en adresselisten skal man skrive et par kommandoer i brevets første linier. Desuden skal man sætte en overordnet parameter:

- £ Kald 'tekst17d' frem på skærmen fra kataloget med øvelsestekster.
- £ Læg mærke til kommandoerne i i tekstens første linier.

Kommandoerne skal indsættes i begyndelsen af teksten — præcis det sted i brevet, hvor adres- Komma<br>sen skal<br>r sen skal stå:

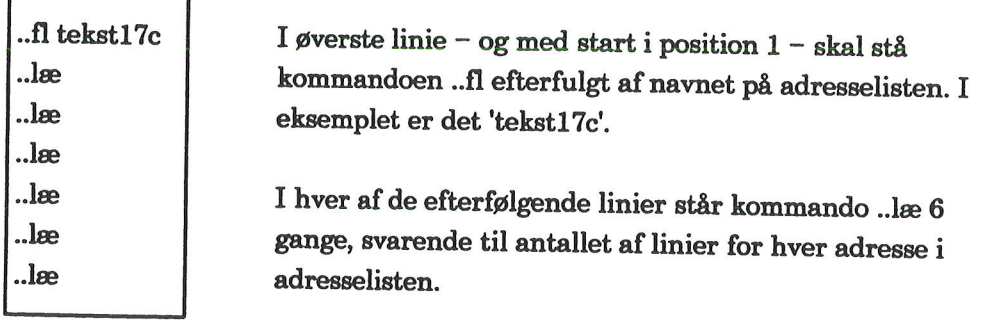

Derefter skal man oplyse, hvor mange breve, der skal udskrives. Hvis man fx oplyser, at der skal udskrives 3 breve, bliver brevet skrevet ud 3 gange – og adresseret til de 3 første adresser fra adresselisten.

= Tryk på SÆT PARAM og dernæst OVERORDNET.

### Supermax Tekst - Grundbog 22.17 22. Fletning af brev med adresseliste (øvelse 17) Fletning af brev med adresseliste

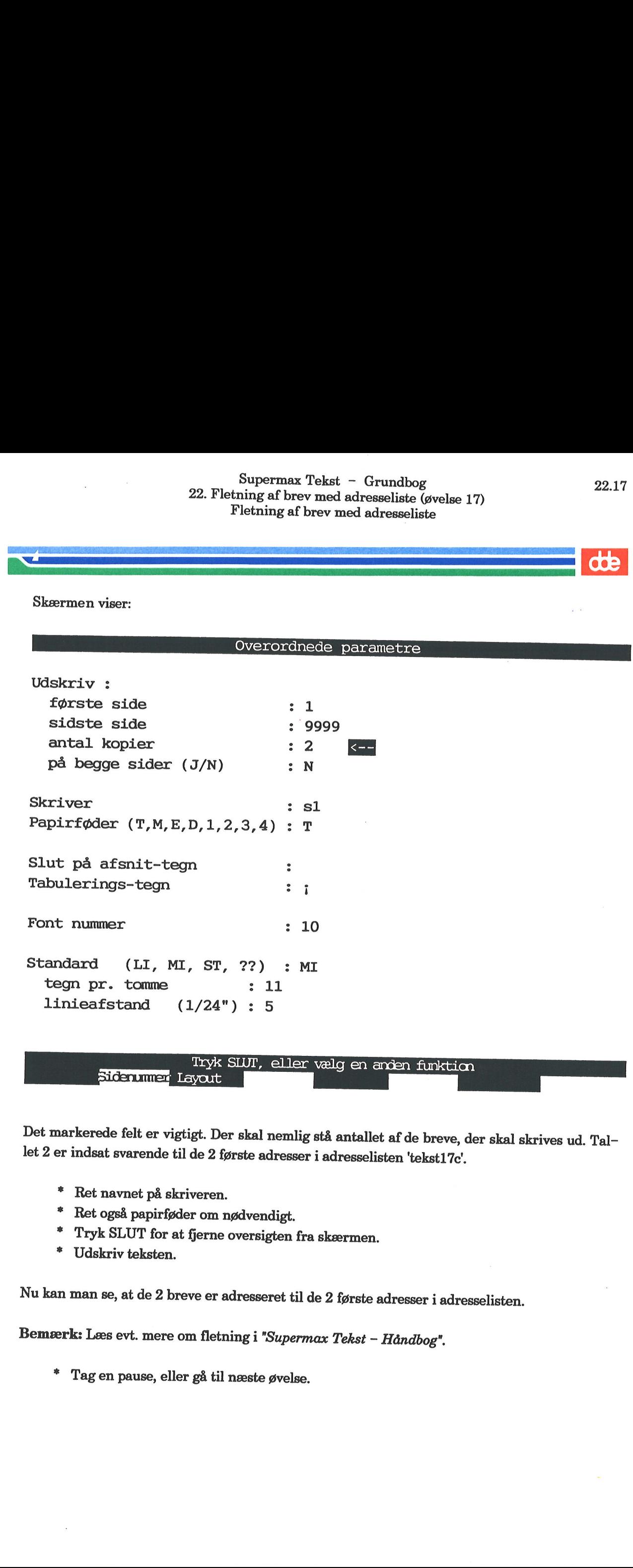

Det markerede felt er vigtigt. Der skal nemlig stå antallet af de breve, der skal skrives ud. Tal- let 2 er indsat svarende til de 2 første adresser i adresselisten 'tekst17e'.

- \* Ret navnet på skriveren.
- = Ret også papirføder om nødvendigt.
- £ Tryk SLUT for at fjerne oversigten fra skærmen.
- £ Udskriv teksten.

Nu kan man se, at de 2 breve er adresseret til de 2 første adresser i adresselisten.

Bemærk: Læs evt. mere om fletning i "Supermax Tekst — Håndbog".

£ Tagen pause, eller gå til næste øvelse.

<u> and the second second second second second second second second second second second second second second second second second second second second second second second second second second second second second second se</u>

 $\ddot{\phantom{a}}$ 

 $\sim$ 

 $\overline{\phantom{a}}$ 

 $\mathbf{z}$ 

## Supermax Tekst - Grundbog 23.1  $\begin{minipage}{0.9\linewidth} \textbf{Superma} \\ \textbf{23. Tekstovers}_i \end{minipage}$ 23. Tekstoversigt vs. Tekstmenu (øvelse 18) Supermax<br>
23. Tekstoversigt<br>
23. Tekstoversigt<br>
23. Tekstoversigt<br>
23. Tekstoversigt<br>
23. Tekstoversigt<br>
23. Tekstoversigt<br>
23. Tekstoversigt<br>
23. Tekstoversigt<br>
23. Tekstoversigt<br>
23. Tekstoversigt<br>
24. Tekstoversigt<br>
25. Supermax Te<br>23. Tekstoversigt vs.<br>23. Tekstoversigt vs. 1

### 23. Tekstoversigt vs. Tekstmenu (øvelse 18)

Når man skal arbejde med tekstbehandling, kan man enten tage udgangspunkt i tekstoversig-<br>ten (kataloget) eller i Tekstmenuen, som er vist nedenfer. E (kataloget) eller i Tekstmenuen, som er vist nedenfor: =<br>| arbejde n<br>| eller i Te<br>| <u>Natalog</u>: /unex

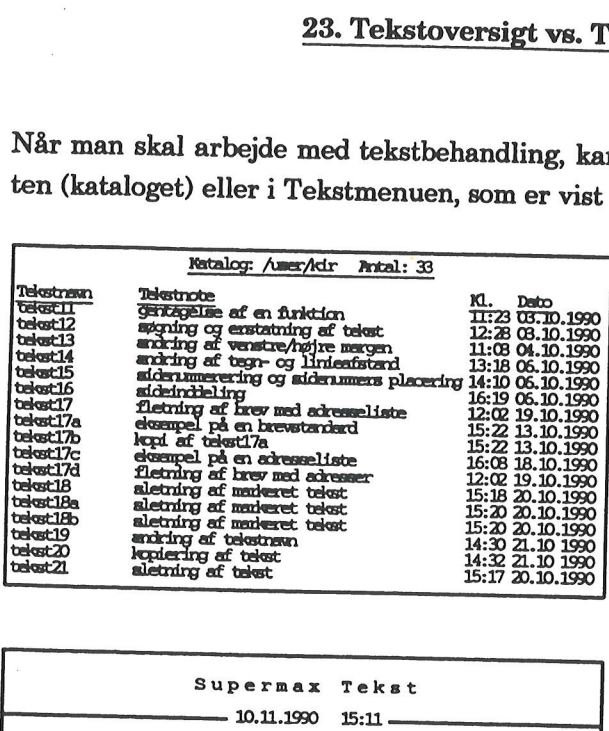

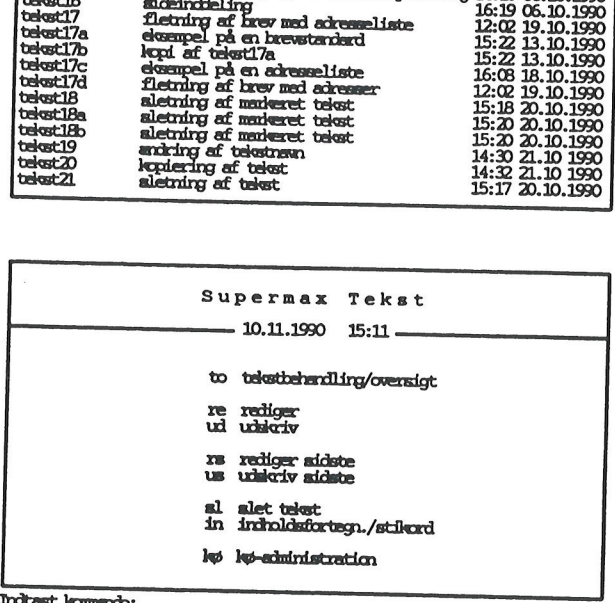

<sup>I</sup>begyndelsen af dette kapitel sammenlignes katalogets funktioner med Tekstmenuens. Deref- ter gennemgås gennemgås enkelte nyttige funktioner, som kun kan udføres fra kataloget.

Bemærk: I kapitlet "Tastaturet" findes en oversigt over alle de funktionstaster, som kan akti-<br>veres fra tekstoversigten. (Funktionstasterne fra Tekstmenuen benyttes primært til menuredi-<br>gering og omtales i "Supermax Kont

Kapitlet består af disse dele:

23.1 Generelt om tekstoversigt vs. Tekstmenu 23.2 Søgning efter tekstnote, tekst og ordsekvens 23.3 Markering af tekster i kataloget 23.4 Visning af tekster i kataloget 23.5 Udskrivning af tekstoversigt

## 23.2 Supermax Tekst - Grundbog<br>23. Tekstoversigt vs. Tekstmenu (øvelse 18) Supermax Tekst – G<br>
23. Tekstoversigt vs. Tekstme<br>
Generelt om tekstoversigt v Supermax Tekst - Gruess 23. Tekstoversigt vs. Tekstment<br>Generelt om tekstoversigt vs Generelt om tekstoversigt vs. Tekstmenu 23.2 Supermax Tekst<br>
23. Tekstoversigt vs. Tek<br>
Generelt om tekstovers<br>
23.1 Generelt om tekstoversigt vs. Tekstmenu

### 23.1 Generelt om tekstoversigt vs. Tekstmenu

Bemærk funktionstasterne nederst i skærmbilledet med tekstoversigten. På modsatte side sammenlignes disse funktioner med dem, som kan udføres i tekstmenuen.

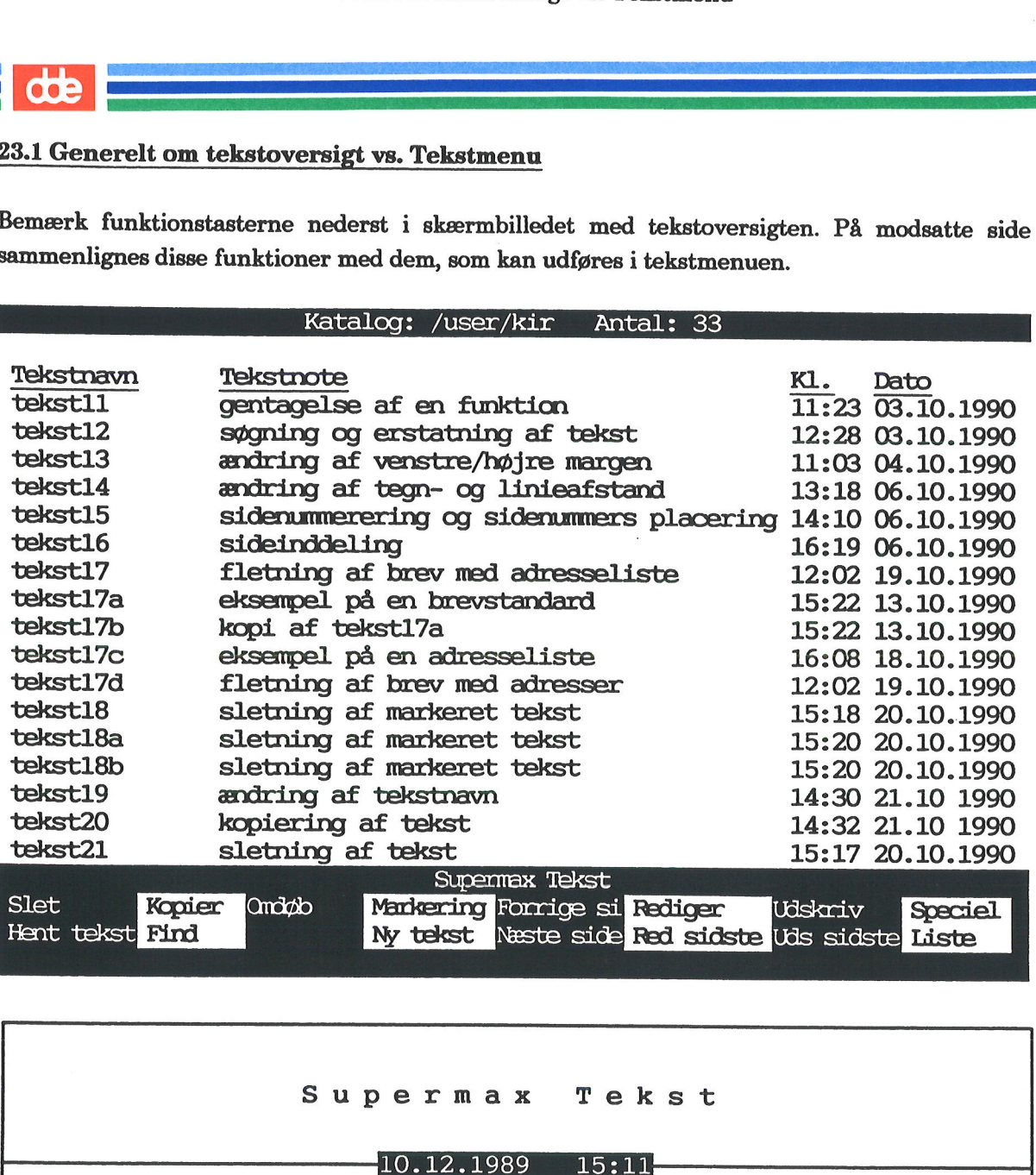

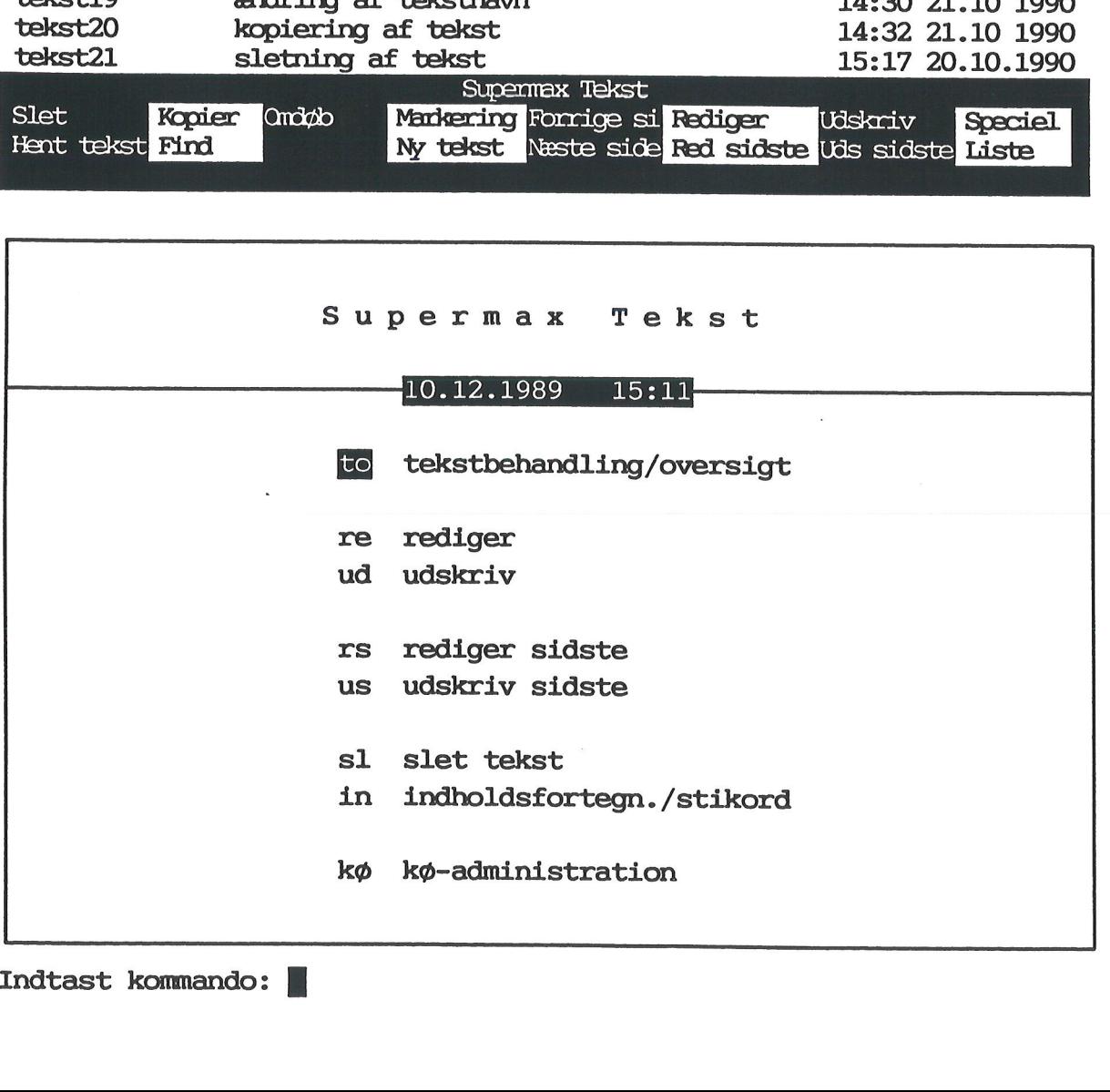

Nedenfor sammenlignes funktionerne i kataloget med de tilsvarende i Tekstmenuen.

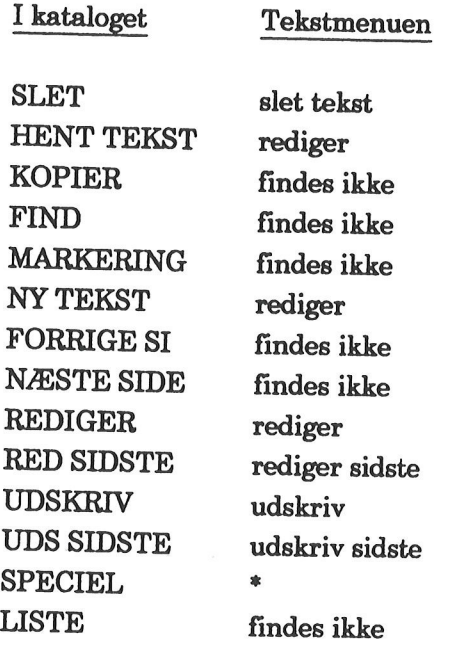

=) SPECIEL dækker over en række funktioner, deriblandt dannelse af indholdsfortegnelse og stikordsregister samt kø-administration. Disse 2 funktioner findes nederst i Tekstmenuen.

Bemærk: Tekstmenuens øverste funktion, 'tekstbehandling/oversigt' giver adgang til kataloget. Ved tryk på SLUT fra kataloget vender man tilbage til Tekstmenuen.

## 23.4 Supermax Tekst - Grundbog<br>23. Tekstoversigt vs. Tekstmenu (øvelse 18) Supermax Tekst – Gr<br>
23. Tekstoversigt vs. Tekstme<br>
Søgning efter tekstnote, tekst Søgning efter tekstnote, tekst og ordsekvens

## 23.2 Søgning efter tekstnote, tekst og ordsekvens 23.4<br>
S<br>
23.2 Søgning efter tekstr

Der er 3 forskellige søgemuligheder fra kataloget. Denne øvelse indeholder et eksempel på hver søgemulighed. 23.4 Supermax Tek<br>
23.2 Segming efter tekstnote, tekst og order<br>
23.2 Segming efter tekstnote, tekst og order<br>
23.2 Segming efter tekstnote, tekst og order<br>
Der er 3 forskellige søgemuligheder fra katalogs<br>
38.2 Segming ef

Der kan søges efter

- tekstnote
- tekstnavn
- ordsekvens.

### – tekstnote<br>– tekstnavn<br>– ordsekvens.<br>Søgning efter tekstnote

- = Kald kataloget med øvelsesteksterne frem.
- = Tryk på funktionstasten FIND.

Hjælpelinien ændrer indhold:

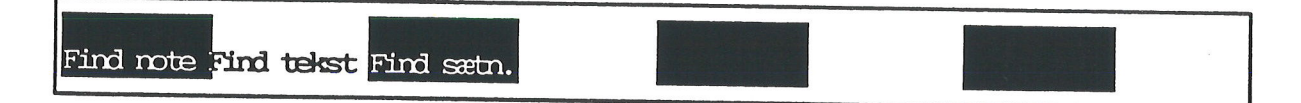

. .

Tryk dernæst på FIND NOTE.

Skærmbilledet viser nederst:

Søg efter note:>

EO

Supermax Tekst

- Skriv: sletning<br>Tryk RETUR.
- 

Markøren flytter til første tekst, der har ordet sletning som 1. del af tekstnoten.

" Tryk igen FIND og FIND NOTE efterfulgt af RETUR.

<sup>I</sup>stedet for disse 3 tastetryk kan man også trykke på tasten ESC. Der søges efter næste fore- komst af ordet sletning først i en tekstnote.

Fortsæt med næste øvelse.

## Supermax Tekst - Grundbog<br>
23. Tekstoversigt vs. Tekstmenu (øvelse 18) Superman (1999)<br>23. Tekstoversi<br>Søgning efter t Søgning efter tekstnote, tekst og ordsekvens

## Søgning efter tekstnavn

Her er fremgangsmåden:

- Stil markøren øverst i kataloget med øvelsestekster.
- £ Tryk på funktionstasten FIND og dernæst FIND TEKST.
- £ Skriv: tekst17
- Tryk RETUR.

Markøren stiller sig ud for første tekst, den støder på, som hedder noget med tekst17.

For at søge videre opad i oversigten skal man trykke FIND og FIND TEKST efterfulgt af et tryk på RETUR. (Alternativ kan benyttes ESC).

Bemærk: Man kan også trykke PIL OP eller PIL ned afhængig af, om man vil søge opad eller nedad fra markørens placering. PIL NED svarer til at trykke på RETUR.

£ Fortsæt med næste øvelse.

### Søgning efter ordsekvens

Man kan søge efter et eller flere ord i følge i alle katalogets tekster samtidigt. Prøv det.

- =. Lad kataloget med øvelsestekster være fremme på skærmen.
- £ Tryk på funktionstasten FIND og dernæst FIND SÆTN.
- = Skriv: at Manuel nu ligesom
- \* Tryk RETUR.

Alle tekster gennemsøges.

Bemærk: Søgning efter ordsekvens foretages altid fra katalogets sidste tekst – og opad – uan-<br>set markørens placering.

Efter afsluttet søgning markeres alle de tekster, hvori ordsekvensen at Manuel nu ligesom fin- des, med en stjerne (\*).

Inden næste øvelse indledes, bør man lige slette markeringerne. Dette gøres fx på denne måde:

- <sup>=</sup>Tryk SLUT for at fjerne kataloget fra skærmen og vende tilbage til Tekstmenuen. =. Kald dernæst kataloget frem igen.
- 
- Fortsæt med næste øvelse.

## 23.6 Supermax Tekst - Grundbog<br>23. Tekstoversigt vs. Tekstmenu (øvelse 18) Supermax Tekst – G<br>
23. Tekstoversigt vs. Tekstm<br>
Markering af tekster i Markering af tekster i kataloget

### 23.3 Markering af tekster i kataloget 23.6<br> **COD**<br> **COD**<br> **COD**<br> **COD**<br> **COD**<br> **COD**<br> **COD**

Det er muligt at markere eller udpege i teksterne — og efterfølgende udføre en funktion, som angår alle de markerede tekster under et. Her tænkes fx på disse funktioner: 23.6 Supermax Tek<br>
23. Tekstoversigt vs. 7<br>
Markering af tekster i kataloget<br>
23.3 Markering af tekster i kataloget<br>
Det er muligt at markere eller udpege i tekster<br>
angår alle de markerede tekster under et. Her te<br>
– slet

- slette tekster
- kopiere tekster til andet katalog
- flytte tekster til andet katalog
- udskrive tekster.

<sup>I</sup>denne øvelse beskrives sletning af markerede tekster. Kataloget med øvelsestekster er vist på skærmen fra forrige øvelse.

= Tryk på funktionstasten MARKERING.

Hjælpelinien ændrer indhold:

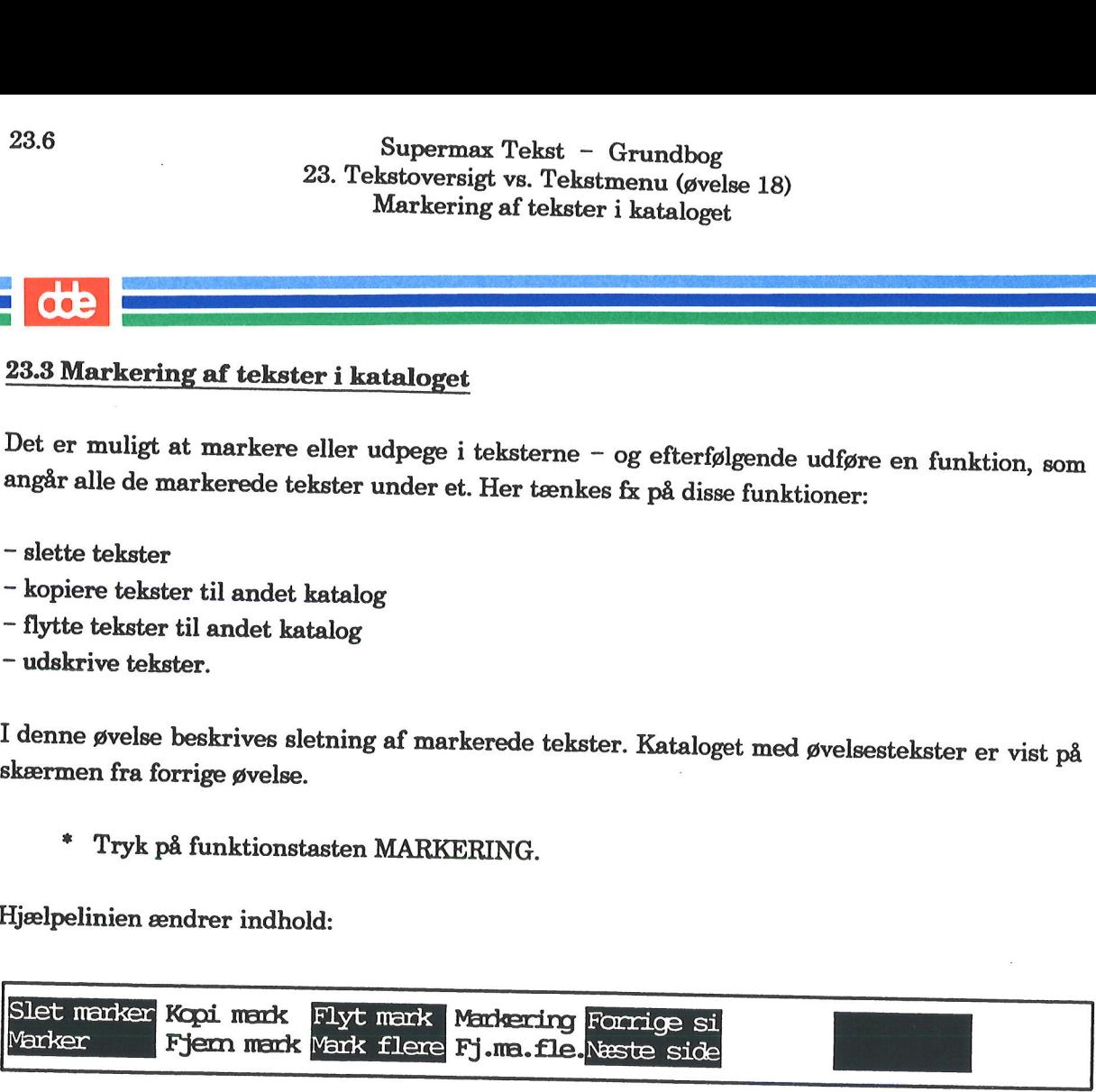

- Stil markøren ned på 'tekst18'.
- Tryk på funktionstasten MARKER.

Der fremkommer en markering (\*) af teksten.

- =. Flyt markøren ned på 'tekst18a'
- = Tryk igen på MARKER.
- Markér selv 'tekst18b'.
- =£ Tryk på funktionstasten SLET MARKER.

De 3 markerede tekster forsvinder fra oversigten.

Læs evt. mere om markering af tekster i "Supermax Tekst — Håndbog".

+ Fortsæt med næste øvelse.

# Supermax Tekst - Grundbog 23.7<br>
23. Tekstoversigt vs. Tekstmenu (øvelse 18) Supermi<br>
23. Tekstoversi<br>
Visning<br>
1989 - The Maria Contract of Supermi<br>
1999 - The Maria Contract of Supermitted Supermitted Supermitted Supermitted Supermitted Supermitted Supermitted Supermitted Supermitted Supermitted Visning af tekster i kataloget Supermax Tek<br>
23. Tekstoversigt vs. '<br>
Visning af tekster i kataloget<br>
23.4 Visning af tekster i kataloget<br>
Det er muligt at få vist teksterne<br>
– sorteret efter ejer eller (lagrings)tidspunkt<br>
– som er markeret<br>
– som man

### 23.4 Visning af tekster i kataloget

Det er muligt at få vist teksterne

- > sorteret efter ejer eller (lagrings)tidspunkt - sorteret efter  $\epsilon$ <br>
- som er marker<br>
- som man selv  $\epsilon$ <br>
- som man selv  $\epsilon$ <br>
- sorteret efter  $\epsilon$ <br>
- sorteret efter  $\epsilon$ <br>
Bemærk: Øvelse<br>Alfabetisk sorter
- som er markeret
- som man selv er ejer af, dvs. har oprettet
- som man selv ejer samt dem, som ejes af andre
- sorteret efter tekstnavn/tekstnote/sidste lagringstidspunkt
- sorteret efter ejernes login-navne.

Bemærk: Øvelsesteksterne er alfabetisk sorteret. Prøv følgende visninger:

Alfabetisk sorteret efter tekstnote

= Tryk på funktionstasten LISTE i kataloget med øvelsestekster.

Hjælpelinien ændrer indhold:

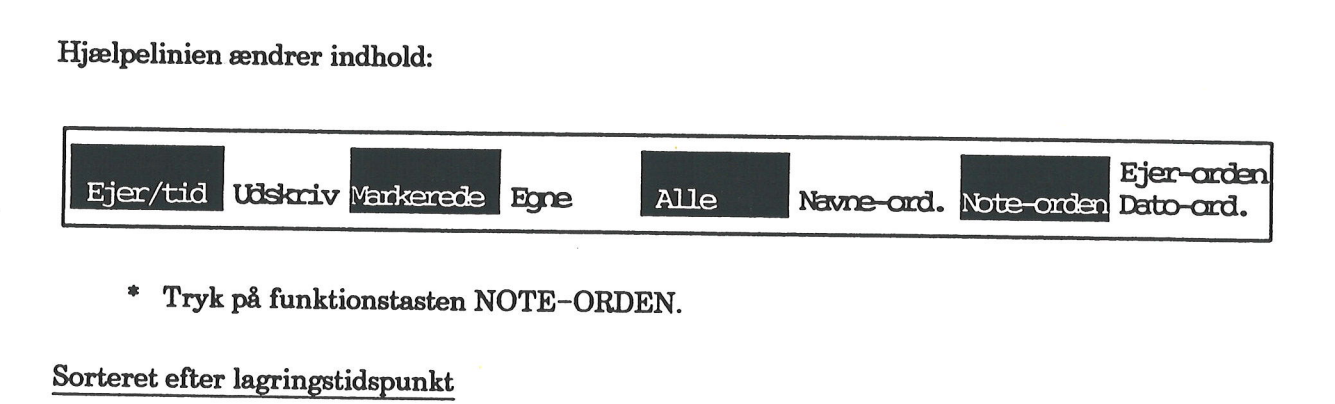

= Tryk på funktionstasten NOTE-ORDEN.

Sorteret efter lagringstidspunkt

£ Tryk LISTE efterfulgt af DATO-ORD.

## \* Tryk på funkti<br>
Sorteret efter lagringst<br>
\* Tryk LISTE ef<br>
Visning af egne tekster

Tryk LISTE efterfulgt af EGNE.

## \* Tryk LISTE e<br>Visning af egne tekster<br>\* Tryk LISTE e<br>Visning af alle tekster

= Tryk LISTE efterfulgt af ALLE.

### Alfabetisk sorteret efter tekstnavn Visning af egne t<br/> $*$  Tryk LIS Visning af egne t<br/> $*$  Tryk LIS Visning af alle te $*$  Tryk LIS Alfabetisk sortered

Tryk LISTE efterfulgt af NAVNE-ORD.

Tekstoversigten er nu alfabetisk sorteret, som den plejer at være.

- Eksperimentér selv med de andre visninger.
- Fortsæt med næste øvelse.

. .

# 23.8 Supermax Tekst - Grundbog<br>23. Tekstoversigt vs. Tekstmenu (øvelse 18)<br>Udskrivning af tekstoversigt Supermax Tekst - Gr<br>
23. Tekstoversigt vs. Tekstme:<br>
Udskrivning af tekstov

### 23.8<br> **COL**<br>
23.5 Udskrivnin 23.5 Udskrivning af tekstoversigt

Man kan få en udskrift af tekstoversigten. Dette skal efterprøves i næste øvelse. Kataloget med øvelsestekster skal være fremme på skærmen. 23.8 Supermax Teks<br>
23. Tekstoversigt vs. 1<br>
Udskrivning af<br>
23.5 Udskrivning af tekstoversigt<br>
Man kan få en udskrift af tekstoversigten. Dette<br>
23.5 Udskrivning af tekstoversigt<br>
Man kan få en udskrift af tekstoversigten

£ Truk på funktionstasten LISTE.

Hjælpelinien ændrer indhold:

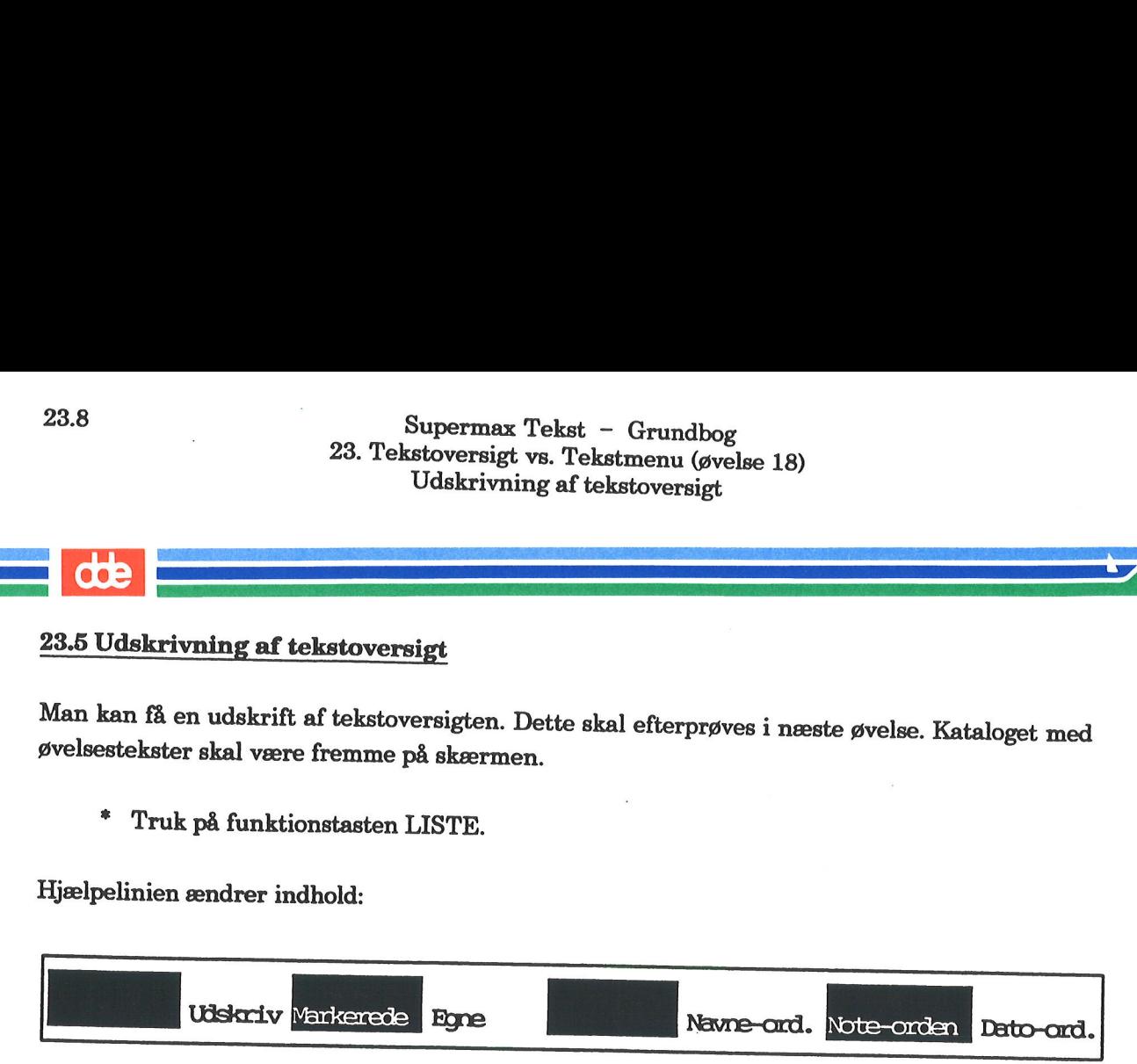

Tryk på funktionstasten UDSKRIV.

Nederst i skærmbilledet viges:

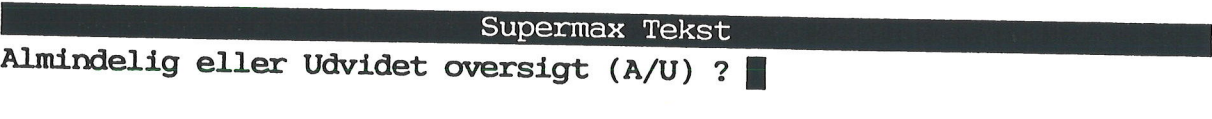

For at få udskrevet en oversigt over alle teksterne skal man vælge almindelig oversigt.

- Skriv: a
- £ Tryk RETUR.

Skærmen viser:

Supermax Tekst Almindelig eller Udvidet oversigt (A/U) a Skriv navn på skriver eller dokument: <sup>&</sup>gt;

På dette sted kan man vælge mellem at udskrive til en skriver, dvs. få en papirkopi af oversig- ten eller gemme oversigten som en almindelig tekst.

- \* Skriv navnet på den skriver, som oversigten skal udskrives på.<br>\* Tryk RETUR.
- 

Oversigten skrives ud.

Afslut øvelserne, eller gå til næste øvelse.

## Supermax Tekst - Grundbog 24.1 Superma<br>
24. Ændrin 24. Ændring af tekstnavn (øvelse 19) Supermax<br>
24. Andring Supermax Teks<br>24. Ændring af tel<br>24. Ændring af tel

### 24. Ændring af tekstnavn (øvelse 19)

Man kan når som helst ændre navnet på en tekst. Det kan der nemt blive behov for, hvis man fx har fået valgt et uhensigtsmæssigt navn.

Her er fremgangsmåden:

- =. Kald kataloget med øvelsesteksterne frem på skærmen. " Stil markøren på teksten 'tekst19', som skal omdøbes.
- 
- = Tryk på funktionstasten OMDØB.

Nederst i skærmbilledet skal man nu skrive det nye tekstnavn:

Omdøb til: >

- Skriv: roman
- £ Tryk RETUR.

Tekstnavnet er nu ændret til 'roman'. Øverst til højre i skærmbilledet fremkommer en medde- lelse om, at teksten er omdøbt.

Supermax Tekst

Bemærk: Hvis man som nyt tekstnavn kommer til at opgive et navn på en eksisterende tekst, bliver man mødt med en skærmmeddelelse om, at teksten findes i forvejen, og om den skal overskrives (= erstattet) med teksten, der s

Må overskrivning gerne ske, så skriv: j Må overskrivning ikke ske, så skriv: n

Bemærk: Flytning af en tekst til et andet katalog gøres ved at ændre den del af tekstnavnet, som er katalogangivelsen. Dette omtales i "Supermax Tekst – Håndbog".

Fortsæt med næste øvelse.

 $\frac{1}{\sqrt{1-\frac{1}{2}}}\frac{d\theta}{d\theta}$ 

 $\mathcal{L}^{\text{max}}$  , and  $\mathcal{L}^{\text{max}}$ 

 $\label{eq:2.1} \mathcal{L}(\mathcal{L}^{\text{max}}_{\text{max}}) = \mathcal{L}(\mathcal{L}^{\text{max}}_{\text{max}})$ 

 $\label{eq:2.1} \frac{1}{\sqrt{2\pi}}\int_{0}^{\infty}\frac{1}{\sqrt{2\pi}}\left(\frac{1}{\sqrt{2\pi}}\right)^{2\alpha} \frac{1}{\sqrt{2\pi}}\int_{0}^{\infty}\frac{1}{\sqrt{2\pi}}\frac{1}{\sqrt{2\pi}}\frac{1}{\sqrt{2\pi}}\frac{1}{\sqrt{2\pi}}\frac{1}{\sqrt{2\pi}}\frac{1}{\sqrt{2\pi}}\frac{1}{\sqrt{2\pi}}\frac{1}{\sqrt{2\pi}}\frac{1}{\sqrt{2\pi}}\frac{1}{\sqrt{2\pi}}\frac{1}{\sqrt{2\pi}}\frac{$ 

 $\mathcal{L}^{\text{max}}_{\text{max}}$  and  $\mathcal{L}^{\text{max}}_{\text{max}}$ 

 $\label{eq:1.1} \frac{1}{2} \frac{1}{2} \left( \frac{1}{2} \right) \frac{1}{2} \left( \frac{1}{2} \right) \left( \frac{1}{2} \right)$  $\overline{\mathbf{X}}$ 

 $\label{eq:1} \frac{1}{\|x\|^{2}}\leq \frac{1}{\|x\|^{2}}\leq \frac{1}{\|x\|^{2}}\leq \frac{1}{\|x\|^{2}}\leq \frac{1}{\|x\|^{2}}\leq \frac{1}{\|x\|^{2}}\leq \frac{1}{\|x\|^{2}}\leq \frac{1}{\|x\|^{2}}\leq \frac{1}{\|x\|^{2}}\leq \frac{1}{\|x\|^{2}}\leq \frac{1}{\|x\|^{2}}\leq \frac{1}{\|x\|^{2}}\leq \frac{1}{\|x\|^{2}}\leq \frac{1}{$  $\label{eq:2.1} \frac{1}{\sqrt{2}}\int_{\mathbb{R}^3}\frac{1}{\sqrt{2}}\left(\frac{1}{\sqrt{2}}\right)^2\frac{1}{\sqrt{2}}\left(\frac{1}{\sqrt{2}}\right)^2\frac{1}{\sqrt{2}}\left(\frac{1}{\sqrt{2}}\right)^2.$ 

### 25. Kopiering af tekst (øvelse 20)

Det er muligt at kopiere en tekst (en hel tekst/fil). Der kan der fx være brug for, hvis man har<br>behov for at eksperimentere med en tekst – uden at ødelægge den oprindelige. (Kopiering af<br>tekstdel udføres på en helt anden

Der kan også være brug for at kopiere en tekst til en anden bruger. Dette forudsætter, at man kender navnet på den anden brugers katalog, og at man har lov til at kopiere til kataloget (dvs. har skriverettigheder til det p

Kopiering af tekst udføres på denne måde

- Kald kataloget med øvelsesteksterne frem på skærmen.<br>Stil markøren på teksten 'tekst20'.
- 
- = Tryk på funktionstasten KOPIER.

Nederst i skærmbilledet skal man skrive det navn, som kopien skal have. Dette skal afvige fra det oprindelige navn.

Supermax Tekst Kopier til: >|<br>|-<br>| X <br/> X <br/> <>>>

- Skriv: tekstkopi
- Tryk RETUR.

Teksten er nu kopieret. Kopien anbringes i katalogets første linie, og øverst til højre i skærm- billedet fremkommer meddelelsen om, at teksten er kopieret.

Bemærk: Hvis man som nyt tekstnavn kommer til at opgive et navn på en eksisterende tekst, bliver man mødt med en skærmmeddelelse om, at teksten findes i forvejen, og om den skal overskrives (= erstattet) med teksten, der s

Må overskrivning gerne ske, så skriv: j Må overskrivning ikke ske, så skriv: n

Bemærk: Man kan kopiere en tekst til et andet kollega ved at som nyt navn at skrive det nye katalognavn. Dette omtales i "Supermax Tekst – Håndbog".

Fortsæt med næste øvelse.

 $\sim$ 

 $\sim 3$ 

 $\mathcal{L}^{\text{max}}_{\text{max}}$ 

 $\sim 10^{-10}$ 

### 26. Sletning af tekst (øvelse 21)

Når man ikke mere har brug for sine tekster, bør de slettes, således at de ikke optager plads på<br>lageret. Man har også bedre overblik over teksterne i kataloget, hvis man med jævne mellem-<br>rum rydder op. (Sletning af tekst

Sletning udføres på denne måde:

- " Stil markøren på 'tekst21' i øvelseskataloget.
- = Tryk på funktionstasten SLET.

Teksten forsvinder fra oversigten.

På dette tidspunkt kan man fortryde sletningen:

- =£ Tryk på funktionstasten SPECIEL.
- =£ Tryk så på FORTRYD SL (samme tast, men med brug af SHIFT).

Teksten kommer frem i oversigten igen. Kun sidst slettede tekst kan reddes på denne måde.

Hvis man først ved en senere lejlighed fortryder sleningen, kan der være en chance for at gen-<br>skabe teksten. Dette afhænger af, om man som brugeroplysning har uægte sletning af tekster<br>eller ej. Tal med systemadminstrator

Bemærk: Hvis man ønsker at slette flere tekster, er det hurtigst først at markere dem.

Afslut øvelsesrækken.

 $\label{eq:1.1} \mathcal{L}_{\text{max}} = \frac{1}{\sqrt{2}} \sum_{i=1}^{N} \frac{1}{\sqrt{2}} \sum_{i=1}^{N} \frac{1}{\sqrt{2}} \sum_{i=1}^{N} \frac{1}{\sqrt{2}} \sum_{i=1}^{N} \frac{1}{\sqrt{2}} \sum_{i=1}^{N} \frac{1}{\sqrt{2}} \sum_{i=1}^{N} \frac{1}{\sqrt{2}} \sum_{i=1}^{N} \frac{1}{\sqrt{2}} \sum_{i=1}^{N} \frac{1}{\sqrt{2}} \sum_{i=1}^{N} \frac{1}{\sqrt{2}} \sum_{i=1}^{N$
## 27. Minileksikon

### Arbejdskopi: Dokument:

Når man opretter en tekst i Supermax Tekst, --> tekst. bliver der automatisk oprettet et tomt stykke papir (en original) i Supermax-datamaten. Su- Formatering: permax Tekst tager nemlig en arbejdskopi af originalen, dvs. af det tomme papir, og det er altid denne arbejdskopi, som man arbejder med på skærmen.

Når man henter en eksisterende tekst frem på skærmen, oprettes der på samme måde en arbejdskopi af teksten.

Arbejdskopien rummer, før man begynder at arbejde videre med den, nøjagtigt det samme som originalteksten, der ligger urørt på Supermax-datamaten.

Når arbejdet med teksten er afsluttet, kan man vælge at lagre arbejdskopien oven i den originale tekst i Supermax-datamaten. Det vil sige, originalteksten erstattes af arbejdskopien.

Arbejdskopien slettes ikke, før Supermax Tekst forlades. Det er derfor muligt at arbejde videre med arbejdskopien, udskrive den og eventuelt gemme den som en selvstændig tekst.

Brugerkonsulent: ——> systemadministrator.

Brugernavn:  $\rightarrow$  login.

### Brugeroplysninger:

Når man oprettes som bruger af Supermax Tekst, får man tildelt en række brugeroplysninger. Disse brugeroplysninger omhandler redigering, udskrivning og tekstoversigt. Tal med systemadministratoren om mulighederne.

Betyder justering eller ombrydning af teksten, således at den samles pænt mellem positionerne for venstre og højre margen, som er sat i tabulator-linealen. Man kan vælge mellem formatering af afsnit eller hele teksten.

Hvis det automatiske orddelingsprogram er anskaffet, sker orddelingen automatisk under formateringen. Ellers skal man selv orddele.

Når man ændrer positionerne for venstre og højre margen, skal teksten altid formateres bagefter for at få ændringerne at se.

### Felt:

Det samme som indtastningsfelt, dvs. et afgrænset område på skærmen eller i et skærmbillede, hvor brugeren kan/skal foretage en indtastning.

### Fil:

--> tekst.

### Fremhævelser af tekst:

Tekst kan fremhæves på disse måder:

- 199 invers ekst.<br>hævelse:<br>kan frem<br>med grå l kursiv fremhævet understreget.

### Fortrydelse af funktion:

begynde forf<br>på funktions<br>} I langt de fleste situationer, hvor man ønsker at fortryde/annullere en påbegyndt funktion og begynde forfra, kan man klare sig ved at trykke på funktionstasten FORTRYD (ofte F1).

## dde

### Funktionskode:

En kode, der fungerer som en kommando, bestående af 1, 2 eller 3 bogstaver. Brug af funktionskode får samme virkning som udvælgelse en funktion i menuen. Funktionskoden bestemmes af systemadministratoren i forbindelse med menuredigering. Som funktionskode vælges ofte produktnavnets forbogstaver, som fx 'st' for Supermax Tekst.

### Funktionstaster:

Supermax Tekst gør brug af et antal funktionstaster. På de fleste af DDE's tastaturer sidder funktionstasterne i én lang række øverst på tastaturet. Der er i reglen 16 funktionstaster, som La st for Supermax Tekst.<br>
Funktionstaster:<br>
Supermax Tekst gør brug af et antal funktions<br>
taster. På de fleste af DDE's tastaturer sidde<br>
funktionstasterne i én lang række øverst på ta<br>
staturet. Der er i reglen 16 funkt tionstaster.

De konstante funktionstasters indhold står på en strimmel, som er fast tilbehør til tastaturet. Strimlen passer til de tastaturer, hvor funktionstasterne er placeret som nævnt ovenfor.

De variable funktionstasters indhold fremgår af hjælpelinien, som vises i skærmbilledets 2 nederste linier.

### Grundtekst:

Når man opretter en tekst, er det reelt grundteksten, man tager udgangspunkt i.

Grundteksten indeholder eksempelvis udskrivningsparametre og tabulator-lineal(er).

En grundtekst kan også indehold allerede indskrevet tekst som fx et brevhoved.

### Grå baggrund:

Ser sådan ud og benyttes til at fremhæve skrift.

### Hjælpelinie:

Vises i skærmens nederst 2 linier. For at kalde den frem eller fjerne den fra skærmen skal man trykke HJÆLP.

### Hovedmenu:

Indeholder typisk de indkøbte programmer i Supermax Kontorsystem.

### Indskrivningsformat:

Er det format, der skrives ind efter. Formatet er bestemt af positionen for venstre og højre margen i tabulator-linealen. Formatet kan altid ændres såvel under som efter indskrivning.

### Invers skrift:

Ser sådan ud og benyttes til at fremhæve skrift.

### Katalog:

Når man oprettes som bruger, får man automatisk tildelt et katalog, dvs. et sted, hvor éns tekster kommer til at ligge. Ordet tekstoversigt benyttes synonymt til katalog.

Kataloget vises ved aktivering af funktionen 'tekstbehandling/oversigt' fra Tekstmenuen.

### Kodeord:

--> password.

### Lagring:

Betyder elektronisk opbevaring af en tekst. Ofte benyttes ordet gemme som synonym for lagring. Der foretages en automatisk lagring af teksten hver 10. minut. Dette bør man supplere ved selv at lagre sin tekst jævnligt. Det gøres nemmest ved at trykke CTRL samtidig med 'o',

### Login:

Betyder, at man skaffer sig adgang til at arbejde på terminalen. Dette gøres typisk ved at indtaste sit brugernavn, der i reglen er éns initialer. Brugernavnet bestemmer man sammen med systemadministratoren.

### Logout:

Betyder, at man afslutter arbejdet på terminalen. Dette gøres fx fra Hovedmenuen ved at trykke på SLUT.

### Konstante funktionstaster:

--> funktionstaster.

—-> menu.

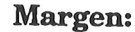

I tekstbehandling er der tale om 4 margener:

Venstre margen: afstand fra venstre kant af papiret til teksten Marger<br>I tekstbe<br>Venstre

Højre margen: afstand fra højre kant af papiret til teksten

Topmargen: afstand fra toppen af papiret til første linie

Bundmargen: afstand fra bunden af papiret til sidste linie

### Markør:

Også kaldet cursor viser det aktive sted på skærmen, dvs. det sted, man arbejder (indta- ster/redigerer).

Markøren har oftest form af en (eventuel blinkende) firkant. Markøren flyttes rundt i teksten vha. piltaster og HOME, funktionstaster eller ved tryk på RETUR.

### Menu:

Er et fast skærmbillede med en oversigt over aktuelle valgmuligheder.

Hovedmenuen indeholder de programmer, man har adgang til.

Tekstmenuen indeholder hovedfunktionerne i Supermax Tekst.

### Pilot:

Man kan oprette en pilot, som kan indeholde et vilkårligt antal funktioner og indtastninger. Eksempelvis kan man have en pilot, som indlæser en brevstandard, eller som udfører en given mængde funktioner og indtastninger.

En pilot kan man gøre fælles, således at andre brugere kan få glæde af den.

### Password:

Det samme som kodeord.

Brug af password er en garanti mod andres adgang til éns egne menuer og tekster (data).

Password indtastes, når man logger sig på maskinen og bør derfor kun være kendt af én selv.

Password bestemmes i samråd med systemadministratoren.

### Piltaster:

Piltasterne er i reglen placeret i en gruppe til højre for den centrale del af tastaturet. Det er vha. piltasterne, at markøren flyttes rundt på skærmen.

### Redigering:

Betyder, at man bearbejder en tekst. Det består typisk i, at man tilføjer, sletter eller ændrer tekstdele.

### Skærmmeddelelser:

I de tilfælde, hvor man kommer til at foretage en indtastning, som programmet ikke kan acceptere, vil der ofte fremkomme en kort meddelelse øverst til venstre på skærmen. Skærmmeddelelserne oplyser om fejlens art, og det meddeles så vidt muligt, hvordan man klarer problemet.

### Skærmside:

På skærmen kan ses 24 linier ad gangen. Udskrevet med almindelig (halvanden) linieafstand fylder 24 linier ca. % A4-side.

### Slut på afsnit-tegn:

Når man ikke har en tom linie mellem afsnit, er man nødt til at sætte et såkaldt slut på afsnit-tegn for at undgå, at afsnittene ikke 'falder sammer' ved formatering.

### Systemadministrator:

Det samme som brugerkonsulent.

Er betegnelsen for den person (evt. flere personer), som er ansvarlig(e) for den daglige drift af Supermax-datamaten og de tilhørende programmer som fx Supermax Tekst, Supermax Regneark.

## dde

En typisk systemadministrator-opgave er af oprette brugere og give dem adgang til at arbejde med Supermax Tekst.

### Tabulator-lineal:

### Kunne også kaldes formatlineal.

Tabulator-linealen indeholder positionerne for venstre og højre margen samt tabulator-stop. Når tekst indskrives og formateres, er det disse positioner, der bestemmer linielængden.

Man kan altid ændre værdierne i tabulator-linealen og dernæst formatere teksten igen, således at teksten får et andet format.

Der arbejdes altid med en overordnet tabulator-lineal, som gælder for hele teksten. Desuden kan der arbejdes med vilkårligt mange, og indbyrdes forskellige lokale tabulator—linealer, fx til indrykkede tekstdele.

### Tegnafstand:

Har at gøre med, hvor meget bogstaverne fylder i bredden. I Supermax Tekst findes 3 standardværdier eller forvalgte værdier for tegnafstand: stor, middel og lille. Men der er mulighed for at sætte andre værdier, men der er naturligvis grænser for, hvad der er læseligt.

Når en tegnafstand ændres, får det automatisk indvirkning på linieafstanden. Jo større tegnafstand, desto større linieafstand.

### Tekst:

Det samme som fi/ og dokument.

Fra kataloget/tekstoversigten eller Tekstmenuen opretter man en tekst.

Eksisterende tekster kaldes frem på skærmen til redigering — ligeledes fra tekstoversigten eller Tekstmenuen.

### Tekstmenu:

Fremkommer, når Supermax Tekst kaldes fra Hoved-menuen, og når der trykkes på SLUT fra kataloget/tekstoversigten.

Tekstmenuen indeholder tekstbehandlingsfunktioner som fx redigering og udskrivning.

### Tekstnavn:

Et tekstnavn må højst fyldt 12 tegn.

### Tekstnote:

Benyttes som kortfattet forklaring (maks. 40 tegn) til en teksts indhold. Noten kommer ikke til at stå i selve teksten, men vil stå som oplysning i kataloget/tekstoversigten.

### Variable funktionstaster:

——-> funktionstaster

## Supermax Tekst - Grundbog 28.1  $\begin{minipage}{0.9\linewidth} \textbf{Supermax} \hspace{0.5cm} \textbf{28. S} \end{minipage}$ 28. Stikordsregister Supermax 28. St ermax Tekst – Grun<br>28. Stikordsregister<br>28. Stikordsregister

Abonnement på dokumentation 1.1 Bekræfte Adgang til erstatning 17.5, 17.6 tekst 22.13 Bestemme øvelsestekster 8.1 Adgangsrettigheder til tekst 22.13 Adresseliste 22.14 Afslutning af Supermax Tekst 4.6 AFSNIT 9.5, 11.4 Afsnit flytning af 13.2 formatering af 9.5 indsættelse af 9.4 kopiering af 13.2 sletning af 9.7 Afstand mellem linier 19.1 mellem tegn 19.1 mellem tegn 19.1 venstre margen for tekstdel 18.5<br>Alfabetisk sortering Bestilling af af tekster efter tekstnavn 23.6 dokumentation 1.1 af tekster efter tekstnote 23.6 Bindestreg ALLE 23.6 automatisk 11.3<br>
Annullering af funktion 8.2, 13.1 manuel 11.10<br>
Antal kopier 20.10 Blade i tekst 16.2<br>
Antal linier i et skærmbillede 5.4 Blank linie Anvendt fremhævelse 15.5 indsættelse af 9.5<br>Arbejdskopi 6.2, 27.1 Blank skærm Blank skærm hvad nu? 5.5 erstatning af ord 17.4 Bogstav linieskift 5.5 indsættelse af 9.2<br>
orddeling 11.1 rettelse af 9.9<br>
sideinddeling 21.4 sletning af 9.6<br>
sidenummerering 20.1 Bogstavbredde 19.1<br>
understregning 15.3 Bold 15.1

A BAGLÆNS 17.1 Begreber 27.1 højre margen 11.3 linieafstand for hel tekst 19.4 linielængde 10.4, 11.3, 11.4 margen 11.3 positioner på tabulator-lineal 10.4, 11.3, 11.4 sidebredde 10.4, 11.3, 11.4 sidenummer 20.8 sideskift 21.8 slutning på linie 11.3 start på linie 10.4, 11.4, 18.4 start på linie for tekstdel 18.5 tegnafstand for hel tekst 19.4 venstre margen 10.4, 11.4, 18.1, 18.4 Brev B<br>flettes med adresseliste 22.15 Flyttes ned/op på papiret 22.6<br>BACKSPACE 3.11 flyttes til højre/venstre 22.2<br>BAGFRA 17.1, 17.3 Brevstandard 22.10

# Supermax Tekst - Grundbog  $\begin{minipage}{.4\linewidth} \textbf{Supermax} \ \textbf{Tekst} \ - \ \textbf{28.} \ \textbf{Stikordsreg} \end{minipage}$ 28. Stikordsregister Supermax Tekst<br>28. Stikordsre

## $\frac{d}{dt}$

Brug af CTRL 3.11 fremhævelse 15.2 funktionstaster 3.2 piltaster 3.11 slut på afsnit-tegn 11.9 Brugerkonsulent 27.1 Brugernavn 4.2, 27.1 Brugeroplysninger 10.2, 11.2, 27.1 Brugervejledning abonnement på 1.1 bestilling af 1.1 rabat på 1.1 Bundmargen 27.3

### $\mathbf C$

CAPS 3.11 CENTRER 14.2 Centrering af sidenummer 20.2, 20.6 tekst 14.1 COMPOSE CHR 3.11 CTRL 3.11  $CTRL + 3.11$  $CTRL + d$  3.11  $CTRL + g$  3.11  $CTRL + o$  3.11 CTRL + o til lagring 19.2  $CTRL + t$  3.11  $CTRL + v 3.11$  $CTRL + w 3.11$  $CTRL + y 3.11$ Cursor 5.4, 27.3 flytning af 5.4 Cursorflytning i skærmbillede 5.8

### D

DATO-ORD. 23.6 Datolinie i brev placering af 22.7 DDE-lineal 22.4 DDE-strimmel 3.2

DEL 3.11 DELETE 3.11 Dobbelt linieafstand 19.1 Dokument, se tekst Dokumentation 1.1 abonnement på 1.1 bestilling af 1.1 rabat på 1.1

### E

EGNE 23.6 Eksempel på adresseliste 22.14 brevstandard 22.10 Enkelt linieafstand 19.1 ERSTAT 3.7, 17.4 Erstat-tilstand 5.5 Erstatning af et vist antal forekomster 17.7 ord/ordsekvens 17.1 tekst 17.4 Erstatning med bekræftelse 17.5 ESC 3.11, 17.3 Etb 2.2

### F

Fed skrift 15.1 Fejlrettelse 9.1 Felt 27.1 FELTHOP 22.11 Fil, se tekst FIND 3.7, 3.9, 17.2, 23.2 FIND NOTE 23.3 FIND SÆTN 23.4 FIND TEKST 23.4 Finde bestemt forekomst 17.4 næste forekomst 17.3 ord/ordsekvens 17.2 ordsekvens (sætning) 23.3 tekst 23.3 tekstnote 23.3 Fjerne tabulator-lineal fra skærmen 10.5

# Supermax Tekst - Grundbog 28.3 Supermay 28. S 28. Stikordsregister Supermax 28. St

Flere fremhævelser samtidigt 15.5 linier på siden 21.5 ord mangler 9.4 tegn mangler 9.3 Fletning af brev med adresseliste 22.1, 22.15 Flydende højre margen (Tabulator-lineal) 10.2 Flydende højre-margen 11.5 FLYT 3.7, 13.2, 14.2 Flytning fra anden tekst 13.6 Flytning af afsnit 13.2 cursor 5.4, 5.8 linie 13.2 markør 5.4, 5.8 markør på tabulator-lineal 10.4 tekst 13.1 tekstdel 13.2 tekstdel til en anden tekst 13.4 Fordele ved tekstbehandling 2.1 FORFRA 17.1, 17.4 Forkert orddeling 11.10 tekstnavn 5.3 FORLÆNS 17.1, 17.3 Format sletning af 11.6 Format for sidenummer 20.1 FORMATER 3.7, 9.5, 10.6, 11.2 Formatering 27.1 med flydende højre-margen 11.5 med indrykket første-linie 11.8 Formatering af afsnit 9.5 resten af teksten 10.6 tekst 9.5 valgfrit antal afsnit i følge 16.4 Formatering med indrykket første-linie 11.8 "indrykket venstre-margen 11.7

Formatering og orddeling 11.1, 11.2 Formatlineal 27.4

FORRIGE 3.7 FORRIGE SI 3.10, 3.11, 23.2 FORRIGE SKÆRM 3.11 Forskelle på tekstoversigt og Tekst-menu 23.2 FORTRYD 3.2, 3.3, 3.5, 6.5, 7.6, 8.2 FORTRYD SL 26.1 Fortryd sletning af linie 9.8 Fortryd sletning i katalog 26.1 FORTRYD ud af en tekst 6.6 Fortryde brug af fremhævelse 15.3 centrering af tekst 14.2 højrestilling af tekst 14.3 midterstilling af tekst 14.2 Forøgelse af sidelængde 21.5 Fremhævelse af tekst rettelse af 15.7 Fremhævelser af tekst 27.1 brug af 15.2 fremhævet 15.1, 27.1 invers 15.1, 27.1 kursiv 15.1, 27.1 skrift på grå baggrund 15.1, 27.1 understreget 15.1, 27.1 Fremhævet skrift 15.1 Funktion annullering af 8.2, 13.1 gentagelse af 16.1 Funktioner i Tekstmenuen 23.2 Funktionskode 27.2 Funktionstaster 3.2, 27.2 konstante 27.2 variable 3.6, 27.2 Før indskrivning 5.2 Første linie i afsnit rykkes ind på siden 11.8 på en side 21.2

### G

GEM+SLET 13.3 Gemme tekst vha. SPECIEL 19.2 tekst 5.6, 6.1, 27.2

# 28.4 Supermax Tekst - Grundbog Supermax Tekst –<br>28. Stikordsreg 28. Stikordsregister Supermax Tekst -<br>28. Stikordsre

 $\frac{d}{dt}$ 

Generelt om placering af sidenummer 20.2 tekstoversigt vs. Tekstmenu 23.2 ændring af sidelængde 21.2 Genindsættelse af lokal tabulator-lineal 10.5, 11.4 overordnede parametre 19.6 overordnet tabulator-lineal 10.5, 11.4 GENKALD 13.3 GENTAG 3.8, 16.2 Gentage erstatning 17.7 formatering 16.4 sletning af linier 16.5 søgning 17.4 Gentagelse af en funktion 16.1 GRAFIK 3.7 Grundlæggende brug af Supermax Tekst 5.1 Grundtekst 10.1 Grå baggrund 15.1, 27.2

### H

Halvanden linieafstand 19.1 Hardware, se maskinel HENT SKRIFT 15.8 HENT TEKST 3.6, 3.9, 23.2 Hente fremhævelse 15.8 HJÆLP 3.4, 3.5, 4.5, 5.2 Hjælpelinie 27.2 HOME 3.11 HOME + HOME + HOME 3.11 HOME + HOME + PILNED 3.11 HOME + HOME + PIL OP 3.11 HOME + PIL HØJRE 3.11 HOME + PIL NED 3.11 HOME + PIL OP 3.11 HOME + PIL VENSTRE 3.11 Hovedmenu 27.2 Hurtigflytning af markør på tabulator-lineal 10.4 Hvad er Supermax Tekst? 2.1 Hvor er teksten? 5.5 Hvor mange linier på en skærmside? 5.4

Højre margen 10.1, 11.3, 27.3 bestemme 11.3 flydende/skæv 11.5 HØJRESTIL 14.3 Højrestilling af sidenummer 20.2 tekst 14.1 Håndbog til Supermax Tekst 1.1

### $\mathbf{I}$

Inch 18.4, 19.1, 20.3, 21.3, 21.6 IND TEKST 13.6 Indholdsfortegnelse/stikord (Tekstmenu) 23.2 Indledning til brugervejledning 1.1 Indlæsning af tekst 13.6 INDRYKKET 11.7 Indrykning af første-linie 11.8 side på papiret 18.4 tekst på papiret 18.4 tekstdel på papiret 18.5 venstre-margen 11.7 Indskrivning af tekst 2.2, 5.5 Indskrivningsformat 27.2 rettelse af 10.4 Indskyd-tilstand 5.5 Indstilling af margen 10.4, 11.3, 11.4 INDSÆT 3.7 INDSÆT TEGN 3.4, 9.3 Indsæt-tilstand 5.5 Indsættelse af blank linie 9.5 bogstav 9.2 flere ord 9.4 flere tegn 9.3 lokal tabulator-lineal 10.5 lokalt format 10.5 ord 9.4 overordnet tabulator-lineal 10.5 sætning 9.4 tegn 9.2 tekst 9.2 tom linie 9.5

Indtastning af tekst 3.1, 5.5 Indtastningsfelt 27.1 Ingen nummerering af første side 20.9 Intet sidenummer på første side 20.9 INVERS 15.2 Invers skrift 15.1, 27.2

### $\mathbf K$

Karakter, se tegn Katalog, se tekstoversigt Kodeord 4.2, 27.2 Konstante funktionstaster  $X > 3.4$  $\leftarrow > 3.4$  $\leftarrow -3.4$  $<\!\!X > 3.4$ FORTRYD 3.3, 3.5, 6.5, 8.2 HJÆLP 3.3, 3.4, 3.5, 4.5, 5.2 INDSÆT TEGN 3.4 NOTESBLOK 3.4, 3.5 PILOT 3.4 SLET TEGN 3.4, 9.6 SLUT 3.8, 3.5 SPECIEL 3.3, 3.4 SPECIEL 3.5 STATUS 3.3, 3.4, 3.5, 15.5 KOPIER 3.9, 23.2, 25.1 Kopiering fra anden tekst 13.6 Kopiering af afsnit 13.2 linie 13.2 tekst 13.1, 25.1 tekstdel 13.2 tekstdel til en anden tekst 13.4 Kø-administration (Tekstmenu) 23.2

## L

Lagring 27.2 undgå lagring af 6.4

Lagring af tekst 2.2, 5.6, 6.1, 19.2 tekst uden at forlade den 19.2 tekst vha. SPECIEL 19.2 LAYOUT 18.4, 21.5 Leksikon 27.1 Lige højre margen (Tabulator-lineal) 10.2 Lille tegn— og linieafstand 19.1, 19.4 LINIE 9.5, 9.8 Linie flytning af 13.2 indsættelse af 9.5 kopiering af 13.2 sletning af 9.8 Linie (Statuslinie) 10.2 Linieafstand 19.1, 19.4 rettelse af 19.1 Linielængde bestemme 10.4, 11.3, 11.4 rettelse af 11.3 LISTE 3.10, 23.2, 23.6 LOCK 3.11 Login 4.2, 27.2 Logout 27.2 Lokal tabulator-lineal 10.2 genindsættelse af 10.5, 11.4 rettelse af 10.2, 10.4, 11.4 sletning af 11.6 LOKALE 18.5, 19.6 Lokale udskrivningsparametre 19.6 Lokalt format genindsættelse af 10.5 rettelse af 10.4, 11.4 Lovlige tekstnavne 5.3 Længde på linie bestemme 10.4, 11.3, 11.4 LÆS 3.7, 13.6 Læserettigheder til tekst 22.13 LÅS 4.6

# 28.6 Supermax Tekst - Grundbog Supermax Tekst<br>28. Stikordsre 28. Stikordsregister Supermax Tekst<br>28. Stikords:<br>28. Stikords:

## M

dde

Manualsæt Forskelsskrift 1.2 Grundbog 1.1 Håndbog 1.1, 1.2 Referencekort 1.2 Systemadministrator-vejledning 1.2 Manuel orddeling 11.10 understregning 15.4 **Manuelt** sideskift 21.8 Margen 27.3 bund 27.3 højre 11.3, 27.3 rettelse af 11.3 top 27.3 venstre 10.4, 11.4, 18.4, 18.5, 27.3 Margener (Statuslinien) 10.2 MARKER 13.2, 23.5 MARKERING 3.9, 23.2, 23.5 Markering af sideskift 21.4 tekster i kataloget 23.5 Markør 5.4, 27.3 flytning af 5.4 Markørflytning i skærmbillede 5.8 Markørflytnings-tast 27.3 Maskinel Skriver (printer) 2.2 Skærm 2.2 Supermax-datamat 2.2 Tastatur 2.2 Maskinskrivning vs. tekstbehandling 2.1 Menu 27.3 Hovedmenu 4.3 Specielmenu 8.1 Tekstmenu 4.5, 23.2 Middel tegn— og lineafstand 19.1 Midterstilling af sidenummer 20.2, 20.6 Midterstilling af tekst 14.1 Minileksikon 27.1

Målgruppe for grundbogen 1.1 håndbogen 1.1

### UN

Navn på skriver 7.3 tekst 5.3 NAVNE-ORD. 23.6 Navngivning af tekst 5.3 NOTE-ORDEN 23.6 NOTESBLOK 3.4, 3.5 Nummerering af tekst 20.1 Ny linielængde 11.3 tekstbredde 11.3 NY TEKST 3.9, 5.2, 23.2 Nyt format 11.3 NÆSTE 3.7 NÆSTE SIDE 3.10, 3.11, 23.2

### $\mathbf{O}$

OMDØB 3.9, 24.1 Omdøbning af tekst 24.1 OPHÆV ALT 15.3 Ophævelse af automatisk understregning 15.3 Oprettelse af tekst 5.2 ORN 9,4, 9.7, 9.9 Ord indsættelse af 9.4 mangler 9.4 sletning af 9.7 Ord/ordsekvens erstatning af 17.1, 17.4 findes 17.2 søgning efter 17.1, 17.2 Orddeling automatisk 11.1 manuel 11.10 rettelse af 11.10

Orddelingsprogram 11.1 Orddelingszone 10.5 Orddelingszone (Tabulator-lineal) 10.2, 10.4 Ordliste 27.1 Originaltekst 6.2, 27.1 Overordnede parametre 18.2 Overordnede parametre 7.3 Overordnede paramtre genindsættelse af 19.6 OVERORDNET 18.2, 18.4 Overordnet format rettelse af 11.3 Overordnet tabulator-lineal genindsættelse af 10.5, 11.4 indsættelse af 10.5 rettelse af 11.3 OVERSIGT 5.9 Overskriftslinie 21.3 Overskriv-tilstand 5.5

### P

Papirudskrift 7.1 Parametre overordnede 18.2 Password 4.2, 27.3 PIL HØJRE 3.11 PILNED 3.11 PIL OP 3.11 PIL VENSTRE 3.11 PILOT 3.4 Piltaster 3.11, 27.3 HOME 3.11 PIL HØJRE 3.11 PIL NED 3.11 PIL OP 3.11 PIL VENSTRE 3.11 Pitch 19.1 Placering af datolinie i brev 22.7 første linie på en side 21.2 selve brevet 22.9 sidenummer 20.2 sidste linie på en side 21.2

tekst på papiret 18.4 Placering af sidenummer 20.6 Plasticstrimmel til tastaturet 3.2 POB-liste 1.1 Position (Statuslinie) 10.2 Printer 2.2 Punktum-punktum-kommando (..pl) 22.7 Punktum-punktum-kommando (..si) 21.8

R

Rabat på dokumentation 1.1 RED LOKAL 10.2 RED SIDSTE 3.10, 6.6, 23.2 REDIGER 3.10, 6.5, 7.6, 23.2 Rediger (Tekstmenu) 23.2 Rediger sidste (Tekstmenu) 23.2 Redigering 9.1, 27.3 Redning af tekst 6.6 REST TEKST 10.6, 11.2 RET DELING 11.10 RET SKRIFT 15.7 Rettelse af bogstav 9.9 fejl 9.1 format for tekstdel 10.4, 11.4 fremhævelse 15.7 højre margen 11.3 højre margen under indskrivning 10.1 indskrivningsformat 10.4 linieafstand 19.1 linieafstand for hel tekst 19.4 linielængde 10.4, 11.3, 11.4 lokal tabulator-lineal 10.2, 10.4, 11.4 lokalt format 10.4, 11.4 margen for hel tekst 11.3 navn på skriver 7.3 orddeling 11.10 overordnet format 11.3 overordnet tabulator-lineal 11.3 positioner på tabulator-lineal 10.4, 11.3, 11.4 sidebredde 10.4, 11.3, 11.4 sideinddeling 21.5 sidenummer 20.8 slutning på linie 11.3

dde

# 28.8 Supermax Tekst - Grundbog ' Supermax Tekst –<br>28. Stikordsreg 28. Stikordsregister Supermax Tekst<br>28. Stikordsre

dde

Rettelse af start på linie 10.4, 11.4, 18.4, 18.5 tegn 9.9 tegnafstand 19.1 tegnafstand for hel tekst 19.4 tekst 2.2, 9.1, 9.9 tekstbredde 11.3 tekstnavn 5.3, 24.1 venstre margen 10.4, 11.4, 18.1, 18.4 venstre margen for hel tekst 18.4 venstre margen for tekstdel 18.5 venstre margen under indskrivning 10.1 Rettelse af overordnede parametre 5.10 Rettigheder til tekst 22.13 RETUR 3.11 RUB 3.11

### $S$

SHIFT 3.2, 3.11 Side indsættelse af 9.4, 9.7 rykkes ind på papiret 18.4 Sidebredde bestemme 10.4, 11.3, 11.4 Sideformat 21.2 øges 21.5 SIDEINDDEL 3.7, 21.4 Sideinddeling automatisk 21.4 ændring af 21.5 Sideinddeling af tekst 21.1, 21.4 Sidelængde 21.2 øges 21.5 SIDENUMMER 20.6 Sidenummer centrerering af 20.2 centrering af 20.6 format 20.1 højrestilling af 20.2 midterstilling af 20.2, 20.6 nederst på siden 20.3, 20.7 placering af 20.2, 20.6 rettelse af 20.8

Sidenummer rykkes op/ned på siden 20.4, 20.5 undgå på første side 20.9 venstrestilling af 20.2 øverst på siden 20.3 Sidenummerering af tekst 20.1 **Sideskift** bestemme 21.8 markering af 21.4 Sideskift vha. ..si 21.8 Sidste linie på en side 21.2 på papiret 21.5 Skrift på grå baggrund 15.1 Skriver 2.2 navn på 7.3 Skrivning af tekst 5.5 Skærm 2.2 Skærmbilledes størrelse 5.4 Skærmen er blank. 5.5 Skærmen klar til indtastning 5.5 Skærmmeddelelser 27.3 Skærmside 27.3 indsættelse af 9.4, 9.7 Skæv højre-margen 11.5 SL TEKST 9.8 SLET 3.7, 3.9, 9.8, 23.2, 26.1 SLET MARKER 23.5 SLET TEGN 3.4, 9.6 Slet tekst (Tekstmenu) 23.2 Sletning af bogstav 9.6 format 11.6 lokal tabulator-lineal 11.6 ord 9.7 positioner på tabulator-lineal 10.4 sætning 9.7 tegn 9.6 tekst 9.6, 26.1 tekstdel 9.7 understregning 15.4 Sletning af linie 9.8 SLUT 3.3, 3.5 Slut på afsnit-tegn 11.9

Slutning på linie bestemme 11.3 Sort skærm. 5.5 Sortering af tekster efter lagringstidspunkt 23.6 i kataloget 23.6 SPECIEL 3.4, 3.5, 3.10, 10.2, 23.2 Specielle taster 3.11 Specielmenu 8.1 Standard LI 19.4 MI 19.4 ST 19.4 Standard (Statuslinien) 10.2 Standard for sidelængde 21.1 Standarder for tegn- linieafstand 19.1 Start af Supermax Tekst 4.2, 4.3 Start og afslutning af Supermax Tekst 4.1 Start på linie bestemme 10.4, 11.4, 18.4, 18.5 STARTBILL. 20.10 STATUS 3.4, 3.5, 15.5, 15.6 STATUSLIN 10.2 Statuslinie og tabulator-lineal 10.2 STAVEKONTR 3.7 Stor tegn— og lineafstand 19.1 tegn— og linieafstand 19.5 Størrelse på skærmbillede 5.4 Supermax Tekst 1.1 afslutning af 4.6 start af 4.3 Supermax-datamat 2.2 Systemadministrator 4.2, 27.3 SÆT OPHÆV 3.8, 15.2 SÆT OVERO 10.5 SÆT OVEROR 18.6, 19.6 SÆT PARAM 3.8, 18.2, 18.4, 18.5, 19.6 SÆT RETTIG 22.13 SÆT TAB 3.8, 10.2, 10.5 Sætning indsættelse af 9.4 sletning af 9.7 søgning efter 23.3

## Sætte

højre margen 11.3 linieafstand for hel tekst 19.4 linielængde 10.4, 11.3, 11.4 margen 11.3 ny venstre margen for tekstdel 18.5 positioner på tabulator-lineal 10.4, 11.3, 11.4 sidebredde 10.4, 11.3, 11.4 sidenummer 20.8 sideskift 21.8 slutning på linie 11.3 start på linie 10.4, 11.4, 18.4 tegnafstand for hel tekst 19.4 venstre margen 10.4, 11.4, 18.1, 18.4 venstre margen for tekstdel 18.5 Søge bagfra 17.3 forfra 17.4 forlæns 17.3 Søgeretninger 17.1 Søgning efter bestemt forekomst 17.4 næste forekomst 17.3 ord/ordsekvens 17.1, 17.2 tekst 17.2 Søgning i katalog efter ordsekvens (sætning) 23.3 efter tekst 23.3 efter tekstnote 23.3

### T

TAB 3.11 Tabulator-lineal 27.4 lokal 10.2 sletning af 11.6 Tabulator-lineal fjernes fra skærmen 10.5 Tabulator-lineal og statuslinie 10.2 Tabulator-positioner 10.2 Tabulator-stop 10.2 Tastaturet 3.1 'Taster med speciel betydning BACKSPACE 3.11 CAPS 3.11 COMPOSE CHR 3.11

# Supermax Tekst - Grundbog Supermax Tekst – 28. Stikordsreg 28. Stikordsregister Supermax Tekst -<br>28. Stikordsre<br>28. Stikordsre

## de

Taster med speciel betydning CTRL 3.11 DEL 3.11 DELETE 3.11 ESC 3.11 LOCK 3.11 RETUR 3.11 RUB 3.11 SHIFT 3.11 TAB 3.11 Tegn indsættelse af 9.2 over skrivelinien 15.8 rettelse af 9.9 sletning af 9.6 under skrivelinien 15.8 Tegn pr. tomme 19.4, 19.5 Tegn- og lineafstand lille 19.1 stor 19.1 Tegn- og linieafstand lille 19.4 middel 19.1 stor 19.5 valgfri 19.5 Tegnafstand 27.4 rettelse af 19.1 Tegnbredde 19.5 Tekst 27.4 centrering af 14.1 flytning af 13.1 formatering af 9.5 gemme 6.1 gemmes 5.6 højrestilling af 14.1 inddeles i sider 21.1 indskrivning af 2.2 indsættelse af 9.2 indtastning af 5.5 kopiering af 13.1, 25.1 lagring af 2.2, 5.6, 6.1, 19.2 læserettigheder til 22.13 navngivning af 5.3 omdøbning af 24.1 oprettelse af 5.2

Tekst placering af på papiret 18.4 redning af 6.6 rettelse af 2.2, 9.1, 9.9 rykkes ind på siden 18.4 sideinddeling af 21.1, 21.4 sidenummerering af 20.1 skrivning af 5.5 sletning af 9.6, 26.1 start af 4.2 søgning efter 23.3 udskrivning af 7.1, 19.3 udskrivning af sidste 7.5 Tekstbehandling 2.1 afslutning af 4.6 start af 4.3 Tekstbehandling vs. maskinskrivning 2.1 Tekstbredde rettelse af 11.3 Tekstdel flytning af 13.2 flyttes til en anden tekst 13.4 kopieres til en anden tekst 13.4 kopiering af 13.2 sletning af 9.7 Tekster i kataloget sortering af 23.6 Tekstfil 27.4 Tekstmenu 4.5, 23.2, 27.4 Tekstnavn 5.3, 27.4 rettelse af 5.3, 24.1 Tekstnote 6.3, 27.4 søgning efter 23.3 Tekstoversigt vs. Tekstmenu 23.1 Terminal 2.2 Tilbage til Hovedmenuen 4.6 Login-billedet 4.6 Tekstmenuen 4.6 Tilbagevenden til normal skrift 15.3 Tips ved udarbejdelse af egen brevstandard 22.13 Tom linie indsættelse af 9.5 sletning af 9.7 Topmargen 27.3

U

UDS SIDSTE 23.2 UDS SIDSTE vs. UDSKRIV 7.6 Udskiftning af ord/ordsekvens 17.1 med bekræftelse 17.5 UDSKRIV 3.10, 7.2, 23.2 Udskriv (Tekstmenu) 23.2 UDSKRIV SI 3.10 Udskriv sidste (Tekstmenu) 23.2 UDSKRIV vs. UDS SIDSTE 7.6 Udskrivning af bestemte sider 20.10 enkelt side 20.10 flere eksemplarer 20.10 flere kopier 20.10 første side 20.10 ikke lagret tekst 7.5 katalog 23.7 lagret tekst 7.2 række sider 20.10 sidste side 20.10 sidste tekst 7.5 tekst 7.1 tekst uden at forlade den 19.3 tekst vha. SPECIEl 19.3 tekstoversigt 23.7 Udskrivning på begge sider 20.10 Udskrivningsoplysninger Kopinummer 7.4 Sideantal 7.4 Sidenummer 7.4 Udskrivningsparametre 5.7, 7.2 lokale 19.6 udskrivning af 5.10 ændring af 5.7 Ulovligt tekstnavn 5.3 Underfunktioner 3.8 UNDERSTR 15.3 Understregning 15.1 automatisk 15.3 manuel 15.4 sletning af 15.4

Undgå erstatning 17.6 lagring af tekst 6.4 sidenummer på første side 20.9

### V

Valg af dobbelt linieafstand 19.5 enkelt linieafstand 19.4 fremhævelse 15.2 højre margen 11.3 lille tegnafstand 19.4 linieafstand for hel tekst 19.4 linieafstand for tekstdel 19.6 linielængde 10.4, 11.3, 11.4 ny margen 11.3 positioner på tabulator-lineal 10.4, 11.3, 11.4 sidebredde 10.4, 11.3, 11.4 sidenummer 20.8 sideskift 21.8 slutning på linie 11.3 start på linie 10.4, 11.4, 18.4 start på linie for tekstdel 18.5 stor tegnafstand 19.5 tegnafstand for hel tekst 19.4 tegnafstand for tekstdel 19.6 venstre margen 10.4, 11.4, 18.1, 18.4 venstre margen for tekstdel 18.5 Valgfri tegn- og linieafstand 19.5 Variable funktionstaster 3.2, 3.4 AFSNIT 9.5, 11.4 ALLE 23.6 BAGFRA 17.1, 17.3 BAGLÆNS 17.1 CENTRER 14.2 DATO-ORD. 23.6 EGNE 23.6 ERSTAT 3.7, 17.4 FELTHOP 22.11 FIND 3.7, 3.9, 17.2, 23.2 FLYT 3.7, 13.2, 14.2 FORFRA 17.1, 17.4 FORLÆNS 17.1, 17.3 FORMATER 3.7, 9.5, 10.6, 11.2

Variable funktionstaster FORRIGE 3.7 FORRIGE SI 3.10, 3.11, 23.2 FORTRYD 6.5, 7.6 FORTRYD SL 26.1 GEM+SLET 13.3 GENKALD 13.3 GENTAG 3.8, 16.2 GRAFIK 3.7 HENT SKRIFT 15.8 HENT TEKST 3.6, 3.9, 23.2 HØJRESTIL 14.3 IND TEKST 13.6 INDRYKKET 11.7 INDSÆT 3.7 INDSÆT TEGN 9.3 INVERS 15.2 KOPIER 3.9, 23.2, 25.1 LAYOUT 18.4, 21.5 LINIE 9.5, 9.8 LISTE 3.10, 23.2, 23.6 LOKALE 18.5, 19.6 LÆS 3.7, 13.6 LÅS 4.6 MARKER 13.2, 23.5 MARKERING 3.9, 23.2, 23.5 NAVNE-ORD. 23.6 NOTE-ORDEN 23.6 NY TEKST 3.9, 5.2, 23.2 NÆSTE 3.7 NÆSTE SIDE 3.10, 3.11, 23.2 OMDØB 3.9, 24.1 OPHÆV ALT 15.3 ORD 9.4, 9.7, 9.9 OVERORDNET 18.2, 18.4 OVERSIGT 5.9 RED LOKAL 10.2 RED SIDSTE 3.10, 7.6, 23.2 REDIGER 3.10, 6.5, 7.6, 23.2 REST TEKST 10.6, 11.2 RET DELING 11.10 RET SKRIFT 15.7 SIDEINDDEL 3.7, 21.4 SIDENUMMER, 20.6 SL TEKST 9.8

Variable funktionstaster SLET 3.7, 3.9, 9.8, 23.2, 26.1 SLET MARKER 23.5 SPECIEL 3.10, 10.2, 23.2, 26.1 STARTBILL. 20.10 STATUS 15.6 STATUSLIN 10.2 STAVEKONTR, 3.7 SÆT OPHÆV 3.8, 15.2 SÆT OVERO 10.5 SÆT OVEROR 18.6, 19.6 SÆT PARAM 3.8, 18.2, 18.5, 19.6 SÆT PARAMETRE 18.4 SÆT RETTIG 22.13 SÆT TAB 3.8, 10.2, 10.5 UDS SIDSTE 23.2 UDSKRIV 3.10, 7.2, 23.2 UDSKRIV SI 3.10 UNDERSTR 15.3 ÅBN LINIE 9.4 Venstre margen 10.1, 27.3 bestemme 10.4, 11.4, 18.4, 18.5 rettelse af 18.1 rykkes ind på siden 11.7, 18.4 Venstre margen for hel tekst rettes 18.4 Venstre margen på bagsider 18.4 Venstre margen på forsider 18.4 Venstrestilling af sidenummer 20.2 Visning af alle tekster i kataloget 23.6 egne tekster i kataloget 23.6 tekster i kataloget 23.6 Vælge ny venstre margen for tekstdel 18.5

Æ

į

Ændring af bogstav 9.9 format for hel tekst 11.3 format for tekstdel 10.4, 11.4 fremhævelse 15.7 højre margen 11.3 højre margen under indskrivning 10.1 linieafstand 19.1 linieafstand for hel tekst 19.4 linieafstand for tekstdel 19.6 linielængde 10.4, 11.3, 11.4 lokal tabulator-lineal 10.4, 11.4 lokalt format 10.4, 11.4 margen for hel tekst 11.3 orddeling 11.10 overordnede parametre 5.10 overordnet format 11.3 overordnet tabulator-lineal 11.3 positioner på tabulator-lineal 10.4, 11.3, 11.4 sidebredde 10.4, 11.3, 11.4 sideinddeling 21.5 sidenummer 20.8 tegn 9.9 tegnafstand 19.1 tegnafstand for hel tekst 19.4 tegnafstand for tekstdel 19.6 tekst 9.9 tekstbredde 11.3 tekstnavn 5.3, 24.1 udskrivningsparametre 5.10 venstre margen 10,4, 11.4, 18.1, 18.4 venstre margen for hel tekst 18.4 venstre margen for tekstdel 18.5 venstre margen under indskrivning 10.1 Ændring af udskrivningsparametre 5.7

### Ø

Øvelsestekster 8.1

## Å

ÅBN LINIE 9.4

 $\frac{1}{\sqrt{1-\frac{1}{2}}}\frac{d\theta}{d\theta}$ 

 $\label{eq:2.1} \frac{1}{\sqrt{2}}\int_{0}^{\pi}\frac{1}{\sqrt{2\pi}}\left(\frac{1}{\sqrt{2\pi}}\right)^{2\pi}d\tau.$ 

 $\frac{1}{2} \sum_{i=1}^n \frac{1}{2} \sum_{j=1}^n \frac{1}{2} \sum_{j=1}^n \frac{1}{2} \sum_{j=1}^n \frac{1}{2} \sum_{j=1}^n \frac{1}{2} \sum_{j=1}^n \frac{1}{2} \sum_{j=1}^n \frac{1}{2} \sum_{j=1}^n \frac{1}{2} \sum_{j=1}^n \frac{1}{2} \sum_{j=1}^n \frac{1}{2} \sum_{j=1}^n \frac{1}{2} \sum_{j=1}^n \frac{1}{2} \sum_{j=1}^n \frac{1}{2} \sum_{j=$ 

 $\mathcal{L}^{\text{max}}_{\text{max}}$  ,  $\mathcal{L}^{\text{max}}_{\text{max}}$ 

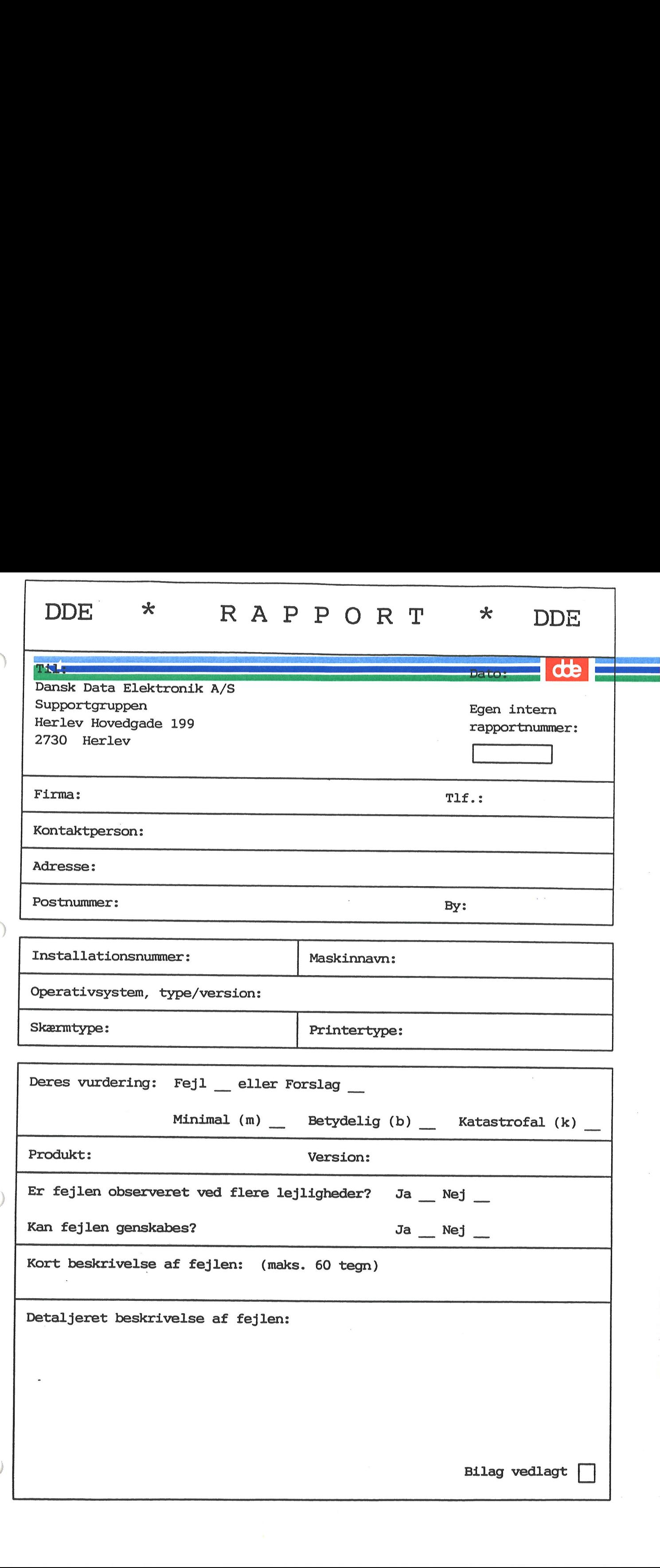

 $\ddot{\phantom{0}}$ 

### Firma:

Firma-/kundenavn. pseudonation en de Firma:<br>Firma-/kundenavn.<br>| p<mark>rofes</mark>

Deres telefonnummer.

### Kontaktperson:

Deres kontaktperson vedrørende fejlen.

### Adresse:

Adresse på anlægget, hvor det fejlbehæftede programmel er installeret.

### Installationsnummer:

Installationsnummer på anlægget, hvor fejlen optræder.

### Skærm:

Hvis fejlen er skærmspecifik, oplyses skærmtype.

Printer: . Hvis fejlen er printerspecifik, oplyses printertype.

### Maskinnavn:

Kælenavn/rumnummer eller lignende.

### Deres vurdering:

Af fejl, forslag.

### Operativsystem:

Navn og versionsnummer på operativsystemet på maskinen.

### Produkt:

Navn på det fejlbehæftede programmel, f.eks. Supermax Regneark, tar, cc.

### Version:

Versionsnummer på det rapporterede produkt.

### Fejlens hyppighed:

Hvor tit opstår fejlen?

### Kort beskrivelse:

Kort, præcis karakteristik af fejlen på maks. 60 tegn.

### Detaljeret beskrivelse:

Nærmere angivelse af fejlen samt præcisering af omstændighederne omkring dens optræden.

### Bilag vedlagt:

Bedes afkrydset, hvis der medfølger udskrifter, disketter og lign.